# **Oracle® Functional Testing**

Flow Builder User's Guide Release 12.5.0.1 **E48651-06**

February 2015

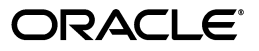

Oracle Functional Testing Flow Builder User's Guide Release 12.5.0.1

E48651-06

Copyright © 2013, 2015 Oracle and/or its affiliates. All rights reserved.

Primary Author: Rick Santos

Contributing Author: Abhishek Kumar Choudhary, Prasanti Madireddi, Yamala Smita

Contributor: Drupad Panchal , Srinivas Potnuru

This software and related documentation are provided under a license agreement containing restrictions on use and disclosure and are protected by intellectual property laws. Except as expressly permitted in your license agreement or allowed by law, you may not use, copy, reproduce, translate, broadcast, modify, license, transmit, distribute, exhibit, perform, publish, or display any part, in any form, or by any means. Reverse engineering, disassembly, or decompilation of this software, unless required by law for interoperability, is prohibited.

The information contained herein is subject to change without notice and is not warranted to be error-free. If you find any errors, please report them to us in writing.

If this is software or related documentation that is delivered to the U.S. Government or anyone licensing it on behalf of the U.S. Government, the following notice is applicable:

U.S. GOVERNMENT RIGHTS Programs, software, databases, and related documentation and technical data delivered to U.S. Government customers are "commercial computer software" or "commercial technical data" pursuant to the applicable Federal Acquisition Regulation and agency-specific supplemental regulations. As such, the use, duplication, disclosure, modification, and adaptation shall be subject to the restrictions and license terms set forth in the applicable Government contract, and, to the extent applicable by the terms of the Government contract, the additional rights set forth in FAR 52.227-19, Commercial Computer Software License (December 2007). Oracle America, Inc., 500 Oracle Parkway, Redwood City, CA 94065.

This software or hardware is developed for general use in a variety of information management applications. It is not developed or intended for use in any inherently dangerous applications, including applications that may create a risk of personal injury. If you use this software or hardware in dangerous applications, then you shall be responsible to take all appropriate fail-safe, backup, redundancy, and other measures to ensure its safe use. Oracle Corporation and its affiliates disclaim any liability for any damages caused by use of this software or hardware in dangerous applications.

Oracle and Java are registered trademarks of Oracle and/or its affiliates. Other names may be trademarks of their respective owners.

Intel and Intel Xeon are trademarks or registered trademarks of Intel Corporation. All SPARC trademarks are used under license and are trademarks or registered trademarks of SPARC International, Inc. AMD, Opteron, the AMD logo, and the AMD Opteron logo are trademarks or registered trademarks of Advanced Micro Devices. UNIX is a registered trademark of The Open Group.

This software or hardware and documentation may provide access to or information about content, products, and services from third parties. Oracle Corporation and its affiliates are not responsible for and expressly disclaim all warranties of any kind with respect to third-party content, products, and services unless otherwise set forth in an applicable agreement between you and Oracle. Oracle Corporation and its affiliates will not be responsible for any loss, costs, or damages incurred due to your access to or use of third-party content, products, or services, except as set forth in an applicable agreement between you and Oracle.

# **Contents**

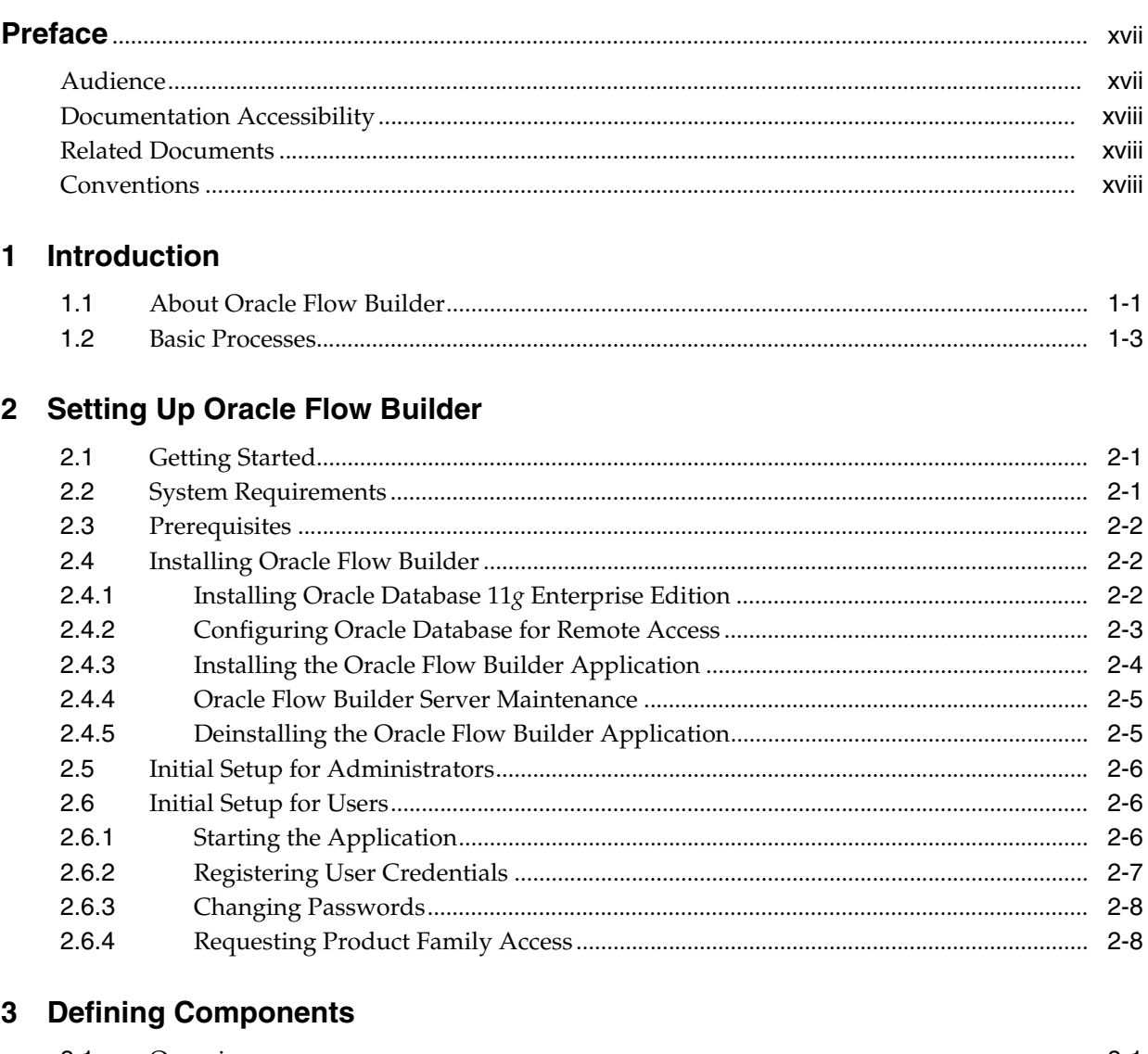

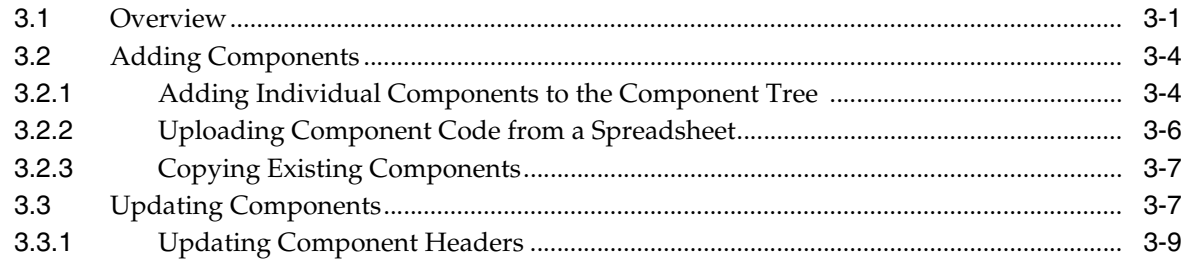

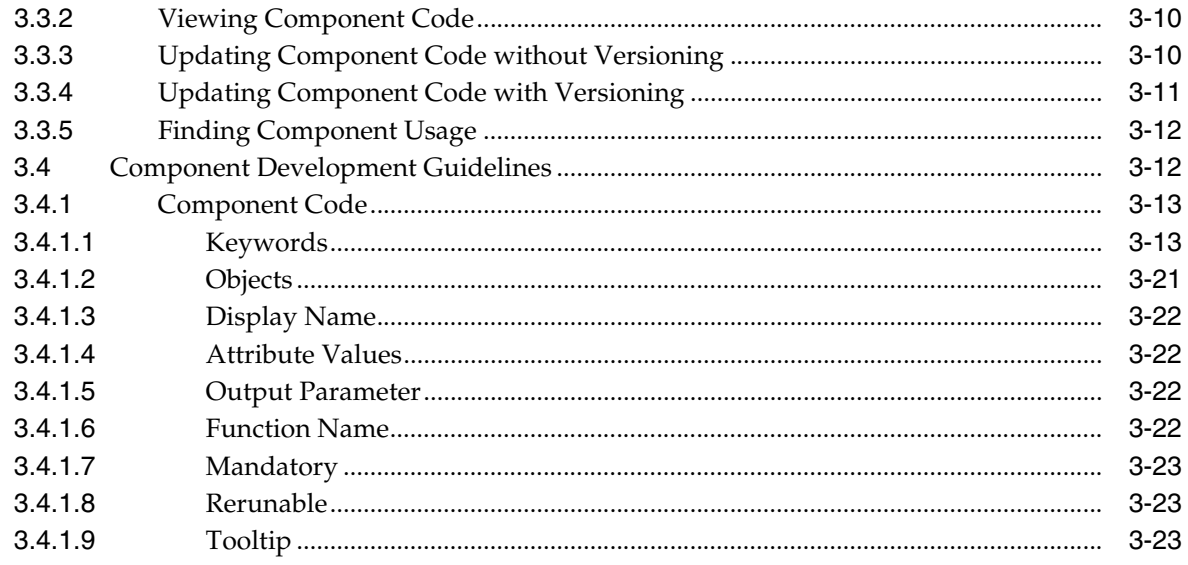

# 4 Defining Components Sets

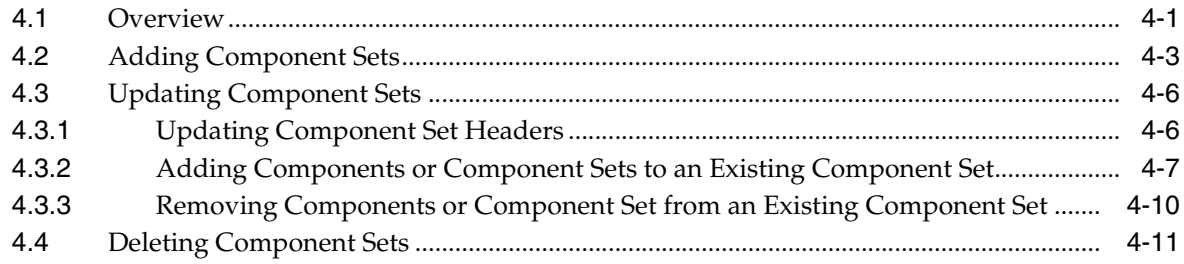

## 5 Defining Flows

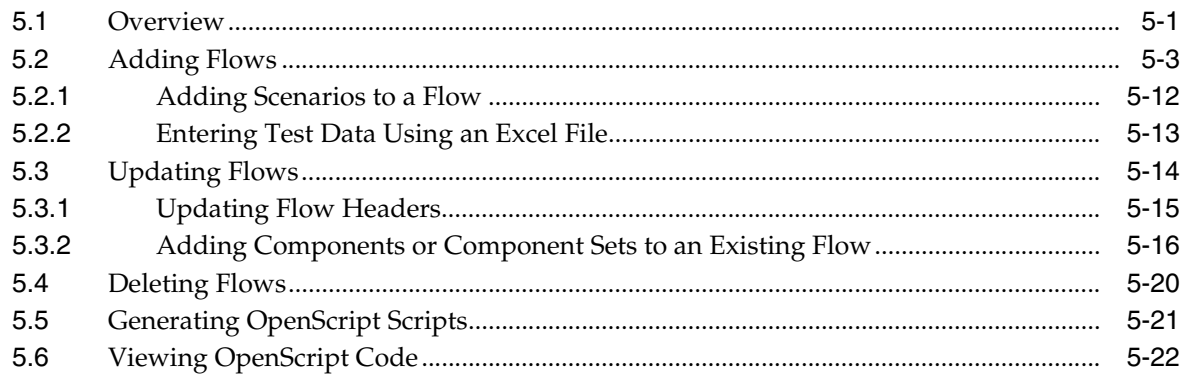

## **6 Using Notifications**

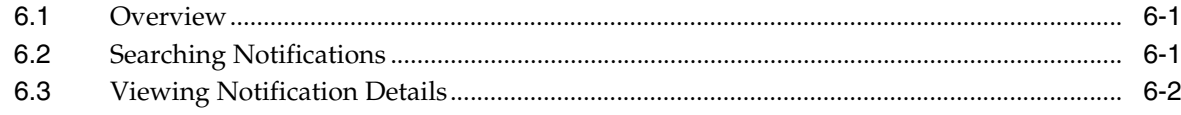

## 7 Using History

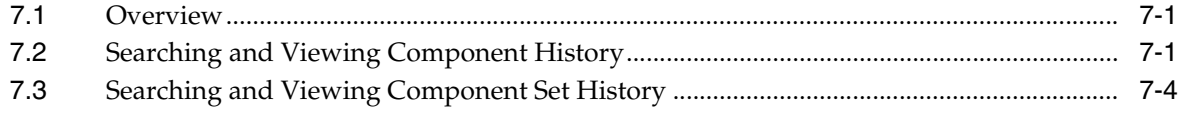

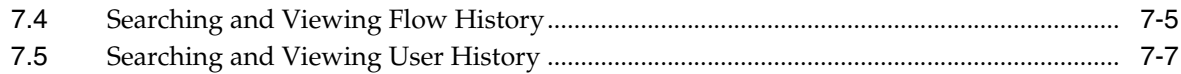

## 8 Using Reports

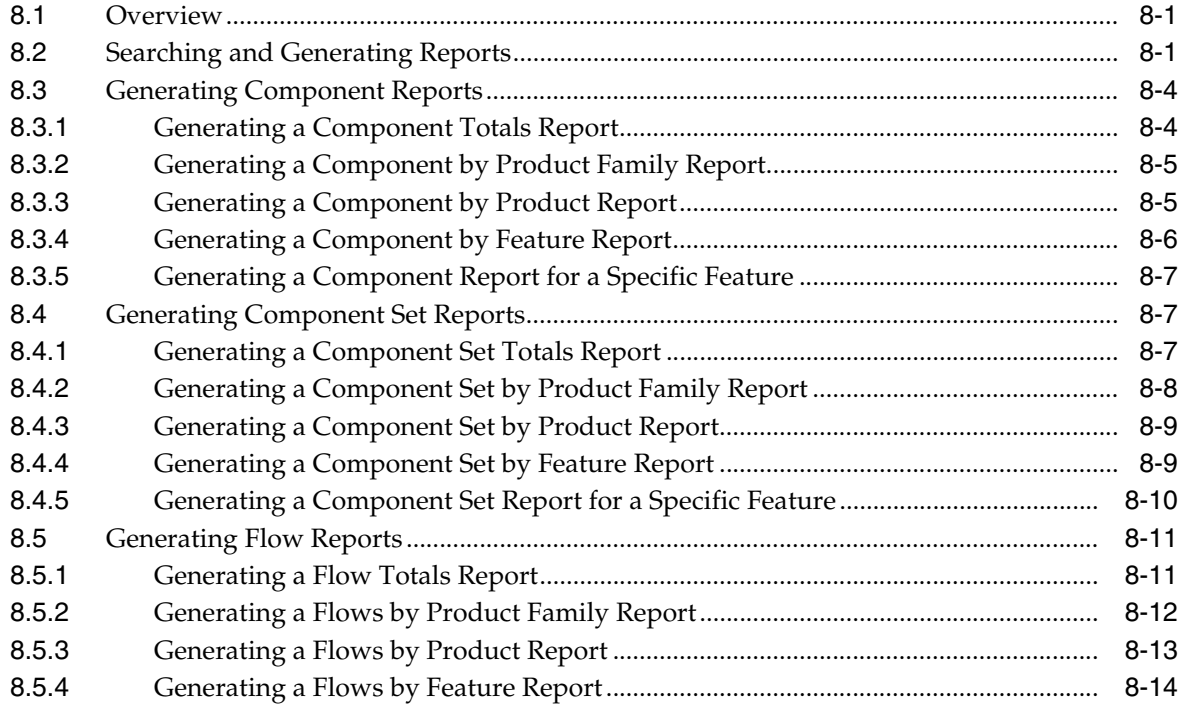

# 9 Administering Oracle Flow Builder

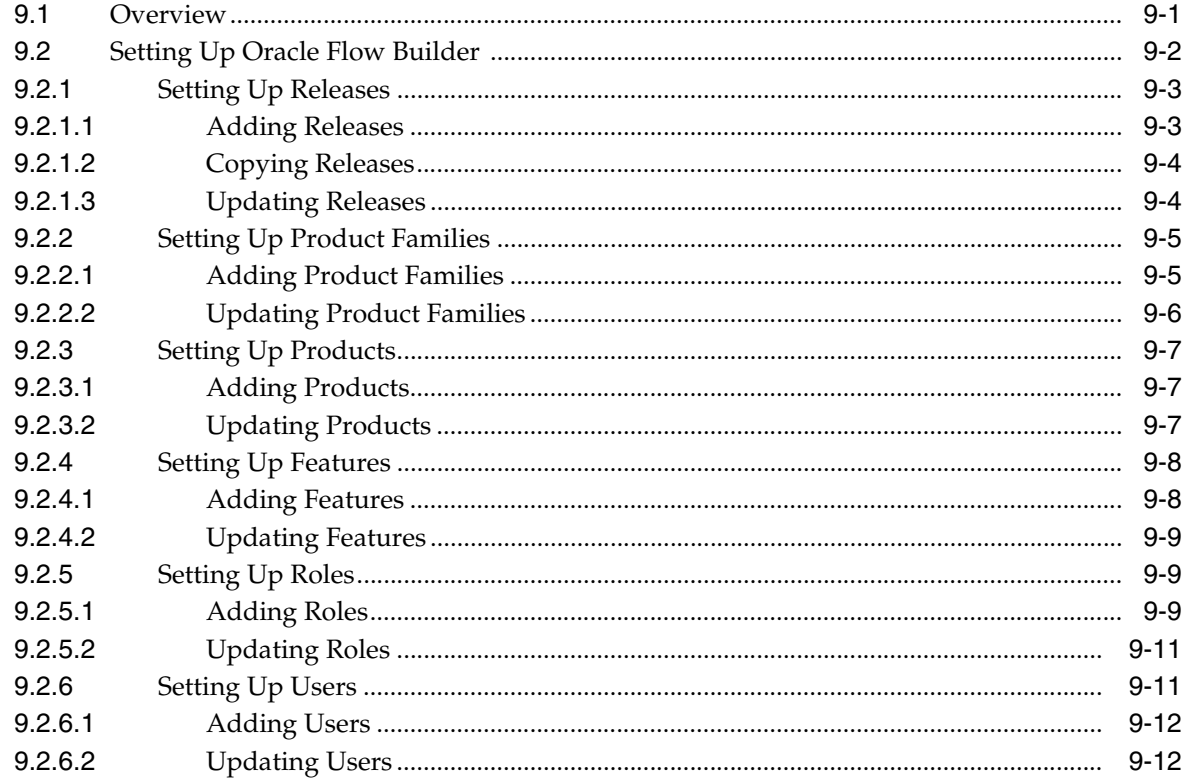

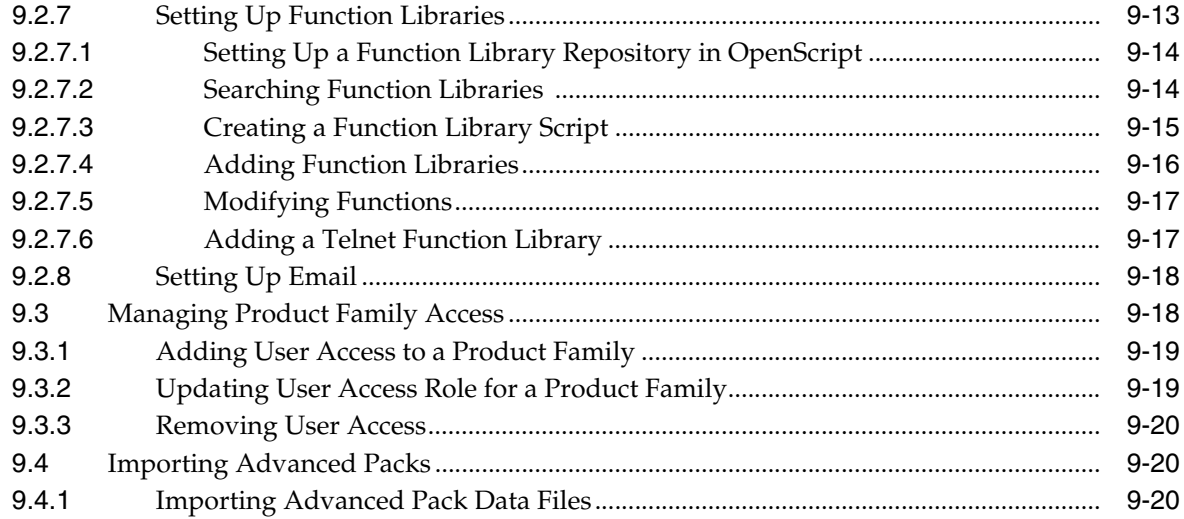

# A Keyword Reference

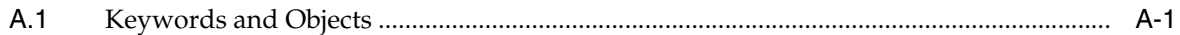

# **B** Function Library Reference

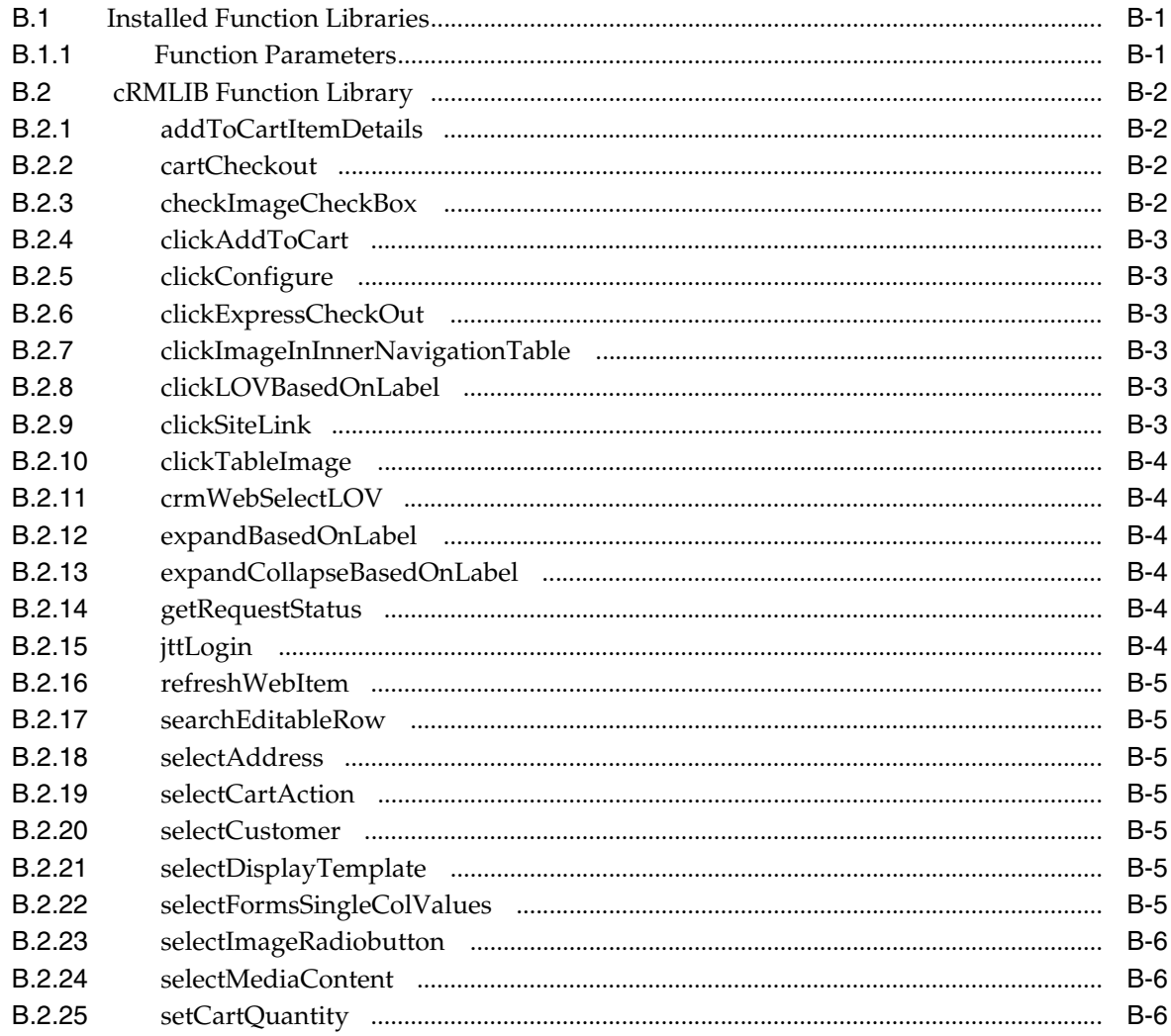

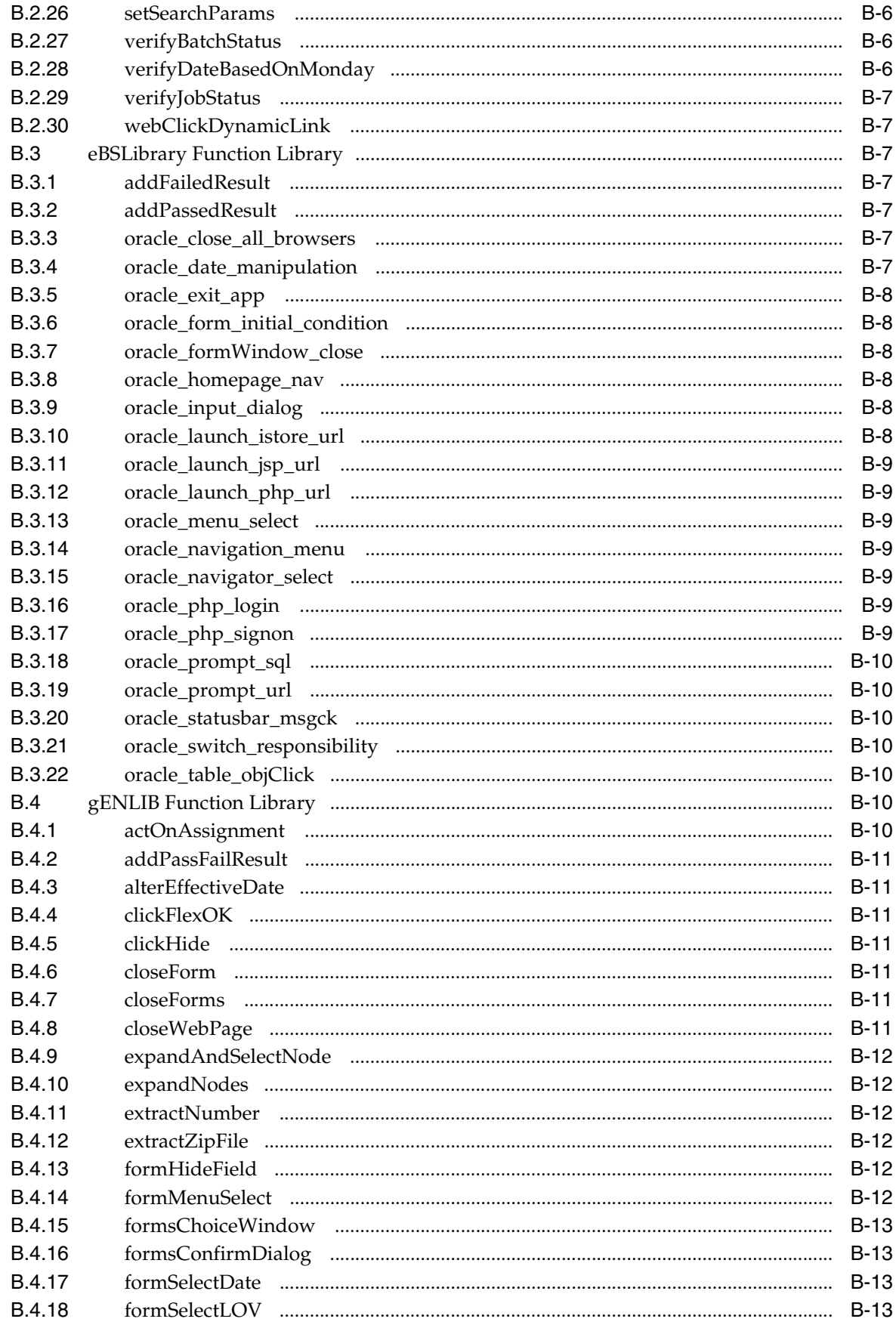

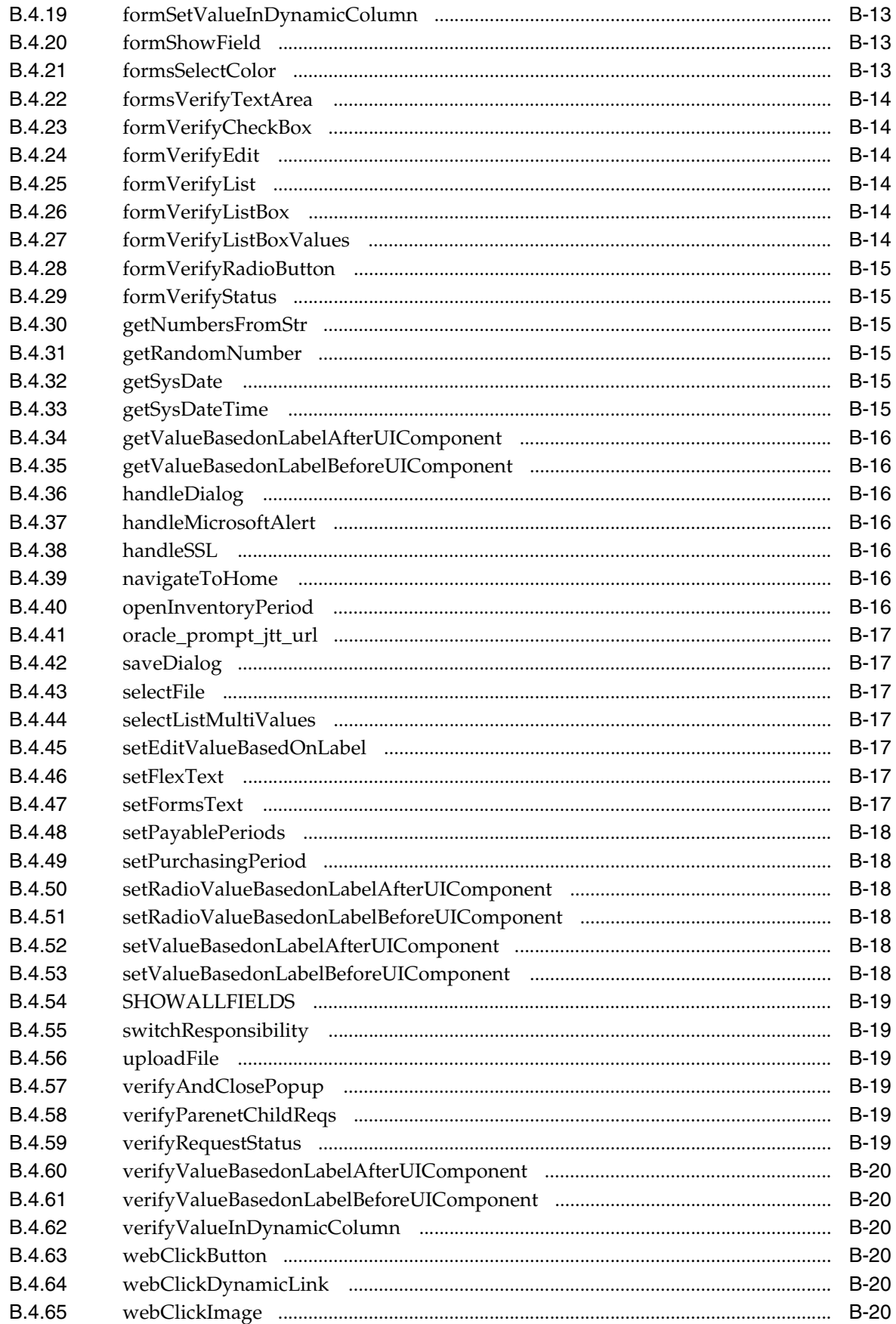

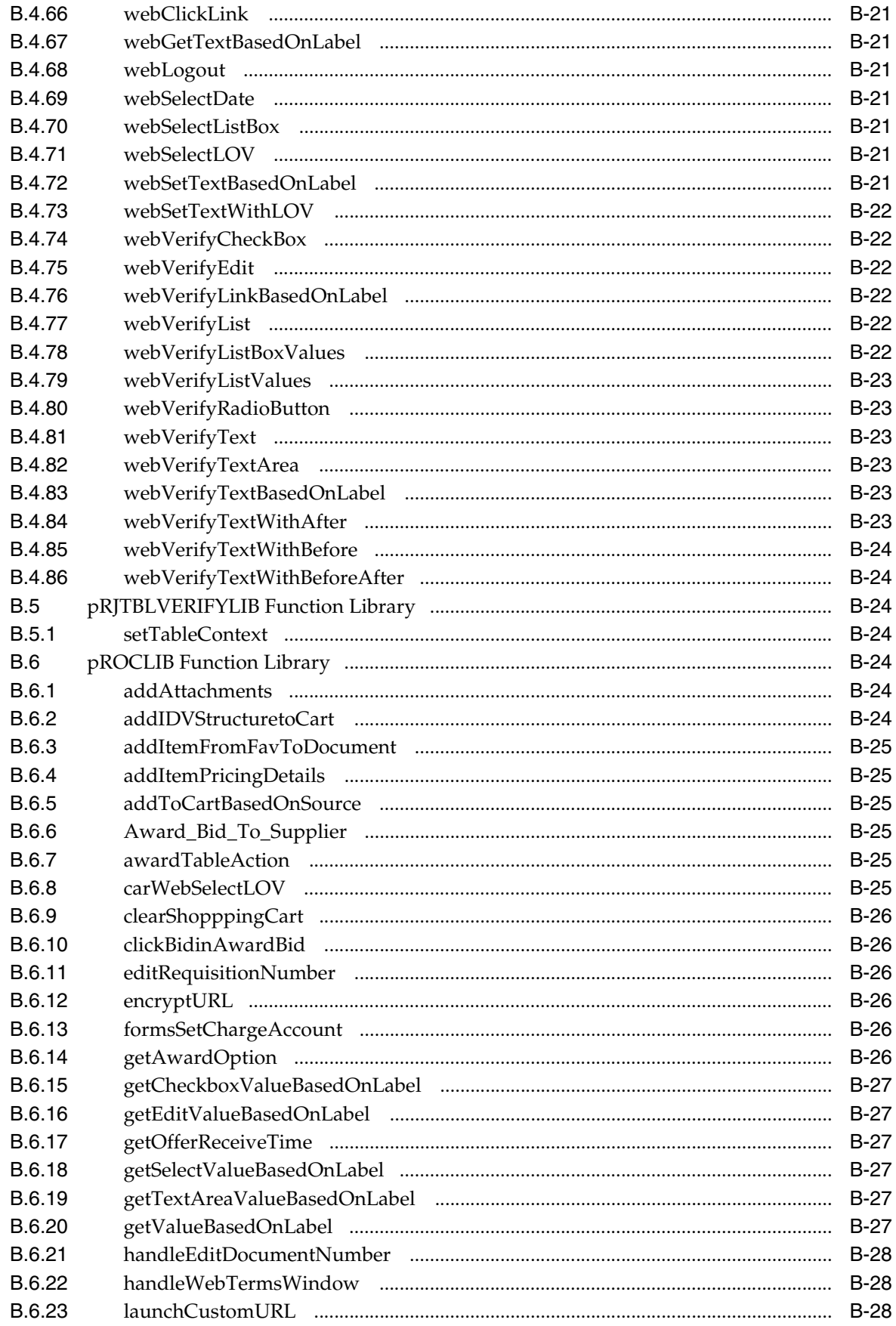

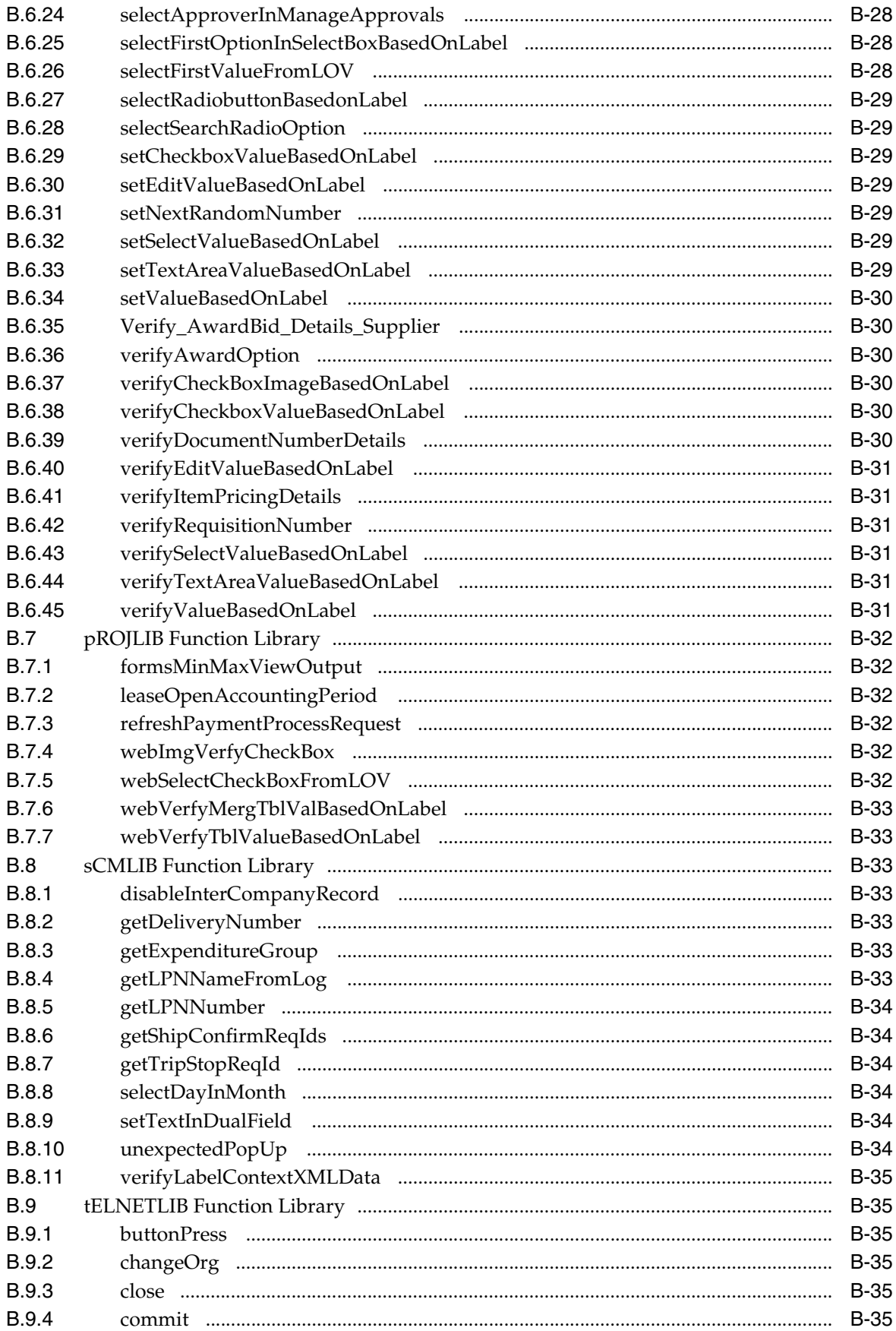

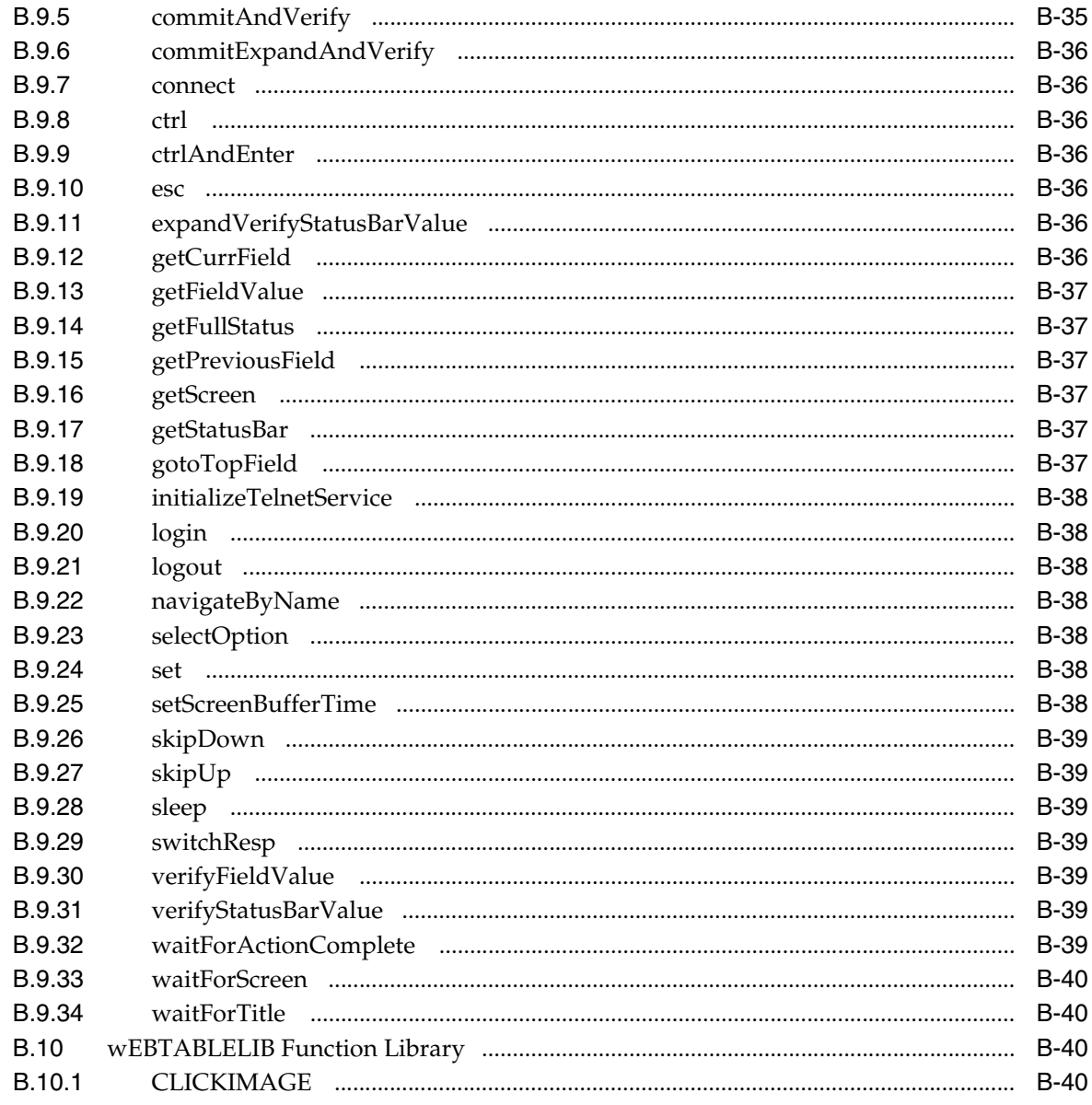

## Index

# **List of Figures**

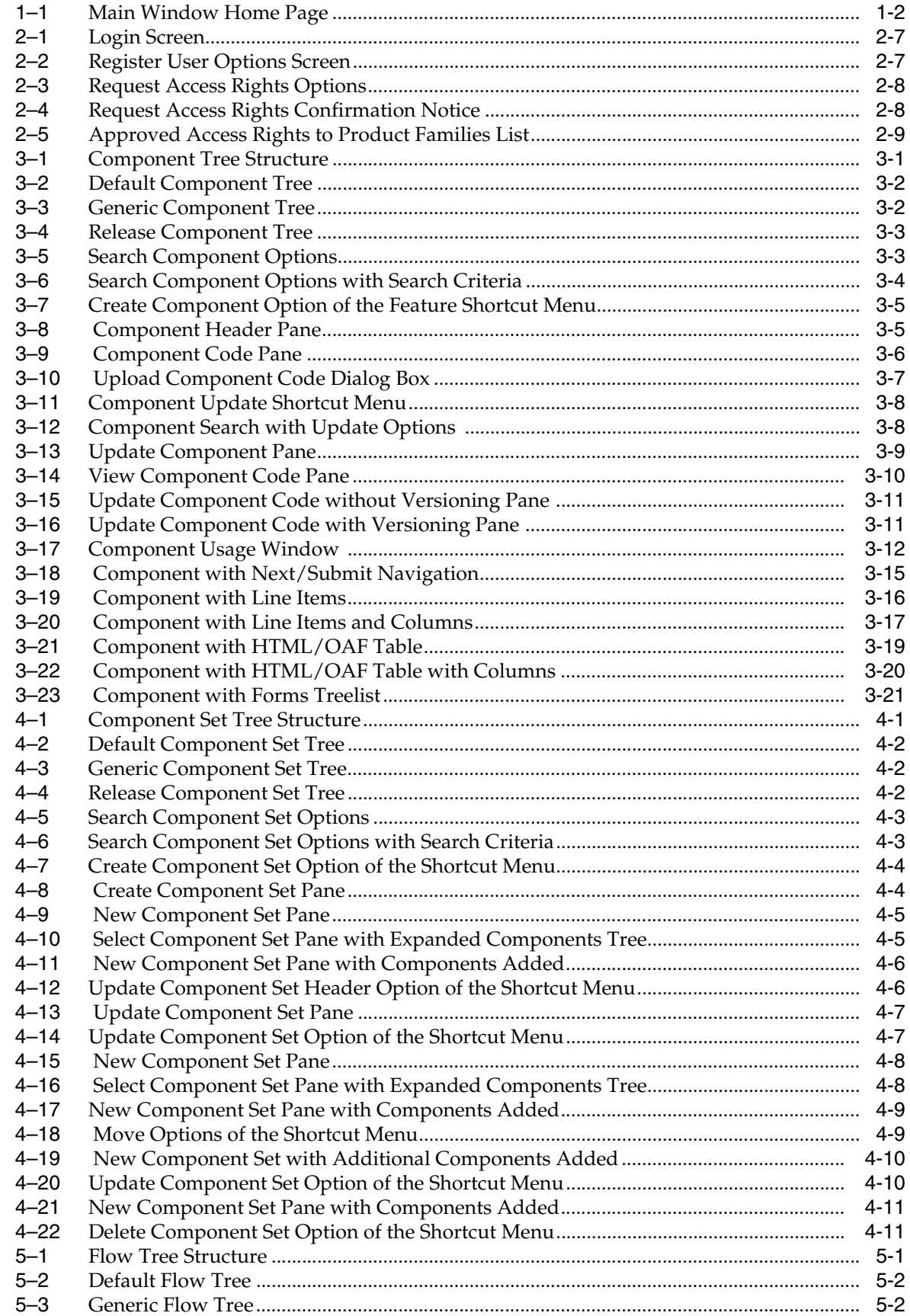

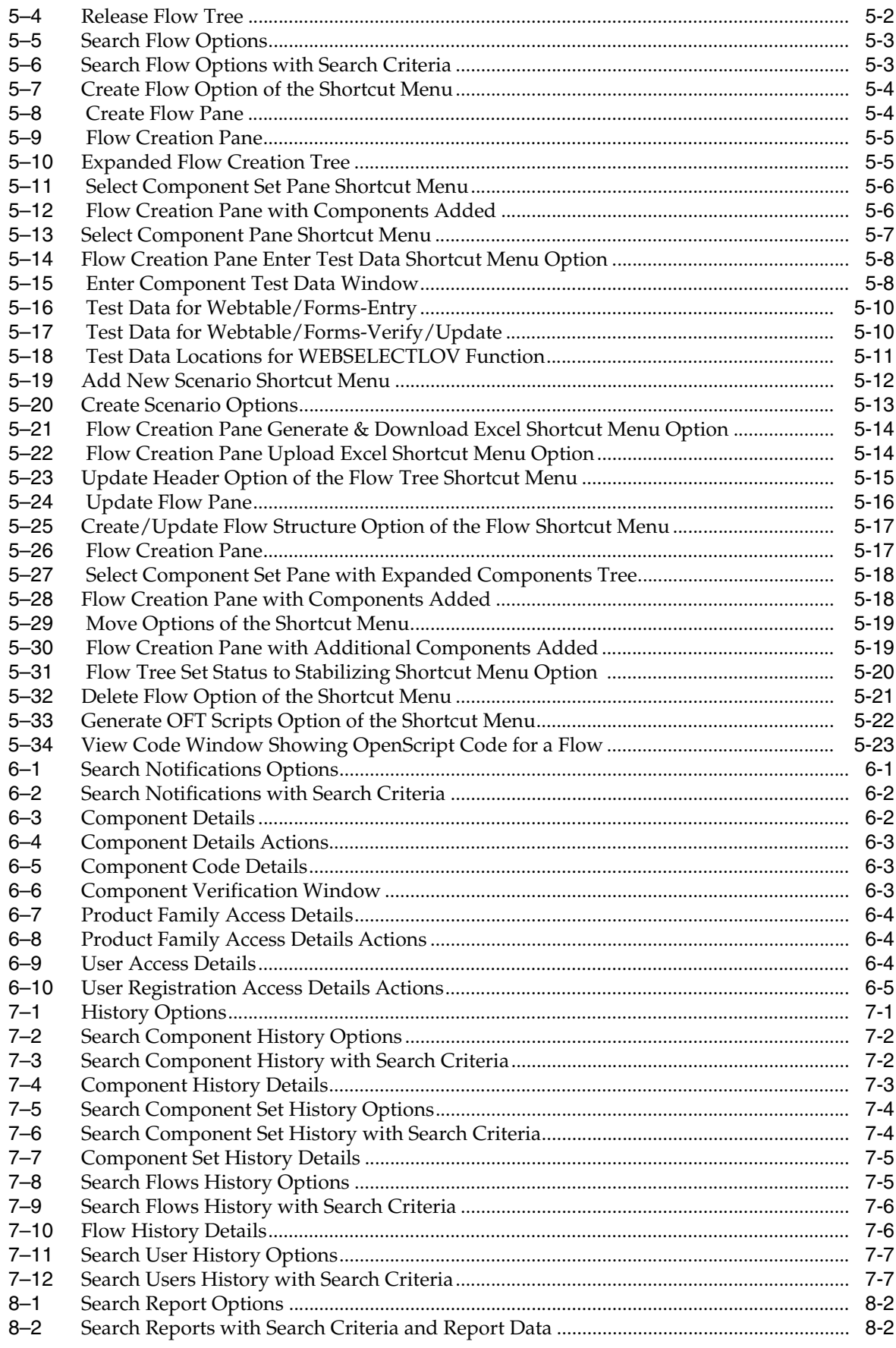

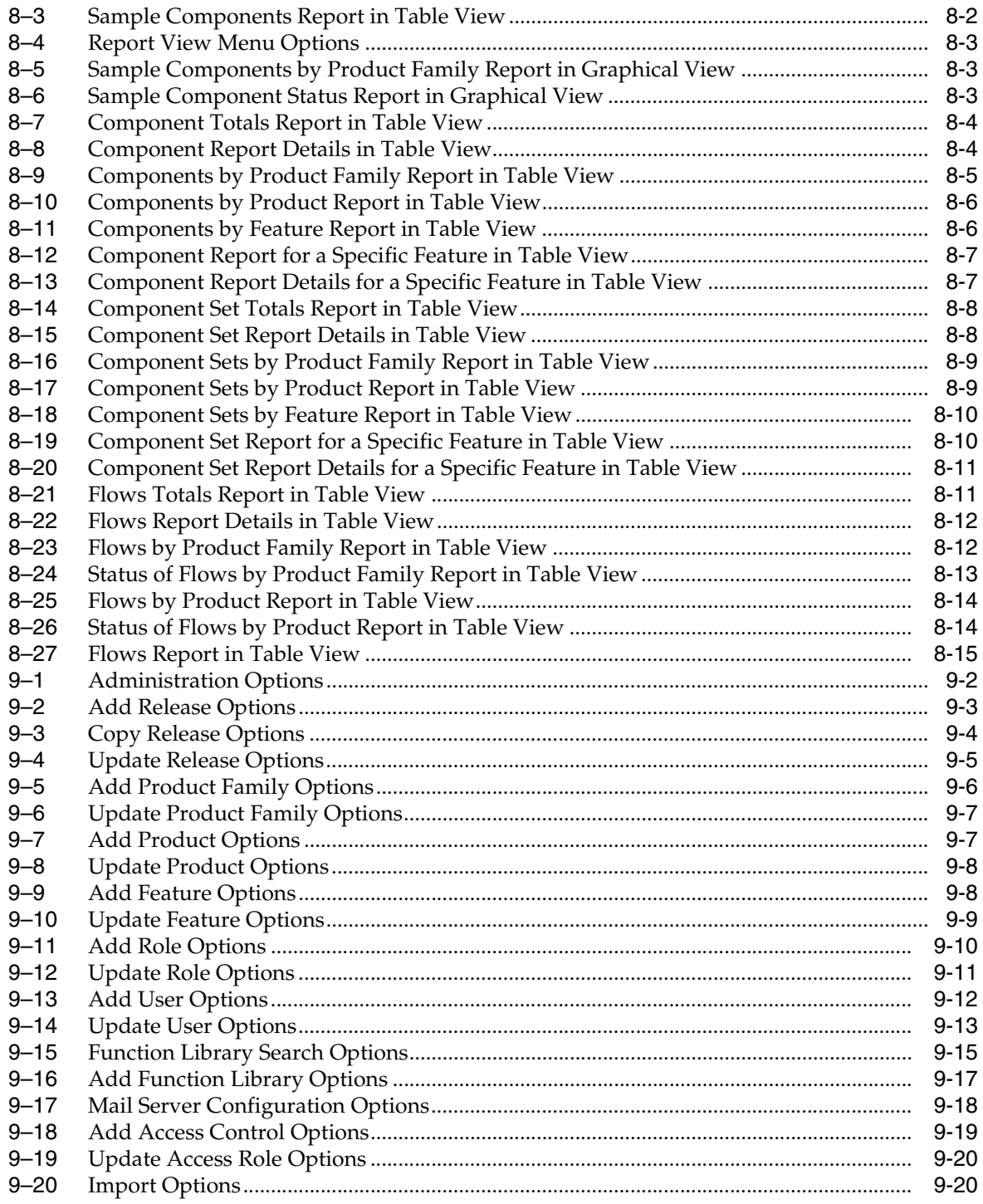

## **List of Tables**

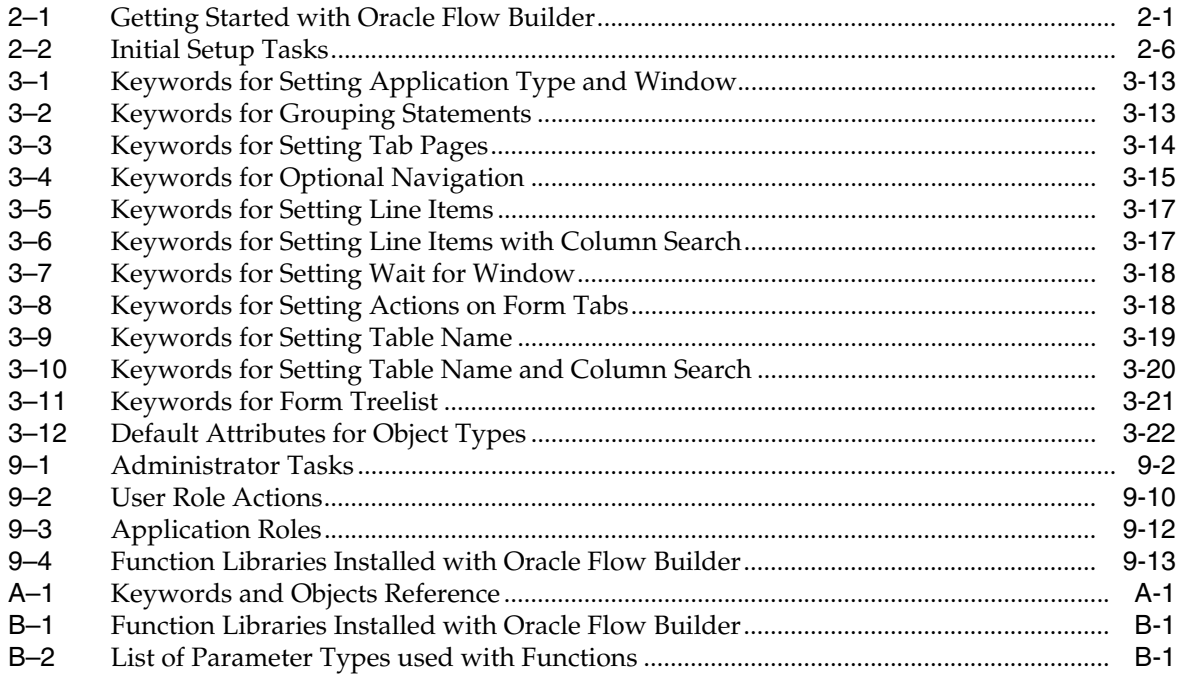

# **Preface**

<span id="page-16-0"></span>Welcome to the Oracle Flow Builder User's Guide. This guide explains how to use the features and options of Oracle Flow Builder for creating test flows and generating OpenScript scripts for testing Web/Oracle E-Business Suite applications.

Oracle Flow Builder is licensed as a feature in Oracle Functional Testing Suite for Oracle Applications.

### <span id="page-16-1"></span>**Audience**

This document is intended for Business analysts, QA engineers, and test engineers who will be developing Oracle Flow Builder components and flows for testing a Web site or application. The guide does require an understanding of software or Web/Oracle E-Business Suite application testing concepts. Test engineers using Oracle Flow Builder should be familiar with the concepts of regression testing, load testing, and scalability testing.

The keyword paradigm of Oracle Flow Builder does not require any programming experience to develop scripts for testing. However, the advanced programming features available in Oracle OpenScript scripts do require experience with the Java programming language.

#### **Using This Guide**

This guide is organized as follows:

[Chapter 1, "Introduction"](#page-20-2) introduces Oracle Flow Builder and provides an overview of the features and user interface.

[Chapter 2, "Setting Up Oracle Flow Builder"](#page-24-4) explains the requirements, installation, and initial setup of the Oracle Flow Builder application.

Chapter 3, "Defining Components" explains how to add and update components in the Component Tree.

[Chapter 4, "Defining Components Sets"](#page-58-3) explains how to add and update components sets in the Component Set Tree.

[Chapter 5, "Defining Flows"](#page-70-3) explains how to add and update components sets in the Component Set Tree.

[Chapter 6, "Using Notifications"](#page-94-4) explains how to use the Notifications options in the Oracle Flow Builder application.

[Chapter 7, "Using History"](#page-100-4) explains how to use the History options in the Oracle Flow Builder application.

[Chapter 8, "Using Reports"](#page-108-3) explains how to use the Report options in the Oracle Flow Builder application.

[Chapter 9, "Administering Oracle Flow Builder"](#page-124-2) explains how to perform administrative tasks within the Oracle Flow Builder application.

[Appendix A, "Keyword Reference"](#page-146-3) lists the keywords and objects used to specify component code in Oracle Flow Builder.

[Appendix B, "Function Library Reference"](#page-154-5) lists the functions in the default function libraries installed with the Oracle Flow Builder application.

## <span id="page-17-0"></span>**Documentation Accessibility**

For information about Oracle's commitment to accessibility, visit the Oracle Accessibility Program website at http://www.oracle.com/pls/topic/lookup?ctx=acc&id=docacc.

### **Access to Oracle Support**

Oracle customers that have purchased support have access to electronic support through My Oracle Support. For information, visit

http://www.oracle.com/pls/topic/lookup?ctx=acc&id=info or visit http://www.oracle.com/pls/topic/lookup?ctx=acc&id=trs if you are hearing impaired.

### <span id="page-17-1"></span>**Related Documents**

For more information, see the following documents in the Oracle Application Testing Suite documentation set:

- *Oracle Application Testing Suite Release Notes*
- *Oracle Application Testing Suite Installation Guide*
- *Oracle Application Testing Suite Getting Started Guide*
- *Oracle Functional Testing OpenScript User's Guide*
- *Oracle Functional Testing OpenScript Programmer's Reference*
- *Oracle Functional Testing Flow Builder Starter Pack Reference Guide for E-Business Suite Release 12.2*
- *Oracle Load Testing Load Testing User's Guide*
- *Oracle Load Testing Load Testing ServerStats Guide*
- *Oracle Test Manager Test Manager User's Guide*

## <span id="page-17-2"></span>**Conventions**

The following text conventions are used in this document:

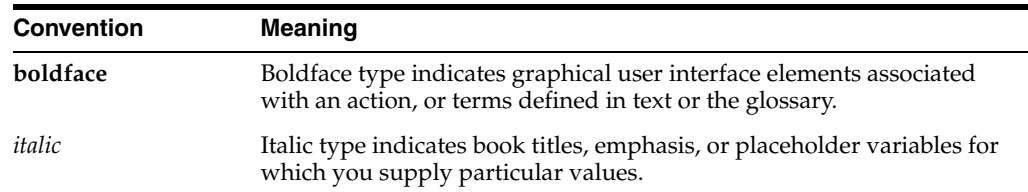

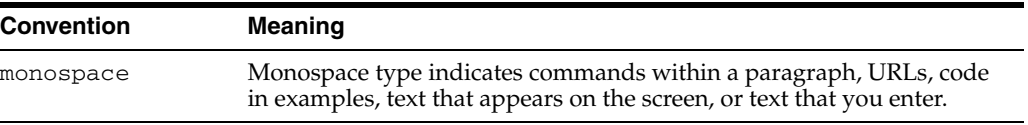

# <span id="page-20-2"></span><sup>1</sup>**Introduction**

**1**

<span id="page-20-0"></span>Oracle Flow Builder (OFB) is a Keyword-driven testing application that business analysts and QA engineers use to build business test automation flows. The test automation flows can be translated into executable OpenScript scripts. Technical QA engineers define and implement keywords for the Web/Oracle E-Business Suite application's components. Business analysts and QA engineers then connect components together to define a larger business process, or "flow" and generate OpenScript scripts to automate testing of the application.

This chapter introduces the Oracle Flow Builder application and provides an overview of the features available. It contains the following sections:

- **[About Oracle Flow Builder](#page-20-1)**
- **[Basic Processes](#page-22-0)**

## <span id="page-20-1"></span>**1.1 About Oracle Flow Builder**

The Oracle Flow Builder application is a keyword-driven component based testing framework for testing Oracle E-Business Suite applications. Oracle Flow Builder starter kit includes 2100+ components and 200 flows for testing Oracle E-Business Suite.

The application consists of the following features:

### <span id="page-21-0"></span>*Figure 1–1 Main Window Home Page*

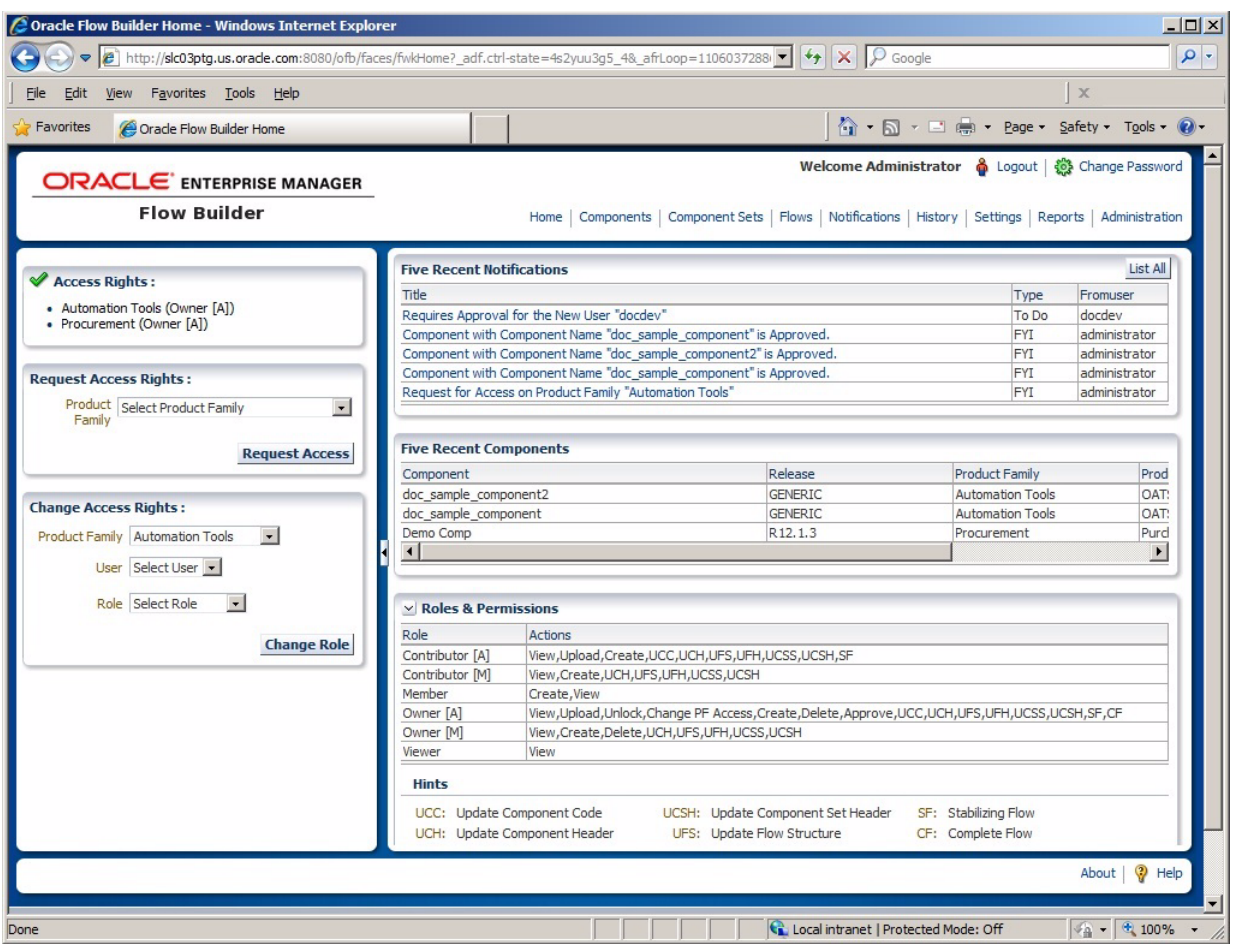

The Oracle Flow Builder application consists of the following pages:

- Home: shows the logged in users' Access Rights with options for requesting changes and lists recent notifications and components. Roles and permissions information is also provided.
- **Components**: shows the currently available component tree and provides options for adding new components and defining the keywords and parameters that define the component code.
- **Component Sets**: shows the currently available component sets tree and provides options for adding new component sets that link multiple individual components that are used together frequently in test flows.
- **Flows**: shows the currently available flows tree and provides options for adding new flows that define the sequence of components, component sets, and test data to use to generate test automation scripts.
- Notifications: shows the informational and To Do messages generated during use of the Oracle Flow Builder application.
- History: provides options for searching the history of components, component sets, flows, and users.
- Settings: provides options for specifying the email notification preferences.
- **Reports:** provide options for searching and viewing reports for components, component sets, and flows.
- **Administration**: provides options for setting up the release and product structure within the application, setting up the Email server, managing function libraries, managing approvals, and managing product family access.

## <span id="page-22-0"></span>**1.2 Basic Processes**

This section describes the main steps involved with using the application after it is installed and the initial setup has been performed.

- An administrator defines the Releases, Product Families, Products, and Features in the Oracle Flow Builder application.
- An administrator sets up user roles and assigns privileges.
- Users request registration from the login page. Upon approval of the user registration, the user will be able to log in and request product family access rights.
- Component developers define components and component code (keywords and parameters) in the component library. Component developers must be very familiar with the application to be tested in order to define components and component code (keywords, objects, and parameters).
- A designated approver approves or rejects component code created by component developers. Designated approvers review the keywords and parameters defined in the component code for accuracy and completeness and approve or reject the code.
- After approval, components become available to be added to component sets and flows.
- Component developers define component sets (groups of components in a set or sequence that can be added to a flow as a group).
- Flow developers create flows by adding components and/or component sets and defining test data for each component in the flow. Flow developers must be familiar with the application to be tested in order to select components and component sets for the flow and define the test data for each component.
- Once a flow is finalized, flow developers set the flow to "assembled" status.
- Flow developers or other testers generate OpenScript code to an OpenScript zip file. The OpenScript zip file can be used in OpenScript to perform functional tests against the application under test.

# <span id="page-24-4"></span>**Setting Up Oracle Flow Builder**

<span id="page-24-0"></span>This chapter explains how to get started using Oracle Flow Builder. This chapter contains the following sections:

- **[Getting Started](#page-24-1)**
- **[System Requirements](#page-24-2)**
- **[Prerequisites](#page-25-0)**
- **[Installing Oracle Flow Builder](#page-25-1)**
- **[Initial Setup for Administrators](#page-29-0)**
- **[Initial Setup for Users](#page-29-1)**

# <span id="page-24-3"></span><span id="page-24-1"></span>**2.1 Getting Started**

The following table provides an overview of the Oracle Flow Builder application setup tasks.

| <b>Step</b>   | <b>Task</b>                                         | Role          |
|---------------|-----------------------------------------------------|---------------|
|               | Verify the system requirements.                     | Administrator |
|               | See Section 2.2, "System Requirements"              |               |
| $\mathcal{P}$ | Verify the Prerequisites have been meet.            | Administrator |
|               | See Section 2.3, "Prerequisites"                    |               |
| 3             | Install the application.                            | Administrator |
|               | See Section 2.4, "Installing Oracle Flow Builder"   |               |
| 4             | Perform the initial set up.                         | Administrator |
|               | See Section 2.5, "Initial Setup for Administrators" |               |
| 5             | Perform the initial set up.                         | Users         |
|               | See Section 2.6, "Initial Setup for Users"          |               |

*Table 2–1 Getting Started with Oracle Flow Builder*

## <span id="page-24-2"></span>**2.2 System Requirements**

Oracle Flow Builder has the following system requirements:

- OS: Oracle Enterprise Linux version 5.
- CPU: P4 or higher @ 2GHz (Intel Dual core recommended, Intel Xeon Quad core preferred).
- Memory:  $4GB$  or higher (8GB preferred).
- Free Disk space: 20 GB (50 GB recommended, 200 GB preferred).
- Browser: Firefox 17 ESR.

## <span id="page-25-0"></span>**2.3 Prerequisites**

Oracle Flow Builder installer has the following prerequisites:

- An installed and functioning Oracle Database 11*g* Enterprise Edition (v. 11.2.0.3.0).
- Oracle Enterprise Linux version 5.

## <span id="page-25-1"></span>**2.4 Installing Oracle Flow Builder**

This section describes the basic installation procedures required for setting up the database and installing the application.

Oracle Flow Builder requires a functioning database which:

Is running Oracle Database 11*g* Enterprise Edition (v. 11.2.0.3.0), which can be accessed from:

https://updates.oracle.com/Orion/PatchDetails/process\_form?patch\_num=10404530

Can be accessed from a remote machine (i.e., connect using the machine *hostname* instead of using localhost).

**Note:** This section provides basic summary steps for installing Oracle Database 11*g* Enterprise Edition and remote access configuration for use with the Oracle Flow Builder application. These steps are not intended to provide complete database installation instructions. For detailed database installation instructions, see the "Installing Oracle Database" chapter of the *Oracle Database Installation Guide 11g Release 2 (11.2) for Linux* at the following location:

http://docs.oracle.com/cd/E11882\_01/install.112/e47689/toc.htm

### <span id="page-25-2"></span>**2.4.1 Installing Oracle Database 11***g* **Enterprise Edition**

The Oracle Flow Builder application requires an installed and functioning Oracle Database 11*g* Enterprise Edition (v. 11.2.0.3.0). If necessary, download and install the database prior to installing the Oracle Flow Builder application.

To download and install Oracle Database 11*g* Enterprise Edition (v. 11.2.0.3.0):

**1.** Download the seven zip files from:

https://updates.oracle.com/Orion/PatchDetails/process\_form?patch\_num=10404530

- **2.** Extract all seven zip files: p10404530\_112030\_Linux-x86-64\_1of7 through p10404530\_112030\_Linux-x86-64\_7of7.
- **3.** Run ./database/runInstaller.
- **4.** Clear the **I wish to receive security updates** checkbox and click **Next**.
- **5.** Click **Skip software updates**.
- **6.** Select **Create and configure a database** and click **Next**.
- **7.** Select **Desktop Class** and click **Next**.
- **8.** Specify the Install Configuration as follows:
	- Oracle base: /scratch/<*username*>/oracle/oee/app
	- Software location: /scratch/<*username*>/oracle/oee/app /product/11.2.0/dbhome\_1 (auto populated).
	- Database file location: /scratch/<*username*>/oracle/oee/app /oradata (auto populated).
	- Database edition: Enterprise Edition (4.5GB).
	- Character Set: Unicode (AL32UTF8).
	- OSDBA Group: dba.
	- Global database name: orcl.us.oracle.com.
	- Administrative password: oracle123.
- **9.** Click **Yes** on the "Admin password entered does not conform to the Oracle standards" dialog box.
- **10.** On Prerequisite Checks, if there are errors, click **Ignore All** and click **Next**.
- **11.** Click **Yes** on the "You have chosen to ignore some of the prerequisites" dialog box.
- **12.** On the Summary page, confirm your entries and click **Install**.
- **13.** If installing the database for the first time, execute the orainst Root.sh script when prompted by the installer then click **OK**, as follows:

> sudo <*Path to oraInventory*>/orainstRoot.sh

for example:

- > sudo /scratch/\${USER}/oracle/oee/oraInventory/orainstRoot.sh
- **14.** Execute the root.sh script when prompted by the installer then click **OK** to complete the installation, as follows:
	- > sudo /scratch/<*username*>/oracle/oee/app/product/11.2.0/dbhome\_1/root.sh

During the root.sh file execution, if you get '/usr/local/bin is read only', then continue without copy.

### <span id="page-26-0"></span>**2.4.2 Configuring Oracle Database for Remote Access**

The Oracle Database must be configure for remote access to be used with the Oracle Flow Builder application.

To configure Oracle Database for remote access:

**1.** Modify tnsnames.ora and change localhost to the fully qualified domain name (FQDN) of the machine where the Database is installed. For example:

```
> sed -i -e 's/localhost/machineName.company.com/g' $ORACLE_
HOME/network/admin/tnsnames.ora
```
**Note:** If you receive an "Undefined variable" error, verify the \$ORACLE\_HOME environment variable is set or manually enter the full path to Oracle's home directory in place of \$ORACLE\_HOME.

**2.** Modify listener.ora and change localhost to the fully qualified domain name (FQDN) of the machine where the Database is installed. For example:

```
> sed -i -e 's/localhost/machineName.company.com/g' $ORACLE_
HOME/network/admin/listener.ora
```
**3.** Stop the Listener and then Start it back up so that the new changes are in effect, as follows:

```
> $ORACLE_HOME/bin/lsnrctl stop
```
- > \$ORACLE\_HOME/bin/lsnrctl start
- **4.** Restart the database (optional), as follows:

```
$> sqlplus
$> username: SYS AS SYSDBA 
$> password: oracle123 
$> shutdown immediate
```
\$> startup

### <span id="page-27-0"></span>**2.4.3 Installing the Oracle Flow Builder Application**

The Oracle Flow Builder application is installed using the setup script included in the downloaded application zip file.

To install the Oracle Flow Builder application:

**1.** Download the Oracle Flow Builder zip file from Oracle Technology Network (OTN):

http://www.oracle.com/technetwork/oem/downloads/index-084446.html

**2.** Extract the Oracle Flow Builder Zip, as follows:

> unzip ./OFB\_MAIN\_GENERIC\_xxxxxx.xxxx.S.zip -d /tmp/OFB\_MAIN

- **3.** Add execute permission to setup.sh, as follows:
	- > chmod 744 /tmp/OFB\_MAIN/setup.sh

**Note:** You may need to add execute permission to other .sh script files also if you receive a "Permission denied" message when running the script.

**4.** Start the Oracle Flow Builder setup, as follows:

> /tmp/OFB\_MAIN/setup.sh install

- **5.** Enter the configuration information as prompted by the setup script. For example:
	- Enter the Oracle Flow Builder installation directory: /scratch/*username*/oracle/OracleOFB
	- Enter the Administrator Password: oracle123 (or any other password you wish to use as the default administrator account password).
	- Enter the Oracle Flow Builder Server host-name (press enter to accept [auto-detected-hostname]): *machineName*.company.com
	- Enter Database port (press enter to accept [1521]): 1521.
	- Enter database SID (press enter to accept [orcl]): orcl.
- Enter database admin user name: system.
- Enter database admin Password: oracle123.

After a successful installation, the Oracle Flow Builder will be left in a running state.

**6.** Open a browser and start the Oracle Flow Builder application using the URL:

http://*machineName*.company.com:9090

**7.** Log in to the application using the default administrator username and password (administrator/password-entered-during-product-installation is the default).

See the [Section 2.5, "Initial Setup for Administrators"](#page-29-0) section for initial setup tasks for the Oracle Flow Builder application. See the [Section 2.4.4, "Oracle Flow Builder](#page-28-0)  [Server Maintenance"](#page-28-0) section for additional server options.

### <span id="page-28-0"></span>**2.4.4 Oracle Flow Builder Server Maintenance**

The following maintenance functions are available to start, stop, or check the running status of an Oracle Flow Builder application.

Starting the Oracle Flow Builder Application Server

Run <*ofb-install-dir*>/scripts/control.sh start. For example:

> /scratch/*username*/oracle/ofb/scripts/control.sh start

■ Stopping the Oracle Flow Builder Application Server

Run <*ofb-install-dir*>/scripts/control.sh stop. For example:

> /scratch/*username*/oracle/ofb/scripts/control.sh stop

Getting the Oracle Flow Builder Application Server running status

Run <*ofb-install-dir*>/scripts/control.sh status. For example:

> /scratch/*username*/oracle/ofb/scripts/control.sh status

### <span id="page-28-1"></span>**2.4.5 Deinstalling the Oracle Flow Builder Application**

The Oracle Flow Builder application can be completely removed by running the deinstall script located under the scripts folder.

To deinstall the Oracle Flow Builder application:

**1.** Run *<ofb-install-dir*>/scripts/deinstall.sh. For example:

> /scratch/*username*/oracle/ofb/scripts/deinstall.sh

Deinstalling Oracle Flow Builder only deletes the application files, any user data created on the file system and in the database will not be deleted by the deinstaller.

To remove user files and data:

**Caution:** The following steps remove user data from the machine. Be sure you wish to do this before proceeding.

User created files on the file system can be removed by simply deleting the product installation folder.

User created data in the database can be removed by running the following query as a database admin user:

> Drop user OFB cascade;

## <span id="page-29-3"></span><span id="page-29-0"></span>**2.5 Initial Setup for Administrators**

This section explains the initial setup procedures for a newly installed Oracle Flow Builder. See [Chapter 9, "Administering Oracle Flow Builder"](#page-124-2) for additional information about the administrator tasks and procedures.

| <b>Step</b>    | Task                                                                                                    | Role                |
|----------------|----------------------------------------------------------------------------------------------------|---------------------|
| 1              | Set up the Email Server.                                                                                                    | Administrator       |
|                | See Section 9.2.8, "Setting Up Email"                                                                                                    |                     |
| 2              | Review and customize Releases.                                                                                                    | Administrator       |
|                | See Section 9.2.1, "Setting Up Releases"                                                                                                    |                     |
| 3              | Review and customize Product Families.                                                                                                    | Administrator       |
|                | See Section 9.2.2, "Setting Up Product Families"                                                                                                    |                     |
| $\overline{4}$ | Review and customize Products.                                                                                                    | Administrator       |
|                | See Section 9.2.3, "Setting Up Products"                                                                                                    |                     |
| 5              | Review and customize product Features.                                                                                                    | Administrator       |
|                | See Section 9.2.4, "Setting Up Features"                                                                                                    |                     |
| 6              | Review and customize user roles.                                                                                                    | Administrator       |
|                | See Section 9.2.5, "Setting Up Roles"                                                                                                    |                     |
| 7              | Add users and specify application roles. Note: Users can<br>also request registration from the login screen. An<br>administrator or other user with an "approver" role would<br>then approve the user registration request. | Administrator/users |
|                | See Section 2.6, "Initial Setup for Users" and Section 9.2.6,<br>"Setting Up Users"                                                                                                    |                     |
| 8              | Optional. Review and customize function libraries.                                                                                                    | Administrator       |
|                | See Section 9.2.7, "Setting Up Function Libraries"                                                                                                    |                     |

*Table 2–2 Initial Setup Tasks*

## <span id="page-29-1"></span>**2.6 Initial Setup for Users**

This section explains the basic steps to get started using the Oracle Flow Builder application. The following are the basic steps new users must do to get started using the application:

- **[Starting the Application](#page-29-2)**
- **[Registering User Credentials](#page-30-0)**
- [Changing Passwords](#page-31-0)
- [Requesting Product Family Access](#page-31-1)

### <span id="page-29-2"></span>**2.6.1 Starting the Application**

To start the Oracle Flow Builder application:

**1.** Launch a Web browser.

**2.** Enter the URL:

http://<*machineName*>:9090

Where *machineName* is the name of the machine where Oracle Flow Builder is installed, such as *machine*.*company*.com.

### <span id="page-30-0"></span>**2.6.2 Registering User Credentials**

New users can request access to the application by registering a user name and password at the main log in screen. A request will be sent to the specified approver to authorize the user registration and login credentials.

To register user credentials:

**1.** Start the application to get to the log in screen.

<span id="page-30-1"></span>*Figure 2–1 Login Screen*

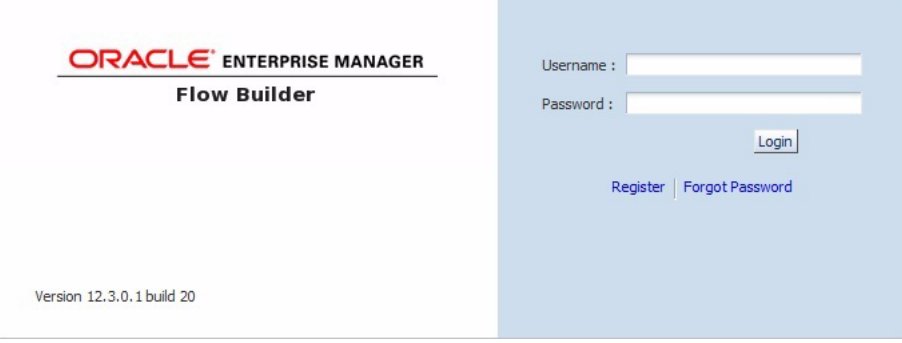

**2.** Click the **Register** link.

<span id="page-30-2"></span>*Figure 2–2 Register User Options Screen*

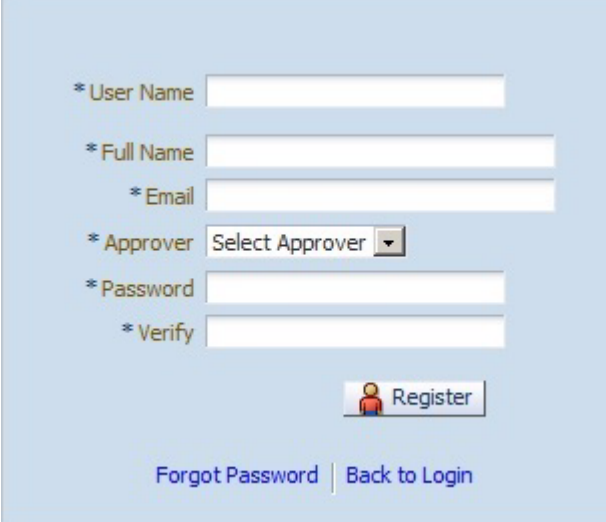

**3.** Enter the user details, select the Approver, and click **Register**. The User Name must be between 4 and 8 characters. The Confirmation message appears upon successful registration. Once the Approver approves the request, the user can log into the application from the main login screen.

### <span id="page-31-0"></span>**2.6.3 Changing Passwords**

Users who are added to the application by an administrator rather than through the Register screen will receive an initial system-generated password via Email to log in to the application. You can change the system-generated password to a new password.

To change a user password:

- **1.** Log in to the application using the username and system-generated password provided.
- **2.** Click the **Change Password** link at the top of the page.
- **3.** Enter a new password.
- **4.** Confirm the new password.
- **5.** Click **OK**.

### <span id="page-31-1"></span>**2.6.4 Requesting Product Family Access**

First time users must request access rights to specific product families defined within the application.

To request access rights to a product family:

- **1.** Start the application and login with your user credentials.
- **2.** If necessary click the **Home** link at the top of the page.
- **3.** Select a product family from the **Request Access Rights** list.

#### <span id="page-31-2"></span>*Figure 2–3 Request Access Rights Options*

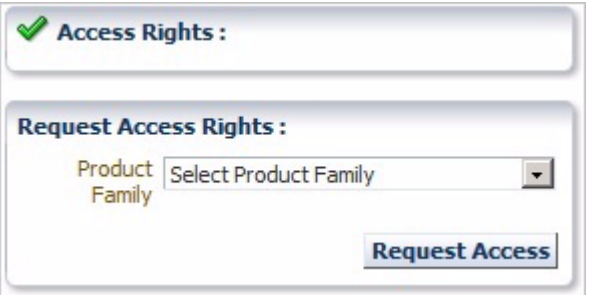

**4.** Click **Request Access**. An Access Request notice appears indicating that the request has been sent to the designated approver.

#### <span id="page-31-3"></span>*Figure 2–4 Request Access Rights Confirmation Notice*

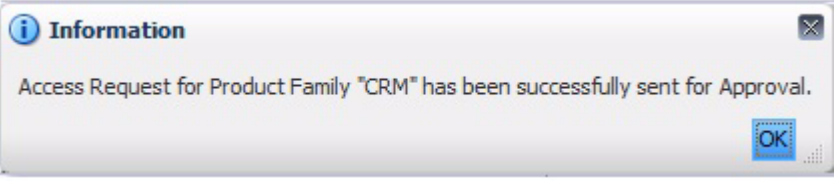

- **5.** Click **OK**.
- **6.** Repeat steps 3 through 5 to request access to additional product families. You can request access to more than one product family available in the application. However, only one can be requested at a time.

**7.** Log out of the application until notified by the designated approver that the access rights have been approved. After the designated approver approves the access rights, the Access Rights list shows the Product Families with the Application role assigned to the user after the next log in.

<span id="page-32-0"></span>*Figure 2–5 Approved Access Rights to Product Families List*

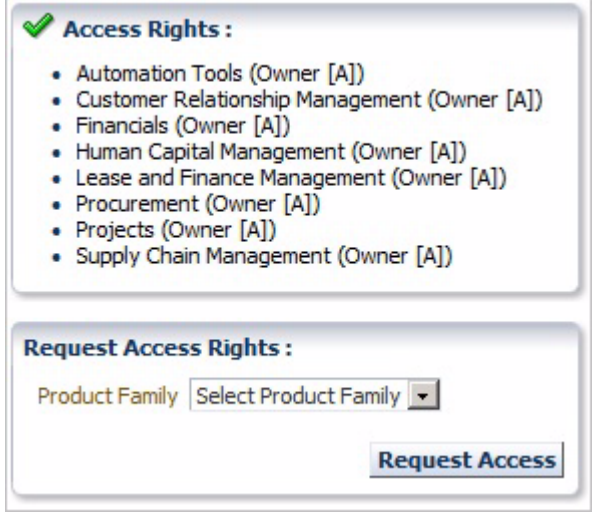

# **Defining Components**

<span id="page-34-0"></span>This chapter explains how to add and update components in the Component Tree. This chapter contains the following sections:

- **[Overview](#page-34-1)**
- **[Adding Components](#page-37-0)**
- **[Updating Components](#page-40-1)**
- **[Component Development Guidelines](#page-45-1)**

### <span id="page-34-1"></span>**3.1 Overview**

The Component Tree represents a library of defined components which can then be added to Component Sets or Flows that specify a test instance. A Component in the Component Tree contains a set of lines of code, which will perform a unique functional action at a given point of time. The lines of code are specified in the component using keywords and parameters that define how to test a particular component in the application under test. A Component should be a single entity. It cannot contain multiple complex dependent functionality.

Components have the following general types:

- **Functional Components:** Components that perform application specific functionality. Validations may or may not be part of these components based on the developed component's requirement.
- **Validation Components:** Components that perform comparison of expected and actual values. These types of components can also be referred to as check points. Validation components return a Boolean value after the validation is performed.
- **Generic Components:** Components that perform application tasks regardless of the product family.

The Component Tree on the Components page has the following structure:

#### <span id="page-34-2"></span>*Figure 3–1 Component Tree Structure*

Release -Product Family LProduct **LFeature** Component1 Componentn An administrator defines the Release, Product Family, Product, and Feature structure of the Component Tree. Users add Components to the tree and define the keywords and parameters that will be used to specify Component Sets and Flows that generate the OpenScript scripts used to test the application under test.

Clicking the **Components** link at the top of the main window shows the Component Tree and Search Component options. The default Component Tree includes two releases, Generic and R12.1.3, as follows:

<span id="page-35-0"></span>*Figure 3–2 Default Component Tree*

| <b>Component Tree</b>                             |  |  |
|---------------------------------------------------|--|--|
| <b>B I</b> GENERIC<br>$\triangleright$ 11 R12.1.3 |  |  |

Generic components consist of those components that are functions that can be used across all product families. Expanding the Generic tree shows the list of products and features contained in the Generic tree:

<span id="page-35-1"></span>*Figure 3–3 Generic Component Tree*

| <b>Component Tree</b>                                                                                                    |  |  |
|----------------------------------------------------------------------------------------------------|--|--|
| <b>III</b> GENERIC<br>▽ 鳴 Automation Tools<br>$\boxtimes$ $\boxed{3}$ oats<br><b>DEP</b> EBS FORMS<br>$\triangleright$ $\frac{1}{2}$ EBS OAF |  |  |
| R12.1.3                                                                                                    |  |  |

Release and application specific components are listed below the Release(s) listed in the Components Tree. Expanding the tree shows the list of products and features in the release tree:
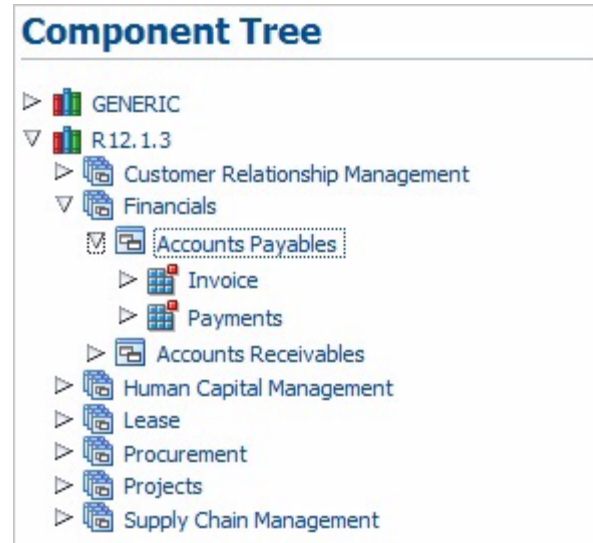

*Figure 3–4 Release Component Tree*

Note that the list of available product and features may vary based upon your specific installation.

The Search pane of the Components page lets you search for specific components:

*Figure 3–5 Search Component Options*

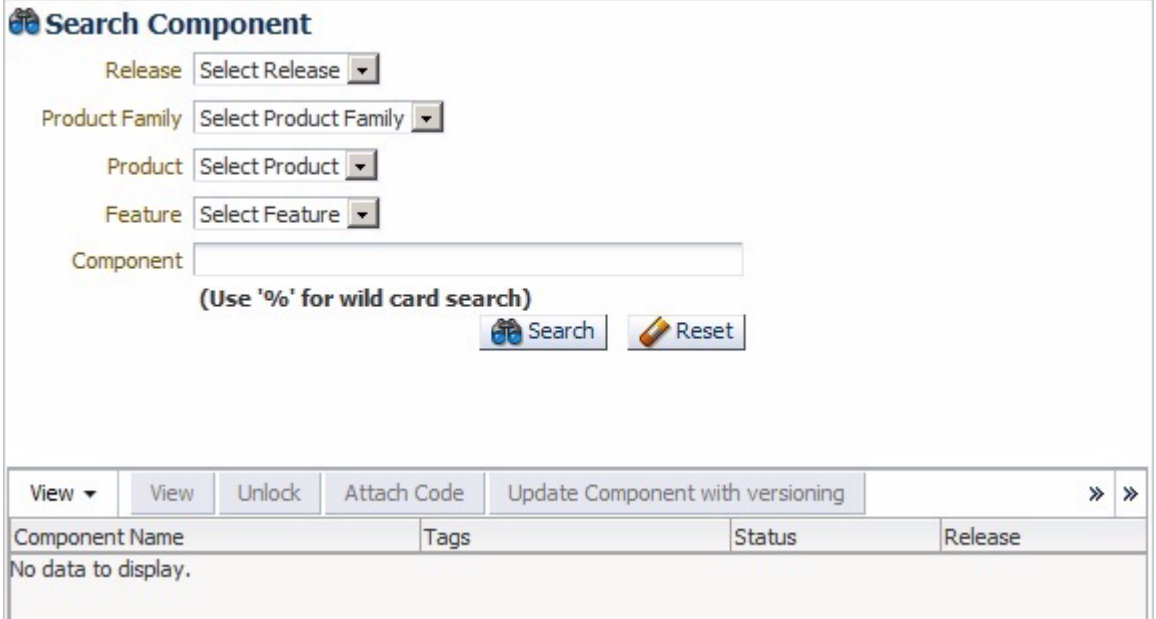

You can select the Release, Product Family, Product, Feature, and Component to narrow the search criteria. You can also use the % wildcard character in the Component field to narrow the search:

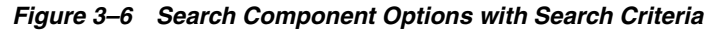

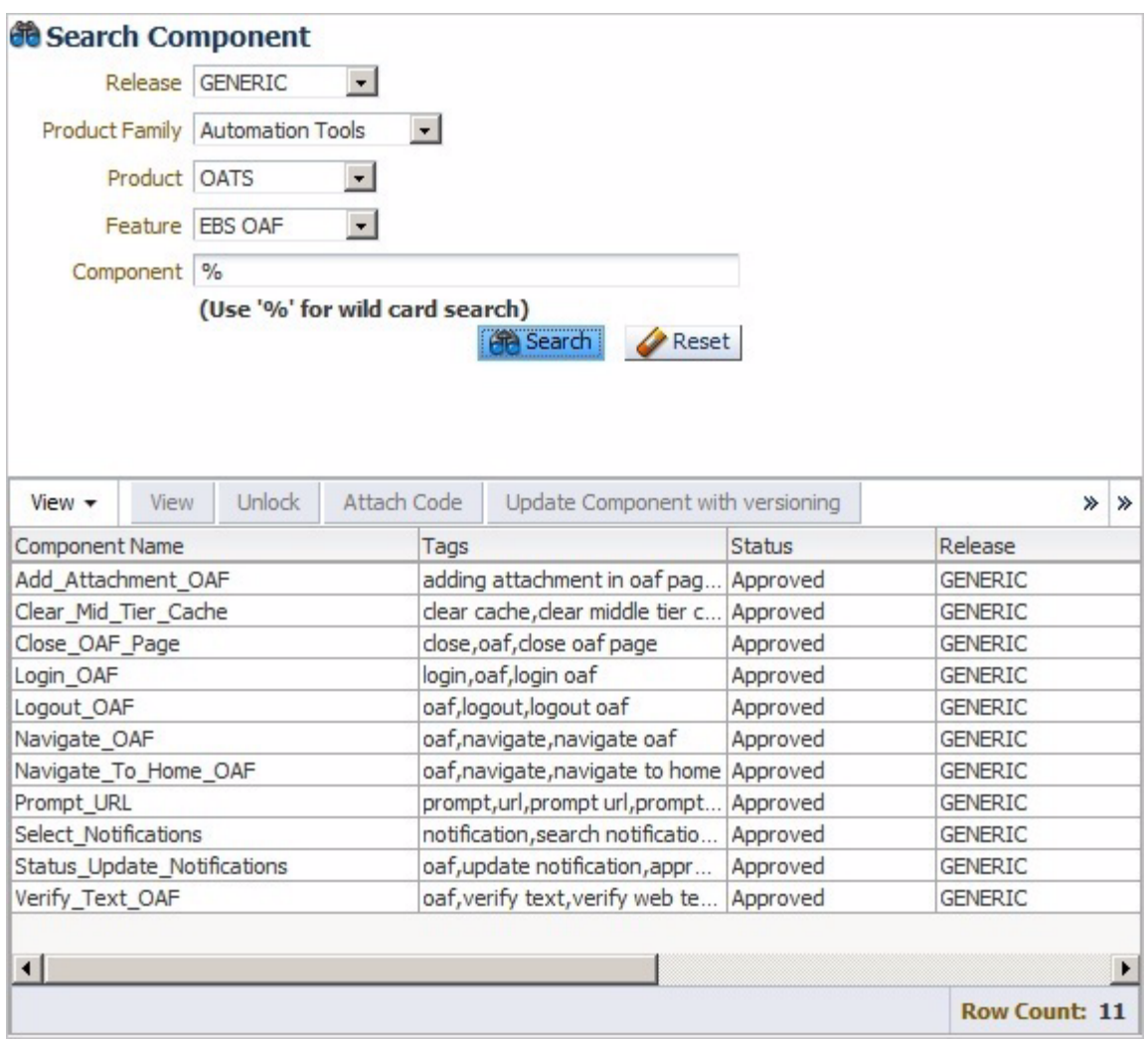

# **3.2 Adding Components**

This section explains the procedure for adding components to the Component Tree. Components can be added to the Component Tree in the following two ways:

- Creating/uploading component one at a time under each feature. Components can be created directly in the application UI or uploaded from a pre-defined Excel file.
- Using the bulk upload tool to add multiple components.

# **3.2.1 Adding Individual Components to the Component Tree**

This section explains how to use the Component Tree to add an individual component to a product feature.

To add a component to the Component Tree using the application UI:

**1.** Expand the Component Tree to the product feature where you want to add the component.

**2.** Right-click the Feature name and select **Create Component** from the shortcut menu.

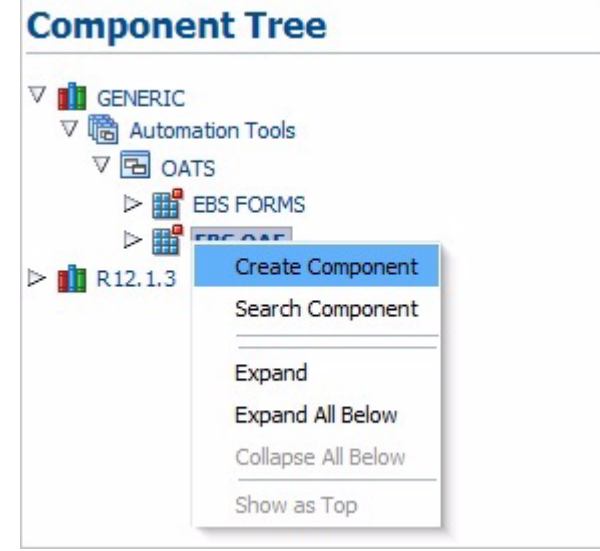

*Figure 3–7 Create Component Option of the Feature Shortcut Menu*

**3.** In the Component header pane, enter a Component name, Tags and Description.

*Figure 3–8 Component Header Pane*

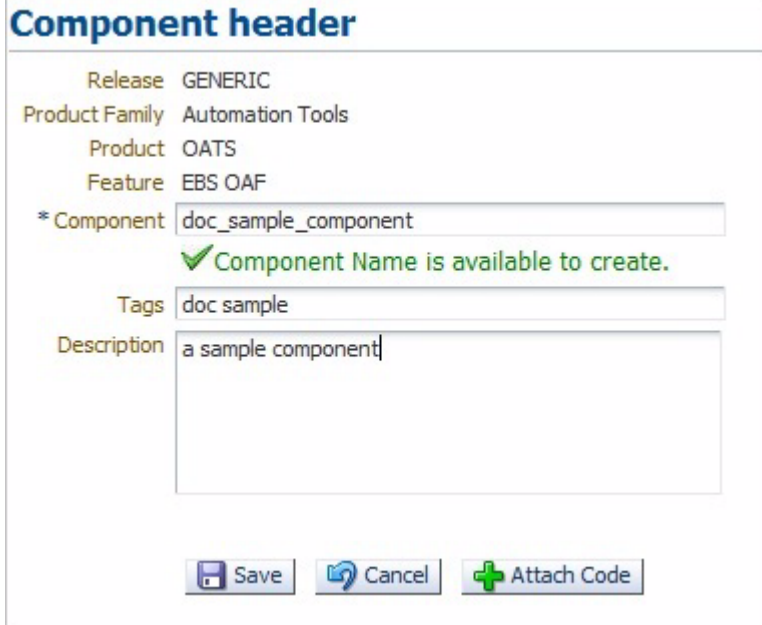

The component name should be between 5 and 30 characters. The *Component Name is available to create* check mark appears if the name does not currently exist in the database.

**4.** Click **Attach Code**. The Component Code pane opens for specifying the keywords, objects, and attributes to use to test the component.

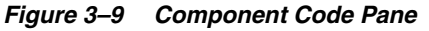

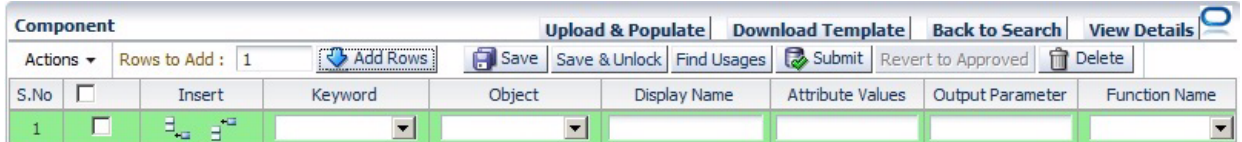

- **5.** Set the number of rows to add and click **Add Rows**.
- **6.** Define the component code by selecting keywords from the **Keywords** list and specifying any objects, attributes and parameters required for the each keyword added to the component code.

You can also download an Excel spreadsheet template file and specify the component code in the Excel spreadsheet. You can then upload the Excel spreadsheet to the component code pane. See [Section 3.2.2, "Uploading](#page-39-0)  [Component Code from a Spreadsheet"](#page-39-0) for additional information about uploading component code from an Excel spreadsheet.

- **7.** Click **Save** when finished. Any syntax errors will be highlighted.
- **8.** Fix any errors and submit the component for approval by clicking on **Submit** or **Submit for Approval**. If your User Role privileges include Approve privileges, the **Submit** button is displayed instead of **Submit for Approval**.

The component submitted for approval should be approved by respective Product Family owner before it can be used in a flow.

**9.** Click **Save and Unlock** to save and exit the Component Code pane.

# <span id="page-39-0"></span>**3.2.2 Uploading Component Code from a Spreadsheet**

This section explains how to upload component code specified in an Excel spreadsheet. The Oracle Flow Builder includes a template Excel spreadsheet file that can be used to specify keywords, objects, and attributes to use to define a component. The Excel spreadsheet can be uploaded to the component code for a component defined in the Component Tree.

- **1.** Expand the Component Tree to the product feature where you want to add the component.
- **2.** Right-click the Feature name and select **Create Component** from the shortcut menu.
- **3.** In the Component header pane, enter a Component name, Tags and Description.

The component name should be between 5 and 30 characters. The *Component Name is available to create* check mark appears if the name does not currently exist in the database.

- **4.** Click **Attach Code**. The Component Code pane opens for specifying the keywords, objects, and attributes to use to test the component.
- **5.** Click **Download Template**.
- **6.** Specify a location and save the Excel file.
- **7.** Open and edit the Excel file to define the product information, keywords, objects, attributes and parameters required for the each keyword added to the component code.
- **8.** Save the Excel file as a new name.

**9.** In the Component Code pane, click **Upload and Populate**.

*Figure 3–10 Upload Component Code Dialog Box*

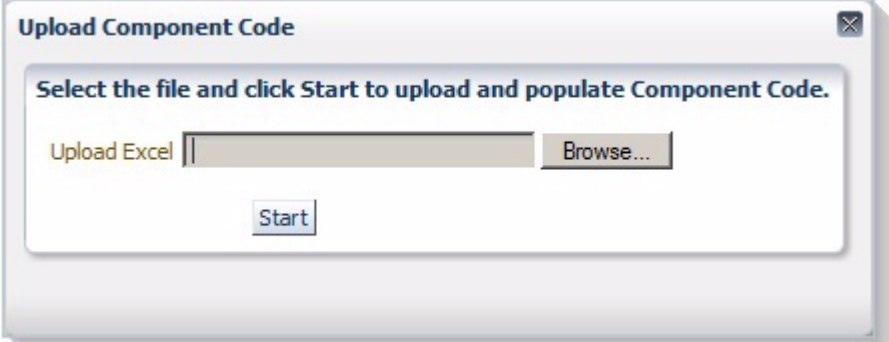

- **10.** Click **Browse** and select the Excel spreadsheet file.
- **11.** Click **Start**.
- **12.** Click **Save**. The system displays syntactical errors, if any.
- **13.** Fix any errors and submit the component for approval by clicking on **Submit** or **Submit for Approval**. If your User Role privileges include Approve privileges, the **Submit** button is displayed instead of **Submit for Approval**.
- **14.** Click **Save and Unlock** to save and exit the Component Code pane.

# **3.2.3 Copying Existing Components**

You can copy an existing component to a new component with a new name.

To copy an existing component:

- **1.** Expand the Component Tree to the component that you want to copy.
- **2.** Right-click the component name and select **Copy Component** from the shortcut menu. The component is copied to the clipboard.
- **3.** Expand the Component Tree to the product feature where you want to add the copied component.
- **4.** Right-click the Feature name and select **Paste Component** from the shortcut menu.
- **5.** If you are pasting to the same Product Feature tree or a component with the same name as the copied component exists, enter a new name for the new component and click **Create**.

The component is added to the tree with an In Progress status.

# **3.3 Updating Components**

Existing components can be updated to add or remove keywords or change attributes.

To update an existing component:

- **1.** Select the component to update using the Component Tree or the Search Component options.
	- If using the Component Tree, right-click the component to open the shortcut menu:

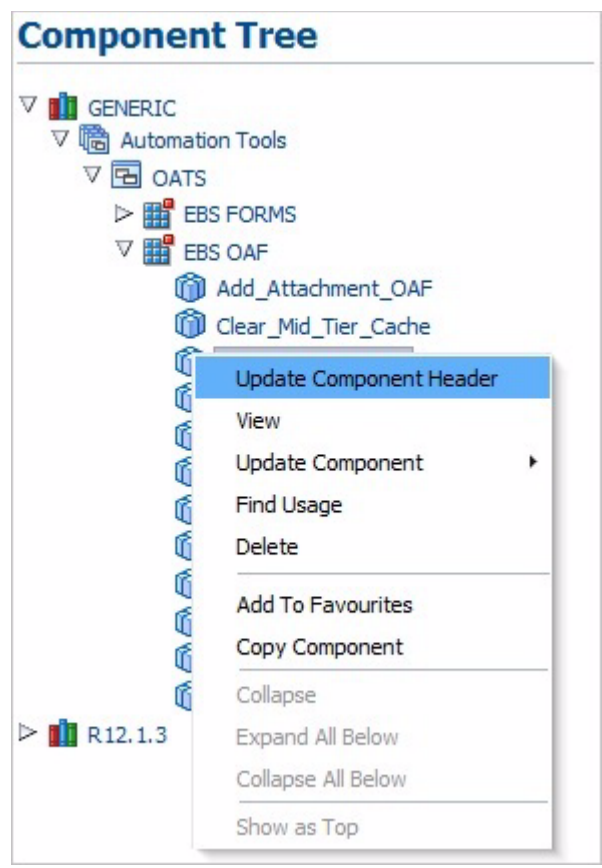

*Figure 3–11 Component Update Shortcut Menu*

■ If using the Search Component options, the update options appear at the top of the search results pane:

*Figure 3–12 Component Search with Update Options* 

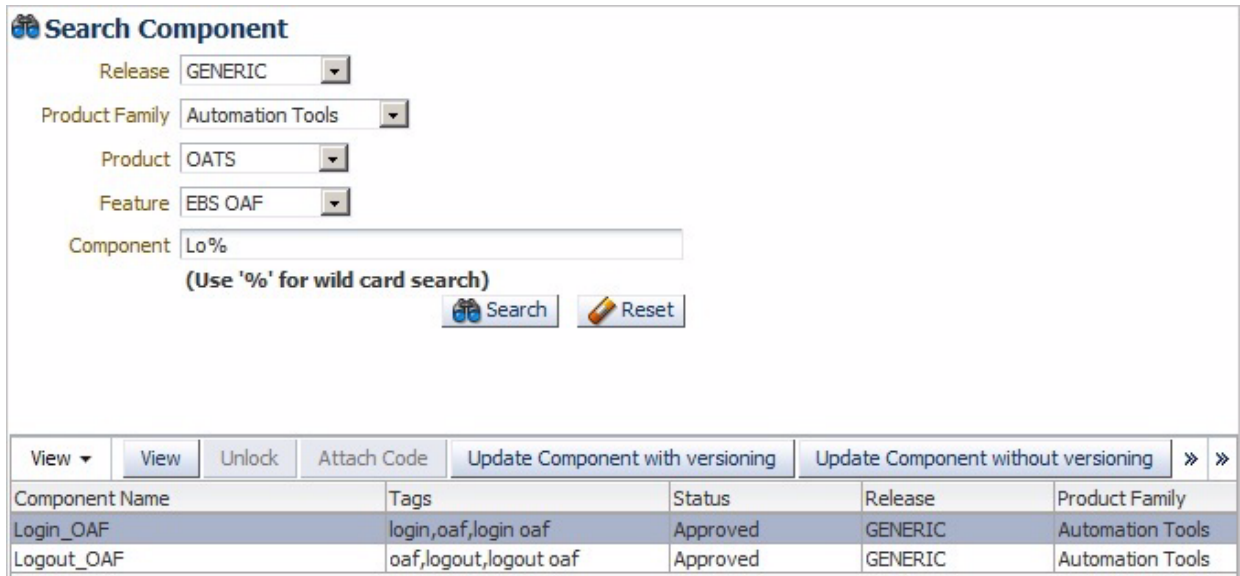

The update options are as follows:

**Update Component Header**: opens the Update Component pane for updating the component header details such as Component name, Tags, and Description.

**View**: opens the Component Code view in read-only format.

**Update Code**: opens the Component Code view for editing keywords and attributes. Component code can be updated in two ways:

- **Update code without versioning**: only Attribute Value, Mandatory, Re-runnable and Display Name fields can be updated. The component modified with **Update code without versioning** option does not require approval.
- **Update code with versioning**: allows full component updating for add, delete, modify, surround, and insert rows with various options. The component modified with **Update code versioning**, it must be submitted for approval.

**Find Usage**: lists all the flows in which the component has been used.

**Delete**: deletes the component from the Component Tree.

**Add to Favourites**: adds components that are frequently used in Flows to the Favourites Tree.

**Copy Component**: copies the component to a new component.

**Detach**: opens the table in a larger view.

**2.** Select the update option.

#### **3.3.1 Updating Component Headers**

To update the header information for an existing component:

- **1.** Expand the Component Tree to the component to update.
- **2.** Right-click the component and select **Update Component Header** from the shortcut menu.

*Figure 3–13 Update Component Pane*

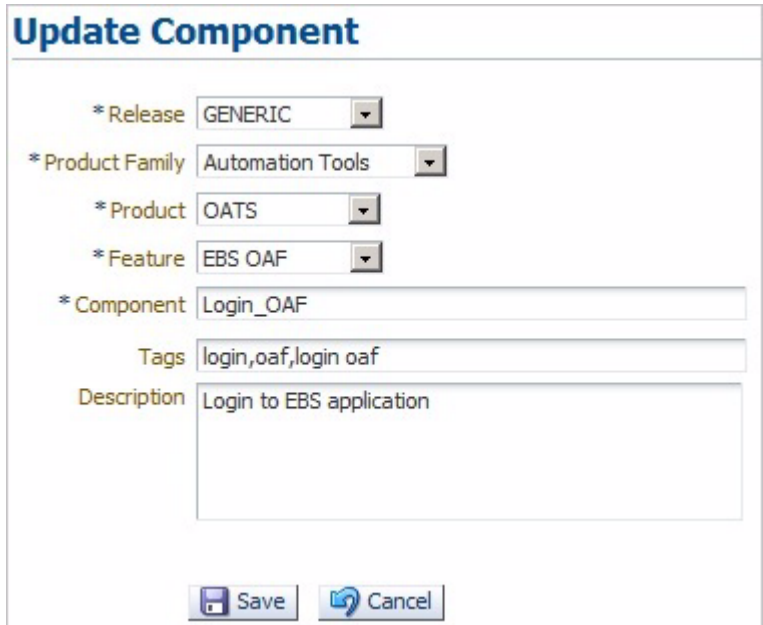

**3.** Update the component header information as needed and click **Save**.

# **3.3.2 Viewing Component Code**

To view component code for an existing component:

- **1.** Expand the Component Tree or use the search options to select the component to view.
- **2.** Select **View** from the Component Tree shortcut menu or the search pane.

*Figure 3–14 View Component Code Pane*

|                | Release GENERIC<br>Feature EBS OAF |                |                     | <b>Product Family Automation Tools</b><br>Status Approved |                                | Product OATS<br>Version 6 |                 |         |
|----------------|------------------------------------|----------------|---------------------|-----------------------------------------------------------|--------------------------------|---------------------------|-----------------|---------|
| Latest         | Approved                           | Tags           | Description         |                                                           |                                |                           |                 |         |
| $View$ $\star$ | Detach                             |                |                     |                                                           |                                |                           |                 |         |
|                | S.No Keyword                       | Library        | <b>Display Name</b> | <b>Attribute Values</b>                                   | Output Parameter Function Name | Rerunnable                | Mandatory       | Tooltip |
| 1              | <b>SETAPPTYPE</b>                  | <b>WEB</b>     |                     |                                                           |                                | No                        | No              |         |
| $\overline{2}$ | <b>SETWINDOW</b>                   |                | *Add Attachment     | *Add Attachment                                           |                                | No                        | No              |         |
| 3              | <b>SELECT</b>                      | <b>LISTBOX</b> | Add Attachment T    | @name='AddAttac.                                          |                                | No                        | No              |         |
| $\overline{4}$ | <b>WAIT</b>                        | WINDOW         | *Add Attachment     | *Add Attachment                                           |                                | No                        | No              |         |
| 5              | <b>STARTOPTIONAL</b>               |                |                     |                                                           |                                | No                        | No              |         |
| 6              | <b>STARTKEY</b>                    |                | Show More Options   |                                                           |                                | No                        | No              |         |
| $\overline{7}$ | <b>CLICK</b>                       | <b>LINK</b>    | Show More Options   | @text='Show Mor                                           |                                | No                        | No              |         |
| 8              | <b>ENDKEY</b>                      |                |                     |                                                           |                                | No                        | No              |         |
| 9              | <b>ENDOPTIONAL</b>                 |                |                     |                                                           |                                | No                        | No              |         |
| 10             | <b>WAIT</b>                        | WINDOW         | *Add Attachment     | *Add Attachment                                           |                                | No                        | No              |         |
| 11             | <b>SETTEXT</b>                     | <b>EDIT</b>    | Description         | @name='Attach 0                                           |                                | No                        | No              |         |
| 12             | STARTOPTIONAL                      |                |                     |                                                           |                                | No                        | No              |         |
| 13             | <b>STARTKEY</b>                    |                | Go                  |                                                           |                                | No                        | No              |         |
| 14             | <b>CLICK</b>                       | <b>BUTTON</b>  | Go                  | @value='Go'                                               |                                | No                        | No              |         |
| 15             | <b>ENDKEY</b>                      |                |                     |                                                           |                                | N <sub>In</sub>           | N <sub>In</sub> |         |

- **3.** Use the **View** menu options to re-order columns and select specific columns to view.
- **4.** Click **Detach** to open the component code in a larger view.
- **5.** Click the **[X]** button to close the component code view when finished.

# **3.3.3 Updating Component Code without Versioning**

To update component code without changing the component code version:

- **1.** Expand the Component Tree or use the search options to select the component to update.
- **2.** Select **Update Code without Versioning** from the Component Tree shortcut menu or the search pane.

| S.No           | Keyword              | Object         | <b>Display Name</b> | Attribute Values | Output Parameter   Function Name   Mandatory |           |                          | Rerunnable |                          | Tooltip | Default Data |
|----------------|----------------------|----------------|---------------------|------------------|----------------------------------------------|-----------|--------------------------|------------|--------------------------|---------|--------------|
|                | <b>SETAPPTYPE</b>    | <b>WEB</b>     |                     |                  |                                              | <b>No</b> | 회                        | No         | 회                        |         |              |
| $\overline{2}$ | <b>SETWINDOW</b>     |                | *Add Attachment     | *Add Attachment  |                                              | <b>No</b> | $\bullet$                | <b>No</b>  | $\vert \cdot \vert$      |         |              |
| 3              | <b>SELECT</b>        | <b>LISTBOX</b> | Add Attachment Ty   | @name='AddAttacl |                                              | No        | $\blacksquare$           | No         | $\vert \cdot \vert$      |         |              |
| 4              | WAIT                 | WINDOW         | *Add Attachment     | *Add Attachment  |                                              | No        | $\vert \cdot \vert$      | No         | $\vert$ -                |         |              |
| 5              | <b>STARTOPTIONAL</b> |                |                     |                  |                                              | No        | $\overline{\phantom{a}}$ | No         | $\overline{\phantom{a}}$ |         |              |
| 6              | <b>STARTKEY</b>      |                | Show More Options   |                  |                                              | <b>No</b> | $\overline{\phantom{a}}$ | <b>No</b>  | $\overline{\phantom{0}}$ |         |              |
| 7              | <b>CLICK</b>         | <b>LINK</b>    | Show More Options   | @text='Show More |                                              | No        | $\blacksquare$           | No         | ᅬ                        |         |              |
| 8              | <b>ENDKEY</b>        |                |                     |                  |                                              | No        | $\overline{\phantom{a}}$ | No         | $\vert$ $\vert$          |         |              |
| 9              | <b>ENDOPTIONAL</b>   |                |                     |                  |                                              | No        | $\overline{\phantom{a}}$ | No         | $\vert \cdot \vert$      |         |              |
| 10             | WAIT                 | WINDOW         | *Add Attachment     | *Add Attachment  |                                              | No        | $\blacksquare$           | No         | $\vert \cdot \vert$      |         |              |
| 11             | <b>SETTEXT</b>       | <b>EDIT</b>    | Description         | @name='Attach 0  |                                              | No        | $\vert \cdot \vert$      | No         | $\blacksquare$           |         |              |
| 12             | <b>STARTOPTIONAL</b> |                |                     |                  |                                              | <b>No</b> | $\blacksquare$           | <b>No</b>  | $\blacksquare$           |         |              |
| 13             | <b>STARTKEY</b>      |                | Go                  |                  |                                              | No        | $\overline{\phantom{a}}$ | No         | ᅬ                        |         |              |
| 14             | <b>CLICK</b>         | <b>BUTTON</b>  | Go                  | @value='Go'      |                                              | <b>No</b> | $\overline{\phantom{a}}$ | <b>No</b>  | $\blacksquare$           |         |              |
| 15             | <b>ENDKEY</b>        |                |                     |                  |                                              | No        | $\overline{\phantom{a}}$ | No         | $\vert \cdot \vert$      |         |              |

*Figure 3–15 Update Component Code without Versioning Pane* 

Only Attribute Value, Mandatory, Re-runnable and Display Name fields can be updated in this pane.

**3.** Click **Save** or **Save & Unlock** after necessary modifications are made. Click **Back to Search** to exit without saving changes.

# **3.3.4 Updating Component Code with Versioning**

To update component code and change the component code version:

- **1.** Expand the Component Tree or use the search options to select the component to update.
- **2.** Select **Update Code with Versioning** from the Component Tree shortcut menu or the search pane.

*Figure 3–16 Update Component Code with Versioning Pane* 

|                  |                          | <b>Component Code</b>                                    |                                             |                                       |                                                       |                        | Upload & Populate Download Template Back to Search View Details |                          |                                |                            |                       |
|------------------|--------------------------|----------------------------------------------------------|---------------------------------------------|---------------------------------------|-------------------------------------------------------|------------------------|-----------------------------------------------------------------|--------------------------|--------------------------------|----------------------------|-----------------------|
| Actions $\star$  |                          | Rows to Add: 1                                           | Add Rows                                    | Save                                  | Save & Unlock Find Usages & Submit Revert to Approved |                        |                                                                 | $\rightarrow$            |                                |                            |                       |
| S.No             | г                        | Insert                                                   | Keyword                                     | Object                                | Display Name                                          | Attribute Values       | Output Parameter Function Name                                  |                          | Mandatory                      | Rerunnable                 | Tooltip               |
|                  | г                        | 보고 남편                                                    | $\vert \cdot \vert$<br><b>SETAPPTYPE</b>    | $\vert \cdot \vert$<br>WEB            |                                                       |                        |                                                                 | $\blacktriangledown$     | $\blacktriangledown$<br>No     | $\blacktriangledown$<br>No |                       |
| $\overline{2}$   | п                        | ٦.<br>$\mathbf{H}^{\mathbf{m}}$                          | $\vert \cdot \vert$<br><b>SETWINDOW</b>     | $\vert \cdot \vert$                   | *Add Attachment                                       | *Add Attachment        |                                                                 | $\blacktriangledown$     | $\blacktriangledown$<br>No     | $\blacktriangledown$<br>No |                       |
| 3                | г                        | ۹.<br>$\exists$                                          | $\blacktriangledown$<br><b>SELECT</b>       | $\vert \cdot \vert$<br><b>LISTBOX</b> | Add Attachment <sup>1</sup>                           | @name='AddAtta         |                                                                 | $\overline{\phantom{a}}$ | $\overline{\phantom{a}}$<br>No | $\blacktriangledown$<br>No |                       |
| 4                | г                        | ۹.<br>$\mathbf{H}^{\mathbf{m}}$                          | $\blacktriangledown$<br><b>WAIT</b>         | $\vert \cdot \vert$<br>WINDOW         | *Add Attachment                                       | *Add Attachment        |                                                                 | $\overline{\phantom{a}}$ | $\blacksquare$<br>No           | $\blacktriangledown$<br>No |                       |
| 5                | г                        | $\mathbf{H}_{\mathbf{u}}$<br>$\mathbf{d}^{\mathbf{u}}$   | STARTOPTIONAL                               | $\blacktriangledown$                  |                                                       |                        |                                                                 | $\overline{\phantom{0}}$ | $\overline{\phantom{a}}$<br>No | $\blacktriangledown$<br>No |                       |
| 6                | г                        | ٠ŧ.<br>$\exists$                                         | $\vert \textbf{v} \vert$<br><b>STARTKEY</b> | $\vert \cdot \vert$                   | Show More Option                                      |                        |                                                                 | $\overline{\phantom{a}}$ | $\overline{\phantom{a}}$<br>No | $\blacktriangledown$<br>No |                       |
| 7                | г                        | $\mathbf{H}_{\mathbf{u}}$<br>$\mathbf{B}^{\mathbf{m}}$   | $\vert \cdot \vert$<br><b>CLICK</b>         | $\vert \cdot \vert$<br>LINK           | Show More Option                                      | @text='Show More       |                                                                 | $\overline{\phantom{a}}$ | $\blacksquare$<br>No           | $\blacksquare$<br>No       |                       |
| 8                | г                        | ्च<br>$\exists$                                          | $\blacktriangledown$<br><b>ENDKEY</b>       | $\blacktriangledown$                  |                                                       |                        |                                                                 | $\overline{\phantom{a}}$ | $\overline{\phantom{a}}$<br>No | $\blacktriangledown$<br>No |                       |
| 9                | г                        | $\mathbf{H}_{\mathbf{u}}$<br>$\mathbb{E}^{\mathfrak{a}}$ | $\blacktriangledown$<br>ENDOPTIONAL         | $\blacktriangledown$                  |                                                       |                        |                                                                 | $\overline{\phantom{a}}$ | $\blacktriangledown$<br>No     | $\blacktriangledown$<br>No |                       |
| 10               | г                        | $\exists_\alpha$<br>$\exists$                            | $\blacktriangledown$<br>WAIT                | $\vert \cdot \vert$<br>WINDOW         | *Add Attachment                                       | *Add Attachment        |                                                                 | $\blacktriangledown$     | $\overline{\phantom{a}}$<br>No | $\blacktriangledown$<br>No |                       |
| 11               | г                        | ٦.,<br>$\mathbf{d}^{\mathbf{u}}$                         | $\vert \cdot \vert$<br><b>SETTEXT</b>       | $\vert \cdot \vert$<br><b>EDIT</b>    | Description                                           | @name='Attach C        |                                                                 | $\blacktriangledown$     | $\blacktriangledown$<br>No     | $\blacktriangledown$<br>No |                       |
| 12               | г                        | ۹.<br>$\mathbf{H}^{\mathbf{m}}$                          | STARTOPTIONAL -                             | $\overline{\phantom{a}}$              |                                                       |                        |                                                                 | $\overline{\phantom{a}}$ | $\overline{\phantom{a}}$<br>No | $\blacktriangledown$<br>No |                       |
| 13               | г                        | $\mathbf{H}_{\mathbf{u}}$ .<br>$\mathbf{B}^{\mathbf{u}}$ | $\vert$<br><b>STARTKEY</b>                  | $\vert \cdot \vert$                   | Go                                                    |                        |                                                                 | $\overline{\phantom{a}}$ | $\blacksquare$<br>No           | $\blacktriangledown$<br>No |                       |
| 14               | п                        | $\exists_{\alpha}$<br>$\exists$                          | $\vert \cdot \vert$<br><b>CLICK</b>         | $\vert \cdot \vert$<br><b>BUTTON</b>  | Go                                                    | @value='Go'            |                                                                 | $\blacktriangledown$     | $\overline{\phantom{a}}$<br>No | $\blacktriangledown$<br>No |                       |
| 15               | г                        | °€.<br>$\exists$                                         | $\vert \cdot \vert$<br><b>ENDKEY</b>        | $\blacktriangledown$                  |                                                       |                        |                                                                 | $\overline{\phantom{a}}$ | $\blacktriangledown$<br>No     | $\blacktriangledown$<br>No |                       |
| 16               | г                        | $\exists_{\alpha}$<br>$\exists$                          | $\blacktriangledown$<br>ENDOPTIONAL         | $\overline{\phantom{a}}$              |                                                       |                        |                                                                 | $\overline{\phantom{a}}$ | $\overline{\phantom{a}}$<br>No | $\blacksquare$<br>No       |                       |
| $\left  \right $ | $\overline{\phantom{0}}$ | $\Box$<br>ALC:                                           | $\overline{\phantom{a}}$                    | $\sim$                                | $\sim$                                                |                        |                                                                 | $-1$                     | $\overline{\phantom{0}}$       | $-1$                       | $\blacktriangleright$ |
|                  |                          |                                                          |                                             |                                       |                                                       | Current Line Number: 1 |                                                                 |                          | Row Count: 41                  |                            |                       |

This pane allows full component updating for add, delete, modify, surround, and insert rows with various options.

**Adding rows**: specify the number of rows to add in **Rows to Add** and click **Add Rows**. The specified number of rows are added to the end of the table.

**Deleting rows**: select the checkbox for the row to delete and click **Delete** or click the Trash can icon at the end of the row.

**Inserting rows**: select the row where you want to insert a new row before or after. Click the Insert Before or Insert After icon in the **Insert** column of the row.

**Inserting a structure before or after a row**: select the row where you want to insert a new structure. From the **View** menu, select **Insert Structure**, select **Above** or **Below**, then select the type of structure: **Start Optional**, **Start Group**, **Start Iterate**.

**Surrounding a row with a structure**: select the row that you want to surround with a new structure. From the **View** menu, select **Surround With**, then select the type of structure: **Start Optional**, **Start Group**, **Start Iterate**.

**3.** Click **Save** or **Save & Unlock** after necessary modifications are made. Click **Back to Search** to exit without saving changes.

# **3.3.5 Finding Component Usage**

To find the flows in which a component is used:

- **1.** Expand the Component Tree or use the search options to select the component to find usage.
- **2.** Select **Find Usage** from the Component Tree shortcut menu or the search pane.

*Figure 3–17 Component Usage Window* 

| Export to Excel<br>View -                                    | <b>Detach</b> |             |                   |                             |                         |                     |                                                                |
|--------------------------------------------------------------|---------------|-------------|-------------------|-----------------------------|-------------------------|---------------------|----------------------------------------------------------------|
| Flow                                                         | Flow Type     | Status      | Release           | Product Family              | Product                 | Tags                | Description                                                    |
| A requisition created by a global prepar.                    | Certification | Stabilizing | R <sub>12.2</sub> | Procurement                 | <i>iProcurement</i>     | ICXGRO06405 03      | Check a Requisition created by a Global                        |
| <b>Abstracts Security</b>                                    | Certification | Assembled   | R <sub>12.2</sub> | Procurement                 | Sourcing                | PONCUST100 02       |                                                                |
| Accept all Shipments                                         | Certification | Stabilizing | R <sub>12.2</sub> | Procurement                 | Supplier Portal         | POSACK00102 2       |                                                                |
| Accounting Invoicing                                         | Certification | Stabilizing | R <sub>12.2</sub> | Supply Chain Management     | <b>Order Management</b> | FIN ACCTNG Inv      | Accounting - Invoicing                                         |
| Accrual_Budget_Accrue_To_Customer_ Certification             |               | Assembled   | R <sub>12.2</sub> | Customer Relationship Mana. | <b>Trade Management</b> |                     | Prerequisite: a)Do the below setup for                         |
| Accrual_Budget_Accrue_To_Customer_ Certification             |               | Completed   | R <sub>12.2</sub> | Customer Relationship Mana  | <b>Trade Management</b> |                     | Prerequisite: a)Do the below setup for                         |
| Accrual Budget Accrue To Sales Cum Certification             |               | Stabilizing | R <sub>12.2</sub> | Customer Relationship Mana  | <b>Trade Management</b> |                     | Prerequisite: a)Do the below setup for                         |
| Accrual_Budget_Accrue_To_Sales_Per_ Certification            |               | Completed   | R <sub>12.2</sub> | Customer Relationship Mana. | <b>Trade Management</b> |                     | Prerequisite: a)Do the below setup for                         |
| Accrual Offers                                               | Certification | Stabilizing | R <sub>12.2</sub> | Customer Relationship Mana  | <b>Trade Management</b> |                     |                                                                |
| Active Offers and Invited Solicitations  Certification       |               | Assembled   | R <sub>12.2</sub> | Procurement                 | <b>CLM</b>              | Online Supplier Tes | Testcase ID's covered in this flow: PON.,                      |
| Add note                                                     | Certification | In Progress | R <sub>12.2</sub> | Customer Relationship Mana  | Sales for Handheld      |                     |                                                                |
| Add Shipping and Billing details for each                    | Certification | Stabilizing | R <sub>12.2</sub> | Customer Relationship Mana  | Quoting                 |                     | RT Flows for Ouoting                                           |
| A shifted and the classification of a still and the state of | $C = kR + k$  | Chalchaine  | $n + n - n$       | Don monagement.             | Complete                | DOMPLICTION AS      | and for the probability of the stand of the state of the state |

Use the **View** menu options to show or hide columns, detach the report to a separate view, or reorder the columns.

Use the **Export to Excel** option to save the data to an Excel spreadsheet file.

**3.** Click the window close button when finished.

# **3.4 Component Development Guidelines**

This section provides guidelines for developing component code.

- The data sheet that is created in the flow will contain the columns which when populated will generate the code for execution for each component.
- One component cannot be called from any other component.
- Input and output parameters must be specified using GET and SET keywords.
- Any looping construct must be created in generic functions and not in the components.

### **3.4.1 Component Code**

The Component Code defines the keywords, objects, and attributes that define the test actions for the component.

#### **3.4.1.1 Keywords**

This section provides guidelines for using Keywords to specify component code.

#### **Setting Application Type and Window**

Component creation in the UI should begin with setting the Application Type and Window using the SETAPPTYPE and SETWINDOW keywords to specify the type of application and the window name. The following table shows an example of the component code steps:

*Table 3–1 Keywords for Setting Application Type and Window*

| Step # | <b>Kevword</b>    | <b>Object Type</b> | <b>Display Name</b> | <b>Attribute Values</b> |
|--------|-------------------|--------------------|---------------------|-------------------------|
|        | <b>SETAPPTYPE</b> | Web                |                     |                         |
|        | <b>SETWINDOW</b>  |                    | Login               | Login                   |

Step 1 sets the application type as a web application.

Step 2 sets the window to the window with the display name Login and attribute value Login.

#### **Grouping Statements**

Statements in component code must be defined within STARTGROUP and ENDGROUP keywords in the following scenario:

Statement 1

Statement a

Statement b

Statement c

If all statements a, b, c need to be executed only if input is provided to Statement 1. The following table shows an example of the component code steps:

*Table 3–2 Keywords for Grouping Statements*

| Step # | Keyword           | <b>Object Type</b> | <b>Display Name</b> | <b>Attribute Values</b> |
|--------|-------------------|--------------------|---------------------|-------------------------|
|        | <b>SETAPPTYPE</b> | Web                |                     |                         |
|        | <b>SETWINDOW</b>  |                    | Login               | Login                   |
|        | <b>STARTGROUP</b> |                    |                     |                         |

| Step# | Keyword         | <b>Object Type</b> | <b>Display Name</b> | <b>Attribute Values</b> |
|-------|-----------------|--------------------|---------------------|-------------------------|
|       | <b>SELECT</b>   | List               | Actions             | Actions                 |
|       | FUNCTIONCALL    | <b>GENLIB</b>      |                     | Refresh List Box        |
|       | <b>ENDGROUP</b> |                    |                     |                         |

*Table 3–2 (Cont.) Keywords for Grouping Statements*

Step 1 sets the application type as a web application.

Step 2 sets the window to the window with the display name Login and attribute value Login.

Step 3 defines the start of the statement group.

Step 4 specifies a SELECT action which requires test data to select a value in list box.

Step 5 specifies a FUNCTIONCALL. This step does not require any test data to be provided, but is a mandatory step or code to be generated if test data is provided for Step 4.

Step 6 defines the end of the statement group.

#### **Setting Tab Pages**

Components that have multiple tabs/pages in the application (a simple set of pages, for example, train) should be placed within STARTTAB and ENDTAB keywords in the following scenario:

Statement 1

Statement 2

Statement 3

Statement 4

If input is provided for any of Statements 2, 3, or 4, then only Statement 1 will be executed.

The STARTTAB and ENDTAB Keyword set can contain any other Keyword combinations. For example, in between STARTTAB and ENDTAB can have a STARTGROUP and ENDGROUP Keyword set or a STARTITERATE and ENDITERATE Keyword set.

The following table shows an example of the component code steps:

Step # Keyword **Digect Type Display Name Attribute Values** 1 SETAPPTYPE FORMS 2 SETWINDOW Purchase Order PO\_HEADER 3 STARTTAB Lines 4 CLICK TAB Lines TABLINES 5 SETTEXT EDIT Item Description Item\_Description 0 6 SETTEXT EDIT Promise Date PROMISED ATE\_0 7 ENDTAB Lines 8 STARTTAB More

*Table 3–3 Keywords for Setting Tab Pages*

| Step# | Keyword        | <b>Object Type</b> | <b>Display Name</b> | <b>Attribute Values</b> |
|-------|----------------|--------------------|---------------------|-------------------------|
|       | <b>CLICK</b>   | TAB                | More                | TAB MORE                |
| 10    | <b>SETTEXT</b> | <b>EDIT</b>        | Amount              | AMOUNT HEADER           |
| 11    | <b>ENDTAB</b>  |                    |                     | More                    |

*Table 3–3 (Cont.) Keywords for Setting Tab Pages*

Step 1 sets the application type as a FORMS application.

Step 2 sets the window to the window with the display name Purchase Order and attribute value PO\_HEADER.

Step 3 defines the start of the Lines tab.

Step 4 clicks the Lines tab if a value is provided for either "Item Description" or "Promised Date". Otherwise it will be skipped.

Steps 5 and 6 set the text for the edit boxes "Item Description" and "Promise Date".

Step 7 defines the end of the Lines tab.

Step 8 defines the start of the More tab.

Step 9 clicks the More tab if a value is provided for "Amount". Otherwise it will be skipped.

Steps 10 sets the text for the edit box "Amount".

Step 11 defines the end of the More tab.

#### **Setting Optional Navigation**

Components that have multi-page Next/Submit options for further navigation use the STARTOPTIONAL and ENDOPTIONAL Keyword set. [Figure 3–18](#page-48-0) shows an example of a component with Next/Submit options:

*Figure 3–18 Component with Next/Submit Navigation*

<span id="page-48-0"></span>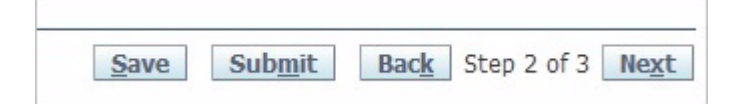

The STARTKEY and ENDKEY Keywords are required within the STARTOPTIONAL and ENDOPTIONAL Keyword set. Only one statement is required within the STARTKEY and ENDKEY keyword set.

The following table shows an example of the component code steps:

**Step # Keyword | Object Type | Display Name | Attribute Values** 1 SETAPPTYPE Web 2 SETWINDOW SETWINDOW CREATE SETWINDOW 3 SETTEXT EDIT Field 1 FIELD\_1 4 SELECT LIST Field 2 FIELD\_2 5 STARTOPTIONAL 6 STARTKEY

*Table 3–4 Keywords for Optional Navigation*

| Step # | Keyword            | <b>Object Type</b> | <b>Display Name</b> | <b>Attribute Values</b> |
|--------|--------------------|--------------------|---------------------|-------------------------|
| 7      | <b>CLICK</b>       | <b>BUTTON</b>      | ClickNext           | <b>SUBMIT_NEXT</b>      |
| 8      | <b>ENDKEY</b>      |                    |                     |                         |
| 9      | <b>WAIT</b>        | <b>WINDOW</b>      | Page 2              | Login                   |
| 10     | <b>ENDOPTIONAL</b> |                    |                     |                         |
| 11     | STARTOPTIONAL      |                    |                     |                         |
| 12     | <b>STARTKEY</b>    |                    |                     |                         |
| 13     | <b>CLICK</b>       | <b>BUTTON</b>      | ClickSubmit         | <b>SUBMIT</b>           |
| 14     | <b>ENDKEY</b>      |                    |                     |                         |
| 15     | <b>WAIT</b>        | <b>WINDOW</b>      | Page 3              | Page 3                  |
| 16     | <b>ENDOPTIONAL</b> |                    |                     |                         |

*Table 3–4 (Cont.) Keywords for Optional Navigation*

Step 1 sets the application type as a web application.

Step 2 sets the window to the window with the attribute value "Create Transaction".

Step 3 sets the text for the edit box "Field 1".

Step 4 selects the list box "Field 2".

Step 5 through 10 define the STARTOPTIONAL and ENDOPTIONAL Keyword set for the Next button click.

Step 11 through 16 define the STARTOPTIONAL and ENDOPTIONAL Keyword set for the Submit button click.

#### **Setting Line Items**

Components that have UI with line items use the STARTITERATE and ENDITERATE Keyword set with the MAXVISIBLELINES and SETLINE Keywords. [Figure 3–19](#page-49-0) shows an example of a component with line items.

<span id="page-49-0"></span>*Figure 3–19 Component with Line Items*

| Num | Type | Item | Job<br>Rev | Category |
|-----|------|------|------------|----------|
|     |      |      |            |          |
|     |      |      |            |          |
|     |      |      |            |          |
|     |      |      |            |          |

MAXVISIBLELINES and SETLINE are required within STARTITERATE and ENDITERATE.

- The MAXVISIBLELINES keyword specifies the maximum number of rows visible in the form of the component. The value is set in the "Attribute Value" column. There is no input parameter for this keyword.
- The SETLINE keyword specifies the current line using one input parameter as the "Display Name".
- All lines item functionality UI components that have Attribute value changes such as \_0, \_1, etc. must be between the STARTITERATE & ENDITERATE Keywords.

The following table shows an example of the component code steps:

| Step # | <b>Keyword</b>         | <b>Object Type</b> | <b>Display Name</b> | <b>Attribute Values</b>      |
|--------|------------------------|--------------------|---------------------|------------------------------|
|        | <b>STARTITERATE</b>    |                    |                     |                              |
| 2      | <b>MAXVISIBLELINES</b> |                    |                     | 4                            |
| 3      | <b>SETLINE</b>         |                    | PO Line Number      |                              |
| 4      | <b>SETFOCUS</b>        | <b>EDIT</b>        | Item Description    | ITEM DESCRIPTION<br>$\theta$ |
| 5      | <b>SETTEXT</b>         | <b>EDIT</b>        | <b>Type</b>         | ITEM TYPE 0                  |
| 6      | <b>SETTEXT</b>         | <b>EDIT</b>        | Category            | <b>ITEM CATEGORY 0</b>       |
|        | <b>ENDITERATE</b>      |                    |                     |                              |

*Table 3–5 Keywords for Setting Line Items*

Step 1 starts the STARTITERATE/ENDITERATE Keyword set.

Step 2 sets the maximum visible lines in the form.

Step 3 sets the current line to the PO Line Number.

Step 4 set the focus to the Item Description.

Step 5 and 6 set the text in the fields.

Step 7 ends the STARTITERATE/ENDITERATE Keyword set.

#### **Setting Line Items with Column Search**

Components that have UI with line items where column are searched using the STARTITERATE and ENDITERATE Keyword set with the MAXVISIBLELINES and SEARCHCOLUMN Keywords. [Figure 3–20](#page-50-0) shows an example of a component with line items with searchable columns.

#### <span id="page-50-0"></span>*Figure 3–20 Component with Line Items and Columns*

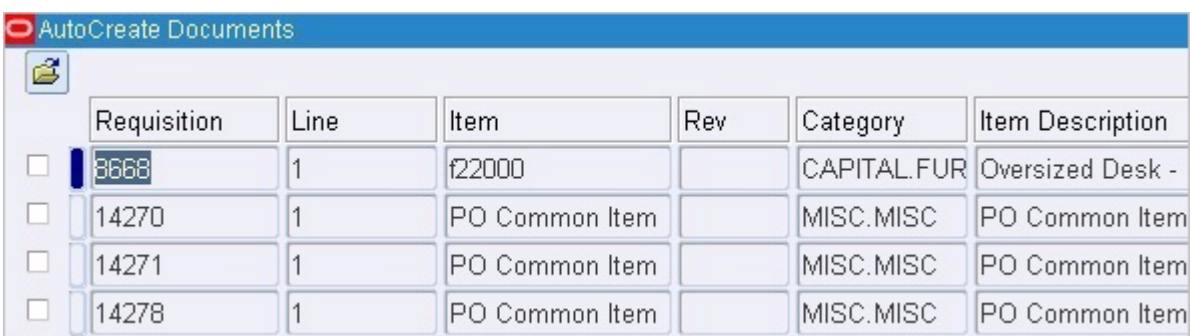

The following table shows an example of the component code steps:

*Table 3–6 Keywords for Setting Line Items with Column Search*

| Step # | Kevword              | <b>Object Type</b> | Display Name | <b>Attribute Values</b> |
|--------|----------------------|--------------------|--------------|-------------------------|
|        | <b>STARTITER ATE</b> |                    |              |                         |
|        | MAXVISIBLELINES      |                    |              |                         |
|        | SEARCHCOLUMN         |                    | Requisition  | REQUISTION_NUM_0        |

| Step# | <b>Keyword</b>      | <b>Object Type</b> | <b>Display Name</b> | <b>Attribute Values</b> |
|-------|---------------------|--------------------|---------------------|-------------------------|
|       | <b>SEARCHCOLUMN</b> |                    | Line                | REQ_LINE_0              |
|       | <b>CHECK</b>        | <b>CHECKBOX</b>    | Select REQ Line     | SELECT_REQ_LINE_0       |
| h     | <b>SETFOCUS</b>     | <b>EDIT</b>        | Item                | REO ITEM 0              |
|       | <b>ENDITERATE</b>   |                    |                     |                         |

*Table 3–6 (Cont.) Keywords for Setting Line Items with Column Search*

Step 1 starts the STARTITERATE/ENDITERATE Keyword set.

Step 2 sets the maximum visible lines in the form.

Step 3 searches the Requisition column.

Step 4 searches the Line column.

Step 5 checks the check box.

Step 6 set the focus to the Item field.

Step 7 ends the STARTITERATE/ENDITERATE Keyword set.

#### **Setting Wait for Window**

Component code that causes a page navigation action (for example, clicking on a link, image, or button) should include a WAIT Keyword on the new page to provide better stability of the script.

The following table shows an example of the component code steps:

| Step # | <b>Keyword</b>   | <b>Object Type</b> | <b>Display Name</b>                     | <b>Attribute Values</b>                 |
|--------|------------------|--------------------|-----------------------------------------|-----------------------------------------|
|        | <b>CLICK</b>     | <b>BUTTON</b>      | Login                                   | Login                                   |
|        | <b>SETWINDOW</b> |                    | <b>Oracle Applications</b><br>Home page | Oracle Applications<br>Home page        |
| ే      | <b>WAIT</b>      | <b>WINDOW</b>      | <b>Oracle Applications</b><br>Home page | <b>Oracle Applications</b><br>Home page |

*Table 3–7 Keywords for Setting Wait for Window*

Step 1 clicks the login button.

Step 2 sets the new window.

Step 3 waits for the new window.

#### **Setting Actions on Form Tabs**

Component code for form tabs uses the "Display Name" column to specify the visible text on the tab and the "Attribute Value" to specify the @name attribute of the tab.

The following table shows an example of the component code steps:

*Table 3–8 Keywords for Setting Actions on Form Tabs*

| Step # | <b>Kevword</b> | <b>Object Type</b> | <b>Display Name</b> | <b>Attribute Values</b> |
|--------|----------------|--------------------|---------------------|-------------------------|
|        | CLICK          | TAB                | Include Function    | <b>REGIONS</b>          |

Step 1 clicks the Include Function tab.

#### **Setting Table Name**

Components that have UI with an HTML/OAF table are specified using the SETTABLENAME Keyword with the STARTITERATE/ENDITERATE Keywords set and the SETLINE Keyword. SETTABLENAME should specify the first row, first column value. If not available, any column in the table.

The HTML/OAF table should be a separate component. [Figure 3–21](#page-52-0) shows an example of a component with an HTML/OAF table.

#### <span id="page-52-0"></span>*Figure 3–21 Component with HTML/OAF Table*

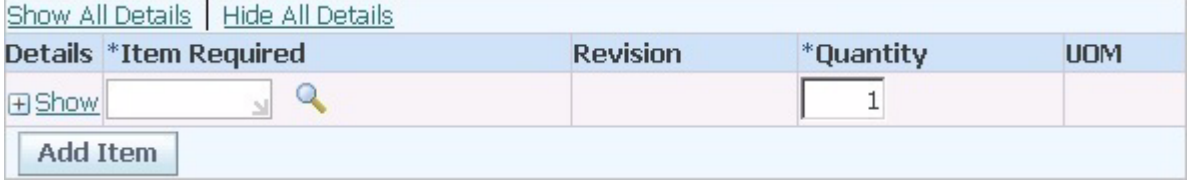

Display Name: should be the column name of the table.

Attribute Value: should be the column name of the table.

Note: if there is more than one table named "Details", specify the table attribute value as "Details", "Details;1" or "Details;2" depending on the sequence. By default "Details" is Details;0 (index starts from zero).

The following table shows an example of the component code steps:

*Table 3–9 Keywords for Setting Table Name*

| Step# | <b>Keyword</b>      | <b>Object Type</b> | <b>Display Name</b> | <b>Function Name</b> | <b>Attribute Values</b>        |
|-------|---------------------|--------------------|---------------------|----------------------|--------------------------------|
|       | <b>SETTABLENAME</b> |                    | Details             |                      | Details                        |
|       | <b>STARTITERATE</b> |                    |                     |                      |                                |
|       | <b>SETLINE</b>      |                    | Item Line Number    |                      |                                |
| 4     | FUNCTIONCALL        | <b>GENLIB</b>      | *Item Description   | WEBSELECTLOV         | Search for Item<br>Description |
| 5     | <b>SETTEXT</b>      | <b>EDIT</b>        | <i>*Quantity</i>    |                      | quantity                       |
|       | <b>ENDITERATE</b>   |                    |                     |                      |                                |

Step 1 sets the table name.

Step 2 starts the STARTITERATE/ENDITERATE Keyword set.

Step 3 sets line number.

Step 4 calls the WEBSELECTLOV function from the GENLIB function library.

Step 5 sets the quantity text.

Step 6 ends the STARTITERATE/ENDITERATE Keyword set.

#### **Setting Table Name and Column Search**

Components that have UI with an HTML/OAF table are specified using the SETTABLENAME Keyword with the STARTITERATE/ENDITERATE Keywords set and the SEARCHCOLUMN Keyword. SETTABLENAME should specify the first row, first column value. If not available, any column in the table.

If a combination of search columns is unique, 2 search columns can be specified, For example:

SETTABLENAME

STARTITERATE

SEARCHCOLUMN 1st column name as display name

SEARCHCOLUMN 2nd column name as display name

CLICK LINK

ENDITERATE

[Figure 3–22](#page-53-0) shows an example of a component with an HTML/OAF table with columns.

#### <span id="page-53-0"></span>*Figure 3–22 Component with HTML/OAF Table with Columns*

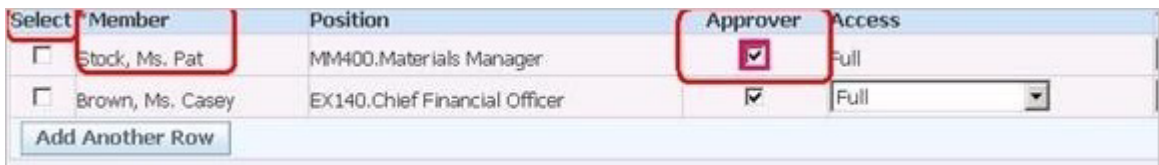

Display Name: should be the column name of the table.

Attribute Value: should be the column name of the table.

Note: if there is more than one table named "Select", specify the table attribute value as "Select", "Select;1" or "Select;2" depending on the sequence. By default "Select" is Select;0 (index starts from zero).

The following table shows an example of the component code steps:

*Table 3–10 Keywords for Setting Table Name and Column Search*

| Step # | <b>Keyword</b>      | <b>Object Type</b> | <b>Display Name</b> | <b>Function Name</b> | <b>Attribute Values</b>        |
|--------|---------------------|--------------------|---------------------|----------------------|--------------------------------|
|        | <b>SETTABLENAME</b> |                    | Select              |                      | Select                         |
| 2      | <b>STARTITERATE</b> |                    |                     |                      |                                |
| 3      | <b>SEARCHCOLUMN</b> |                    | *Member             |                      |                                |
| 4      | <b>SEARCHCOLUMN</b> |                    | Position            |                      |                                |
| 5      | <b>FUNCTIONCALL</b> | <b>GENLIB</b>      | *Item Description   | WEBSELECTLOV         | Search for Item<br>Description |
| 6      | <b>SETTEXT</b>      | <b>EDIT</b>        | <i>*Quantity</i>    |                      | quantity                       |
| 7      | <b>CHECK</b>        | <b>CHECKBOX</b>    | Approver            |                      | approver                       |
| 8      | <b>ENDITERATE</b>   |                    |                     |                      |                                |

Step 1 sets the table name.

Step 2 starts the STARTITERATE/ENDITERATE Keyword set.

Step 3 search for \*Member column.

Step 4 search for Position column.

Step 5 calls the WEBSELECTLOV function from the GENLIB function library.

Step 6 sets the Quantity text.

Step 7 sets the Approver checkbox.

Step 8 ends the STARTITERATE/ENDITERATE Keyword set.

#### **Setting Form Treelists**

Components that have UI with Form treelist objects are specified using the SELECT Keyword specifying the object as TREELIST. [Figure 3–23](#page-54-0) shows an example of a component with a Form Treelist.

<span id="page-54-0"></span>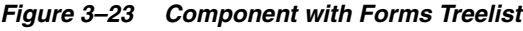

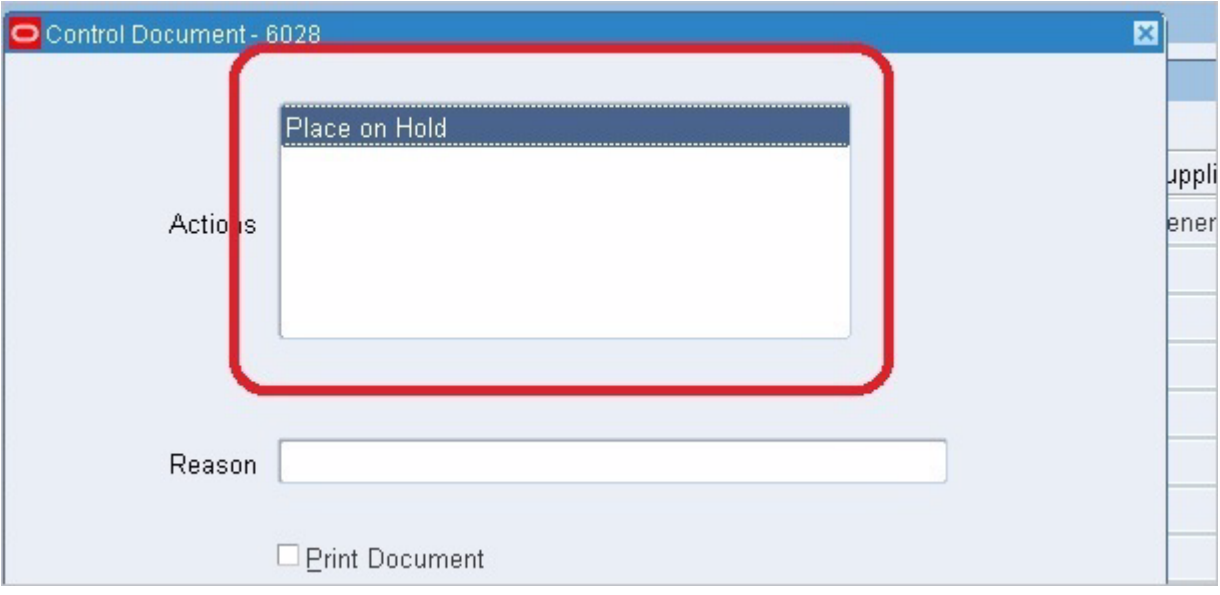

The following table shows an example of the component code steps:

| Step # | <b>Keyword</b>         | <b>Object Type</b> | <b>Display Name</b> | <b>Attribute Values</b> |
|--------|------------------------|--------------------|---------------------|-------------------------|
|        | <b>STARTITERATE</b>    |                    |                     |                         |
|        | <b>MAXVISIBLELINES</b> |                    |                     | 4                       |
| 3      | <b>SEARCHCOLUMN</b>    |                    | Requisition         | REQUISTION_NUM_0        |
| 4      | <b>SEARCHCOLUMN</b>    |                    | Line                | REO LINE 0              |
| 5      | <b>CHECK</b>           | <b>CHECKBOX</b>    | Select REQ Line     | SELECT_REQ_LINE_0       |
| 6      | <b>SETFOCUS</b>        | <b>EDIT</b>        | Item                | REO ITEM 0              |
|        | <b>ENDITERATE</b>      |                    |                     |                         |

*Table 3–11 Keywords for Form Treelist*

Step 1 starts the STARTITERATE/ENDITERATE Keyword set.

Step 2 sets the maximum visible lines in the form.

#### **3.4.1.2 Objects**

Objects specify the type of object on which to perform the keyword action. Specific keywords have specific object types. The list of object types for a keyword will appear in the Object list when the keyword is specified in the component code window. See Appendix A for additional information.

# **3.4.1.3 Display Name**

The Display Name column specifies the text that displays in the UI of the component. The Display Name is mandatory for all action related statements. For example, SETTEXT, CLICK, etc.

# **3.4.1.4 Attribute Values**

The Attribute Values column specifies attribute name-value pairs. For Form objects the default is its name attribute. For example, id=usernamefield, name=USERNAME\_0 for web.

If name-value pairs are not provided, the following default attributes are used for each UI component.

| Object             | <b>Attribute Defaults</b>                                                                                                    |
|--------------------|----------------------------------------------------------------------------------------------------|
| <b>ALERT</b>       | Web: id, Form: not required                                                                                                    |
| <b>BUTTON</b>      | id                                                                                                    |
| <b>CHECKBOX</b>    | id                                                                                                    |
| <b>CHOICEBOX</b>   | id                                                                                                    |
| <b>EDIT</b>        | name                                                                                                    |
| <b>FLEXWINDOW</b>  | name                                                                                                    |
| <b>IMAGE</b>       | alt                                                                                                    |
| <b>LINK</b>        | text                                                                                                    |
| <b>LIST</b>        | id                                                                                                    |
| <b>LISTBOX</b>     | id                                                                                                    |
| LOV                | Web: alt attribute of the torch icon in the web page, Form: name<br>attribute of the text field on which the List of Values needs to be<br>invoked. |
| <b>RADIOBUTTON</b> | id                                                                                                    |
| <b>TAB</b>         | name (display name is mandatory with the visible tab value or<br>you can record and get the text)                                                   |
| <b>TABLE</b>       | all tables are handled through first cell value or first non blank<br>header.                                                                       |
| <b>TEXTAREA</b>    | id                                                                                                    |
| <b>TOOLBAR</b>     | none                                                                                                    |
| <b>TREE</b>        | Web: need to check, Form: name                                                                                                    |
| <b>STATUS</b>      | none                                                                                                    |
| <b>STATUSBAR</b>   | none                                                                                                    |
| <b>WINDOW</b>      | Web: title, Form: name                                                                                                    |

*Table 3–12 Default Attributes for Object Types*

# **3.4.1.5 Output Parameter**

Output parameters must be specified using SET keywords.

# **3.4.1.6 Function Name**

Specifies the name of the function to call when the Keyword FUNCTIONCALL is specified.

# **3.4.1.7 Mandatory**

Specify Yes in this column for all mandatory fields. A No value is the default if this field is left empty.

### **3.4.1.8 Rerunable**

Specify Yes for fields where the value entered should be unique. Specifying Yes for the Rerunnable column for any field appends a random variable to the data passed. The random variable will be preceeded with question mark. For example, fields such as Username or Item name, etc. should be unique. There cannot be two users or items with same name.

### **3.4.1.9 Tooltip**

The data provided in this column will be shown as a tooltip to the user during flow creation. The tooltip column is used to provide details such as:

- Field is defaulted
- Field is mandatory
- Field is dependent on other previous fields

# <sup>4</sup>**Defining Components Sets**

This chapter explains how to add and update components sets in the Component Set Tree. This chapter contains the following sections:

- **[Overview](#page-58-0)**
- **[Adding Component Sets](#page-60-0)**
- **[Updating Component Sets](#page-63-0)**
- **[Deleting Component Sets](#page-68-0)**

# <span id="page-58-0"></span>**4.1 Overview**

Component Sets group components that are used together for specific functionality. The Components Set Tree represents a library of defined components sets which can then be added to Flows that specify a test instance. A Component Set in the Component Set Tree contains a set of related components that can b e used to quickly build Flows.

The Component Set Tree on the Component Sets page has the following structure:

#### *Figure 4–1 Component Set Tree Structure*

Release -Product Family LProduct LFeature ComponentSet1 L<sub>ComponentSetn</sub>

A Oracle Flow Builder administrator defines the Release, Product Family, Product, and Feature structure of the Component Set Tree. Oracle Flow Builder users add Components to the tree and define the keywords and parameters that will be used to specify Component Sets and Flows that generate the OpenScript scripts used to test the application under test.

Clicking the **Component Sets** link at the top of the main window shows the Component Set Tree and Search Component Set options. The default Component Set Tree includes two releases, Generic and R12.1.3, as follows:

*Figure 4–2 Default Component Set Tree*

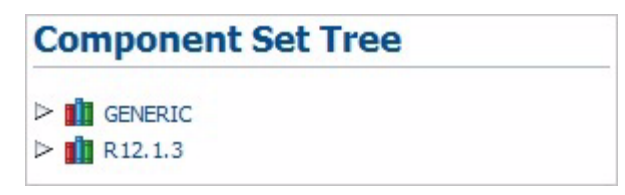

Generic components sets consist of those component sets that group functions that can be used across all product families. Expanding the Generic tree shows the list of products and features contained in the Generic tree:

*Figure 4–3 Generic Component Set Tree*

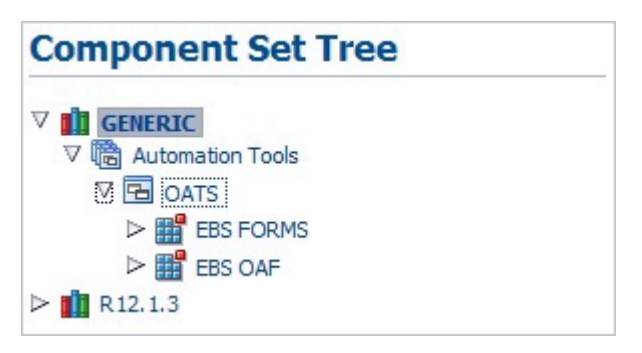

Release and application specific components are listed below the Release(s) listed in the Components Set Tree. Expanding the tree shows the list of products and features in the release tree:

*Figure 4–4 Release Component Set Tree*

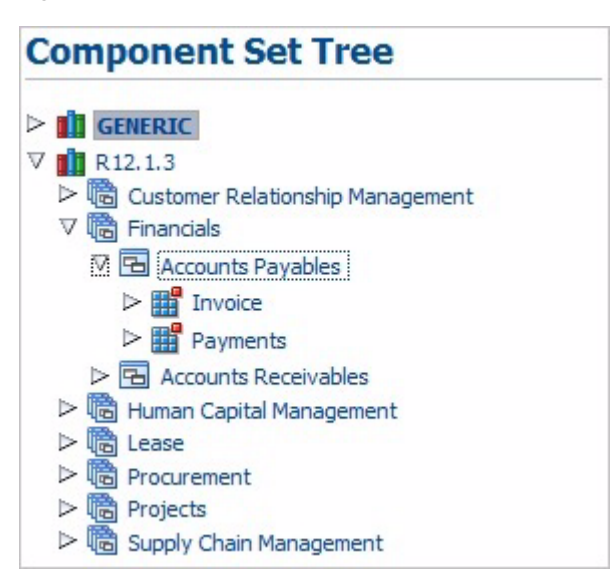

Note that the list of available product and features may vary based upon your specific installation.

The Search pane of the Component Set page lets you search for specific component sets:

*Figure 4–5 Search Component Set Options*

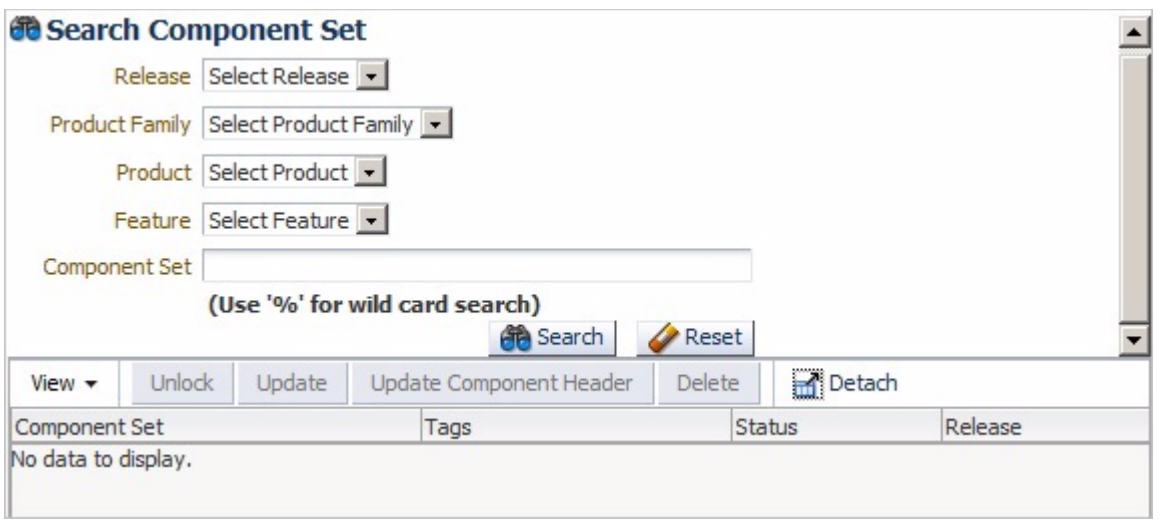

You can select the Release, Product Family, Product, Feature, and Component Set to narrow the search criteria. You can also use the % wildcard character in the Component Set field to narrow the search:

*Figure 4–6 Search Component Set Options with Search Criteria*

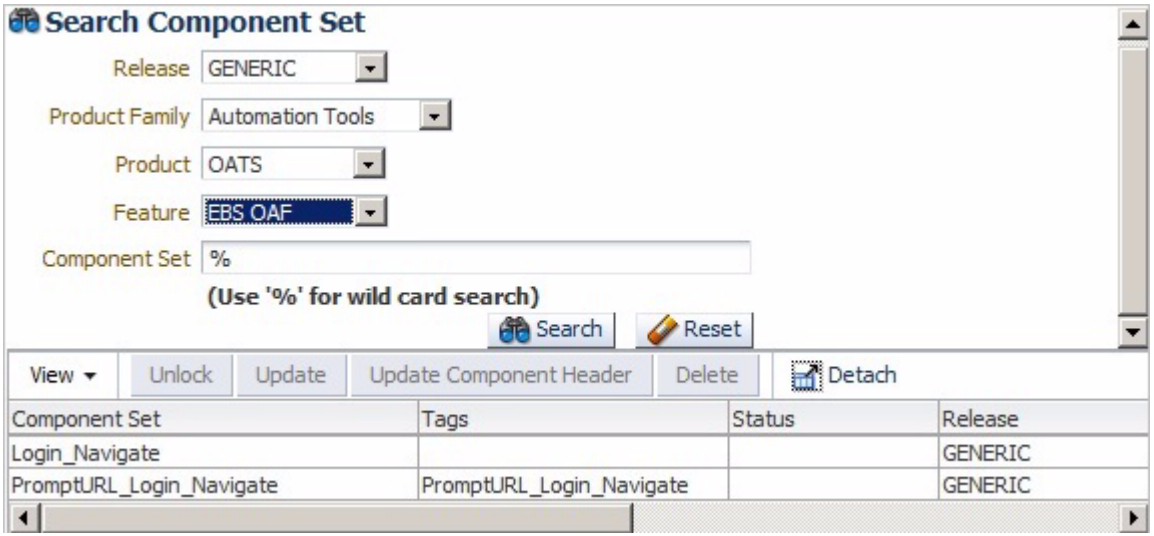

# <span id="page-60-0"></span>**4.2 Adding Component Sets**

This section explains the procedure for adding component sets to the Component Sets Tree. Component Sets can be added to the Component Set Tree directly in the application UI.

To add a component set to the Component Set tree:

- **1.** Expand the Component Set Tree to the product feature where you want to add the component set.
- **2.** Right-click the Feature name and select **Create Component Set** from the shortcut menu.

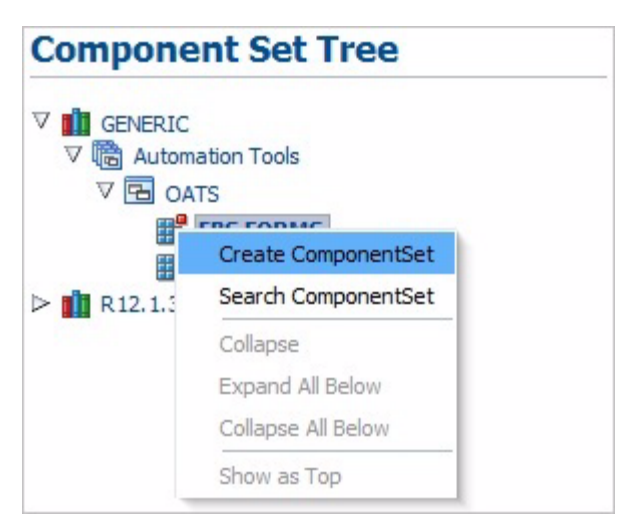

*Figure 4–7 Create Component Set Option of the Shortcut Menu*

**3.** In the Create Component Set pane, enter a Component Set name, Tags and Description.

*Figure 4–8 Create Component Set Pane*

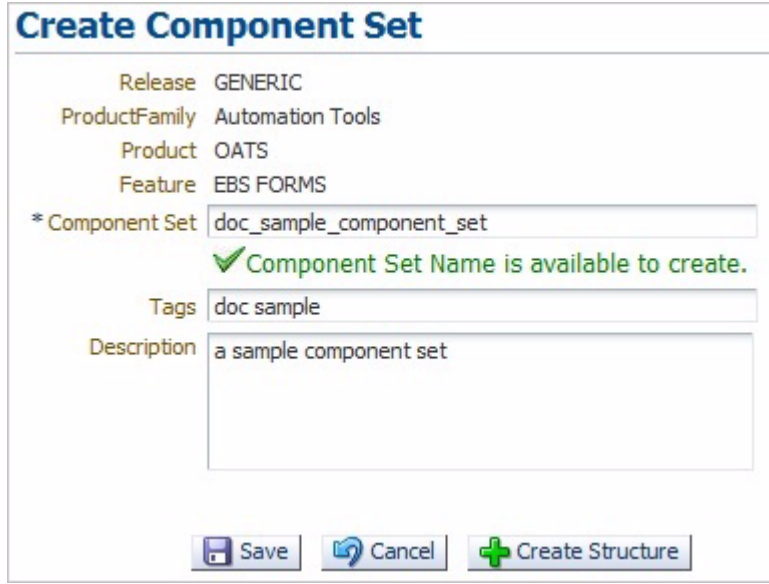

The component set name should be between 5 and 30 characters. The *Component Set Name is available to create* check mark appears if the name does not currently exist in the database.

**4.** Click **Create Structure**. The Select Component or Components Set and the New Component Set pane opens for specifying the components or component sets to add to the new component set.

*Figure 4–9 New Component Set Pane*

| <b>Select Component or Component Set New Component Set</b> |                                |  |
|------------------------------------------------------------|--------------------------------|--|
| > Component (Approved)                                     | <b>Component Set Structure</b> |  |
| > Component Sets                                           | > doc_sample_component_set     |  |

**5.** Expand the Component or Components Sets tree to view the available components or component sets.

*Figure 4–10 Select Component Set Pane with Expanded Components Tree*

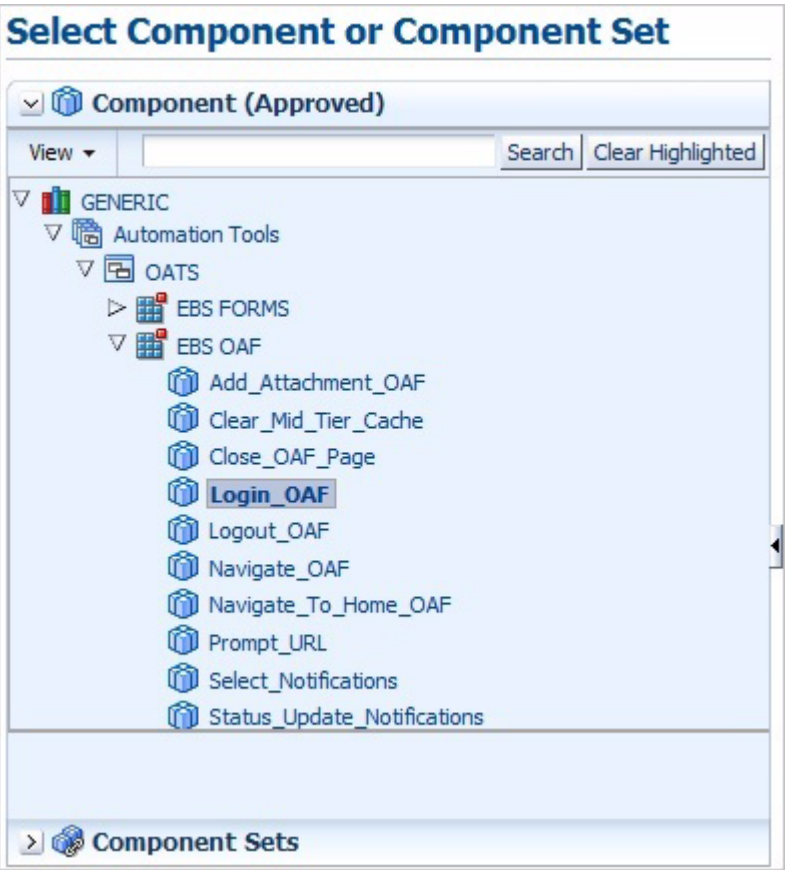

- **6.** Right-click the component or component set to add to the New Component Set and click **Move**. You can also click-and-drag components to the New Component Set tree.
- **7.** Repeat step 6 to add additional components or component sets to the New Component Set as needed.

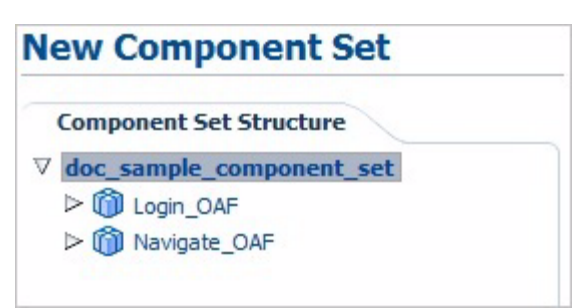

*Figure 4–11 New Component Set Pane with Components Added*

**8.** Click **Unlock** when finished to save and exit the New Component Set pane. The Search pane indicates *Publish Component Set Successfully.*

# <span id="page-63-0"></span>**4.3 Updating Component Sets**

Existing component sets can be updated to add or remove components or components sets from a component set.

# **4.3.1 Updating Component Set Headers**

To update component set header:

- **1.** Expand the Component Set Tree to the component set you want to update.
- **2.** Right-click the Component Set name and select **Update Component Set Header** from the shortcut menu.

*Figure 4–12 Update Component Set Header Option of the Shortcut Menu*

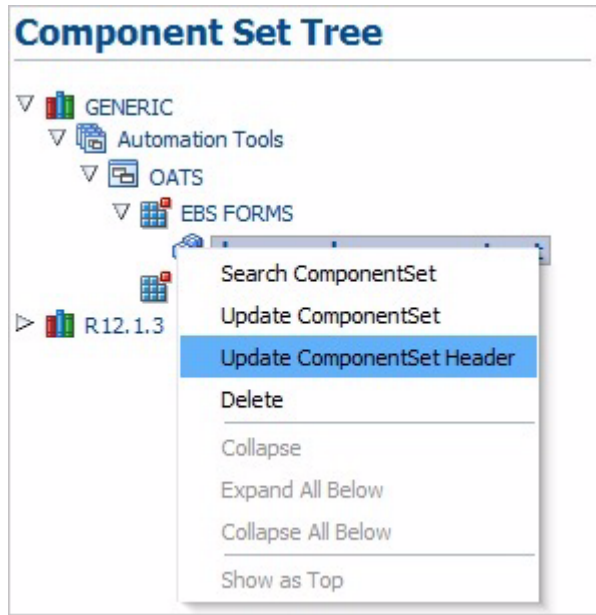

**3.** In the Update Component Set pane, edit the Component Set name, Tags and Description.

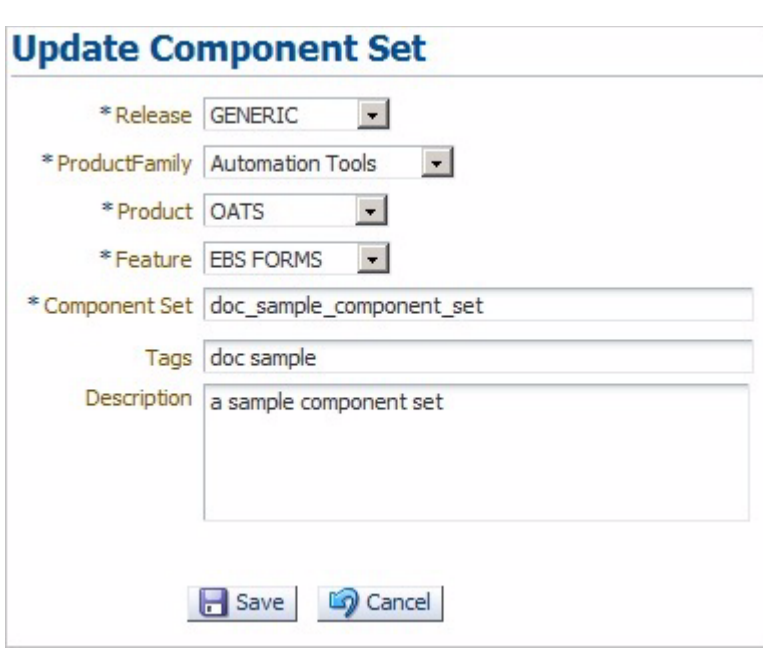

*Figure 4–13 Update Component Set Pane*

**4.** Click **Save** when finished to save and exit the Update Component Set pane. The Search pane indicates *Updated Component Set <set name> Successfully.*

# **4.3.2 Adding Components or Component Sets to an Existing Component Set**

To add a component or component set to an existing component set:

- **1.** Expand the Component Set Tree to the component set you want to update.
- **2.** Right-click the Component Set name and select **Update Component Set** from the shortcut menu.

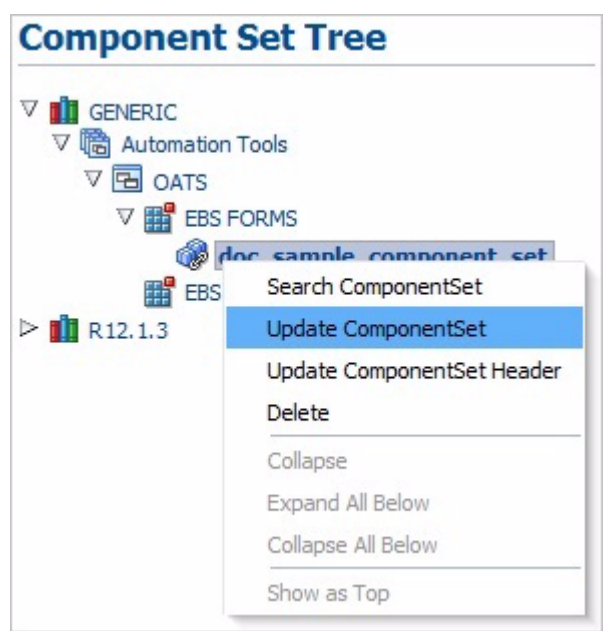

*Figure 4–14 Update Component Set Option of the Shortcut Menu*

**3.** The Select Component or Components Set and the New Component Set pane opens for specifying the components or component sets to add to the new component set.

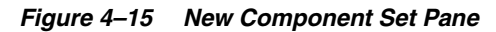

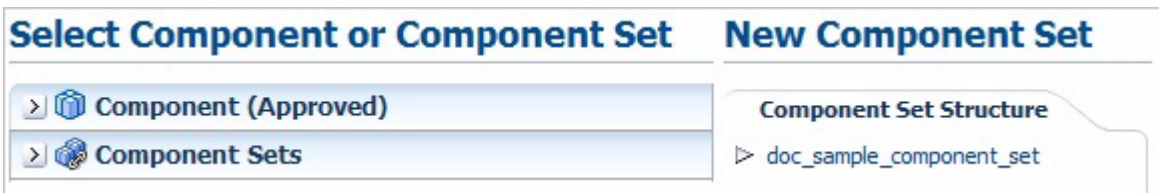

**4.** Expand the Component or Components Sets tree to view the available components or component sets.

*Figure 4–16 Select Component Set Pane with Expanded Components Tree*

| <b>THE GENERIC</b>                    |                                                                                                    |  |
|---------------------------------------|----------------------------------------------------------------------------------------------------|--|
| ▽ 暗 Automation Tools                  |                                                                                                    |  |
| $\nabla \boxed{\mathbf{B}}$ OATS      |                                                                                                    |  |
|                                       |                                                                                                    |  |
|                                       |                                                                                                    |  |
|                                       |                                                                                                    |  |
|                                       |                                                                                                    |  |
|                                       |                                                                                                    |  |
|                                       |                                                                                                    |  |
| 10 Logout_OAF                         |                                                                                                    |  |
| W Navigate_OAF                        |                                                                                                    |  |
| Navigate_To_Home_OAF                  |                                                                                                    |  |
| Prompt_URL                            |                                                                                                    |  |
|                                       |                                                                                                    |  |
| <b>GD</b> Status_Update_Notifications |                                                                                                    |  |
|                                       | $\triangleright$ <b>H</b> EBS FORMS<br><b>VER EBS OAF</b><br>Add_Attachment_OAF<br>Clear Mid Tier Cache<br>Close_OAF_Page<br>Login_OAF<br>Select_Notifications |  |

**5.** Expand the New Component Set tree to view the existing components or component sets.

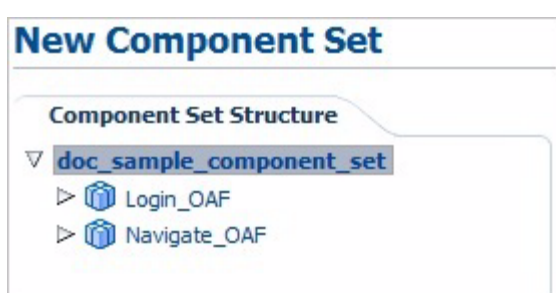

*Figure 4–17 New Component Set Pane with Components Added*

- **6.** Select a component or component set in the New Component Set tree where you want to add the new component or component set.
- **7.** Right-click the component or component set in the Select Component or Component Set tree that you want to add to the New Component Set and click **Move Above** or **Move Below**.

*Figure 4–18 Move Options of the Shortcut Menu*

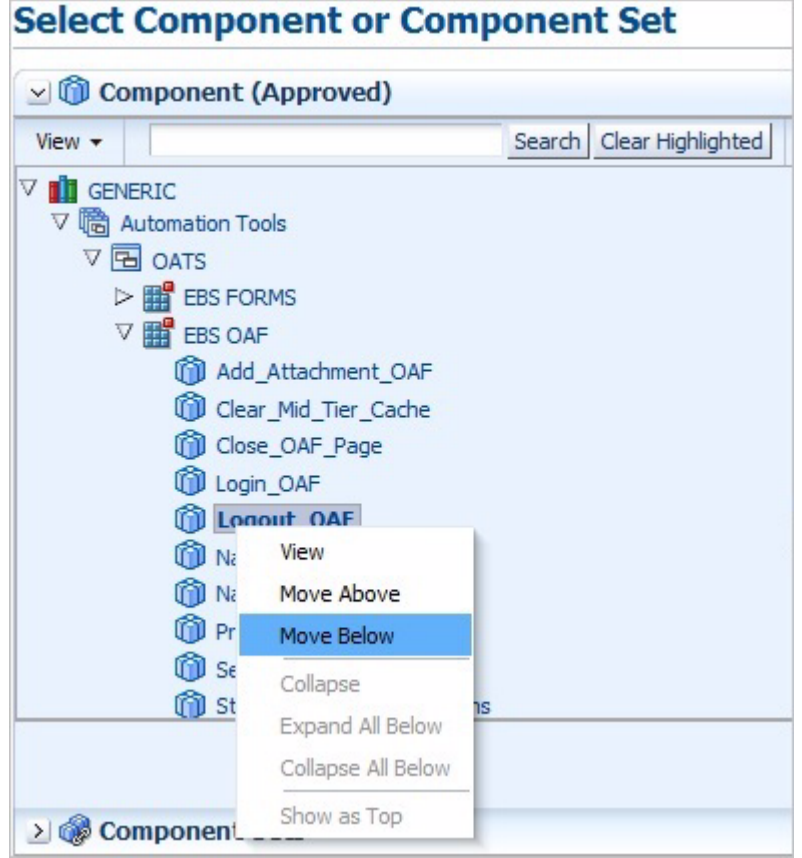

**8.** Repeat step 7 to add additional components or component sets to the New Component Set as needed.

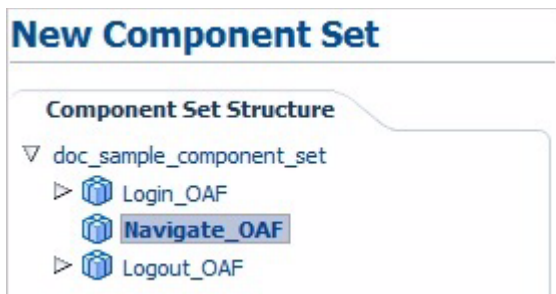

*Figure 4–19 New Component Set with Additional Components Added*

**9.** Click **Unlock** when finished to save and exit the New Component Set pane. The Search pane indicates *Publish Component Set Successfully.*

# **4.3.3 Removing Components or Component Set from an Existing Component Set**

To remove a component or component set from an existing component set:

- **1.** Expand the Component Set Tree to the component set you want to update.
- **2.** Right-click the Component Set name and select **Update Component Set** from the shortcut menu.

*Figure 4–20 Update Component Set Option of the Shortcut Menu*

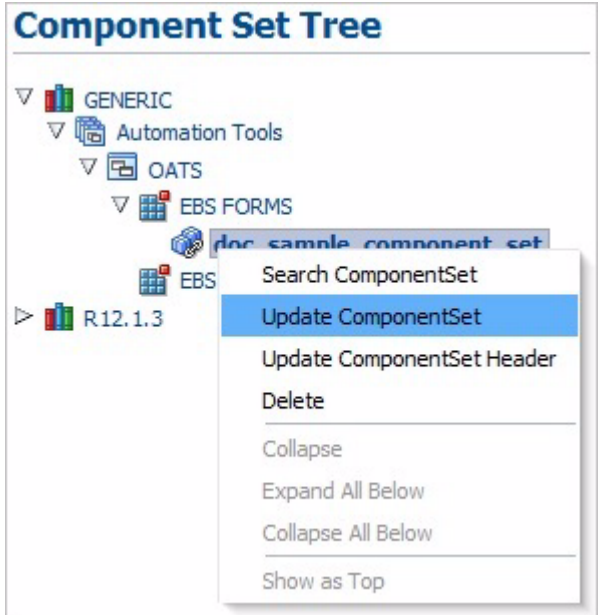

**3.** Expand the New Component Set tree to view the existing components or component sets.

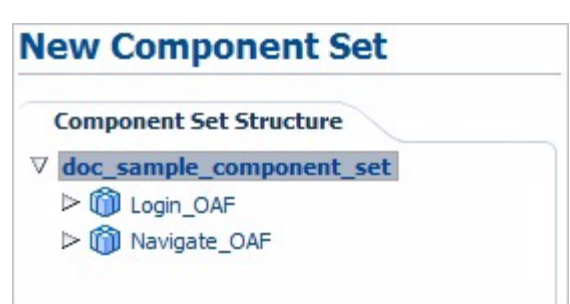

*Figure 4–21 New Component Set Pane with Components Added*

- **4.** Right-click the component or component set in the New Component Set tree that you want to remove from the New Component Set and click **Delete**.
- **5.** Click **OK** to confirm.
- **6.** Repeat steps 4and 5 to remove additional components or component sets from the New Component Set as needed.
- **7.** Click **Unlock** when finished to save and exit the New Component Set pane. The Search pane indicates *Publish Component Set Successfully.*

# <span id="page-68-0"></span>**4.4 Deleting Component Sets**

To delete component sets from the Component Set tree:

- **1.** Expand the Component Set Tree to the component set you want to remove from the component set tree.
- **2.** Right-click the Component Set name and select **Delete** from the shortcut menu.

*Figure 4–22 Delete Component Set Option of the Shortcut Menu*

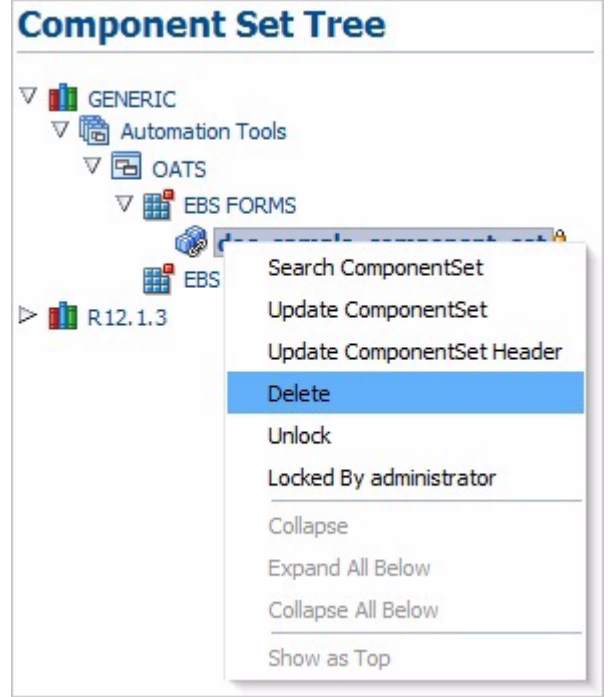

**3.** Click **Yes** to confirm.

**4.** Click **OK**.

# <sup>5</sup>**Defining Flows**

This chapter explains how to add and update flows in the Flow Tree. This chapter contains the following sections:

- **[Overview](#page-70-0)**
- **[Adding Flows](#page-72-0)**
- [Updating Flows](#page-83-0)
- [Deleting Flows](#page-89-0)
- **[Generating OpenScript Scripts](#page-90-0)**
- **[Viewing OpenScript Code](#page-91-0)**

# <span id="page-70-0"></span>**5.1 Overview**

Flows define the test flow and test data used to generate OpenScript scripts for testing application functionality. The Flow Tree represents a library of Flows that specify test instances.

The Flow Tree on the Flows page has the following structure:

#### *Figure 5–1 Flow Tree Structure*

Release LProduct Family **L**Product -Flow1  $L_{Flown}$ 

A Oracle Flow Builder administrator defines the Release, Product Family, Product, and Feature structure of the Flow Tree. Oracle Flow Builder users add Components to the tree and define the keywords and parameters that will be used to specify Component Sets and Flows that generate the OpenScript scripts used to test the application under test.

Clicking the **Flows** link at the top of the main window shows the Flow Tree and Search Flows options. The default Flow Tree includes two releases, Generic and R12.2, as follows:

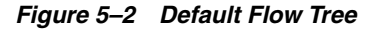

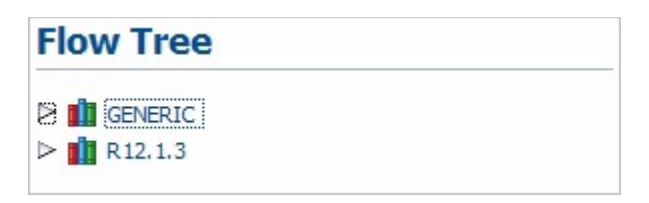

Generic flows consist of those component sets that group functions that can be used across all product families. Expanding the Generic tree shows the list of products and features contained in the Generic tree:

*Figure 5–3 Generic Flow Tree*

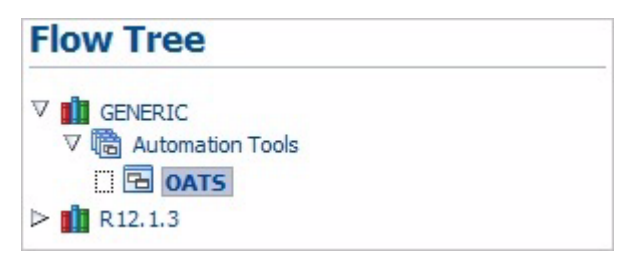

Release and application specific flows are listed below the Release(s) listed in the Flow Tree. Expanding the tree shows the list of products and features in the release tree:

*Figure 5–4 Release Flow Tree*

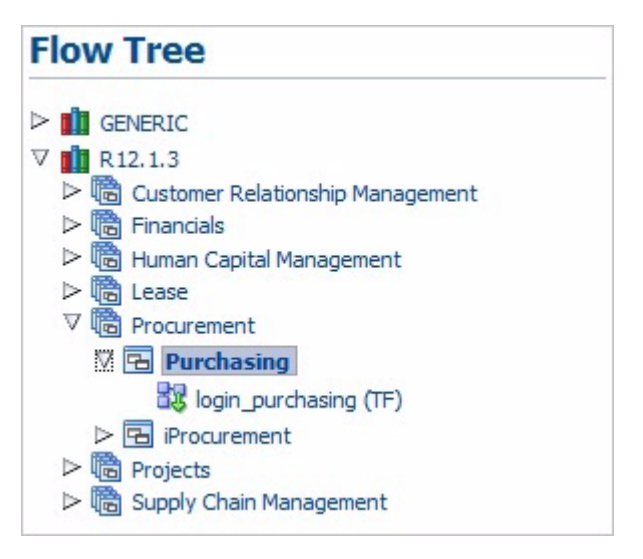

Note that the list of available product and features may vary based upon your specific installation.

The Search pane of the Flow page lets you search for specific flows:
*Figure 5–5 Search Flow Options*

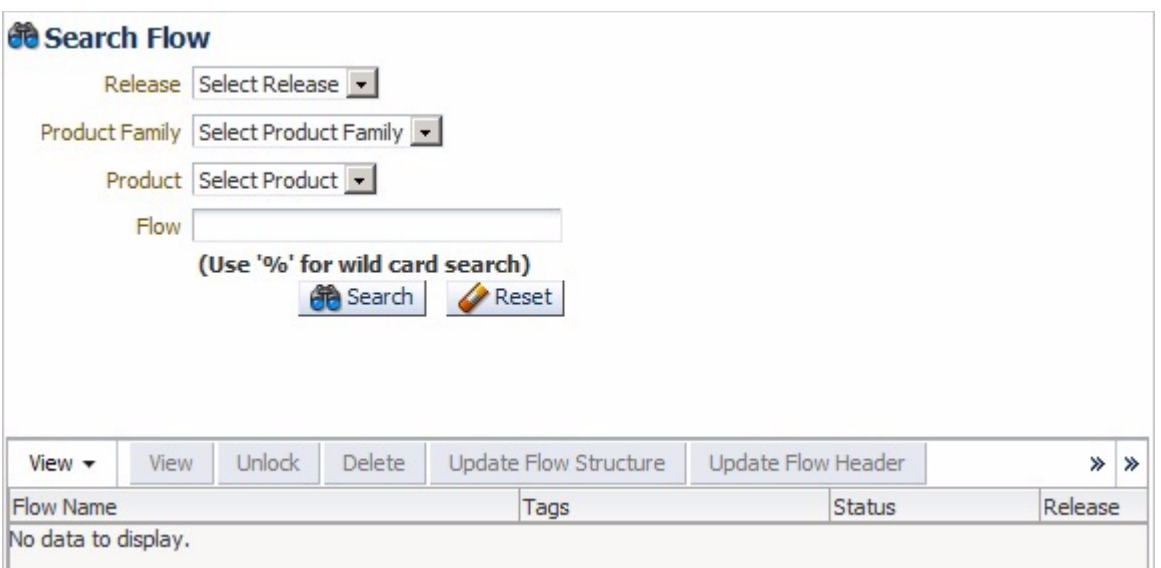

You can select the Release, Product Family, Product, and Flow to narrow the search criteria. You can also use the % wildcard character in the Flow field to narrow the search:

*Figure 5–6 Search Flow Options with Search Criteria*

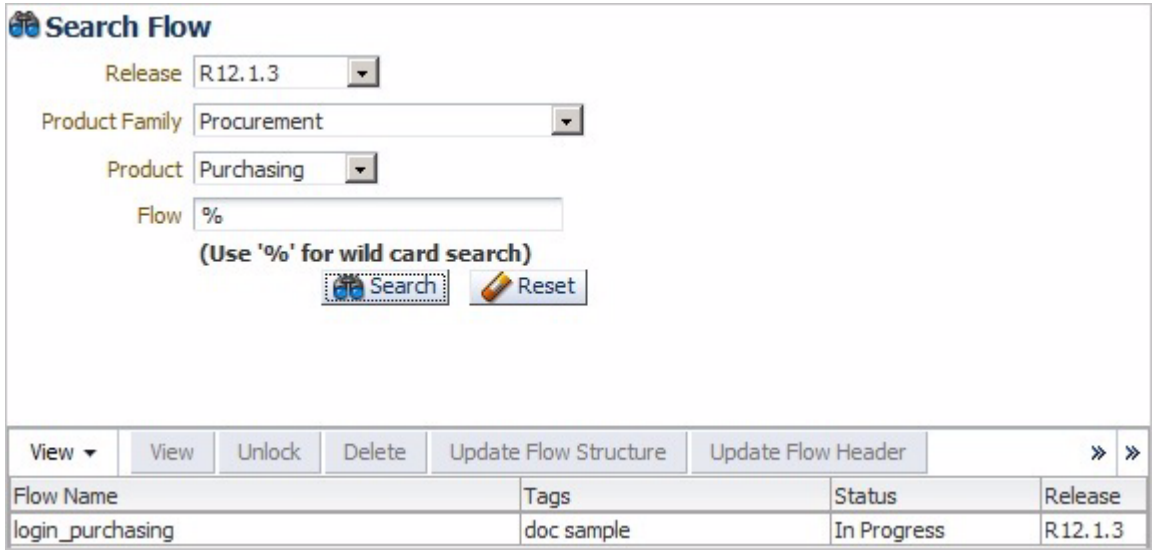

# **5.2 Adding Flows**

This section explains the procedure for adding flows to the Flows Tree. Flows can be added to the Flows Tree directly in the application UI.

To add a flow to the Flows tree:

- **1.** Expand the Flow Tree to the product feature where you want to add the flow.
- **2.** Right-click the Feature name and select **Create Flow** from the shortcut menu

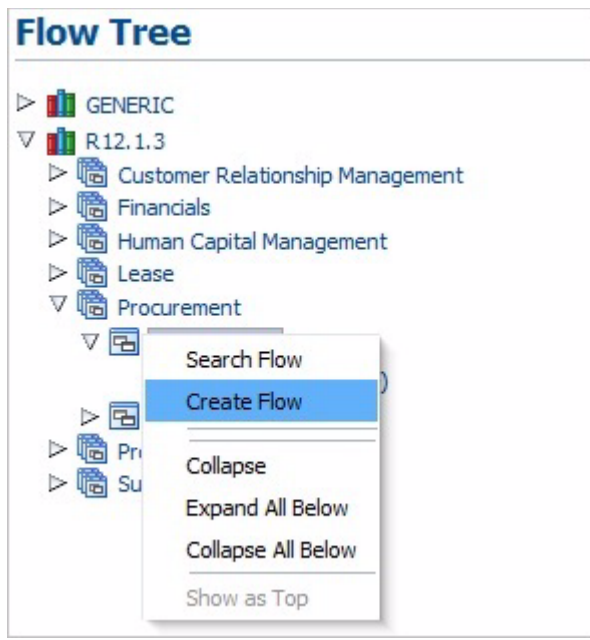

*Figure 5–7 Create Flow Option of the Shortcut Menu*

**3.** In the Create Flow pane, enter a Flow name, Flow Type, Tags and Description.

*Figure 5–8 Create Flow Pane*

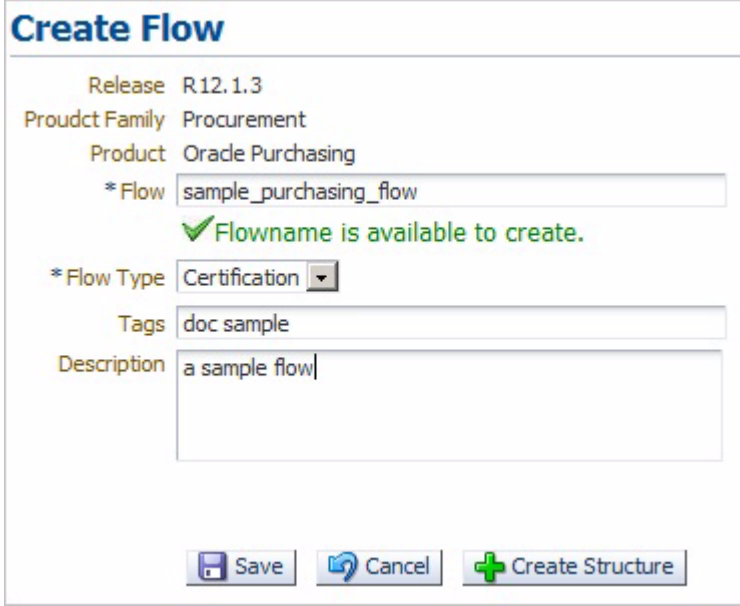

The flow name should be between 5 and 30 characters. The *Flow name is available to create* check mark appears if the name does not currently exist in the database.

**4.** Click **Create Structure**. The Select Component or Components Set and the Flow Creation pane opens for specifying the components or component sets to add to the new flow and a new scenario is added to the flow tree. A scenario defines a specific OpenScript child script name within the overall flow. See [Section 5.2.1,](#page-81-0)  ["Adding Scenarios to a Flow"](#page-81-0) for additional information about adding scenarios to a flow.

#### *Figure 5–9 Flow Creation Pane*

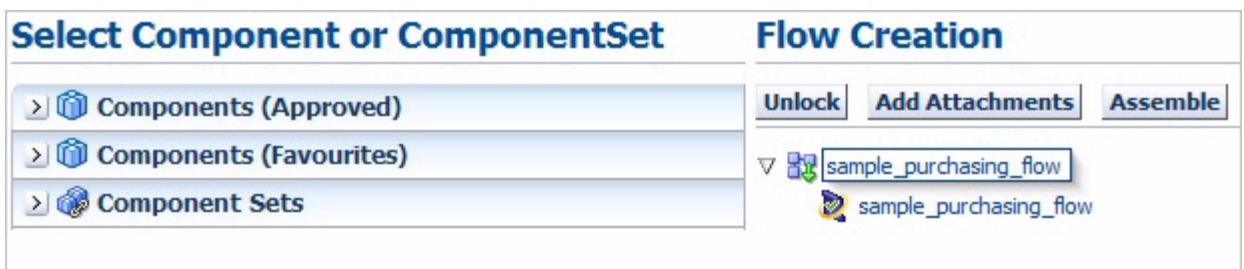

**5.** Expand the Flow tree and select the scenario where you want to add components or component sets.

*Figure 5–10 Expanded Flow Creation Tree*

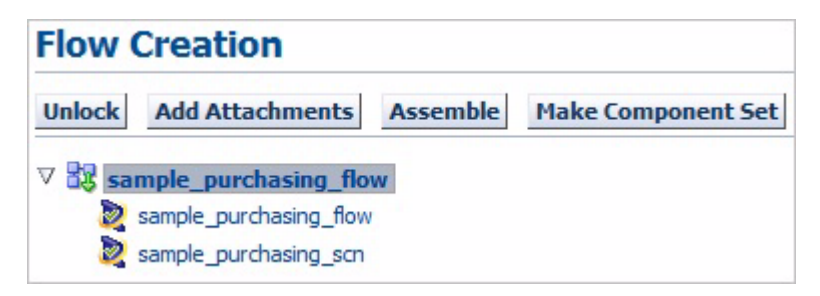

**6.** Expand the Components (Approved), Components (Favourites), or Components Sets tree to view the available components or component sets.

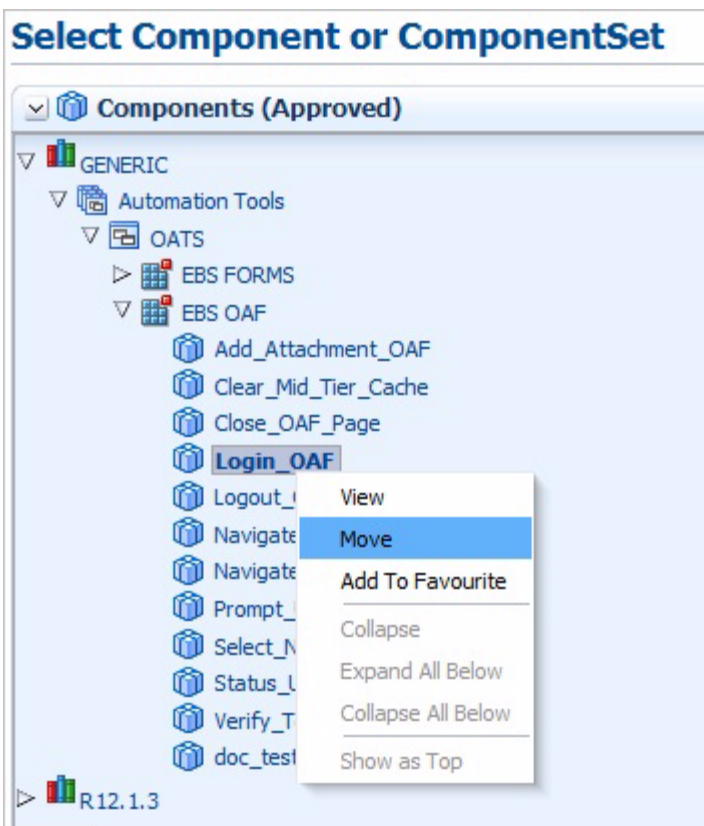

*Figure 5–11 Select Component Set Pane Shortcut Menu*

**7.** Right-click the component or component set to add to the Flow Creation tree and click **Move** (or click and drag the component or component set to the flow tree).

*Figure 5–12 Flow Creation Pane with Components Added*

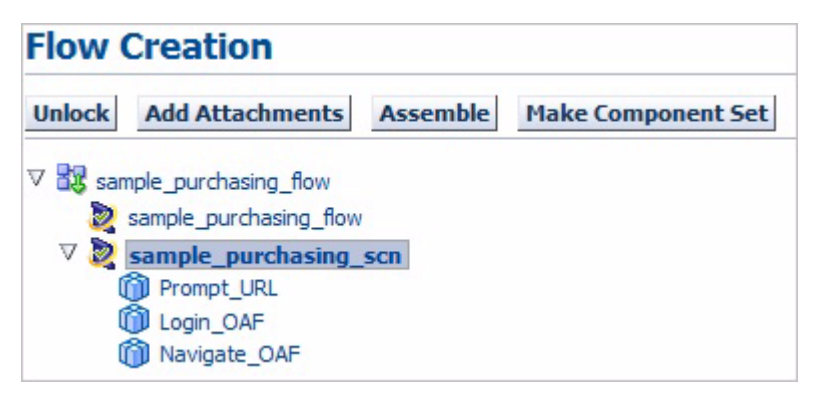

**8.** Repeat steps 5-7 to add additional components or component sets to the Flow Creation tree as needed. Select **Move Above** or **Move Below** to add the component or component set above or below the currently selected component or component set in the Flow Creation tree.

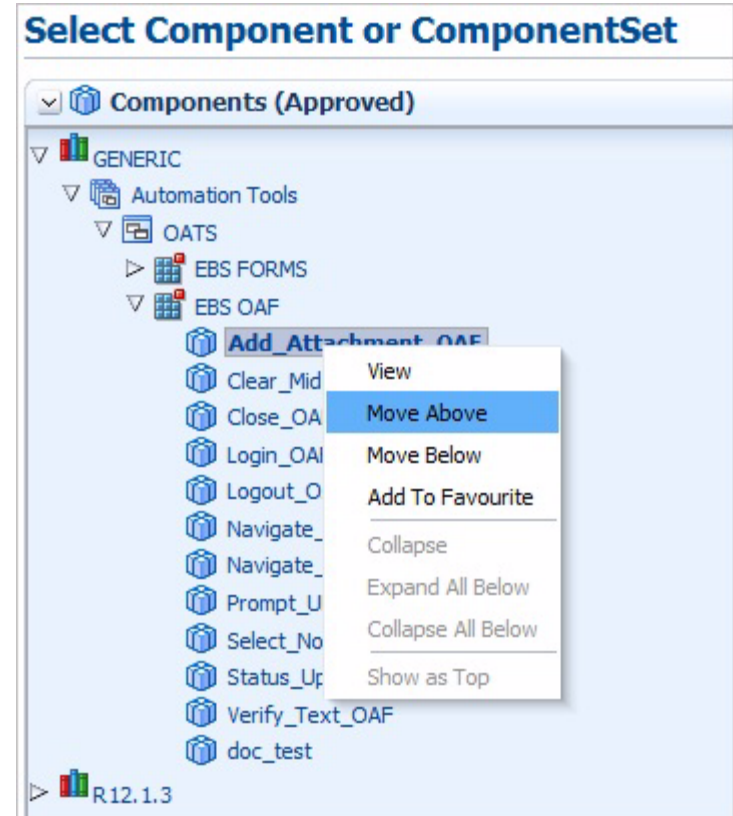

*Figure 5–13 Select Component Pane Shortcut Menu*

**9.** Right-click a component in the Flow and select **Enter Test Data** from the shortcut menu. You can also download a Test Data Excel file for the flow, enter the test data for the flow into the Excel file, then upload the Excel file. See [Section 5.2.2,](#page-82-0)  ["Entering Test Data Using an Excel File"](#page-82-0) for additional information about entering test data using an Excel file.

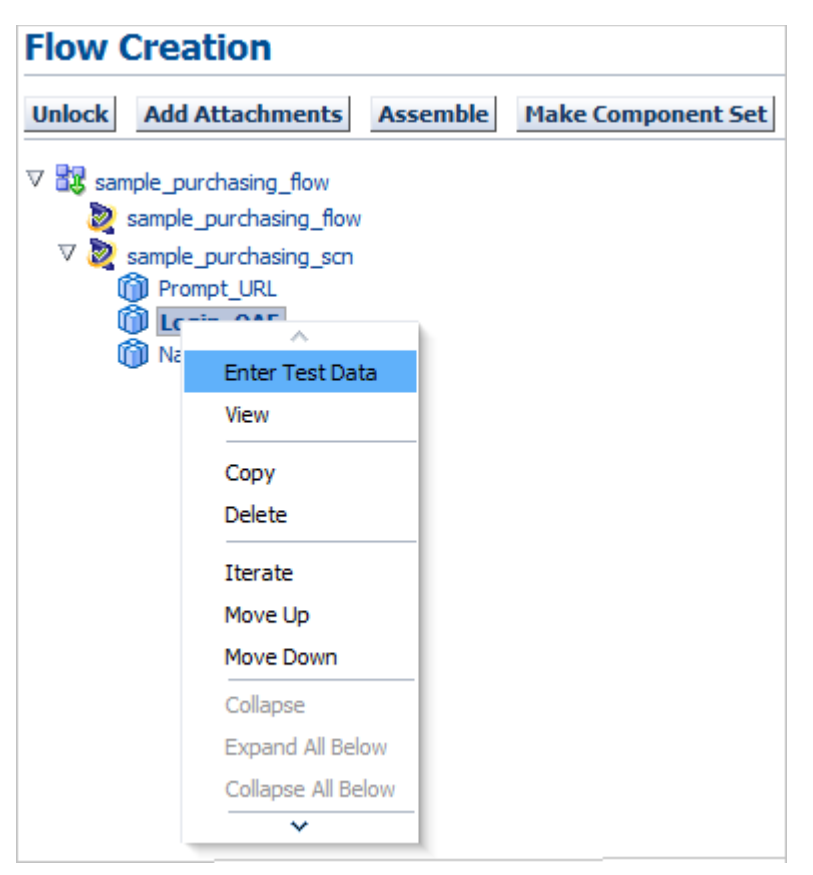

*Figure 5–14 Flow Creation Pane Enter Test Data Shortcut Menu Option*

**10.** Enter the test data required for the component.

*Figure 5–15 Enter Component Test Data Window*

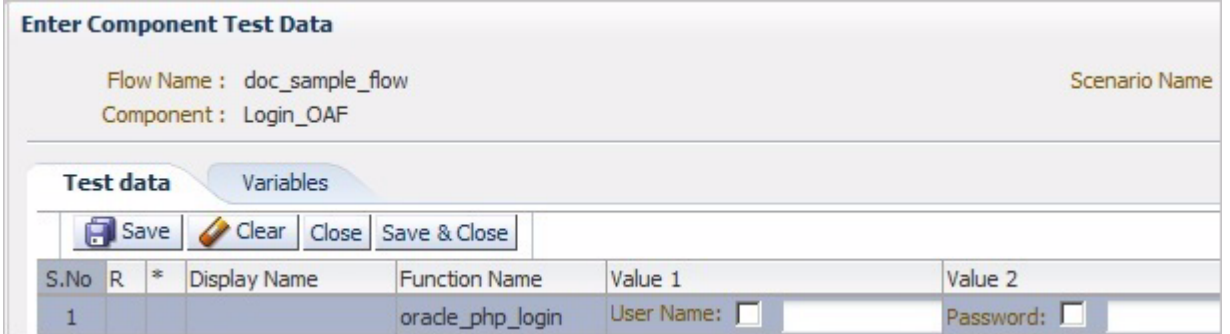

The following are guidelines for entering test data for component objects:

- **Rerunable**: For fields marked Rerunnable in the component code, the test data is entered as "?*Value*" in the Value column. For example, the test data entered for Username field would be ?RTUser. Rerunable fields are indicated with an "R" in the R (Rereunable) column in the test data entry screen.
- **Mandatory**: Test data is mandatory for all fields marked as Mandatory=Yes in the component code. Mandatory fields are indicated with an asterisk in the \* (Mandatory) column in test data entry screen.
- **Value field checkbox**: Select the checkbox in value fields if the value is to be passed as a variable. When checked, the text field for the value changes to a list of values (LOV) listing all variable names from previous components in the flow. Variable s are appended with sequence number, for example, var1, var2, etc. If data is not provided to any field in "Enter Test Data", the code for that line would not be generated in the OpenScript script.
- Button objects: For button object clicks, select True/False. Test data input is required only if the button object keyword is enclosed in Optional tags.
- **Checkbox objects:** For checkbox object clicks, enter True to select the checkbox, False to clear the checkbox. Test data input is required only if the checkbox object keyword is enclosed in Optional tags.
- Date fields: For date fields, Test data is entered for different date requirements as follows:

To empty the value in a Date field enter: #EMPTY

To specify the date format as DD\_MMM\_YYYY enter: #RAND(2\_3\_4)

To add n days to system date enter: #SYSDATE(+n) Ex. #SYSDATE(+2)

To subtract n days to system date enter: #SYSDATE(-n) Ex. #SYSDATE(-2)

To use the System Date enter: #SYSDATE(0)

- Function calls: For calls to library functions, the data entered is specific to the function called. See the library reference for additional details.
- Link objects: For Link object clicks, select True to click the link. Test data input is required only if the link object keyword is enclosed in Optional tags.
- **Menu selection:** For simple menu selections, enter the menu names separated by the pipe (|) character. For example, File | Open. Test data input is required only if the menu object keyword is enclosed in Optional tags.
- Navigation (Forms): To handle navigation to a form from the forms navigator, enter data as follows in the Navigate component:

Security,User,Define

Navigation (OAF): To handle navigation to a form or OAF page with multiple drill menus from the application home page such as: Purchasing, Vision Operations (USA)- Setup-Profile Management Configuration-Organization Encryption, enter data as follows in the Navigate component:

Resp: Purchasing, Vision Operations (USA)

Menu Path: Setup,Profile Management Configuration

Menu Choice: Organization Encryption

- **Radio button objects:** For Radio button object clicks, enter True to select the Radio button, False to clear the checkbox. Test data input is required only if the Radio object keyword is enclosed in Optional tags.
- **Text/Text Area objects:** Enter the value to input into the text/textarea field.
- **Wait:** For Wait for all objects: No test data required. Wait uses the default wait time. For Wait > Normal: No test data required. Wait uses the default wait time.
- **Webtable/Forms table-Entry:** For components containing tables in forms / Web, enter test data for "Enter Line Number" or similar Display Name as the

line number where values are to be entered. For example, to enter data for the 1st line in the form or table, enter 1 as the test data.

*Figure 5–16 Test Data for Webtable/Forms-Entry*

| Select Lines: | Actions                |                       | Link to Requisition Lines |    |   | ▼                     | Go |              |           |   |
|---------------|------------------------|-----------------------|---------------------------|----|---|-----------------------|----|--------------|-----------|---|
|               | Select All Select None |                       |                           |    |   |                       |    |              |           |   |
| <b>Select</b> | $*$ Line               |                       | Info *Type                |    |   | Item/Job              |    | *Description | *Category |   |
|               | $\Rightarrow$ 0001     |                       | Goods                     | ы  | Q | Q                     |    |              | MISC.MISC | Q |
|               | $\Rightarrow$ 0002     |                       | Goods                     | Ń  | Q | $\mathbf Q$<br>$\leq$ |    |              | MISC.MISC | Q |
| F             | $\Rightarrow 0003$     |                       | Goods                     | 싀  | Q | $\mathcal{Q}$         |    |              | MISC.MISC | Q |
|               | $\Rightarrow$ 0004     |                       | Goods                     | اد | Q | Q                     |    |              | MISC.MISC | Q |
|               | $\Rightarrow$ 0005     |                       | Goods                     | Ы  | Q | Q<br>اد               |    |              | MISC.MISC | Q |
|               | <b>Add 5 Rows</b>      | <b>Organize Lines</b> |                           |    |   |                       |    |              |           |   |

■ **Webtable/Forms table-Verify/Update:** For components that require updating a line in a table or performing an action on any element in a table, the test data entered is the unique column name.For example, if the action to perform is check the checkbox in the "Select" column for \*Member = Stock, Ms.Pat, then the test data to be entered for the Search column specified as "\*Member" is "Stock, Ms Pat".

*Figure 5–17 Test Data for Webtable/Forms-Verify/Update*

|           | Select *Member   | <b>Position</b>                | <b>Approver</b> |
|-----------|------------------|--------------------------------|-----------------|
| <b>FO</b> | Brown, Ms. Casey | EX140. Chief Financial Officer |                 |
|           | Stock, Ms. Pat   | VPM200.VP Materials            |                 |

■ **WEBSELECTLOV Function**: Test data entry for the WEBSELECTLOV Function corresponds to the following:

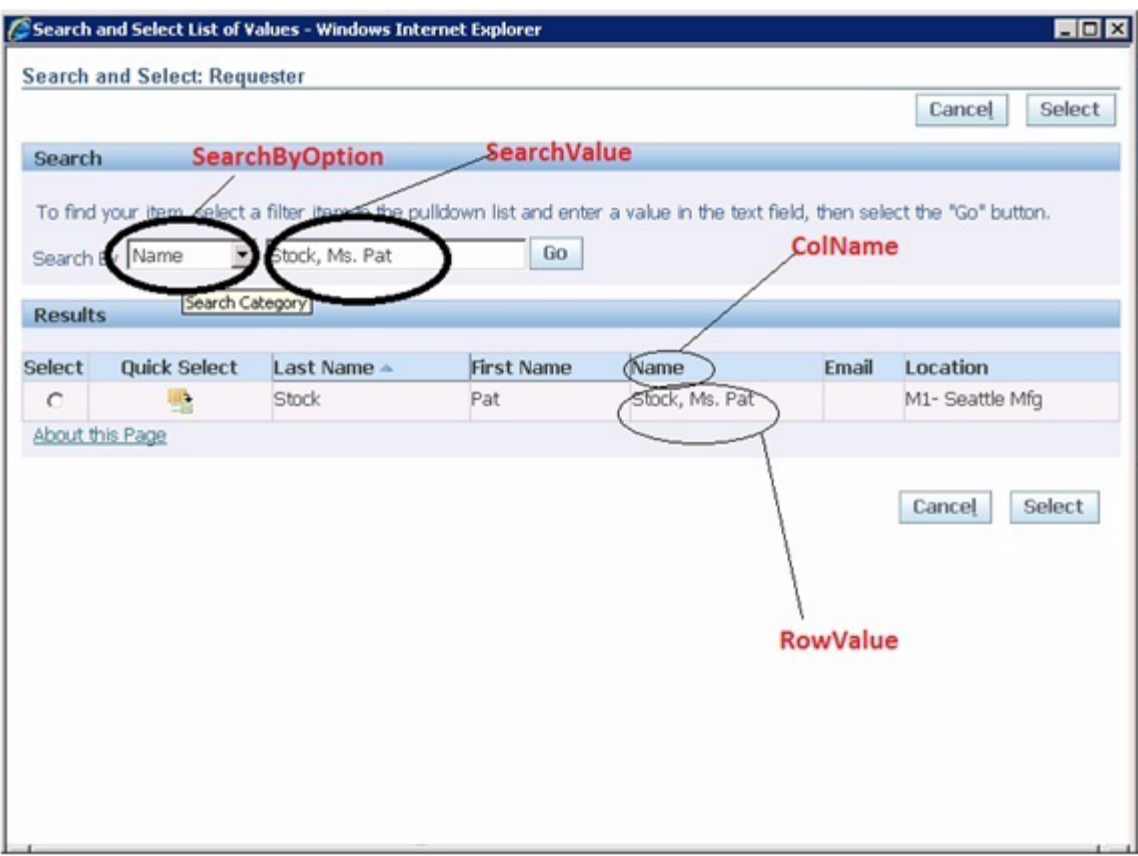

*Figure 5–18 Test Data Locations for WEBSELECTLOV Function*

- **11.** Click **Save and Close** when finished.
- **12.** Repeat steps 9-11 to enter test data into additional components in the flow.
- **13.** Set the status of the flow as necessary for the current state of development:
	- Click **Unlock** at any time when adding components and entering test data to save and exit the Flow Creation pane. The Search pane indicates *Published Flow Successfully.* The Flow is set to In Progress status and can be changed and updated as necessary.
	- Click **Assembled** when finished entering the test data for all the components and exit the Flow Creation pane. The Search pane indicates *Assembled Flow successfully.* The flow is set to Assembled status. When the flow is in Assembled status, the flow cannot be updated or changed. The flow status must be changed to Stabilizing to make any updates. Change the status to Stabilizing by right clicking on the flow name in the flow tree.

When a flow is in Assembled status, it can be evaluated by an Automation Team member who changes the status to Stabilizing. The automation user can update the flow if required. When in the Stabilizing status, the automation user generates and executes the OpenScript scripts and tests if the scripts generated from the flow are executing properly. The automation user determines if changes are required to update the components in the flow and continue stabilizing the flow. Once the automation user stabilizes the flow completely, an Automation POC verifies the flow and OpenScript scripts and changes the flow status to Completed.

Once the flow is in Completed status, if any user clicks on Create / Update flow structure, the flow changes back to In Progress status.

### <span id="page-81-0"></span>**5.2.1 Adding Scenarios to a Flow**

When you create a flow structure, a scenario name is automatically created to define the OpenScript child script name. Each scenario in a flow corresponds to an OpenScript child script. A flow may have only one scenario or it can have multiple scenarios depending upon the flow and the automation process the flow designer is developing.

- The number of scenarios in a flow depends upon the user/automation process the flow designer is developing.
- If the flow is small requiring only a few steps (components or component sets) to complete the flow, only one scenario may be required which will create the MASTERDRIVE script and one OpenScript child script. There is no need to add additional scenarios to the flow.
- If the purpose of the flow is to automate multiple functional scenarios in one flow, then the better practice is to break the flow into multiple scenarios (and create multiple OpenScript child scripts) under one flow.
- If a flow is to automate a lengthy end-to-end scenario, the better practice is to break the flow into multiple simple scenarios to make it easier to execute and troubleshoot the OpenScript child scripts, if necessary.
- OpenScript script code is contained in Java ".class" files. There is a technical limitation that a ".class" file cannot exceed a file size of 65536 Bytes. If a scenario in a flow is too large, it is possible for the generated OpenScript script ".class" file to exceed the file size limitation for one script. Use multiple scenarios to break up larger scenarios (and multiple generated OpenScript scripts) to avoid exceeding file size limitations.

To add scenarios to the flow tree:

- **1.** Open the flow tree and select the flow name.
- **2.** Right-click the flow name and select **Add New Scenario** from the shortcut menu.

*Figure 5–19 Add New Scenario Shortcut Menu*

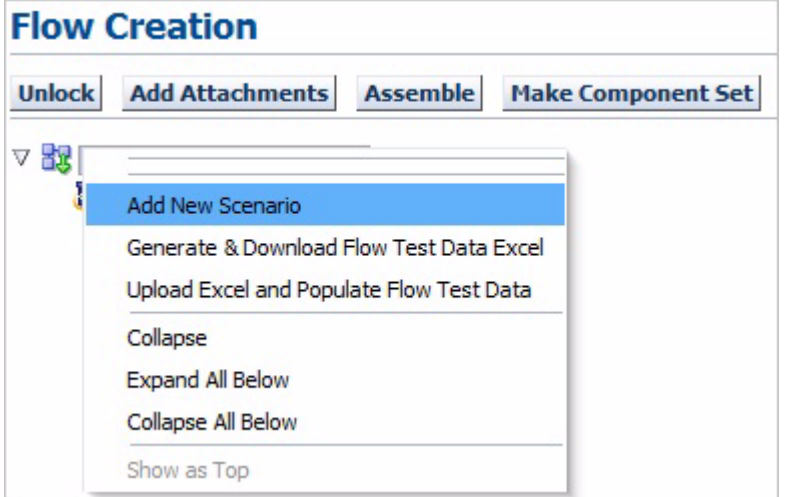

**3.** Enter a scenario name, then press the **Tab** key. The *Scenario Name is available to create* check mark appears if the name does not currently exist in the database.

*Figure 5–20 Create Scenario Options*

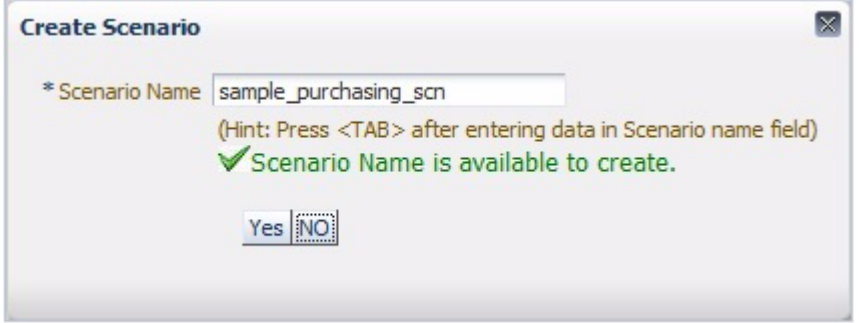

- **4.** Click **Yes**.
- **5.** Click **OK** to confirm.
- **6.** Add components and/or component sets to the flow tree under the scenario name.

When you generate the OpenScript scripts, each scenario name will correspond to an OpenScript child script along with the MASTERDRIVE script.

### <span id="page-82-0"></span>**5.2.2 Entering Test Data Using an Excel File**

You can enter test data for an entire flow into an Excel file and then upload the Excel file to the flow. The basic steps are as follows:

- Download the test Data Excel file for the flow.
- Enter the test data into the Excel file.
- Upload the test data Excel file to the flow.
- Populate the flow with the test data.

To enter test data for a flow using an Excel file:

- **1.** Create a new flow or search for an existing flow.
- **2.** Select **Update Flow Structure**.
- **3.** Right-click the flow name in the Flow Creation pane and select **Generate & Download Flow Test Data Excel** from the shortcut menu.

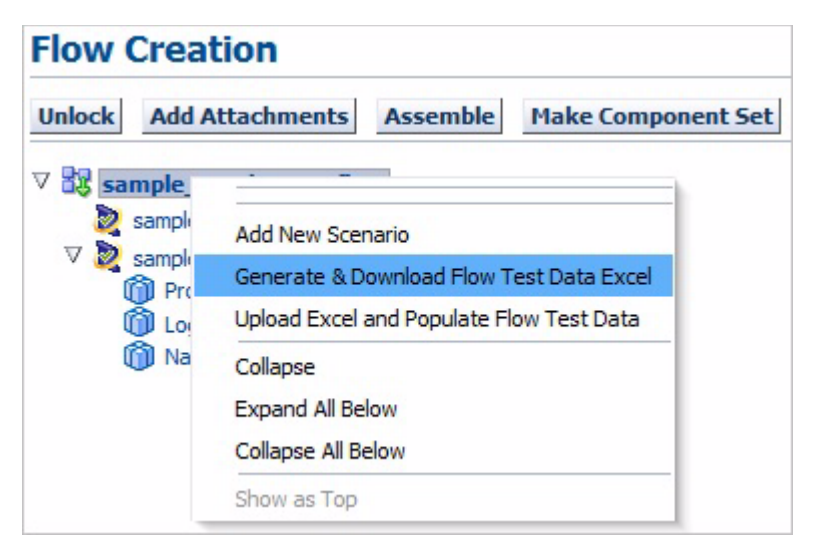

*Figure 5–21 Flow Creation Pane Generate & Download Excel Shortcut Menu Option*

- **4.** Select **Save** and specify the location to save the Excel file.
- **5.** Edit the Excel file to enter the test data for the flow and save the Excel file.
- **6.** Right-click on the flow name in the Flow Creation pane and select **Upload Excel and Populate Flow Test Data** from the shortcut menu

*Figure 5–22 Flow Creation Pane Upload Excel Shortcut Menu Option*

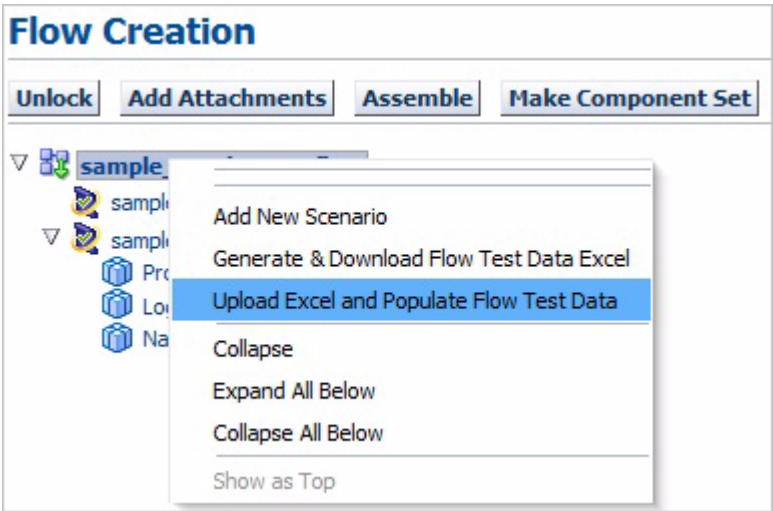

**7.** Select the Excel file for the flow test data and click **Start**. Close the Browse dialog box after successfully uploading the file. The data will be populated to all components in the flow.

### **5.3 Updating Flows**

Existing flows can be updated to add or remove components or components sets from a flow or change test data.

### **5.3.1 Updating Flow Headers**

To update a flow header:

- **1.** Expand the Flow Tree to the flow you want to update.
- **2.** Right-click the flow name and select **Update Header** from the shortcut menu.

*Figure 5–23 Update Header Option of the Flow Tree Shortcut Menu*

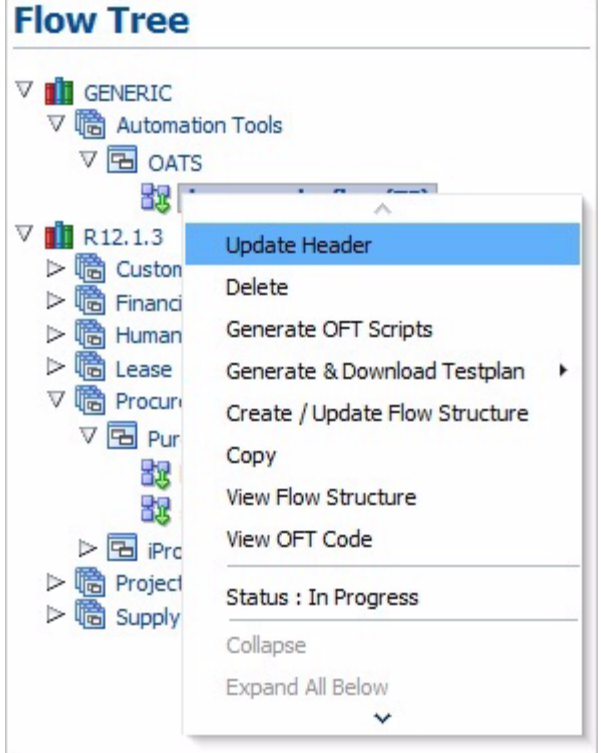

**3.** In the Update Flow pane, edit the Release, Product Family, Product, Flow name, Flow Type, Tags and Description.

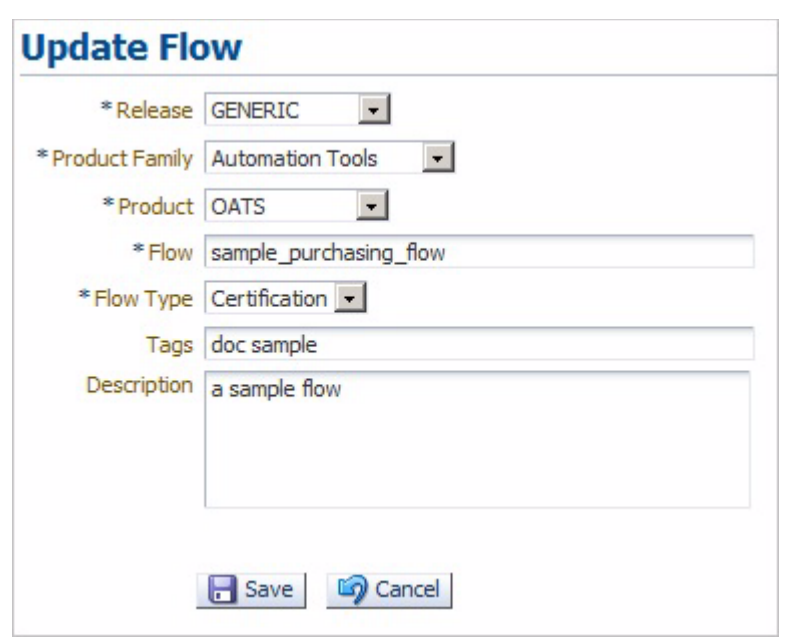

*Figure 5–24 Update Flow Pane*

**4.** Click **Save** when finished to save and exit the Update Component Set pane. The Search pane indicates *Updated Flow <name> Successfully.*

### **5.3.2 Adding Components or Component Sets to an Existing Flow**

To add a component or component set to an existing component set:

- **1.** Expand the Flow Tree to the flow you want to update.
- **2.** Right-click the Flow name and select **Create/ Update Flow Structure** from the shortcut menu.

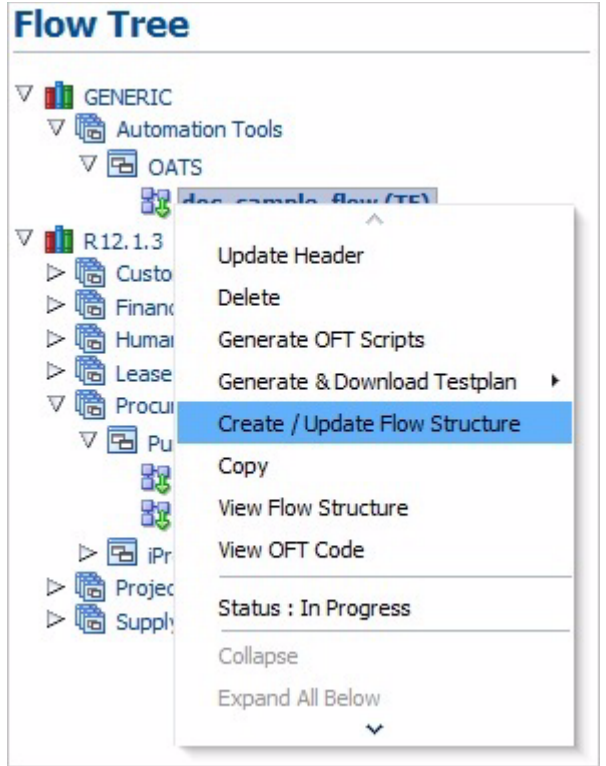

*Figure 5–25 Create/Update Flow Structure Option of the Flow Shortcut Menu*

**3.** The Select Component or Components Set and the Flow Creation pane opens for specifying the components or component sets to add or update in the Flow.

*Figure 5–26 Flow Creation Pane*

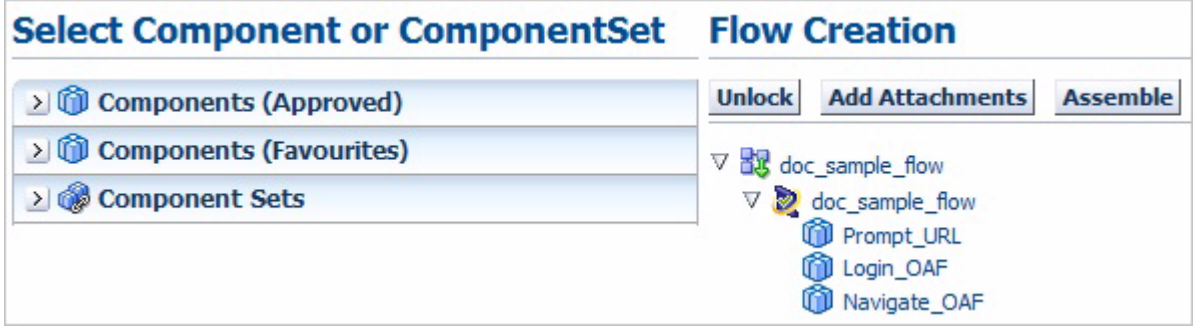

**4.** Expand the Components (Approved), Components (Favourites), or Components Sets tree to view the available components or component sets.

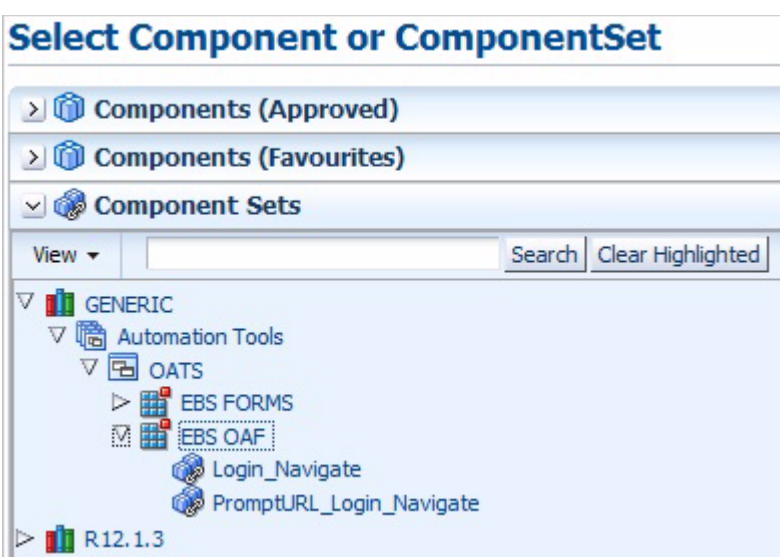

*Figure 5–27 Select Component Set Pane with Expanded Components Tree*

**5.** Expand the Flow Creation tree to view the existing components or component sets.

*Figure 5–28 Flow Creation Pane with Components Added*

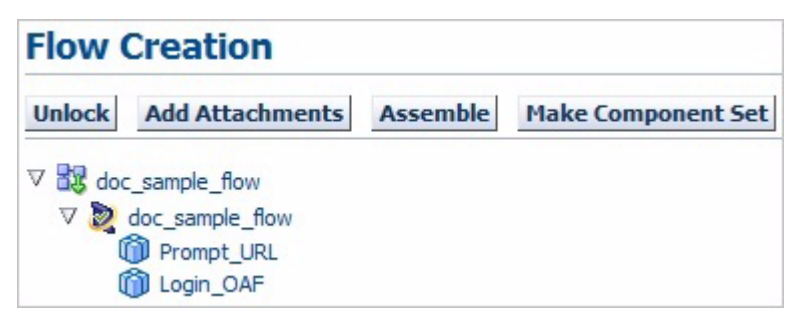

- **6.** Select a component or component set in the Flow Creation tree where you want to add the new component or component set.
- **7.** Right-click the component or component set in the Select Component (Approved), Select Component (Favourites) or Component Set tree that you want to add to the Flow Creation tree and click **Move Above** or **Move Below**.

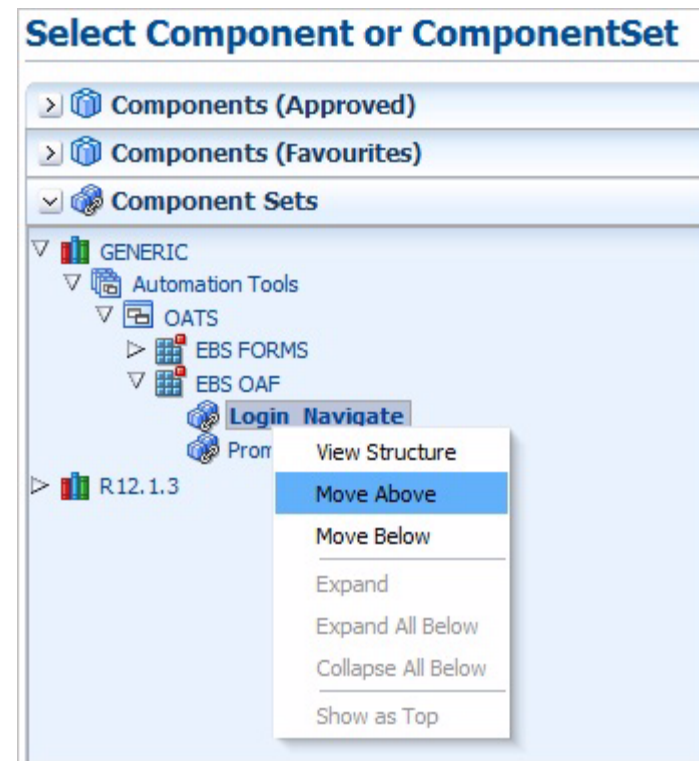

*Figure 5–29 Move Options of the Shortcut Menu*

**8.** Repeat step 7 to add additional components or component sets to the Flow Creation tree Component Set as needed.

*Figure 5–30 Flow Creation Pane with Additional Components Added*

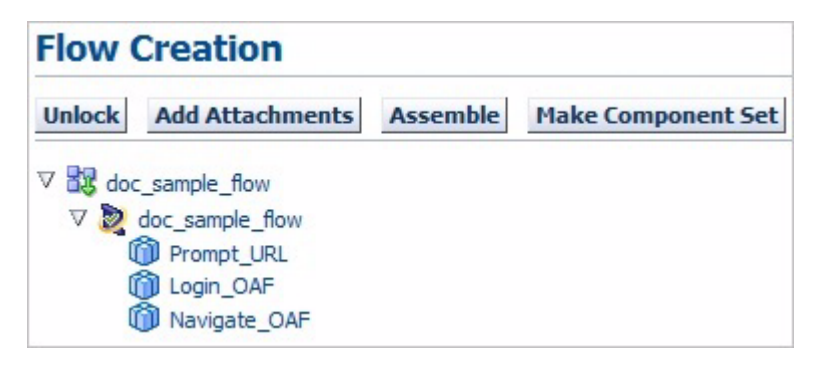

- **9.** Enter Test Data into the components as needed.
- **10.** Click **Assemble** when finished to change the flow status to Assembled and unlock the flow. The Search pane indicates *Assembled Flow Successfully.*
- **11.** To change the flow to Stabilizing status, right-click the flow name in Flow Tree and select **Set Status to Stabilizing**.

| <b>Flow Tree</b>                 |                              |  |
|----------------------------------|------------------------------|--|
| V<br><b>GENERIC</b>              |                              |  |
| ▽ 暗 Automation Tools             |                              |  |
| $\nabla$ $\overline{E}$ OATS     |                              |  |
|                                  | dor sample flow (TF)         |  |
| R <sub>12</sub> , 1.3            | <b>Update Header</b>         |  |
| Custom<br>>暗                     |                              |  |
| >啼<br>Financia                   | Delete                       |  |
| > 暗 Human                        | Generate OFT Scripts         |  |
| >暗<br>Lease                      | Generate & Download Testplan |  |
| ▽ 暗 Procure                      | Copy                         |  |
| $\nabla$ <b>B</b> Purc           |                              |  |
| 战国                               | <b>View Flow Structure</b>   |  |
| 龈。                               | View OFT Code                |  |
| $\triangleright$ $\boxdot$ iProd | Set Status to Stabilizing    |  |
| ▷ [/高 Project:                   |                              |  |
| ▷ [ndmanal Supply                | Status: Assembled            |  |
|                                  | Collapse                     |  |
|                                  | Expand All Below             |  |
|                                  |                              |  |

*Figure 5–31 Flow Tree Set Status to Stabilizing Shortcut Menu Option* 

# **5.4 Deleting Flows**

To delete flows from the Flow tree:

- **1.** Expand the Flow Tree to the flow you want to remove from the flow tree.
- **2.** Right-click the Flow name and select **Delete** from the shortcut menu.

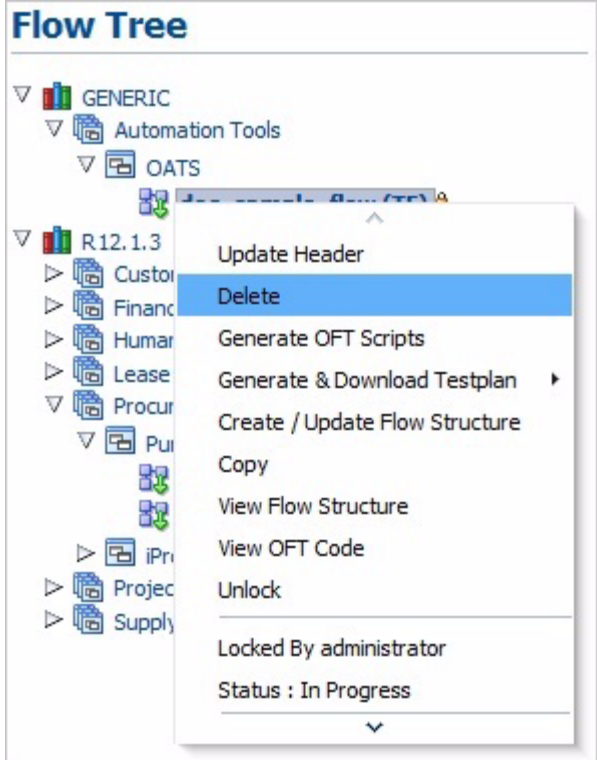

*Figure 5–32 Delete Flow Option of the Shortcut Menu*

- **3.** Click **Yes** to confirm.
- **4.** Click **OK**.

### **5.5 Generating OpenScript Scripts**

To generate OpenScript script code from an existing flow:

- **1.** Expand the Flow Tree or use the search options to select the flow to use to generate OpenScript code.
- **2.** Select **Generate OFT Scripts** from the Flow Tree shortcut menu or the search pane.

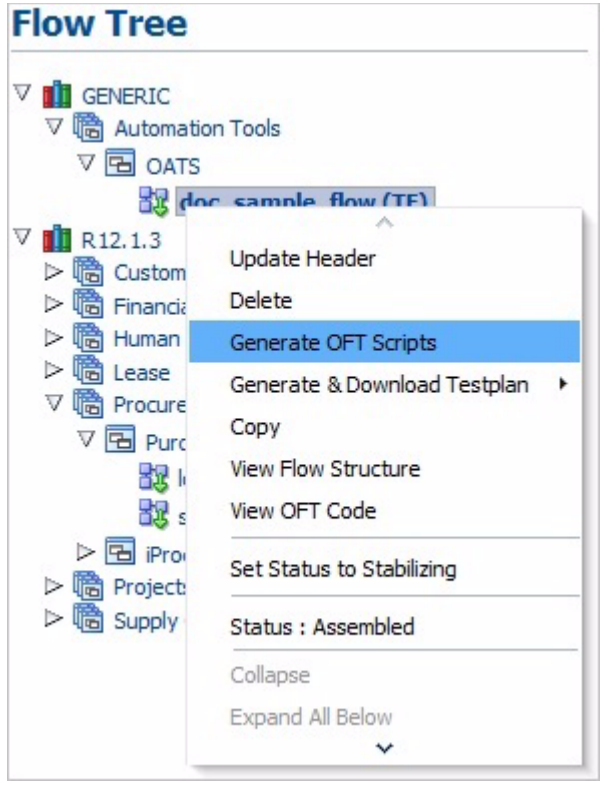

*Figure 5–33 Generate OFT Scripts Option of the Shortcut Menu*

- **3.** Enter the Execution location folder.
- **4.** Enter the Normal wait time.
- **5.** Enter the Page wait time.
- **6.** Select if the script is rerunable or not.
- **7.** If Rerunable, select the time zone, specify the Rerun type.
- **8.** Select the time zone.
- **9.** Click **Download Suite**.
- **10.** Extract the zip file into the OpenScript repository.
- **11.** Start OpenScript.
- **12.** Open and playback the MASTERDRIVE script located in the *flowname* folder. The MASTERDRIVE script executes the script containing the OpenScript code for the flow. You can also open the script with the flow code in OpenScript to view the Tree View and Java Code.

### **5.6 Viewing OpenScript Code**

To view OpenScript script code from an existing flow:

- **1.** Expand the Flow Tree or use the search options to select the flow to use to view OpenScript code.
- **2.** Select **View OFT Code** from the Flow Tree shortcut menu.

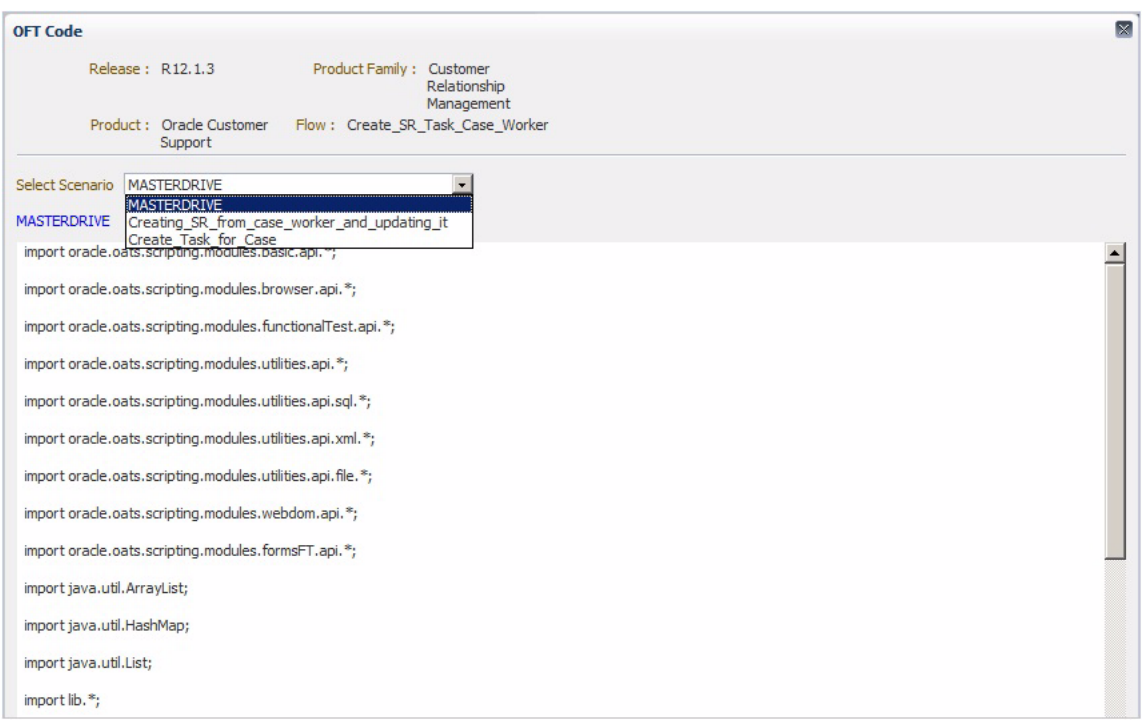

*Figure 5–34 View Code Window Showing OpenScript Code for a Flow*

- **3.** Select the MASTERDRIVE or flow scenario name from the Select Scenario list to view the OpenScript code for the specific flow.
- **4.** Click the **[X]** button to close the code view when finished.

# <sup>6</sup>**Using Notifications**

This chapter explains how to use the Notifications options in the Oracle Flow Builder application. This chapter contains the following sections:

- **[Overview](#page-94-0)**
- **[Searching Notifications](#page-94-1)**
- **[Viewing Notification Details](#page-95-0)**

### <span id="page-94-0"></span>**6.1 Overview**

Notifications provide status information to users and administrators using the Oracle Flow Builder application. Notifications consist of two types: **To Do** and **FYI**.

- To Do notifications: include notifications such as *Approved*, *Pending for Approval*, *Rejected*, and *Self Approved*. These notifications pertain to Components, User creation, or Product Family Access (PFAccess).
- FYI notifications: include notifications such as grant of Product Family Access, approval or rejection of components, and user approval.

Clicking the **Notifications** link at the top of the main window shows the Search Notifications options.

### <span id="page-94-1"></span>**6.2 Searching Notifications**

The Search pane of the Notifications page lets you search for specific notifications:

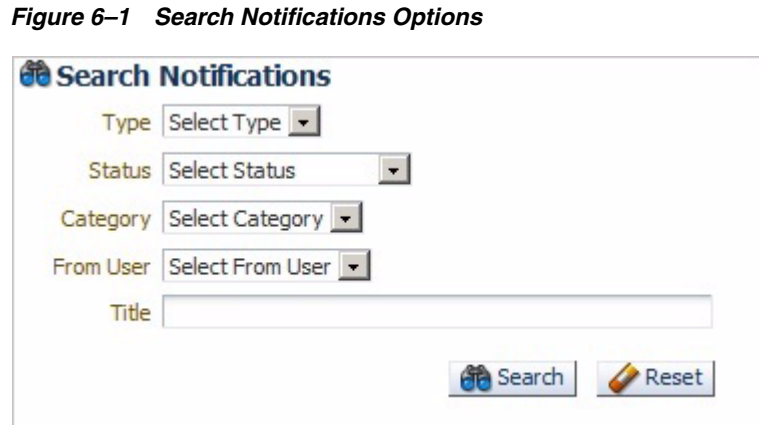

Select the Release, Status, Category, User, and Title (or use % wildcard) to narrow the search criteria and click **Search** to view the notifications:

*Figure 6–2 Search Notifications with Search Criteria*

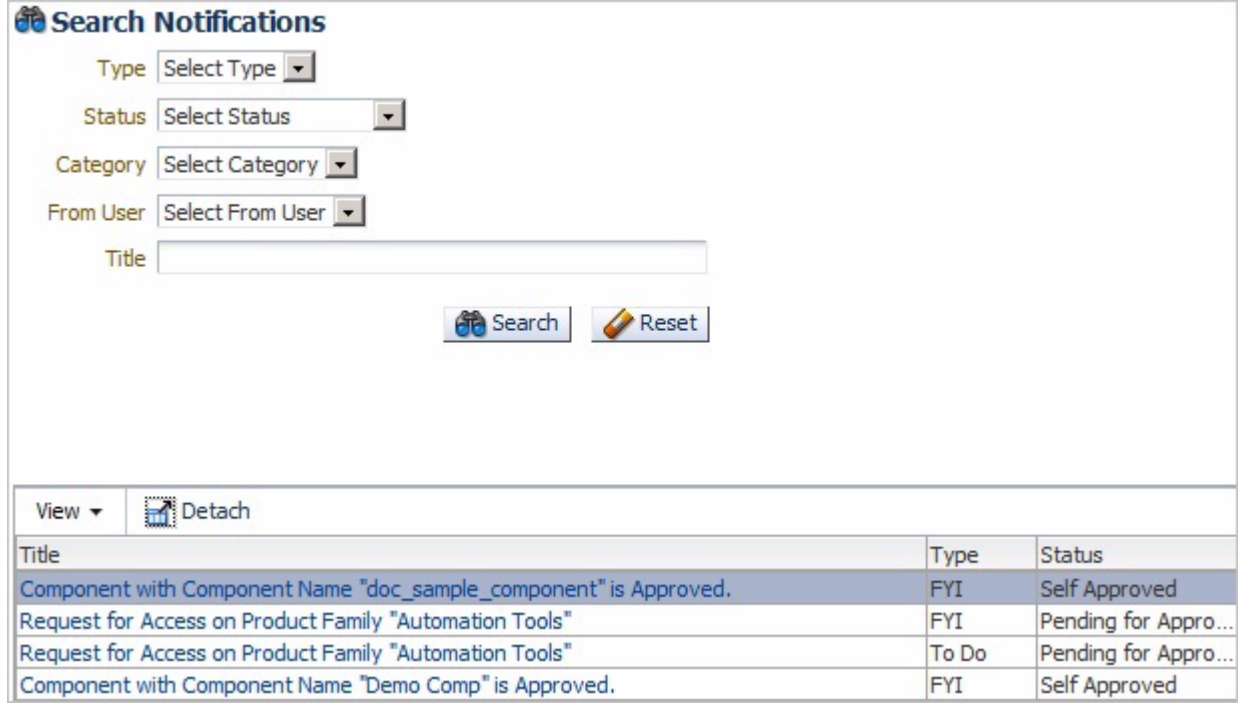

Click the notification title to show the details.

### <span id="page-95-0"></span>**6.3 Viewing Notification Details**

Notification details provide information about the notification.

To view notification details:

- **1.** From the Notifications page, enter the search criteria and click **Search**.
- **2.** Click the Notification title to view the details.
	- Component notifications: details show the Component Details and Component Code Details. Component Details shows the Release, Product Family, Product, Feature, and Component name information.

*Figure 6–3 Component Details*

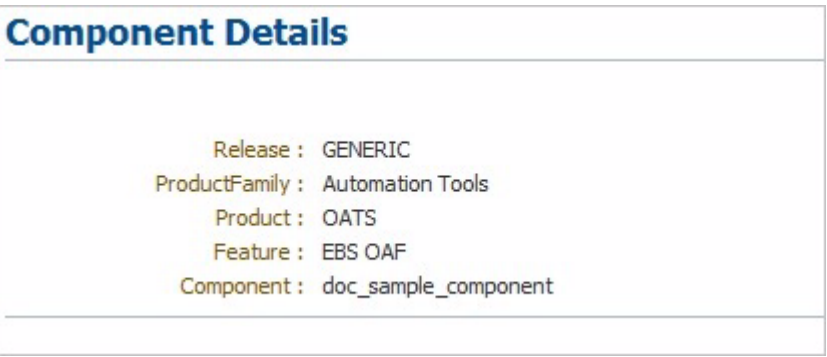

For Component notifications in a *Pending for Approval* status, the Component Details include options to **Accept** or **Reject** the component and **Find Usages** to locate where a component is used in a flow.

*Figure 6–4 Component Details Actions*

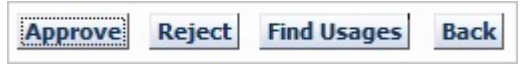

Component Code Details provides a link to open the component code.

*Figure 6–5 Component Code Details*

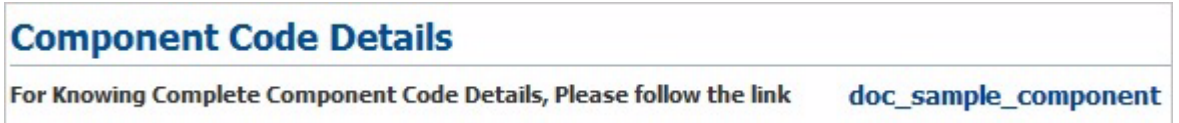

Clicking the link opens the Code Verification window showing the old and new versions of the component code. The approver reviews the code, enters any comments in the comments section and clicks **OK** to approve the code.

| <b>Old Version</b><br>Detach<br>View $\star$ |                        |              |                      | <b>New Version</b>     |                      |                     |                      |    |  |
|----------------------------------------------|------------------------|--------------|----------------------|------------------------|----------------------|---------------------|----------------------|----|--|
|                                              |                        |              |                      | Detach<br>View $\star$ |                      |                     |                      |    |  |
|                                              | S.No Keyword           | Object       | <b>Function Name</b> |                        | S.No Keyword         | Object              | <b>Function Name</b> |    |  |
| $\mathbf{1}$                                 | <b>SETAPPTYPE</b>      | WEB          |                      | $\mathbf{1}$           | <b>SETAPPTYPE</b>    | WEB                 |                      | ▲  |  |
| $\overline{2}$                               | <b>SETWINDOW</b>       |              |                      | $\overline{2}$         | <b>SETWINDOW</b>     |                     |                      |    |  |
| 3                                            | <b>CLICK</b>           | <b>LINK</b>  |                      | 3                      | <b>STARTOPTIONAL</b> |                     |                      |    |  |
| 4                                            | <b>SETTABLENAME</b>    |              |                      | $\overline{4}$         | <b>STARTKEY</b>      |                     |                      |    |  |
| 5                                            | <b>STARTITERATE</b>    |              |                      | 5                      | <b>CLICK</b>         | LINK                |                      |    |  |
| 6                                            | <b>SEARCHCOLUMN</b>    |              |                      | 6                      | <b>ENDKEY</b>        |                     |                      |    |  |
| 7                                            | <b>STARTOPTIONAL</b>   |              |                      | $\overline{7}$         | WAIT                 | <b>BUTTON</b>       |                      |    |  |
| 8                                            | <b>STARTKEY</b>        |              |                      | 8                      | ENDOPTIONAL          |                     |                      |    |  |
| 9                                            | <b>CLICK</b>           | <b>IMAGE</b> |                      | $\overline{9}$         | <b>SETTABLENAME</b>  |                     |                      |    |  |
| 10                                           | <b>ENDKEY</b>          |              |                      | 10                     | <b>STARTITERATE</b>  |                     |                      |    |  |
| 11                                           | <b>WAIT</b>            | WINDOW       |                      | 11                     | <b>SEARCHCOLUMN</b>  |                     |                      |    |  |
| 12                                           | ENDOPTIONAL            |              |                      | 12                     | <b>STARTOPTIONAL</b> |                     |                      |    |  |
| 13                                           | <b>ENDITERATE</b>      |              |                      | 13                     | <b>STARTKEY</b>      |                     |                      |    |  |
|                                              |                        |              |                      | 14                     | <b>CLICK</b>         | IMAGE               |                      |    |  |
|                                              |                        |              |                      | 15                     | <b>ENDKEY</b>        |                     |                      |    |  |
| $\left  \right $                             |                        |              |                      | $\blacksquare$         | <b>ISLATT</b>        | <b>LAITEIN/NIAL</b> |                      |    |  |
|                                              |                        |              |                      |                        |                      |                     |                      |    |  |
|                                              | Provide Comments Below |              |                      |                        |                      |                     |                      |    |  |
|                                              |                        |              |                      |                        |                      |                     |                      | OK |  |
|                                              |                        |              |                      |                        |                      |                     |                      |    |  |

*Figure 6–6 Component Verification Window*

■ PFAccess notifications: details show the Product Family Access Details including the User Name, Product Family, Email, and Application Role information and Product Family Role Details show the user role.

*Figure 6–7 Product Family Access Details*

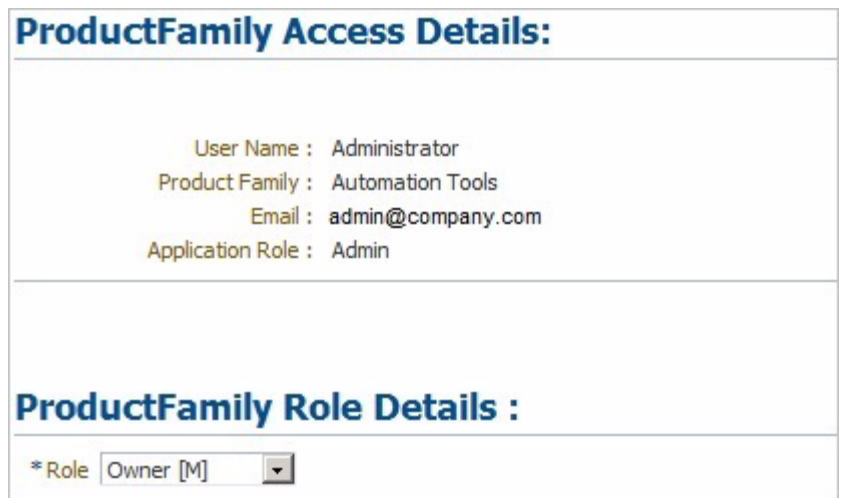

For PFAcces notifications in a *Pending for Approval* status, the Product Family Access Details include options to **Accept** or **Reject** the access.

*Figure 6–8 Product Family Access Details Actions*

Approve Reject **Back** 

■ User notifications: details show the User Registration Access Details including the User Name, Full Name, Email and User Application Role Details.

*Figure 6–9 User Access Details*

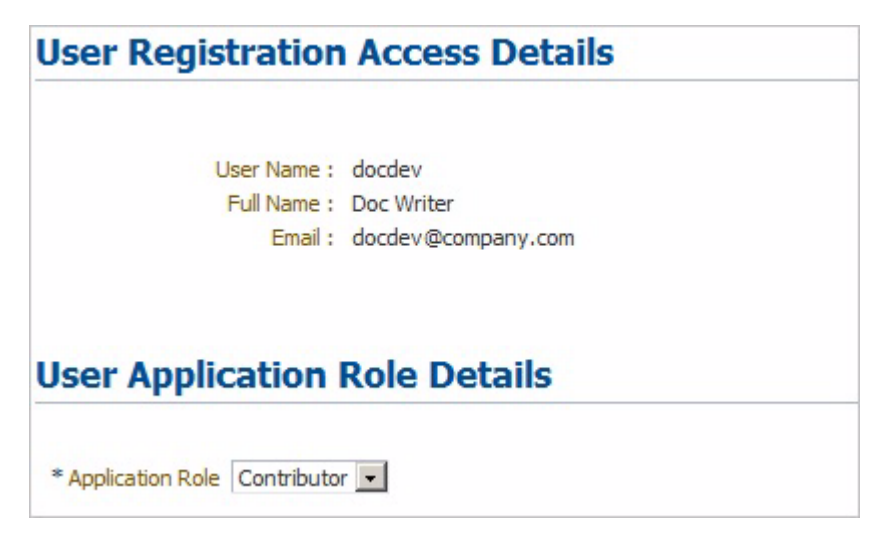

Select the Application Role.

For User Registration notifications in a *Pending for Approval* status, the User Registration Access Details include options to **Accept** or **Reject** the access.

*Figure 6–10 User Registration Access Details Actions*

| ٠ |  |
|---|--|
|---|--|

Accept or reject the User Registration.

# **7** <sup>7</sup>**Using History**

This chapter explains how to use the History options in the Oracle Flow Builder application. This chapter contains the following sections:

- **[Overview](#page-100-0)**
- [Searching and Viewing Component History](#page-100-1)
- [Searching and Viewing Component Set History](#page-103-0)
- [Searching and Viewing Flow History](#page-104-0)
- [Searching and Viewing User History](#page-106-0)

### <span id="page-100-0"></span>**7.1 Overview**

The History page lets you search the history of changes in components, component sets, flows and users.

Clicking the **History** link at the top of the main window shows the History categories and the Search History options.

*Figure 7–1 History Options*

| <b>History</b>                                                      |  |  |  |  |  |
|---------------------------------------------------------------------|--|--|--|--|--|
| • Component<br>• Component Set<br>$\bullet$ Flows<br>• User History |  |  |  |  |  |

Select the history category and specify the search criteria.

## <span id="page-100-1"></span>**7.2 Searching and Viewing Component History**

Selecting the Component category of the History page shows the Component search options. The Search Component History pane of the History page lets you search for the history of specific components:

To view Component history:

- **1.** Log in and go to the History page.
- **2.** From the **History** categories, select **Components**.

*Figure 7–2 Search Component History Options*

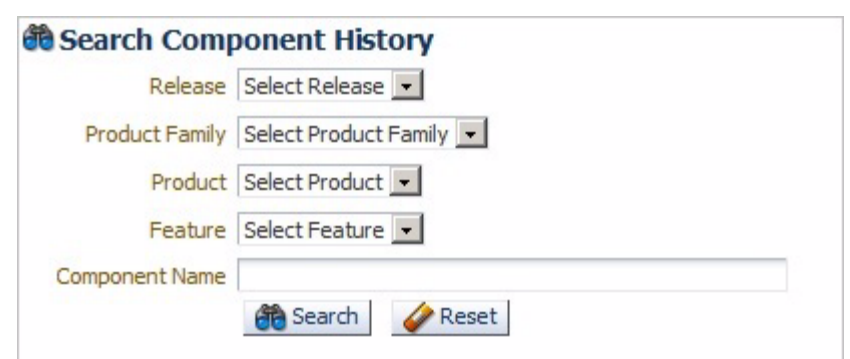

**3.** Select the Release, Product Family, Product, Feature, and Component name (or use % wildcard) to narrow the search criteria and click **Search** to view the history of the component:

*Figure 7–3 Search Component History with Search Criteria*

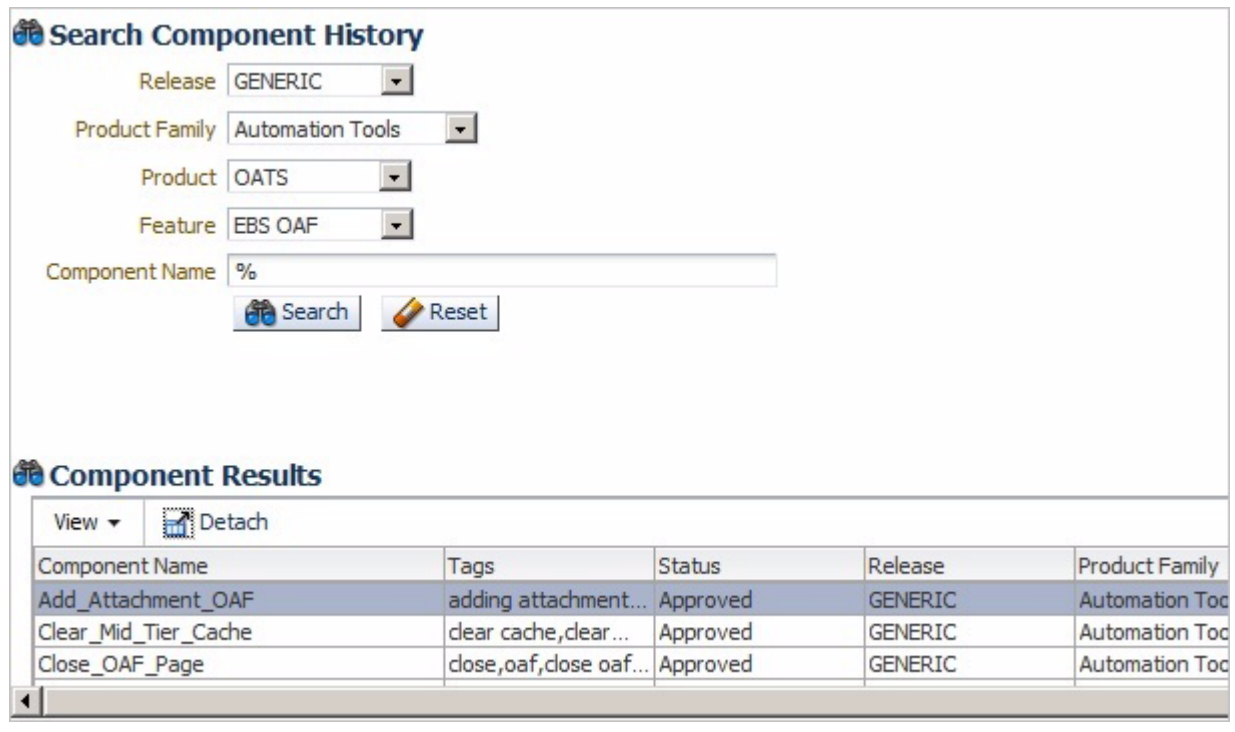

**4.** Click the **View History** link in the View History column to show the details.

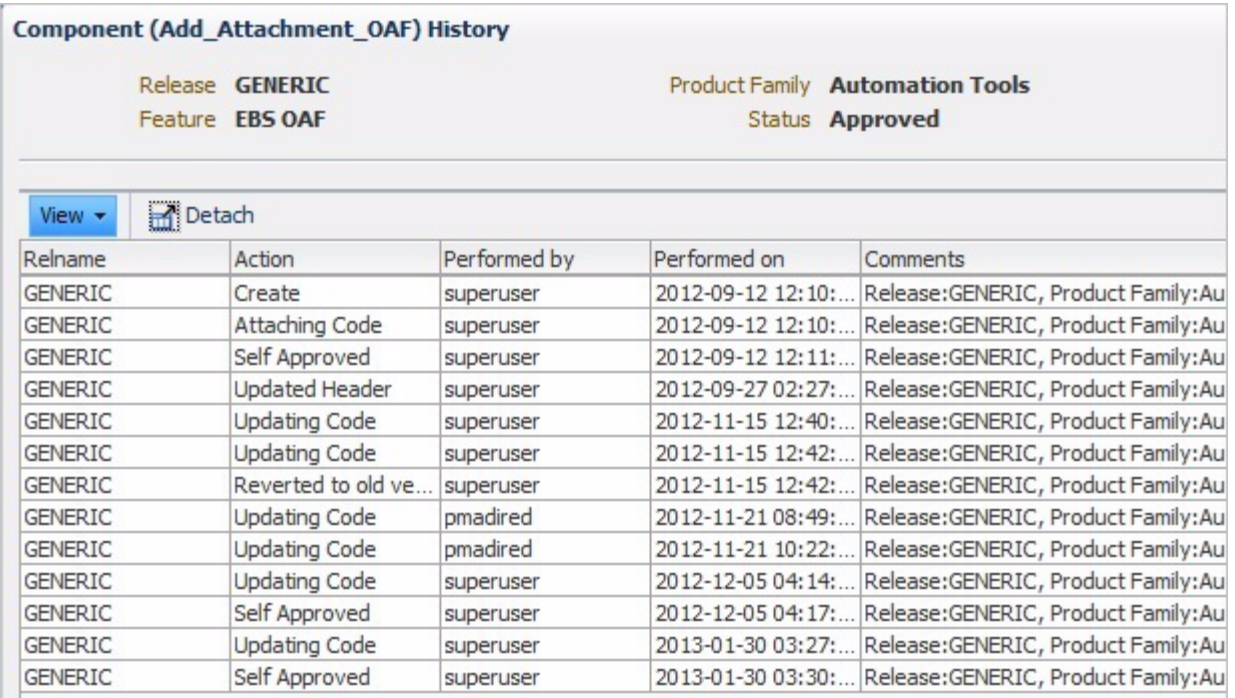

*Figure 7–4 Component History Details*

List of actions that may appear in history of components are as follows:

- Create: indicates the component was created for the first time.
- Updated Header: indicates updating of the component header.
- Update Code: indicates updating of component code.
- **Reverted to Old Version:** indicates changes made but not submitted and the component keyword code was reverted to the previously approved component code.
- **Submit for Approval:** indicates component keyword code was submitted for approval by the Product Family Access owner.
- Attached Code: indicates that component code was attached after component creation.
- **Self Approved:** indicates self approval of the component (applicable for Product Family Access owner).
- **Rejected**: indicates rejection of the component (applicable for Product Family Access owner).
- **Delete**: indicates deletion of the component (applicable for Product Family Access owner).
- Approved: indicates approval of the component.
- Saved And Unlocked: indicates component code was saved and unlocked.
- **5.** Click the Window close button when finished.

## <span id="page-103-0"></span>**7.3 Searching and Viewing Component Set History**

Selecting the Component Set category of the History page shows the Component Set search options. The Search Component Set History pane of the History page lets you search for the history of specific component sets:

To view Component Set history:

- **1.** Log in and go to the History page.
- **2.** From the **History** categories, select **Component Set**.

*Figure 7–5 Search Component Set History Options*

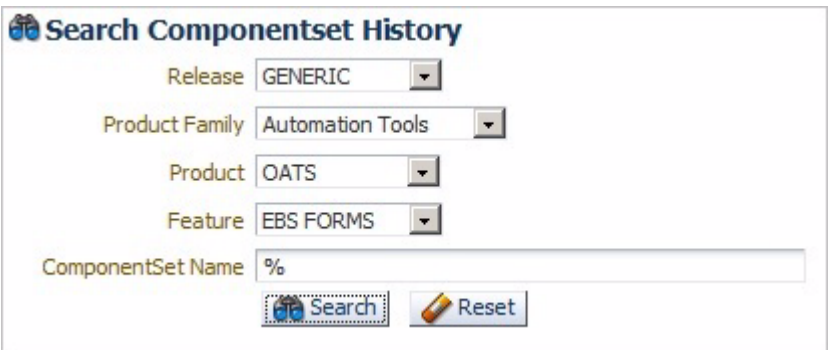

**3.** Select the Release, Product Family, Product, Feature, and Component Set name (or use % wildcard) to narrow the search criteria and click **Search** to view the history of the component set:

*Figure 7–6 Search Component Set History with Search Criteria*

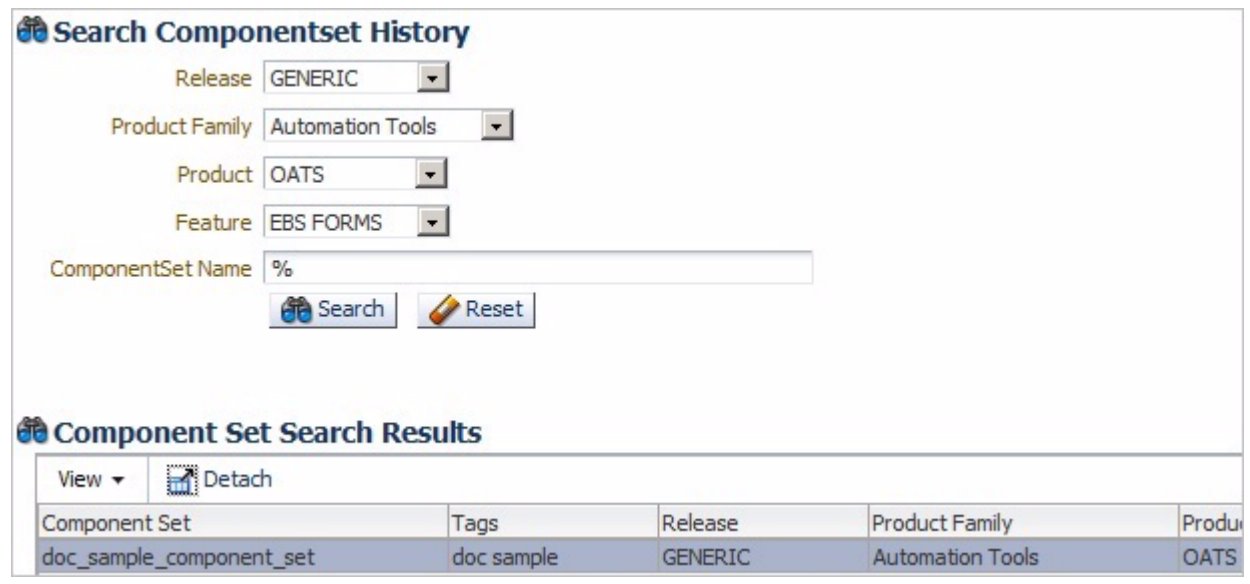

**4.** Click the **View History** link in the View History column to show the details.

*Figure 7–7 Component Set History Details*

|                |              |                        | Component Set (doc_sample_component_set) History |              |                                                                    |
|----------------|--------------|------------------------|--------------------------------------------------|--------------|--------------------------------------------------------------------|
|                | Product OATS | Release <b>GENERIC</b> |                                                  |              | <b>Product Family Automation Tools</b><br>Feature <b>EBS FORMS</b> |
| View           | Detach       |                        |                                                  |              |                                                                    |
| Release        |              | Action                 | Performed by                                     | Performed on | Comments                                                           |
| <b>GENERIC</b> |              | Create                 | administrator                                    |              | 2013-08-05 11:28: Release: GENERIC, Product Family: Au             |

List of actions that may appear in history of component sets are as follows:

- Create: indicates the component set was created for the first time.
- **Updated Structure**: indicates modification of the component set structure.
- Update: indicates updating of component set header.
- **5.** Click the Window close button when finished.

### <span id="page-104-0"></span>**7.4 Searching and Viewing Flow History**

Selecting the Flows category of the History page shows the Flow search options. The Search Flow History pane of the History page lets you search for the history of specific flows:

To view Flow history:

- **1.** Log in and go to the History page.
- **2.** From the **History** categories, select **Flows**.

*Figure 7–8 Search Flows History Options*

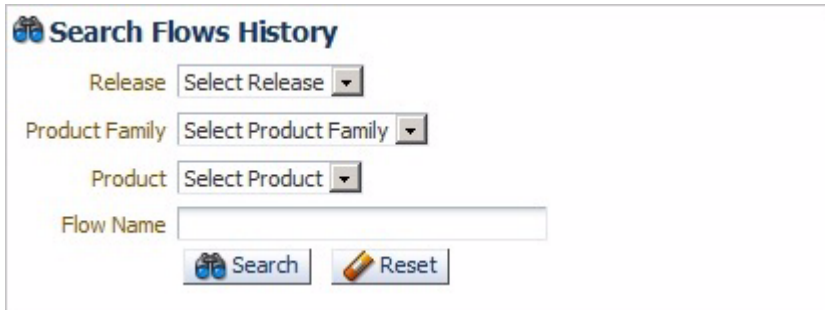

**3.** Select the Release, Product Family, Product, and Flow Name (or use % wildcard) to narrow the search criteria and click **Search** to view the history of the flow:

*Figure 7–9 Search Flows History with Search Criteria*

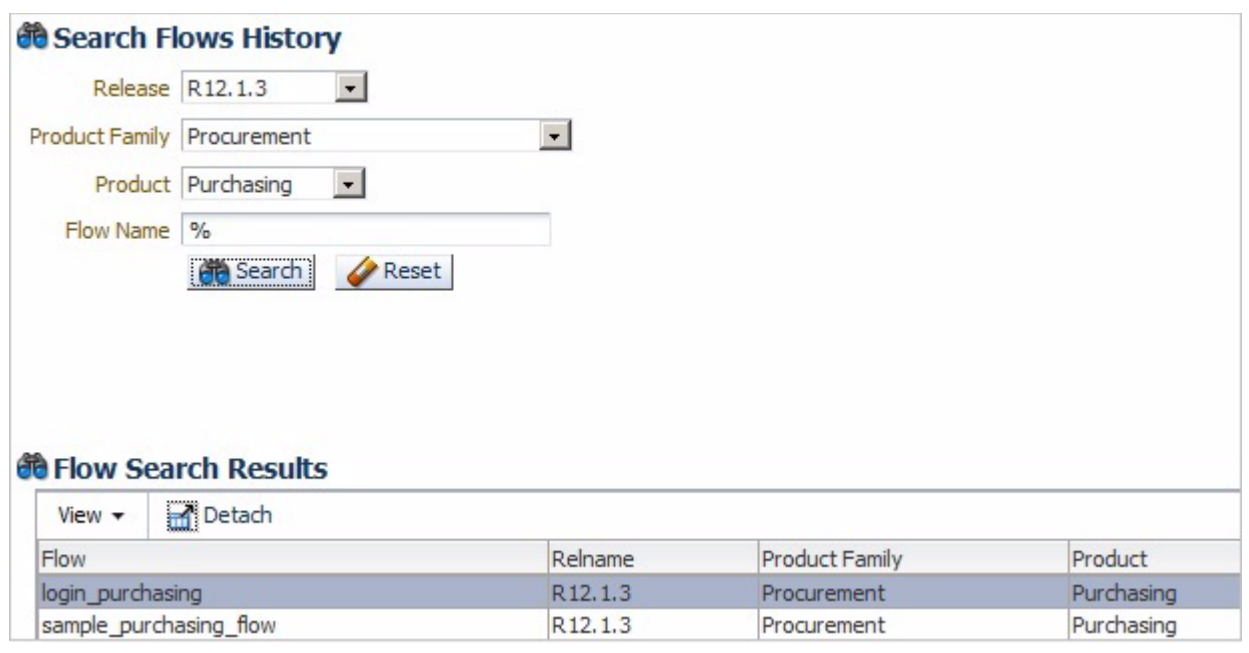

**4.** Click the **View History** link in the View History column to show the details.

*Figure 7–10 Flow History Details*

|                       |        | Flow (login_purchasing) History       |               |                                   |                                                      |
|-----------------------|--------|---------------------------------------|---------------|-----------------------------------|------------------------------------------------------|
|                       |        | Release R12.1.3<br>Product Purchasing |               | <b>Product Family Procurement</b> |                                                      |
| View $\star$          | Detach |                                       |               |                                   |                                                      |
| Relname               |        | Action                                | Performed by  | Performed on                      | Comments                                             |
| R <sub>12</sub> , 1.3 |        | Create                                | administrator |                                   | 2013-08-05 12:02:40 Release:R12.1.3, Product Family: |
| R <sub>12</sub> , 1.3 |        | Create Structure                      | administrator |                                   | 2013-08-05 12:02:40 Release:R12.1.3, Product Family: |

List of actions that may appear in history of flows are as follows:

- **Create:** indicates the flow was created for the first time.
- **Create Structure**: indicates the flow was created and the flow status is in progress.
- Update Structure: indicates updating of the flow structure.
- **Reverted to Old Version**: indicates changes made but not submitted and the component keyword code was reverted to the previously approved component code.
- **Assembled the Flow**: indicates the flow is completed and ready for stabilization.
- **Unlock**: indicates the flow is in progress and unlocked for other users to update.
- **Self Approved**: indicates self approval of the component (applicable for Product Family Access owner).
- **Delete**: indicates deletion of the flow (applicable for Product Family Access owner).
- **Stabilizing the Flow**: indicates the flow is in the process of stabilization.
- **Completed the Flow:** indicates completion of flow (applicable for Product Family Access owner).
- **5.** Click the Window close button when finished.

### <span id="page-106-0"></span>**7.5 Searching and Viewing User History**

Selecting the User History category of the History page shows the User search options. The Search User History pane of the History page lets you search for the history of specific users:

To view User history:

- **1.** Log in and go to the History page.
- **2.** From the **History** categories, select **User History**.

*Figure 7–11 Search User History Options*

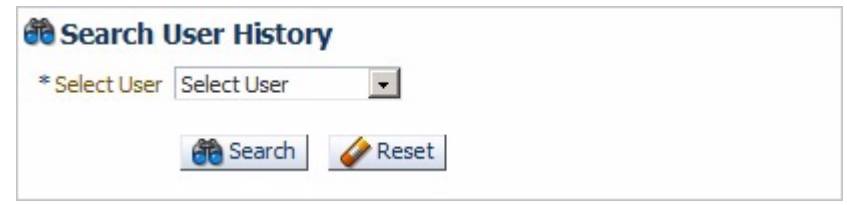

**3.** Select the User to narrow the search criteria and click **Search** to view the history of the user:

*Figure 7–12 Search Users History with Search Criteria*

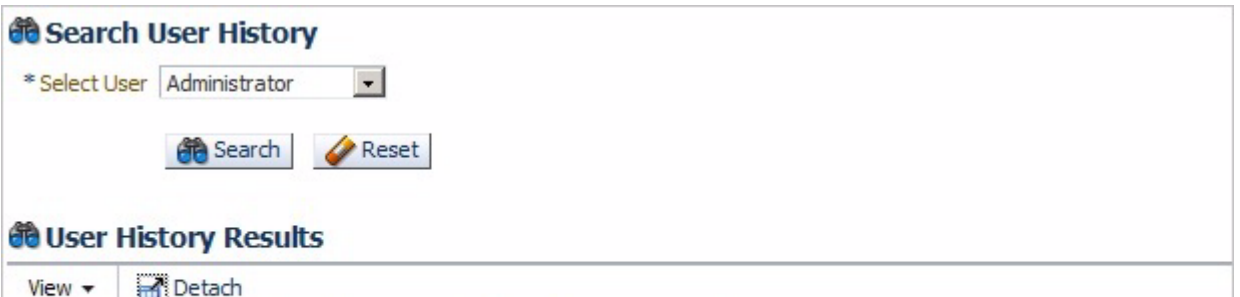

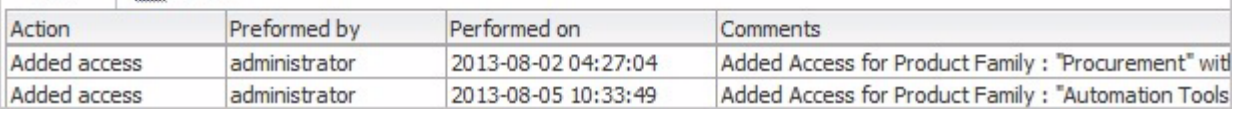

List of actions that may appear in history of users are as follows:

- Create: indicates the user was created for the first time.
- Added access: indicates adding a specific product family access.
- Updated access: indicates updating product family access.
- **Deleted access:** indicates deletion of access to a product family.
- Update: indicates updating of user details.

■ **Approved**: indicates approval of user registration.
# <sup>8</sup>**Using Reports**

This chapter explains how to use the Report options in the Oracle Flow Builder application. This chapter contains the following sections:

- **[Overview](#page-108-0)**
- **[Searching and Generating Reports](#page-108-1)**
- **[Generating Component Reports](#page-111-0)**
- **[Generating Component Set Reports](#page-114-0)**
- **[Generating Flow Reports](#page-118-0)**

# <span id="page-108-0"></span>**8.1 Overview**

Reports provide statistical information about components, component sets, and flows to users and administrators using the Oracle Flow Builder application. Reports consist of the following types:

- **Component Report:** shows the number of components by status in the selected Release, Product Family, Product, or Feature.
- **Component Sets Report:** shows the total number of components sets in the selected Release, Product Family, Product, or Feature.
- **Flows Report**: shows the number of flows by status and type in the selected Release, Product Family, Product, or Feature.

The data in generated reports can be viewed in table and graphical formats and the data can be exported to Excel spreadsheet files.

Clicking the **Reports** link at the top of the main window shows the Search Report options.

# <span id="page-108-1"></span>**8.2 Searching and Generating Reports**

The Search pane of the Reports page lets you search for and generate reports for specific components, component sets, and flows by Release, Product Family, Product, or Feature:

*Figure 8–1 Search Report Options*

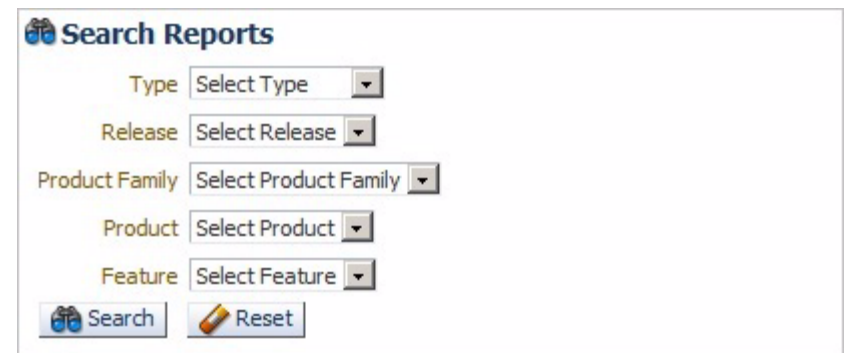

Select the Type, Release, Product Family, Product, and Feature to narrow the search criteria and click **Search** to generate the report:

*Figure 8–2 Search Reports with Search Criteria and Report Data*

| <b><sup>66</sup> Search Reports</b>                                                                       |                          |                        |                                        |                              |                     |                                                   |
|----------------------------------------------------------------------------------------------------|--------------------------|------------------------|----------------------------------------|------------------------------|---------------------|---------------------------------------------------|
| $\blacksquare$<br>Type Component                                                                          |                          |                        |                                        |                              |                     |                                                   |
| Release R12.1.3<br>$\cdot$                                                                                |                          |                        |                                        |                              |                     |                                                   |
| Product Family Select Product Family                                                                      | $\overline{\phantom{a}}$ |                        |                                        |                              |                     |                                                   |
| Product Select Product                                                                                    |                          |                        |                                        |                              |                     |                                                   |
| Feature Select Feature                                                                                    |                          |                        |                                        |                              |                     |                                                   |
|                                                                                                    |                          |                        |                                        |                              |                     |                                                   |
| <b>B</b> Search<br>Reset                                                                                  |                          |                        |                                        |                              |                     |                                                   |
|                                                                                                    |                          |                        |                                        |                              |                     |                                                   |
|                                                                                                    |                          |                        |                                        |                              |                     |                                                   |
|                                                                                                    |                          |                        |                                        |                              |                     |                                                   |
| <b>Components Report</b>                                                                                  |                          |                        |                                        |                              |                     |                                                   |
| Approved                                                                                                  |                          | In Progress            | Pending for Approval                   |                              | Unapproved          |                                                   |
| 751                                                                                                    |                          | 1                      | $\circ$                                |                              | $\circ$             |                                                   |
| $\left  \cdot \right $                                                                                    |                          |                        |                                        |                              |                     |                                                   |
|                                                                                                    |                          |                        |                                        |                              |                     | $\blacktriangleright$                             |
|                                                                                                    |                          |                        |                                        |                              |                     |                                                   |
|                                                                                                    |                          |                        |                                        |                              |                     | Export to Excel<br><b>Graphical View</b><br>Total |
| <b>Product Family wise Components Report</b><br><b>Product Family</b><br>Customer Relationship Management | Approved<br>135          | In Progress<br>$\circ$ | Pending for Approval<br>$\overline{0}$ | Unapproved<br>$\overline{0}$ | Rejected<br>$\circ$ | 135                                               |
| Financials                                                                                                | 8                        | $\circ$                | $\overline{0}$                         | $\circ$                      | $\circ$             | 8                                                 |
| Human Capital Management                                                                                  | 4                        | $\circ$                | 0                                      | $\overline{0}$               | $\circ$             | $\overline{4}$                                    |
| Lease                                                                                                    | 19                       | $\circ$                | $\circ$                                | $\circ$                      | $\circ$             | 19                                                |
| Procurement                                                                                               | 64                       |                        | 0                                      | $\overline{0}$               | $\circ$             | 65                                                |
| Projects                                                                                                  | 103                      | $\circ$                | 0                                      | $\overline{0}$               | 0                   | 103                                               |

Click a value in a report table to show the report details in table format or click **Graphical View** to show the report details in graphical format. [Figure 8–3](#page-109-0) shows a sample components report in table format:

<span id="page-109-0"></span>*Figure 8–3 Sample Components Report in Table View*

|                       | $\blacktriangle$<br><b>Components Report</b>       |               |                          |                               |              |  |  |
|-----------------------|----------------------------------------------------|---------------|--------------------------|-------------------------------|--------------|--|--|
| View $\star$          | Export To Excel<br><b>PA</b> Detach<br><b>Back</b> |               |                          |                               |              |  |  |
| Release               | Product Family                                     | Product       | Feature                  | Component                     | Tags         |  |  |
| R <sub>12</sub> , 1.3 | Customer Relationship Management                   | Teleservice   | Service Request Creation | Query SR form                 |              |  |  |
| R <sub>12</sub> , 1.3 | Customer Relationship Management                   | Teleservice   | <b>Task Creation</b>     | Update SR Task                |              |  |  |
| R <sub>12</sub> , 1.3 | Customer Relationship Management                   | <b>iStore</b> | Merchant Admin UI        | Add Product Catalog Section 2 |              |  |  |
| R12.1.3               | Customer Relationship Management                   | <b>iStore</b> | Checkout Process         | iStore Login                  | istore login |  |  |
| R <sub>12</sub> , 1.3 | Customer Relationship Management                   | <b>iStore</b> | Checkout Process         | Navigate Minisites            | mini sites,  |  |  |

Use the **View** menu options to show or hide columns, detach the report to a separate view, or reorder the columns.

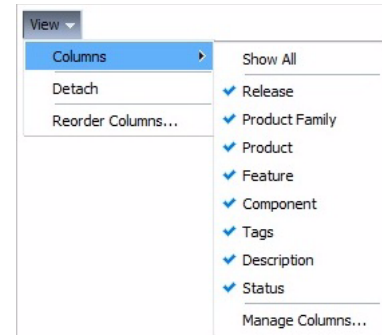

*Figure 8–4 Report View Menu Options*

Click **Back** to return to the search pane.

[Figure 8–5](#page-110-0) shows a sample Product Family report in graphical view:

<span id="page-110-0"></span>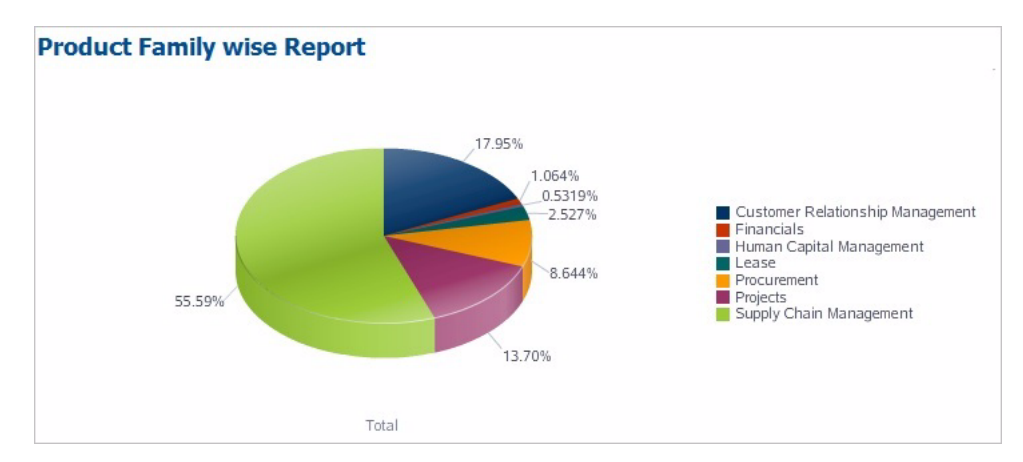

*Figure 8–5 Sample Components by Product Family Report in Graphical View*

[Figure 8–6](#page-110-1) shows a sample Component Status report in graphical view:

*Figure 8–6 Sample Component Status Report in Graphical View*

<span id="page-110-1"></span>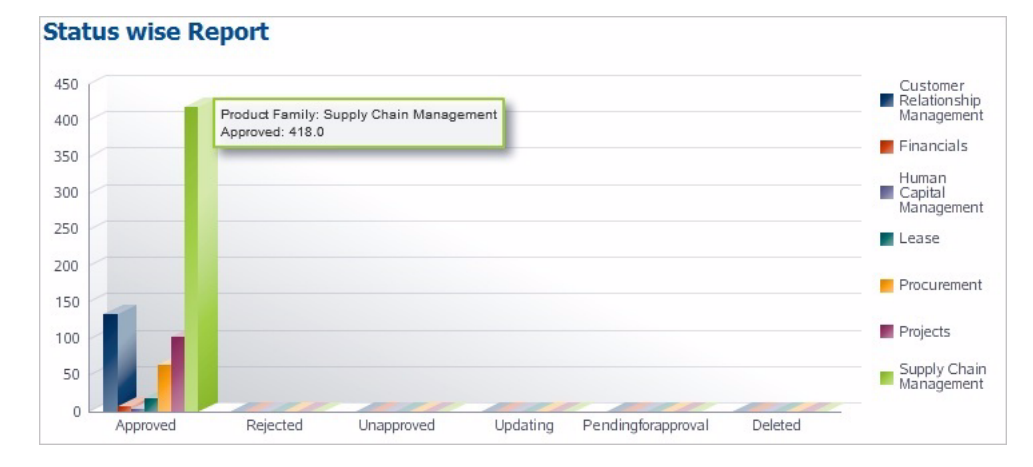

Placing the mouse cursor over an element in the graph shows the data details.

# <span id="page-111-0"></span>**8.3 Generating Component Reports**

Component reports show the number of Approved, In Progress, Pending for Approval, Unapproved, and Rejected components and the total number of components in the selected Release, Product Family, Product, and Feature.

The following sections explain how to generate specific types of component reports:

# **8.3.1 Generating a Component Totals Report**

A component totals report shows the total number of components in the Oracle Flow Builder database.

To generate a component totals report:

- **1.** Log in and go to the Reports page.
- **2.** Select **Component** as the search **Type** setting.
- **3.** Leave or select **Select Release** as the search **Release** setting.
- **4.** Leave or select **Select Product Family** as the search **Product Family** setting.
- **5.** Leave or select **Select Product** as the search **Product** setting.
- **6.** Leave or select **Select Feature** as the search **Feature** setting.
- **7.** Click **Search**. The Component Report table shows the total number of components in the Oracle Flow Builder database and the number of components in each status:

*Figure 8–7 Component Totals Report in Table View*

| <b>Components Report</b><br>. |             |                      |           |          |       |
|-------------------------------|-------------|----------------------|-----------|----------|-------|
| Approved                      | In Progress | Pending for Approval | happroved | Rejected | Total |
| --                            |             |                      |           |          |       |
|                               |             |                      |           |          |       |

The Component Totals report is a table only report. There is no graphical view for this report.

**8.** Click a value in the report to view the component report for a status or the component totals.

*Figure 8–8 Component Report Details in Table View*

| $\frac{1}{x}$<br><b>Components Report</b> |                                          |                              |                               |                               |                              |                                           |
|-------------------------------------------|------------------------------------------|------------------------------|-------------------------------|-------------------------------|------------------------------|-------------------------------------------|
| View $\star$                              | Detach<br>Export To Excel<br><b>Back</b> |                              |                               |                               |                              |                                           |
| Release                                   | <b>Product Family</b>                    | Product                      | Feature                       | Component                     | Tags                         | Description                               |
| R <sub>12</sub> , 1.3                     | Customer Relationship Management         | Teleservice                  | Service Request Creation      | Query_SR_form                 |                              | SR can be queried                         |
| R <sub>12</sub> , 1.3                     | Customer Relationship Management         | Teleservice                  | <b>Task Creation</b>          | Update SR Task                |                              | <b>Update SR Task</b>                     |
| R <sub>12</sub> , 1.3                     | Supply Chain Management                  | Process MFG Product Develo   | Formula                       | Formula Find                  | Formula                      | Find formula in forms                     |
| R <sub>12</sub> , 1.3                     | Supply Chain Management                  | Process MFG Product Develo   | Formula                       | Create Formula                | Formula                      | Creating a formula in forms               |
| R <sub>12</sub> , 1.3                     | Supply Chain Management                  | Process MFG Product Develo   | Activity                      | Create Activities             | <b>Activities</b>            | To create activities in forms             |
| R <sub>12</sub> , 1.3                     | Supply Chain Management                  | Process MFG Product Develo   | Routing                       | Create Pr Routings            | Routing                      | Create process routing in forms           |
| R <sub>12</sub> , 1.3                     | Supply Chain Management                  | Flow Manufacturing           | Flow Sch Creation Forms       | Click Flow Schedule Details   | Flow Schedule Summary        | This component is used to click Details b |
| R <sub>12</sub> , 1.3                     | Customer Relationship Management         | <b>iStore</b>                | Merchant Admin UI             | Add Product Catalog Section 2 |                              | Adds product to a section                 |
| R <sub>12</sub> , 1.3                     | Supply Chain Management                  | Order Management             | Create Sales Order            | Book Sales Order              | Sales Order                  | Booking a Sales Order                     |
| R <sub>12</sub> , 1.3                     | Supply Chain Management                  | <b>Order Management</b>      | Create Sales Order            | Create SO Header              | Sales Order                  | Create Sales Order Header                 |
| R <sub>12</sub> , 1.3                     | Supply Chain Management                  | <b>Order Management</b>      | Create Sales Order            | Create SO Line                | Sales Order                  | Create Sales Order Line                   |
| R <sub>12</sub> , 1.3                     | Supply Chain Management                  | <b>Advanced Pricing</b>      | PriceList Line                | <b>Crt PriceList Lines</b>    | Advanced Pricing-Price List. | Create Price list Line details            |
| R <sub>12</sub> , 1.3                     | Supply Chain Management                  | <b>MFG Process Execution</b> | Setups                        | Process Exe Para              | Setups                       | To set the values of Process Execution    |
| R <sub>12</sub> , 1.3                     | Supply Chain Management                  | <b>MFG Process Execution</b> | Find Batch /FPO               | Find Batches                  | <b>Batch Details</b>         | To Find a Batch                           |
| R <sub>12</sub> , 1.3                     | Supply Chain Management                  | Process Ouality Management   | Master Item Specification     | Change Spec Status            | Specification                | Change specification status in forms      |
| R <sub>12</sub> , 1.3                     | Supply Chain Management                  | Inventory                    | Material workbench            | Query Material Workbench      | Query, Material Workbench    | Ouery Material Workbench                  |
| R <sub>12</sub> , 1.3                     | Customer Relationship Management         | <b>iStore</b>                | Checkout Process              | iStore Login                  | istore login                 | login using istore Customer UI URL        |
| R <sub>12</sub> , 1.3                     | Customer Relationship Management         | <b>iStore</b>                | Checkout Process              | Navigate Minisites            | mini sites, navigate         | Navigates to iStore Minisites             |
| R <sub>12</sub> , 1.3                     | Supply Chain Management                  | <b>MFG Process Execution</b> | <b>Batch Actions</b>          | <b>Batch Actions Release</b>  | <b>Batch Actions</b>         | To Change the status of a batch to WIF    |
| R <sub>12</sub> , 1.3                     | Supply Chain Management                  | <b>Them Master</b>           | Master Items                  | Verify Master Item Pur Tab    | Master Items                 | NAV: Manufacturing and Distribution ma    |
| R12.1.3                                   | Customer Relationship Management         | Customer Support Specialist  | <b>Task Creation</b>          | Create Task Csz 1             |                              | Creating task in normal way in CSZ        |
| R <sub>12</sub> , 1.3<br>$\left  \right $ | Supply Chain Management                  | Flow Manufacturing           | <b>Workstation Parameters</b> | Open Workstation Parameters   | Oracle Applications, Seque.  | This component is Used to Launch Work     |
|                                           |                                          |                              |                               |                               |                              | <b>Row Count: 751</b>                     |

- **9.** Click **Export to Excel** to save the data to an Excel spreadsheet file.
- **10.** Click **Back** to return to the search pane.

# **8.3.2 Generating a Component by Product Family Report**

A components by product family report shows the number of components in each status for each of the Product Families in a Release.

To generate a component by product family report:

- **1.** Log in and go to the Reports page.
- **2.** Select **Component** as the search **Type** setting.
- **3.** Select a release as the search **Release** setting.
- **4.** Leave or select **Select Product Family** as the search **Product Family** setting.
- **5.** Leave or select **Select Product** as the search **Product** setting.
- **6.** Leave or select **Select Feature** as the search **Feature** setting.
- **7.** Click **Search**. The Component Report tables show the total number of components in the selected Release and the number of components in each status for each Product Family in the Release:

*Figure 8–9 Components by Product Family Report in Table View*

| <b>Components Report</b>                     |          |             |                      |              |            |          |                                |
|----------------------------------------------|----------|-------------|----------------------|--------------|------------|----------|--------------------------------|
| Approved                                     |          | In Progress | Pending for Approval |              | Unapproved | Rejected | Total                          |
| 7309                                         |          | 150         | 37                   |              | 30         | 23       | 7549                           |
| $\vert \cdot \vert$                          |          |             |                      |              |            |          |                                |
| <b>Product Family wise Components Report</b> |          |             |                      |              |            |          | Export to Excel Graphical View |
| Product Family                               | Approved | In Progress | Pending for Approval | Unapproved   | Rejected   | Total    |                                |
| Customer Relationship Management             | 1135     | ь.          |                      |              |            | 1146     |                                |
| Financials                                   | 191      |             |                      | $\bullet$    |            | 195      |                                |
| Human Capital Management                     | 94       | $\Omega$    | o                    | $\circ$      |            | 96       |                                |
| Lease                                        | 289      |             |                      | $\circ$      |            | 293      |                                |
| Procurement                                  | 1517     | 59          | $10-10$              | 19           | е          | 1610     |                                |
| Procurement Base                             | $\circ$  | $\Omega$    |                      | $\circ$      |            | $\circ$  |                                |
| Projects                                     | 748      | 11          |                      | $\mathbf{0}$ |            | 761      |                                |
| Supply Chain Management                      | 3335     | 68          | 23                   | 11           | 11         | 3448     |                                |

- **8.** Click a value in the report to view the component report details for a product family by status or the component totals.
- **9.** Click **Export to Excel** to save the data to an Excel spreadsheet file.
- **10.** Click **Graphical View** to view the data as graphs.

#### **8.3.3 Generating a Component by Product Report**

A components by product report shows the number of components in each status for each of the Products in a Product Family of a Release.

To generate a component by product report:

- **1.** Log in and go to the Reports page.
- **2.** Select **Component** as the search **Type** setting.
- **3.** Select a release as the search **Release** setting.
- **4.** Select a product family as the search **Product Family** setting.
- **5.** Leave or select **Select Product** as the search **Product** setting.
- **6.** Leave or select **Select Feature** as the search **Feature** setting.

**7.** Click **Search**. The Component Report tables show the total number of components in the selected Product Family and the number of components in each status for each Product in the Product Family:

*Figure 8–10 Components by Product Report in Table View*

| <b>Components Report</b>              |          |             |                      |            |            |          |                                  |
|---------------------------------------|----------|-------------|----------------------|------------|------------|----------|----------------------------------|
| Approved                              |          | In Progress | Pending for Approval |            | Unapproved | Rejected | Total                            |
| 64                                    |          |             |                      |            |            | n        | 65                               |
|                                       |          |             |                      |            |            |          |                                  |
| <b>Product wise Components Report</b> |          |             |                      |            |            |          | Export to Excel   Grpahical View |
| Product                               | Approved | In Progress | Pending for Approval | Unapproved | Rejected   | Total    |                                  |
| Purchasing                            | 55       |             |                      |            |            | 56       |                                  |
| iProcurement                          |          |             | 0                    |            |            |          |                                  |

- **8.** Click a value in the report to view the component report details for a product by status or the component totals.
- **9.** Click **Export to Excel** to save the data to an Excel spreadsheet file.
- **10.** Click **Graphical View** to view the data as graphs.

# **8.3.4 Generating a Component by Feature Report**

A components by feature report shows the number of components in each status for each of the Features of a specific product.

To generate a component by feature report:

- **1.** Log in and go to the Reports page.
- **2.** Select **Component** as the search **Type** setting.
- **3.** Select a release as the search **Release** setting.
- **4.** Select a product family as the search **Product Family** setting.
- **5.** Select a product as the search **Product** setting.
- **6.** Leave or select **Select Feature** as the search **Feature** setting.
- **7.** Click **Search**. The Component Report tables show the total number of components in the selected Product and the number of components in each status for each Feature in the Product:

#### *Figure 8–11 Components by Feature Report in Table View*

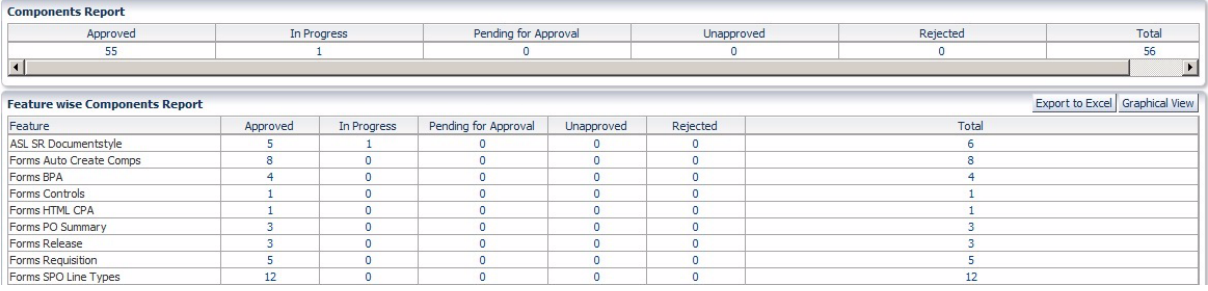

- **8.** Click a value in the report to view the component report details for a feature by status or the component totals.
- **9.** Click **Export to Excel** to save the data to an Excel spreadsheet file.
- **10.** Click **Graphical View** to view the data as graphs.

# **8.3.5 Generating a Component Report for a Specific Feature**

A components for a specific feature report shows the number of components in each status for the selected Feature of a specific product.

To generate a component report for a specific feature:

- **1.** Log in and go to the Reports page.
- **2.** Select **Component** as the search **Type** setting.
- **3.** Select a release as the search **Release** setting.
- **4.** Select a product family as the search **Product Family** setting.
- **5.** Select a product as the search **Product** setting.
- **6.** Select a feature as the search **Feature** setting.
- **7.** Click **Search**. The Component Report table shows the total number of components in the selected Feature and the number of components in each status for the selected Feature:

*Figure 8–12 Component Report for a Specific Feature in Table View*

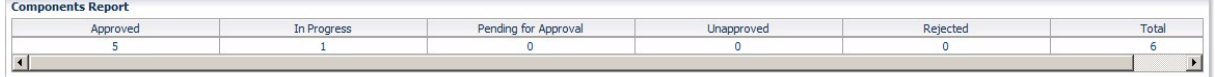

The Component Report for a specific feature is a table only report. There is no graphical view for this report.

**8.** Click a value in the report to view the component report details for a feature by status or the component totals.

*Figure 8–13 Component Report Details for a Specific Feature in Table View*

|                       | <b>Components Report</b> |                       |                      |                          |                            |                                                                     |  |  |
|-----------------------|--------------------------|-----------------------|----------------------|--------------------------|----------------------------|---------------------------------------------------------------------|--|--|
| View $\sim$           | Back   Export To Excel   | $\blacksquare$ Detach |                      |                          |                            |                                                                     |  |  |
| Release               | Product Family           | Product               | Feature              | Component                | Tags                       | Description                                                         |  |  |
| R12, 1.3              | Procurement              | Purchasing            | ASL SR Documentstyle | Create ASL Common        | Forms, Create, Approved S  | Nav: Purchasing, Vision Operations (US/                             |  |  |
| R <sub>12.1.3</sub>   | Procurement              | Purchasing            | ASL SR Documentstyle | Create_Sr_Header_Common  |                            | Forms, Create, Sourcing Rul Nav: Purchasing, Vision Operations (USA |  |  |
| R <sub>12.1.3</sub>   | Procurement              | Purchasing            | ASL SR Documentstyle | Demo Comp                |                            |                                                                     |  |  |
| R <sub>12</sub> , 1.3 | Procurement              | Purchasing            | ASL SR Documentstyle | Create Sr Buyfrom Common | Forms, Create, Buy From, A | Nav:Purchasing, Vision Operations (USA                              |  |  |
| R <sub>12</sub> .1.3  | Procurement              | Purchasing            | ASL SR Documentstyle | Query Assi Set Common    |                            | Forms, Ouery, Assignment S Nav: Purchasing Super User, Progress S.  |  |  |

**9.** Click **Export to Excel** to save the data to an Excel spreadsheet file.

**10.** Click **Back** to return to the search view.

# <span id="page-114-0"></span>**8.4 Generating Component Set Reports**

Component Set reports show the total number of component sets in the selected Release, Product Family, Product, and Feature.

The following section explain how to generate specific types of component reports:

# **8.4.1 Generating a Component Set Totals Report**

A component totals report shows the total number of components in the Oracle Flow Builder database.

To generate a component set report:

**1.** Log in and go to the Reports page.

- **2.** Select **Component Set** as the search **Type** setting.
- **3.** Leave or select **Select Release** as the search **Release** setting.
- **4.** Leave or select **Select Product Family** as the search **Product Family** setting.
- **5.** Leave or select **Select Product** as the search **Product** setting.
- **6.** Leave or select **Select Feature** as the search **Feature** setting.
- **7.** Click **Search**. The Component Set Report table shows the total number of components sets in the Oracle Flow Builder database:

*Figure 8–14 Component Set Totals Report in Table View*

| <b>Component Sets Report</b><br>---- |
|--------------------------------------|
| Tota                                 |
|                                      |
|                                      |

The Component Set Totals report is a table only report. There is no graphical view for this report.

**8.** Click the value in the report to view the component set report.

*Figure 8–15 Component Set Report Details in Table View*

|         | <b>Component Sets Report</b>                    |             |                  |                           |            |                        |  |  |
|---------|-------------------------------------------------|-------------|------------------|---------------------------|------------|------------------------|--|--|
| View -  | $\Box$ Detach<br>Export To Excel<br><b>Back</b> |             |                  |                           |            |                        |  |  |
| Release | Product Family                                  | Product     | Feature          | Component Set             | Tags       | Description            |  |  |
| GENERIC | <b>Automation Tools</b>                         | <b>OATS</b> | <b>EBS OAF</b>   | doc sample component set2 | doc sample | a sample component set |  |  |
| GENERIC | Automation Tools                                | OATS        | FRS OAF          | doc sample component set  | doc sample | a sample component set |  |  |
| GENERIC | <b>Automation Tools</b>                         | OATS        | <b>EBS FORMS</b> | doc sample component set  | doc sample | a sample component set |  |  |

- **9.** Click **Export to Excel** to save the data to an Excel spreadsheet file.
- **10.** Click **Back** to return to the search pane.

# **8.4.2 Generating a Component Set by Product Family Report**

A component sets by product family report shows the number of component sets in each of the Product Families in a Release.

To generate a component set by product family report:

- **1.** Log in and go to the Reports page.
- **2.** Select **Component Set** as the search **Type** setting.
- **3.** Select a release as the search **Release** setting.
- **4.** Leave or select **Select Product Family** as the search **Product Family** setting.
- **5.** Leave or select **Select Product** as the search **Product** setting.
- **6.** Leave or select **Select Feature** as the search **Feature** setting.
- **7.** Click **Search**. The Component Set Report tables show the total number of component sets in the selected Release for each Product Family in the Release:

*Figure 8–16 Component Sets by Product Family Report in Table View*

| <b>Component Sets Report</b>                     |       |                                |
|--------------------------------------------------|-------|--------------------------------|
|                                                  | Total |                                |
|                                                  |       |                                |
| <b>Product Family wise Component sets Report</b> |       | Export to Excel Graphical View |
| Product Family<br>Automation Tools               | Total |                                |
|                                                  |       |                                |

- **8.** Click a value in the report to view the component set report details for a product family.
- **9.** Click **Export to Excel** to save the data to an Excel spreadsheet file.
- **10.** Click **Graphical View** to view the data as graphs.

# **8.4.3 Generating a Component Set by Product Report**

A component sets by product report shows the number of component sets for each of the Products in a Product Family of a Release.

To generate a component sets by product report:

- **1.** Log in and go to the Reports page.
- **2.** Select **Component** as the search **Type** setting.
- **3.** Select a release as the search **Release** setting.
- **4.** Select a product family as the search **Product Family** setting.
- **5.** Leave or select **Select Product** as the search **Product** setting.
- **6.** Leave or select **Select Feature** as the search **Feature** setting.
- **7.** Click **Search**. The Component Set Report tables show the total number of component sets in the selected Product Family and the number of component sets in each Product in the Product Family:

*Figure 8–17 Component Sets by Product Report in Table View*

| <b>Component Sets Report</b>              |         |                                |
|-------------------------------------------|---------|--------------------------------|
|                                           | Total   |                                |
|                                           | 312     |                                |
| <b>Product wise Component sets Report</b> |         | Export to Excel Graphical View |
| Product                                   | Total   |                                |
| Advanced Pricing                          | 45      |                                |
| Advanced Product Catalog                  |         |                                |
| <b>Bills Of Materials</b>                 | 4       |                                |
| Configure to Order                        | $\circ$ |                                |
| Core Contracts                            | 8       |                                |
| Discrete Costing                          | 89      |                                |
| E-Records                                 | ٠       |                                |
| Engineering                               | 4       |                                |
| Enterprise Asset Management               | 34      |                                |
| Flow Manufacturing                        |         |                                |
| Install base                              | 24      |                                |
| Inventory                                 | 23      |                                |
| <b>Item Master</b>                        | 11      |                                |

- **8.** Click a value in the report to view the component set report details for a product.
- **9.** Click **Export to Excel** to save the data to an Excel spreadsheet file.
- **10.** Click **Graphical View** to view the data as graphs.

# **8.4.4 Generating a Component Set by Feature Report**

A component sets by feature report shows the number of component sets in each of the Features of a specific product.

To generate a component set by feature report:

- **1.** Log in and go to the Reports page.
- **2.** Select **Component** as the search **Type** setting.
- **3.** Select a release as the search **Release** setting.
- **4.** Select a product family as the search **Product Family** setting.
- **5.** Select a product as the search **Product** setting.
- **6.** Leave or select **Select Feature** as the search **Feature** setting.
- **7.** Click **Search**. The Component Set Report tables show the total number of component sets in the selected Product and the number of component sets in each Feature in the Product:

*Figure 8–18 Component Sets by Feature Report in Table View*

| <b>Component Sets Report</b>              |                |                                |
|-------------------------------------------|----------------|--------------------------------|
|                                           | Total          |                                |
|                                           | 45             |                                |
| <b>Feature wise Component sets Report</b> |                | Export to Excel Graphical View |
| Feature                                   | Total          |                                |
| Add Items to PriceList                    |                |                                |
| Adjust PriceList                          | 0              |                                |
| Attribute Management                      |                |                                |
| Copy Modifier                             | 0              |                                |
| Copy Price List                           | $\mathbf 0$    |                                |
| Create Disc Deal Surchrg List OA          | $\circ$        |                                |
| Create GSA Price                          | $\bullet$      |                                |
| Create Modi Lines                         | $\overline{0}$ |                                |
| Create Modifier Addtnl Options            | $\mathbf{0}$   |                                |
| Create Modifier From OAP                  | 6              |                                |
| Create Modifier Header                    | 17             |                                |
| Create Modifier Lines                     | $\theta$       |                                |

- **8.** Click a value in the report to view the component set report details for a feature.
- **9.** Click **Export to Excel** to save the data to an Excel spreadsheet file.
- **10.** Click **Graphical View** to view the data as graphs.

# **8.4.5 Generating a Component Set Report for a Specific Feature**

A component sets for a specific feature report shows the number of component sets for the selected Feature of a specific product.

To generate a component set report for a specific feature:

- **1.** Log in and go to the Reports page.
- **2.** Select **Component** as the search **Type** setting.
- **3.** Select a release as the search **Release** setting.
- **4.** Select a product family as the search **Product Family** setting.
- **5.** Select a product as the search **Product** setting.
- **6.** Select a feature as the search **Feature** setting.
- **7.** Click **Search**. The Component Set Report table shows the total number of component sets in the selected Feature:

#### *Figure 8–19 Component Set Report for a Specific Feature in Table View*

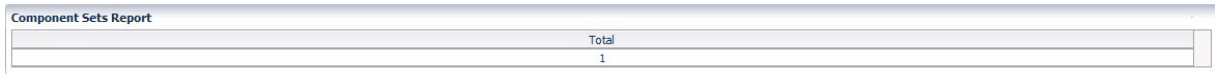

The Component Set Report for a specific feature is a table only report. There is no graphical view for this report.

**8.** Click a value in the report to view the component set report details for a feature.

*Figure 8–20 Component Set Report Details for a Specific Feature in Table View*

| <b>Component Sets Report</b> |                               |             |                |                           |            |                        |  |  |
|------------------------------|-------------------------------|-------------|----------------|---------------------------|------------|------------------------|--|--|
| View -                       | Back <b>B</b> Export To Excel | Detach      |                |                           |            |                        |  |  |
| Release                      | Product Family                | Product     | Feature        | Component Set             | Tags       | Description            |  |  |
| GENERIC                      | <b>Automation Tools</b>       | <b>OATS</b> | EBS OAF        | doc sample component set2 | doc sample | a sample component set |  |  |
| GENERIC                      | <b>Automation Tools</b>       | <b>OATS</b> | <b>EBS OAF</b> | doc sample component set  | doc sample | a sample component set |  |  |

- **9.** Click **Export to Excel** to save the data to an Excel spreadsheet file.
- **10.** Click **Back** to return to the search view.

# <span id="page-118-0"></span>**8.5 Generating Flow Reports**

Flow reports show the number and status of Certification, Very High, High, Low, and Test flow types and the total number of flows in the selected Release, Product Family, Product, and Feature.

The following sections explain how to generate specific types of flow reports:

# **8.5.1 Generating a Flow Totals Report**

A flow totals report shows the status and number of flow in the Oracle Flow Builder database.

To generate a component totals report:

- **1.** Log in and go to the Reports page.
- **2.** Select **Flow** as the search **Type** setting.
- **3.** Leave or select **Select Release** as the search **Release** setting.
- **4.** Leave or select **Select Product Family** as the search **Product Family** setting.
- **5.** Leave or select **Select Product** as the search **Product** setting.
- **6.** Leave or select **Select Feature** as the search **Feature** setting.
- **7.** Click **Search**. The Flow Report table shows the total number of flows in the Oracle Flow Builder database and the number of flows in each status:

#### *Figure 8–21 Flows Totals Report in Table View*

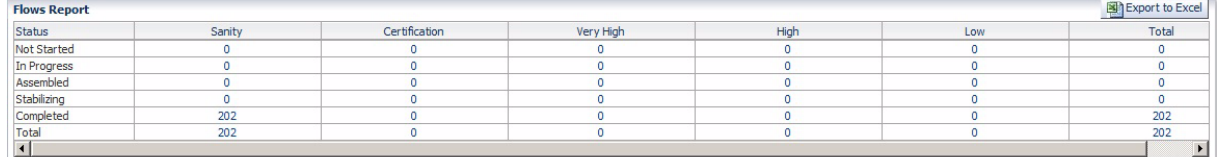

The Flows Totals report is a table only report. There is no graphical view for this report.

**8.** Click a value in the report to view the flow report for a status or the flow totals.

#### *Figure 8–22 Flows Report Details in Table View*

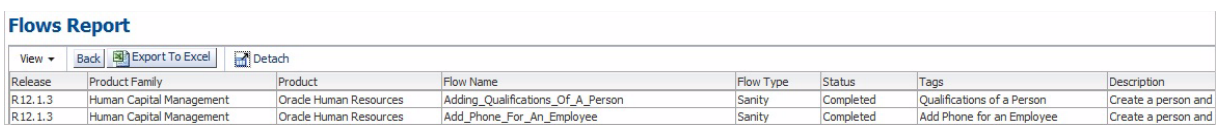

- **9.** Click **Export to Excel** to save the data to an Excel spreadsheet file.
- **10.** Click **Back** to return to the search pane.

# **8.5.2 Generating a Flows by Product Family Report**

A flows by product family report shows the number of flows in each status for each of the Product Families in a Release.

To generate a flows by product family report:

- **1.** Log in and go to the Reports page.
- **2.** Select **Flow** as the search **Type** setting.
- **3.** Select a release as the search **Release** setting.
- **4.** Leave or select **Select Product Family** as the search **Product Family** setting.
- **5.** Leave or select **Select Product** as the search **Product** setting.
- **6.** Leave or select **Select Feature** as the search **Feature** setting.
- **7.** Click **Search**. The Flows Report tables show the total number of components in the selected Release and the number of flows or each type for each Product Family in the Release:

*Figure 8–23 Flows by Product Family Report in Table View*

| <b>Flows Report</b>                                              |                |               |               |           |          |           |                                                            | Export to Excel       |  |  |
|------------------------------------------------------------------|----------------|---------------|---------------|-----------|----------|-----------|------------------------------------------------------------|-----------------------|--|--|
| <b>Status</b>                                                    | Sanity         |               | Certification | Very High |          | High      | Low                                                        |                       |  |  |
| Not Started                                                      | 0              |               |               |           |          | $\bullet$ | $\bullet$                                                  | $\bullet$             |  |  |
| In Progress                                                      | $\bullet$      |               | $\circ$       | $\circ$   |          | $\circ$   | $\bullet$                                                  | $\bullet$             |  |  |
| Assembled                                                        | $\overline{0}$ |               | $\Omega$      | o         |          | $\circ$   | $\bullet$                                                  | $\bullet$             |  |  |
| Stabilizing                                                      | $\bullet$      |               | n             | o         |          | $\Omega$  | $\bullet$                                                  | $\bullet$             |  |  |
| Completed                                                        | 202            |               | $\Omega$      | o         |          | $\circ$   | $\circ$                                                    | 202                   |  |  |
| Total                                                            | 202            |               | $\Omega$      | $\bullet$ |          | $\bullet$ | $\overline{0}$                                             | 202                   |  |  |
| $\left  \right $                                                 |                |               |               |           |          |           |                                                            | $\blacktriangleright$ |  |  |
| <b>Product Family wise Flows Report</b><br><b>Product Family</b> | Sanity         | Certification | Very High     | High      | Low      |           | Export to Excel Graphical View Status wise Report<br>Total |                       |  |  |
| Customer Relationship Management                                 | 27             | $\Omega$      | O             | $\circ$   | $\Omega$ | 27        |                                                            |                       |  |  |
| Financials                                                       | 21             | $\circ$       | $\circ$       | 0         | $\circ$  |           | 21                                                         |                       |  |  |
| Human Capital Management                                         | 38             | $\circ$       | $\mathbf{0}$  | 0         | $\theta$ | 38        |                                                            |                       |  |  |
| Lease and Finance Management                                     |                | $\bullet$     | $\mathbf{0}$  | o         | $\Omega$ |           |                                                            |                       |  |  |
| Procurement                                                      | 21             | $\circ$       | $\Omega$      | $\Omega$  | $\Omega$ | 21        |                                                            |                       |  |  |
| Projects                                                         | 6              | $\bullet$     | $\mathbf{0}$  | 0         |          | 6         |                                                            |                       |  |  |
| Supply Chain Management                                          | 88             | $\bullet$     | $\Omega$      | o         | D        |           | 88                                                         |                       |  |  |

- **8.** Click a value in the report to view the flow report details for a product family by status or the component totals.
- **9.** Click **Export to Excel** to save the data to an Excel spreadsheet file.
- **10.** Click **Graphical View** to view the data as graphs.
- **11.** Click **Status wise Report** to view the status data for each type of flow in each product family.

| <b>Hints</b><br>NS - Not Started, IP - In Progress, AS - Assembled, ST - Stabilizing, C - Completed, T - Total. |                |          |           |             |              |    |           |    |                |                |              |              |              |    |                  |           |              |           |              |              |                |             |              |              |           |    |             |             |                |             |
|----------------------------------------------------------------------------------------------------|----------------|----------|-----------|-------------|--------------|----|-----------|----|----------------|----------------|--------------|--------------|--------------|----|------------------|-----------|--------------|-----------|--------------|--------------|----------------|-------------|--------------|--------------|-----------|----|-------------|-------------|----------------|-------------|
| Export to Excel<br><b>Back</b><br><b>Product Family and Status wise Flows Report</b>                            |                |          |           |             |              |    |           |    |                |                |              |              |              |    |                  |           |              |           |              |              |                |             |              |              |           |    |             |             |                |             |
|                                                                                                    |                |          |           | Sanity      |              |    |           |    |                | Certification  |              |              |              |    | <b>Very High</b> |           |              |           |              |              | High           |             |              |              |           |    |             | Low         |                |             |
| <b>Product Family</b>                                                                                           | <b>NS</b>      | IP       | AS        | <b>ST</b>   | $\mathsf{C}$ |    | <b>NS</b> | IP | AS             | <b>ST</b>      | c            | T.           | <b>NS</b>    | IP | AS               | <b>ST</b> | $\mathsf{C}$ | $\tau$    | <b>NS</b>    | IP           | AS             | <b>ST</b>   | $\mathsf{C}$ | T            | <b>NS</b> | IP | AS          | <b>ST</b>   | C              | T           |
| Customer Relationship Management                                                                                | $\circ$        | 0        | $\circ$   | $\circ$     | 27           | 27 |           |    | $\circ$        | $\overline{0}$ | $\circ$      | $\circ$      | $\circ$      |    |                  |           |              | $\circ$   | $\circ$      | $\circ$      | $\circ$        | 0           | 0            |              |           |    |             | $\circ$     | $\circ$        | $\circ$     |
| Financials                                                                                                    | $\circ$        | $\circ$  | $\circ$   | $\circ$     | 21           | 21 | $\circ$   |    | $\circ$        | $\mathbf{0}$   | $\mathbf 0$  | $\circ$      | $\bullet$    | 0  |                  |           |              | 0         | $\mathbf{0}$ | $\circ$      | $\overline{0}$ | $\bullet$   | $^{\circ}$   | $\mathbf{0}$ |           |    | $\mathbf 0$ | $\circ$     | $\mathbf 0$    | $\mathbf 0$ |
| Human Capital Management                                                                                        | $\overline{0}$ | $\circ$  | $\bullet$ | $\circ$     | 38           | 38 |           |    | $\bullet$      | $\circ$        | $\circ$      | $\bullet$    | $\bullet$    | 0  |                  |           |              | $\bullet$ | $\circ$      | $\circ$      | $\circ$        | $\circ$     | 0            | $\mathbf{0}$ |           |    | $\circ$     | $\circ$     | $\circ$        | $\bullet$   |
| Lease and Finance Management                                                                                    | $\circ$        | $\theta$ | $\Omega$  | $\mathbf 0$ |              |    |           |    | $\overline{0}$ | $\circ$        | $\circ$      | $\circ$      | $\mathbf{0}$ |    |                  |           |              | $\bullet$ | $\circ$      | $\circ$      | $\Omega$       | $\Omega$    | 0            |              |           |    |             | $\circ$     | $\circ$        | $\circ$     |
| Procurement                                                                                                    | $\bullet$      | 0        | $\bullet$ | $\circ$     | 21           | 21 | υ         |    | $\bullet$      | $\bullet$      | $\mathbf{0}$ | $\mathbf{0}$ | $\alpha$     | 0  |                  |           |              | 0         | $\bf{0}$     | $\circ$      | $\mathbf{0}$   | $\bullet$   | $^{\circ}$   | $\mathbf{0}$ |           |    | $\mathbf 0$ | $\mathbf 0$ | $\bullet$      | $\mathbf 0$ |
| Projects                                                                                                    | $\theta$       |          | $\circ$   | $\circ$     | 6            | ь  |           |    | $\overline{0}$ | $\circ$        | $\theta$     | $\circ$      | $\Omega$     |    |                  |           |              | o         | $\circ$      |              | $\circ$        | $\circ$     | 0            |              |           |    |             | o           | $\theta$       | $\bullet$   |
| Supply Chain Management                                                                                         | $\overline{0}$ | $\circ$  | $\circ$   | $\Omega$    | 88           | 88 |           |    | $\mathbf 0$    | $\circ$        | $\mathbf 0$  | $\mathbf 0$  | $\mathbf 0$  |    |                  |           |              | $\bullet$ | $\circ$      | $\mathbf{0}$ | $\mathbf{0}$   | $\mathbf 0$ | 0            | o            |           |    | $\circ$     | $\circ$     | $\overline{0}$ | $\mathbf 0$ |
| $\blacksquare$                                                                                                  |                |          |           |             |              |    |           |    |                |                |              |              |              |    |                  |           |              |           |              |              |                |             |              |              |           |    |             |             |                |             |

*Figure 8–24 Status of Flows by Product Family Report in Table View*

The Product Family and Status Report uses the following abbreviations to represent the status of flows of each type in each product family:

- **NS** Not Started
- **IP** In Progress
- **AS** Assembled
- **ST** Stabilizing
- **C** Completed
- **T** Total
- **12.** Click a value in the report to view the flow report details for a product family by status or the flow totals.
- **13.** Click **Export to Excel** to save the data to an Excel spreadsheet file.
- **14.** Click **Back** to return to the previous report view or the search view.

### **8.5.3 Generating a Flows by Product Report**

A flows by product report shows the number of flows in each status for each of the Products in a Product Family of a Release.

To generate a flows by product report:

- **1.** Log in and go to the Reports page.
- **2.** Select **Flow** as the search **Type** setting.
- **3.** Select a release as the search **Release** setting.
- **4.** Select a product family as the search **Product Family** setting.
- **5.** Leave or select **Select Product** as the search **Product** setting.
- **6.** Leave or select **Select Feature** as the search **Feature** setting.
- **7.** Click **Search**. The Flows Report tables show the total number of flows in the selected Product Family and the number of flows for each Product in the Product Family:

*Figure 8–25 Flows by Product Report in Table View*

| <b>Flows Report</b>              |           |               |               |              |              |          |                                                   | Export to Excel       |  |  |
|----------------------------------|-----------|---------------|---------------|--------------|--------------|----------|---------------------------------------------------|-----------------------|--|--|
| Status                           | Sanity    |               | Certification | Very High    |              | High     | Low                                               | Total                 |  |  |
| Not Started                      | $\bullet$ |               |               |              |              | n        | o                                                 | $\bullet$             |  |  |
| In Progress                      | $\circ$   |               |               | $\Omega$     |              | $\Omega$ | $\Omega$                                          | $\mathbf 0$           |  |  |
| Assembled                        | $\bullet$ |               |               | n            |              |          |                                                   | 0                     |  |  |
| Stabilizing                      | $\bullet$ |               |               | n            |              | n        | n                                                 | $\bullet$             |  |  |
| Completed                        | 21        |               |               | $\Omega$     |              | n        | $\Omega$                                          |                       |  |  |
| Total                            | 21        |               |               | $\Omega$     |              | n        | n                                                 | 21                    |  |  |
| $\overline{1}$                   |           |               |               |              |              |          |                                                   | $\blacktriangleright$ |  |  |
| <b>Product wise Flows Report</b> |           |               |               |              |              |          | Export to Excel Graphical View Status wise Report |                       |  |  |
| Product                          | Sanity    | Certification | Very High     | High         | Low          |          | Total                                             |                       |  |  |
| Oracle Purchasing                | 21        |               |               |              |              |          | 21                                                |                       |  |  |
| Oracle iProcurement              |           | $\circ$       | 0             |              | 0            |          |                                                   |                       |  |  |
| Oracle iSupplier Portal          | O         | $\Omega$      | 0             | $\mathbf{0}$ | $\mathbf{0}$ |          |                                                   |                       |  |  |

- **8.** Click a value in the report to view the flow report details for a product by status or the component totals.
- **9.** Click **Export to Excel** to save the data to an Excel spreadsheet file.
- **10.** Click **Graphical View** to view the data as graphs.
- **11.** Click **Status wise Report** to view the status data for each type of flow in each product.

*Figure 8–26 Status of Flows by Product Report in Table View*

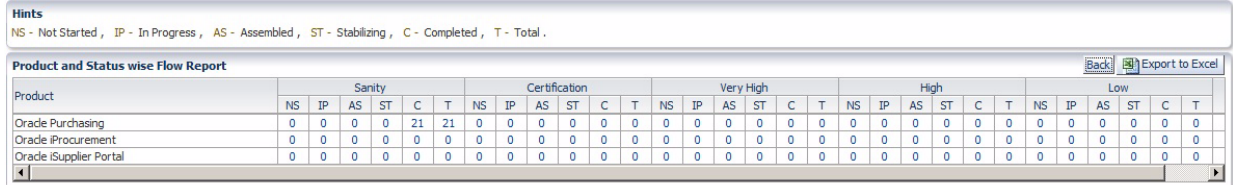

The Product and Status Report uses the following abbreviations to represent the status of flows of each type in each product:

- **NS** Not Started
- **IP** In Progress
- **AS** Assembled
- **ST** Stabilizing
- **C** Completed
- **T** Total
- **12.** Click a value in the report to view the flow report details for a product by status or the flow totals.
- **13.** Click **Export to Excel** to save the data to an Excel spreadsheet file.
- **14.** Click **Back** to return to the previous report view or the search view.

#### **8.5.4 Generating a Flows by Feature Report**

A flow by feature report shows the number of flows in each status for the flows in a specific product.

To generate a flows by feature report:

- **1.** Log in and go to the Reports page.
- **2.** Select **Flows** as the search **Type** setting.
- **3.** Select a release as the search **Release** setting.
- **4.** Select a product family as the search **Product Family** setting.
- **5.** Select a product as the search **Product** setting.
- **6.** Leave or select **Select Feature** as the search **Feature** setting.
- **7.** Click **Search**. The Flows Report tables shows the total number of flows in the selected Product and the number of flows in each status in the Product:

#### *Figure 8–27 Flows Report in Table View*

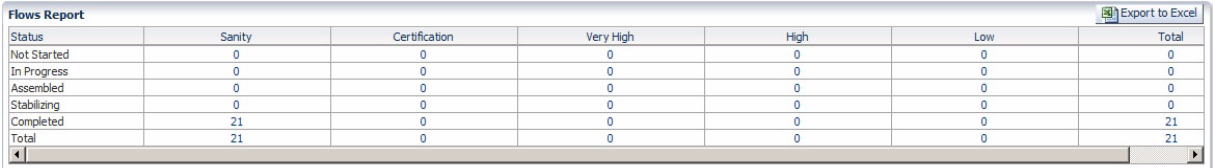

- **8.** Click a value in the report to view the flows report details.
- **9.** Click **Export to Excel** to save the data to an Excel spreadsheet file.

**9**

# <sup>9</sup>**Administering Oracle Flow Builder**

This chapter explains how to perform administrative tasks within the Oracle Flow Builder application. This chapter contains the following sections:

- **[Overview](#page-124-0)**
- **[Setting Up Oracle Flow Builder](#page-125-0)**
- **[Managing Product Family Access](#page-141-0)**

# <span id="page-124-0"></span>**9.1 Overview**

This section provides an overview of the administrative tasks with in the Oracle Flow Builder application. Administrator tasks can be performed by any user with administrator user privileges. However, the administrator user defined during setup of the application performs the initial administrative tasks. The administrative tasks include the following tasks:

- Setup define the Release, Product Family, Product, and Features hierarchy of the Component Tree. Define user roles and users. Users can also request registration from the Oracle Flow Builder login pane.
- Product Family Access Controls manage user access to specific product families.
- Tools import advanced pack

Follow these steps to access the administrative options within the Oracle Flow Builder application:

- **1.** Log in to Oracle Flow Builder using Administrator credentials.
- **2.** Click **Administration** at the top of the Home page.

*Figure 9–1 Administration Options*

| <b>Setup</b>                                                 |                                          |  |
|--------------------------------------------------------------|------------------------------------------|--|
| • Releases<br>• Products<br>• Features<br>• Roles<br>• Users | • Product Families<br>• Function Library |  |
| • Mail Server                                                | <b>Product Family Access Controls</b>    |  |
| • Users                                                      |                                          |  |

The links on the left side of the Administration page provide access to the specific administrative tasks. The following sections explain the specific administrative tasks.

*Table 9–1 Administrator Tasks*

| <b>Step</b>   | <b>Tasks</b>                                      | Role          |
|---------------|---------------------------------------------------|---------------|
| 1             | Setting Up Oracle Flow Builder                    | Administrator |
|               | See Section 9.2, "Setting Up Oracle Flow Builder" |               |
| $\mathcal{P}$ | Managing Product Family Access                    | Administrator |
|               | See Section 9.3, "Managing Product Family Access" |               |
| 3             | <b>Importing Advanced Packs</b>                   | Administrator |
|               | See Section 9.4, "Importing Advanced Packs"       |               |

# <span id="page-125-0"></span>**9.2 Setting Up Oracle Flow Builder**

An Administrator defines and manages the component tree hierarchy and users and user roles set up. The following tasks are performed by an administrator:

- **[Setting Up Releases](#page-126-0)**
- **[Setting Up Product Families](#page-128-0)**
- **[Setting Up Products](#page-130-0)**
- **[Setting Up Features](#page-131-0)**
- **[Setting Up Roles](#page-132-0)**
- **[Setting Up Users](#page-134-0)**
- **[Setting Up Function Libraries](#page-136-0)**
- **[Setting Up Email](#page-141-1)**

# <span id="page-126-0"></span>**9.2.1 Setting Up Releases**

This section explains the procedures for administering the Releases within Oracle Flow Builder. Releases are the top level of the Component Tree hierarchy within the Oracle Flow Builder application.

#### **9.2.1.1 Adding Releases**

Follow these steps to add a new Release to the Component Tree:

- **1.** Log in using Administrator credentials and go to the Administration page.
- **2.** From **Setup**, click **Releases**.
- **3.** Click **Add** to define the name and description of the Release to make available in the Component Tree.

*Figure 9–2 Add Release Options*

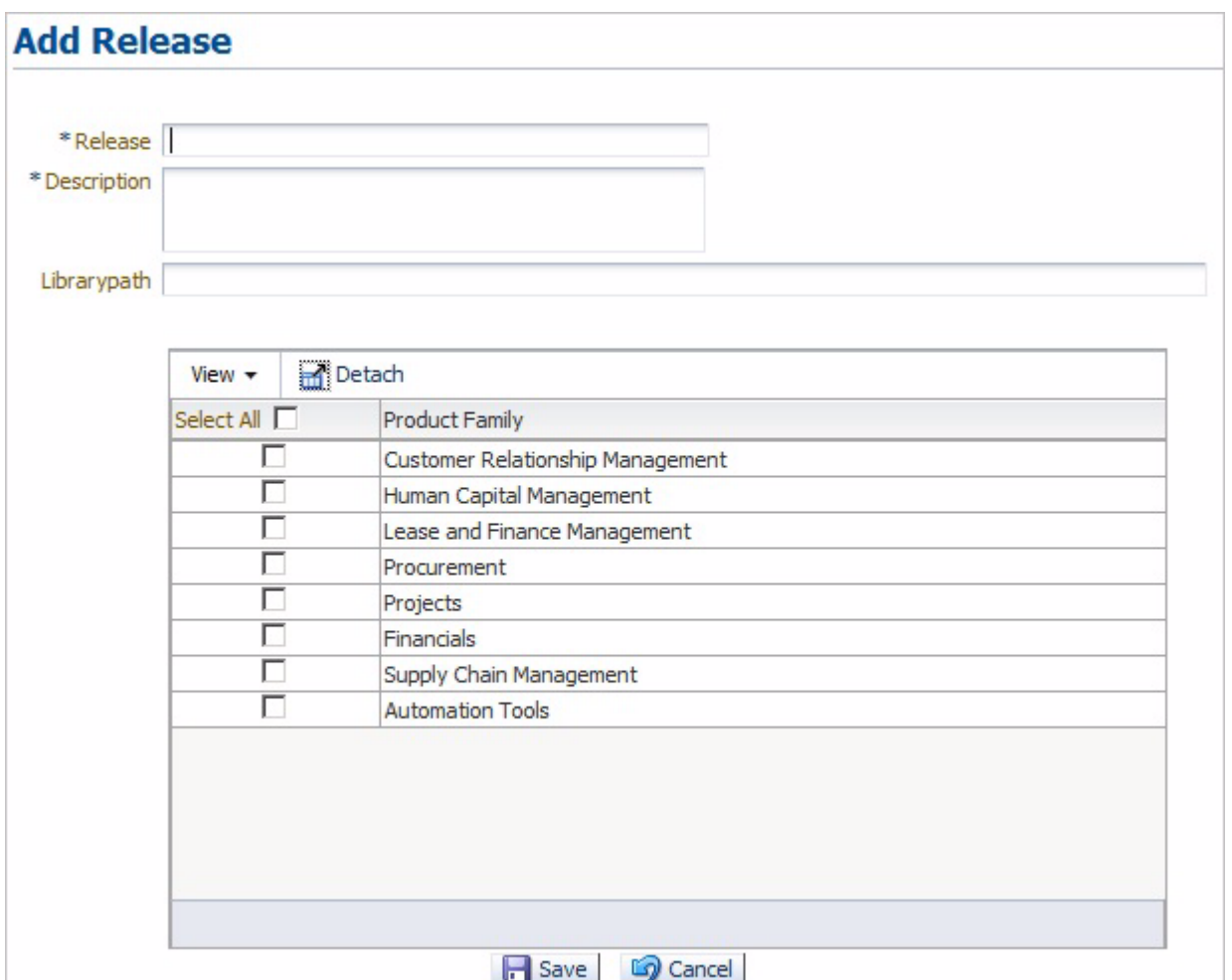

- **4.** Define the Release name and description.
- **5.** Optionally, enter the path to a custom function library.

**Note:** For Oracle Flow Builder Release 12.4.0.2 only the default EBS function library is supported. Future releases may support additional function libraries.

**6.** Select the product family or families to include under the Release in the Component Tree hierarchy and click **Save**.

#### **9.2.1.2 Copying Releases**

Follow these steps to copy an existing Release to a new Release in the Component Tree:

- **1.** Log in using Administrator credentials and go to the Administration page.
- **2.** From **Setup**, click **Releases**.
- **3.** Click **Copy** to define the name of the new Release and which Release to copy from and make available in the Component Tree.

*Figure 9–3 Copy Release Options*

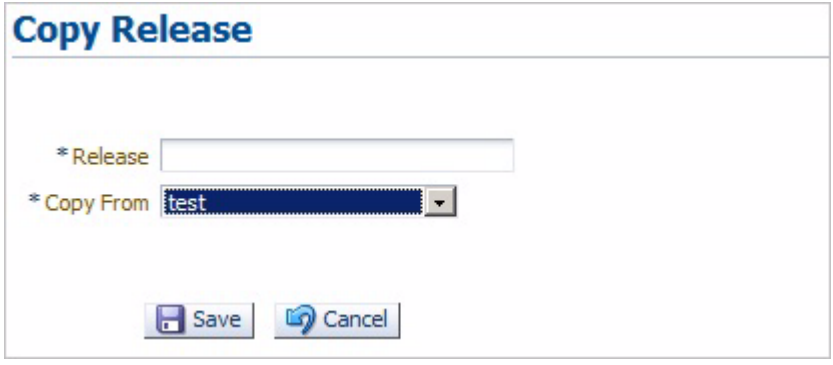

- **4.** Define the new Release name.
- **5.** Select the Release to copy from and click **Save**. Copying an existing release may take some time depending upon how many components, component sets, and flows are defined in the Release being copied.

After clicking the **Save** button, the UI shows a waiting icon until the copy operation finishes. No other operation is allowed. When the Search Release page returns, it indicates the copy operation is finished.

If you open Oracle Flow Builder in another instance of Explorer or another user opens an Explorer instance and attempts to copy a release at the same time, an error appears indicating there is a Copy Release procedure still running, and they must wait until it is finished.

**6.** After the copy operation finishes, log out of the Oracle Flow Builder application and log back in as an administrator to view the copied release structure.

#### **9.2.1.3 Updating Releases**

Follow these steps to update a Release in the Component Tree:

- **1.** Log in using Administrator credentials and go to the Administration page.
- **2.** From **Setup**, click **Releases**.
- **3.** Enter the name of the Release (or use % wildcard) and click **Search** to list currently defined Releases.
- **4.** Click the **Update** icon to view the Release information.

*Figure 9–4 Update Release Options*

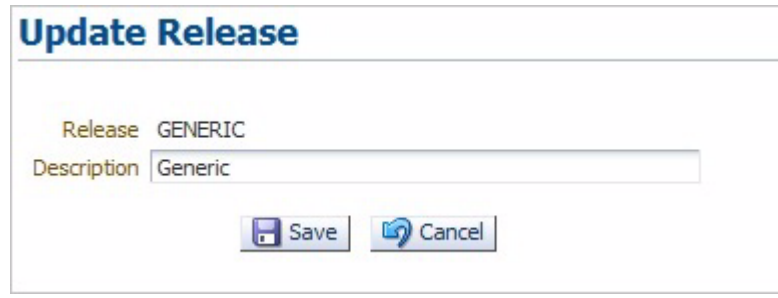

- **5.** Edit the Release information and click **Save**.
- **6.** Select the product family or families to include in the Component Tree hierarchy and click **Save**.

### <span id="page-128-0"></span>**9.2.2 Setting Up Product Families**

This section explains the procedures for administering the Product Families within Oracle Flow Builder. Product Families are defined to categorize the products and features in a Release hierarchy within the Component Tree.

#### **9.2.2.1 Adding Product Families**

Follow these steps to add a new Product Family to a Release in the Component Tree:

- **1.** Log in using Administrator credentials and go to the Administration page.
- **2.** From **Setup**, click **Product Families**.
- **3.** Click **Add** to define the Product Family to make available in the Component Tree.

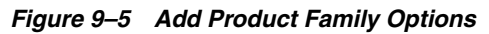

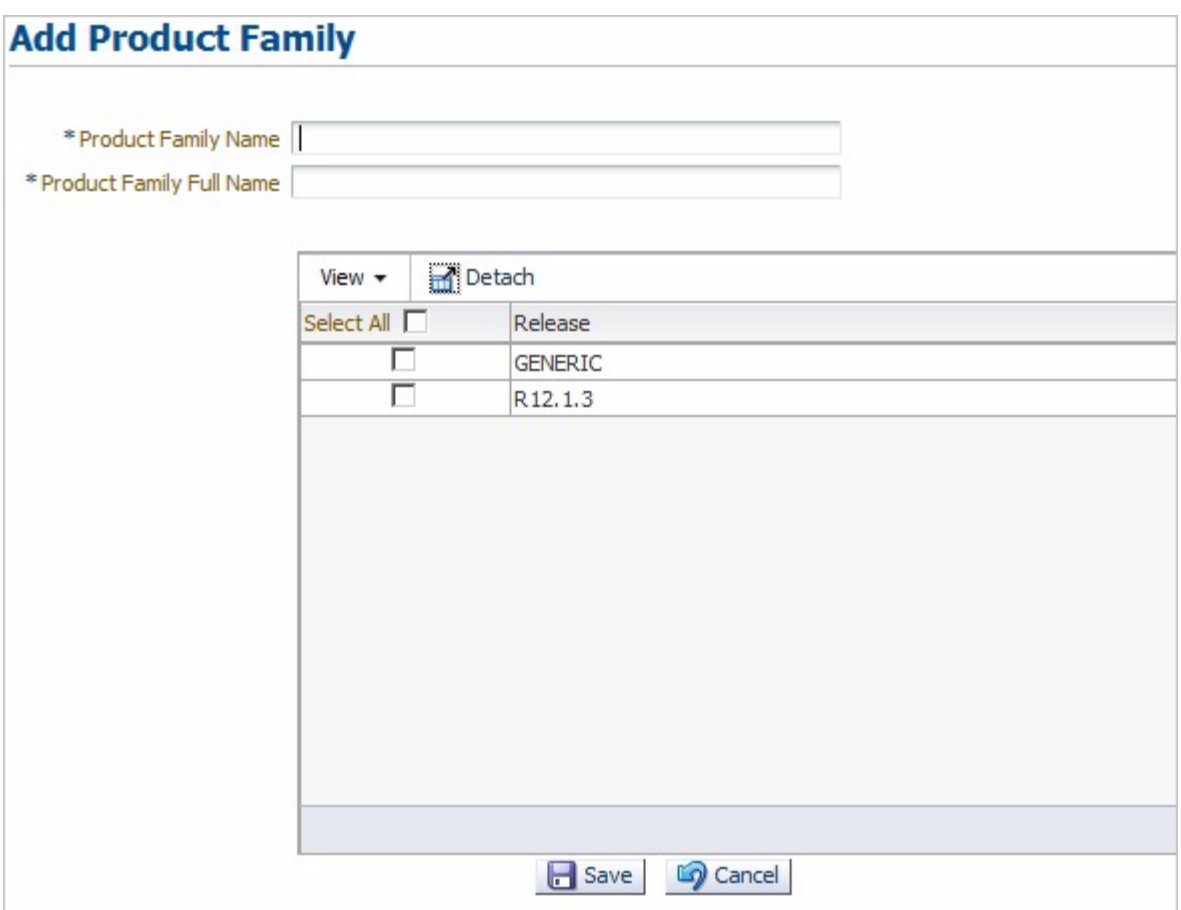

- **4.** Define the Product Family Name and Product Family Full Name.
- **5.** Select the Release(s) and click **Save**.

#### **9.2.2.2 Updating Product Families**

Follow these steps to update a Product Family in the Component Tree:

- **1.** Log in using Administrator credentials and go to the Administration page.
- **2.** From **Setup**, click **Releases**.
- **3.** Enter the name of the Product Family (or use % wildcard) and click **Search** to list currently defined Product Families.
- **4.** Click the **Update** icon to view the Product Family information.

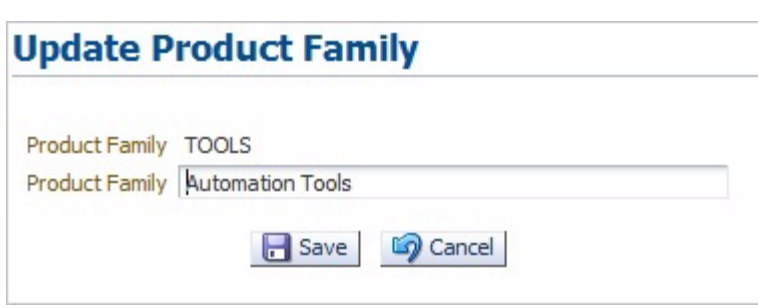

*Figure 9–6 Update Product Family Options*

**5.** Edit the Product Family information and click **Save**.

# <span id="page-130-0"></span>**9.2.3 Setting Up Products**

This section explains the procedures for administering the Products within Oracle Flow Builder. Products are defined to categorize the features in a Product Family hierarchy within the Component Tree.

#### **9.2.3.1 Adding Products**

Follow these steps to add a new Product to a Product Family in the Component Tree:

- **1.** Log in using Administrator credentials and go to the Administration page.
- **2.** From **Setup**, click **Products**.
- **3.** Click **Add** to define the Product to make available in the Component Tree.

*Figure 9–7 Add Product Options*

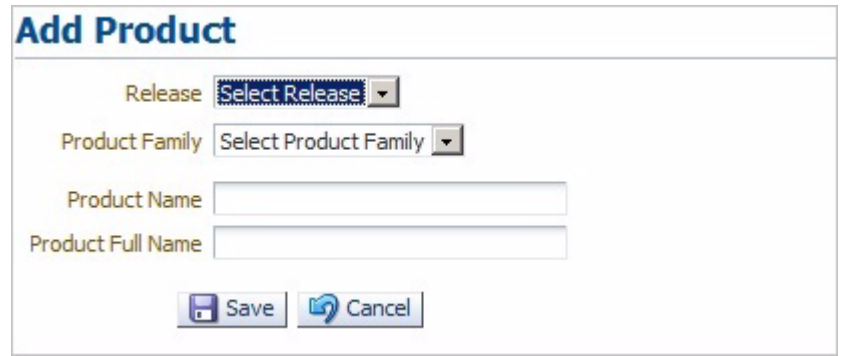

- **4.** Select the Release.
- **5.** Select the Product Family.
- **6.** Define the Product Name and Product Full Name and click **Save**.

#### **9.2.3.2 Updating Products**

Follow these steps to update a Product in the Component Tree:

- **1.** Log in using Administrator credentials and go to the Administration page.
- **2.** From **Setup**, click **Products**.
- **3.** Select the Release.
- **4.** Select the Product Family.
- **5.** Enter the name of the Product (or use % wildcard) and click **Search** to list currently defined Products.
- **6.** Click the **Update** icon to view the Product information.

*Figure 9–8 Update Product Options*

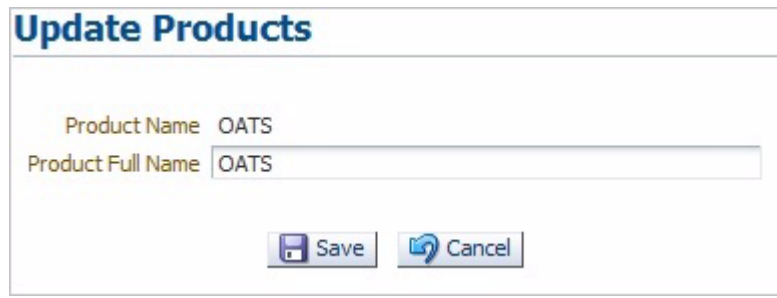

**7.** Edit the Product information and click **Save**.

# <span id="page-131-0"></span>**9.2.4 Setting Up Features**

This section explains the procedures for administering the Features within Oracle Flow Builder. Features define specific features of a Product to test within the Component Tree.

#### **9.2.4.1 Adding Features**

Follow these steps to add a new Feature to a Product in the Component Tree:

- **1.** Log in using Administrator credentials and go to the Administration page.
- **2.** From **Setup**, click **Features**.
- **3.** Click **Add** to define the Feature to make available in the Component Tree.

*Figure 9–9 Add Feature Options*

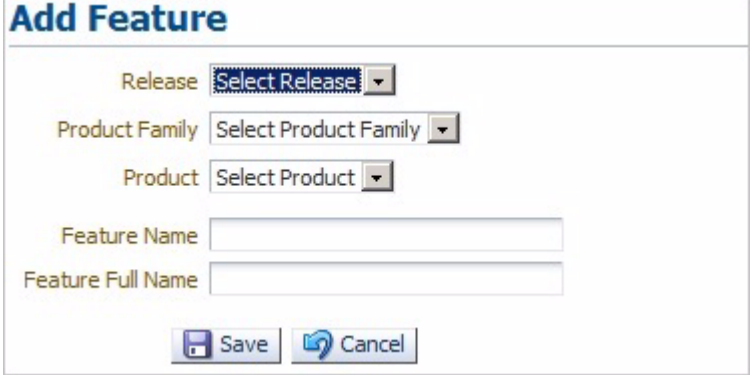

- **4.** Select the Release.
- **5.** Select the Product Family.
- **6.** Select the Product.
- **7.** Define the Feature Name and Feature Full Name and click **Save**.

#### **9.2.4.2 Updating Features**

Follow these steps to update a Feature in the Component Tree:

- **1.** Log in using Administrator credentials and go to the Administration page.
- **2.** From **Setup**, click **Features**.
- **3.** Select the Release.
- **4.** Select the Product Family.
- **5.** Select the Product.
- **6.** Enter the name of the Feature (or use % wildcard) and click **Search** to list currently defined Products.
- **7.** Click the **Update** icon to view the Feature information.

*Figure 9–10 Update Feature Options*

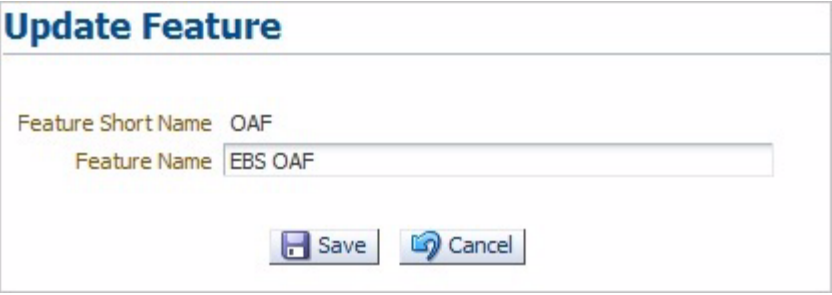

**8.** Edit the Feature information and click **Save**.

### <span id="page-132-0"></span>**9.2.5 Setting Up Roles**

This section explains the procedures for administering the user roles within Oracle Flow Builder. User Roles specify the categories of users and the specific permissions assigned to each user role.

#### **9.2.5.1 Adding Roles**

Follow these steps to add a new user role to the Oracle Flow Builder application:

- **1.** Log in using Administrator credentials and go to the Administration page.
- **2.** From **Setup**, click **Roles**.
- **3.** Click **Add** to define the user role name and role actions assigned to that role.

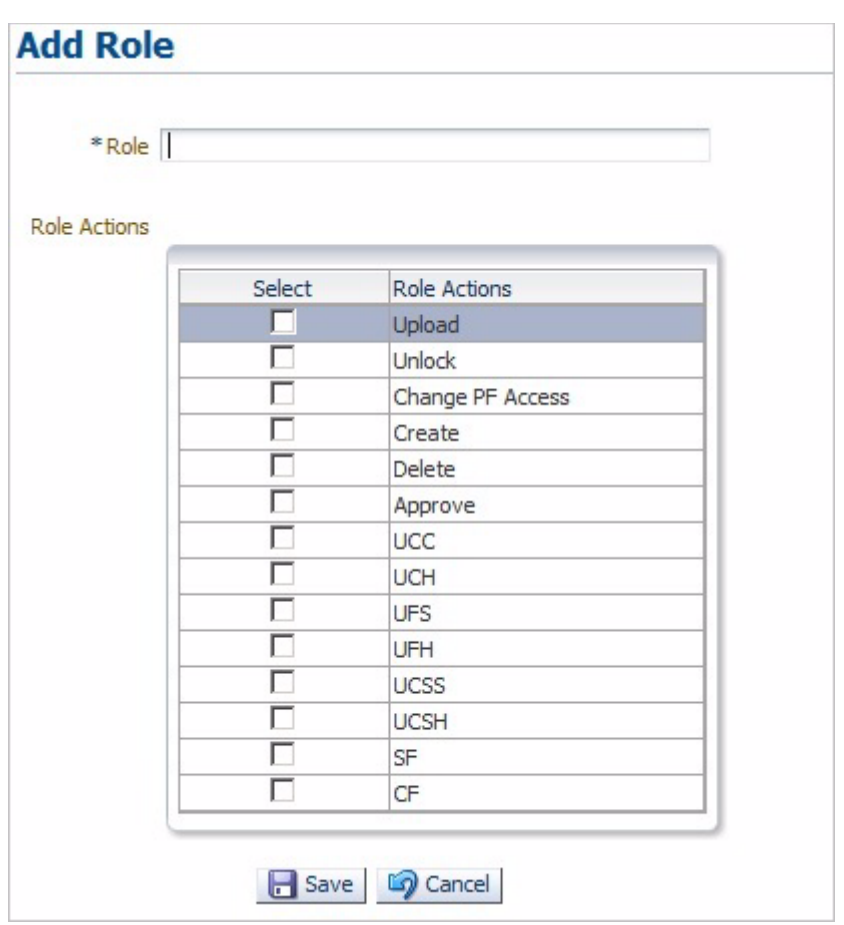

*Figure 9–11 Add Role Options*

- **4.** Define the Role name.
- **5.** Select the Role Actions to assign to the user role.

*Table 9–2 User Role Actions*

| <b>Role Action</b>      | <b>Definition</b>                                |
|-------------------------|--------------------------------------------------|
| Upload                  | Permission to upload files.                      |
| Unlock                  | Permission to unlock components.                 |
| <b>Change PF Access</b> | Permission to change access to Product Families. |
| Create                  | Permission to create components and flows.       |
| Delete                  | Permission to delete components and flows.       |
| Approve                 | Permission to approve component changes.         |
| <b>UCC</b>              | Permission to Update Component Code.             |
| <b>UCH</b>              | Permission to Update Component Headers.          |
| <b>UFS</b>              | Permission to Update Flow Structures.            |
| UFH                     | Permission to Update Flow Headers.               |
| <b>UCSS</b>             | Permission to Update Component Set Structures.   |
| <b>UCSH</b>             | Permission to Update Component Set Headers.      |
| <b>SF</b>               | Permission to Stabilizing Flows.                 |

*Table 9–2 (Cont.) User Role Actions*

| <b>Role Action</b> | <b>Definition</b>             |
|--------------------|-------------------------------|
| $C$ F              | Permission to Complete Flows. |

**6.** Click **Save** to add the user role.

#### **9.2.5.2 Updating Roles**

Follow these steps to update user role in the Oracle Flow Builder application:

- **1.** Log in using Administrator credentials and go to the Administration page.
- **2.** From **Setup**, click **Roles**.
- **3.** Enter the name of the Role (or use % wildcard) and click **Search** to list currently defined Roles.
- **4.** Click the **Update** icon to view the Role information.

*Figure 9–12 Update Role Options*

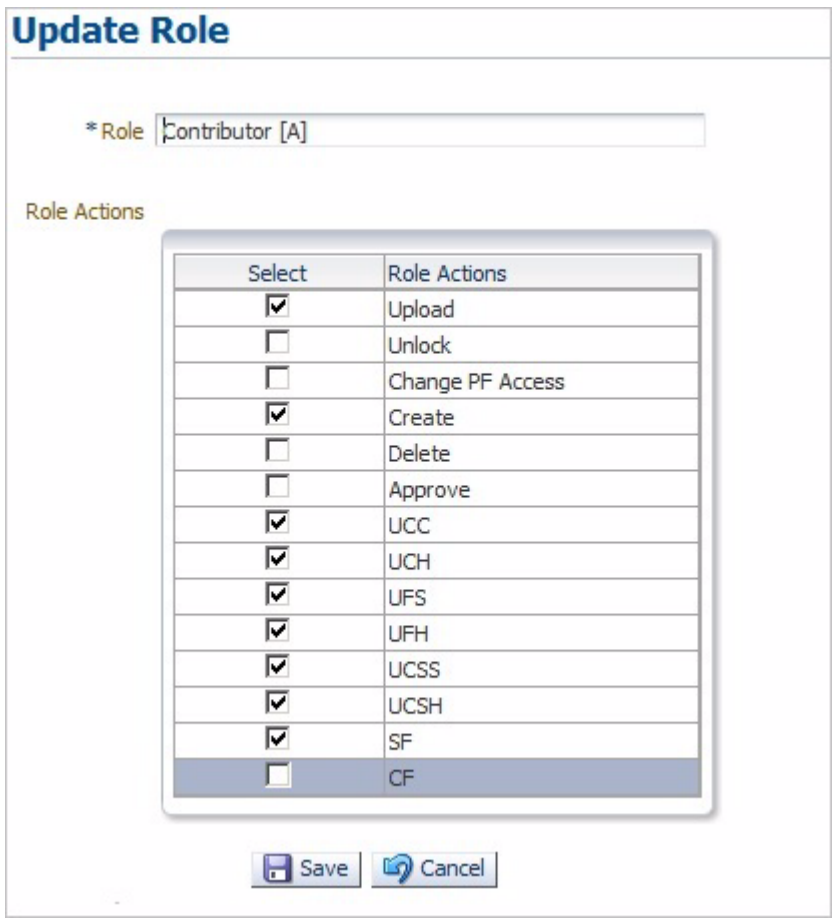

**5.** Edit the Role information and click **Save**.

# <span id="page-134-0"></span>**9.2.6 Setting Up Users**

This section explains the procedures for administering the users within Oracle Flow Builder.

#### **9.2.6.1 Adding Users**

Follow these steps to add a new user to the Oracle Flow Builder application:

- **1.** Log in using Administrator credentials and go to the Administration page.
- **2.** From **Setup**, click **Users**.
- **3.** Click **Add** to define the user information.

*Figure 9–13 Add User Options*

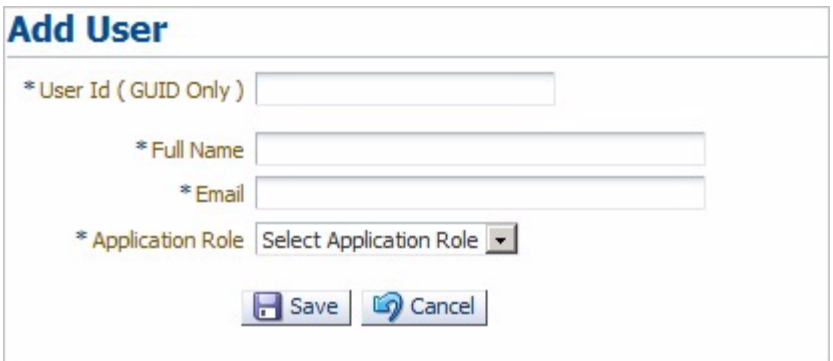

**4.** Define the User ID, full name, and email.

**Note:** Make sure the email server has been set up before adding users. An email notification will be sent to newly added users specifying the initial password to use to log in to the application. See [Section 9.2.8, "Setting Up Email"](#page-141-1) for additional information.

**5.** Select the Application Role to assign to the user.

| <b>Definition</b>                   |
|-------------------------------------|
| The user has an Administrator role. |
| The user has an Approver role.      |
| The user has a Contributor role.    |
| The user has a Member role.         |
|                                     |

*Table 9–3 Application Roles*

**6.** Click **Save** to add the user.

#### **9.2.6.2 Updating Users**

Follow these steps to update users in the Oracle Flow Builder application:

- **1.** Log in using Administrator credentials and go to the Administration page.
- **2.** From **Setup**, click **Users**.
- **3.** Enter the ID or name of the User (or use % wildcard) and click **Search** to list currently defined Users.
- **4.** Click the **Update** icon to view the User information.

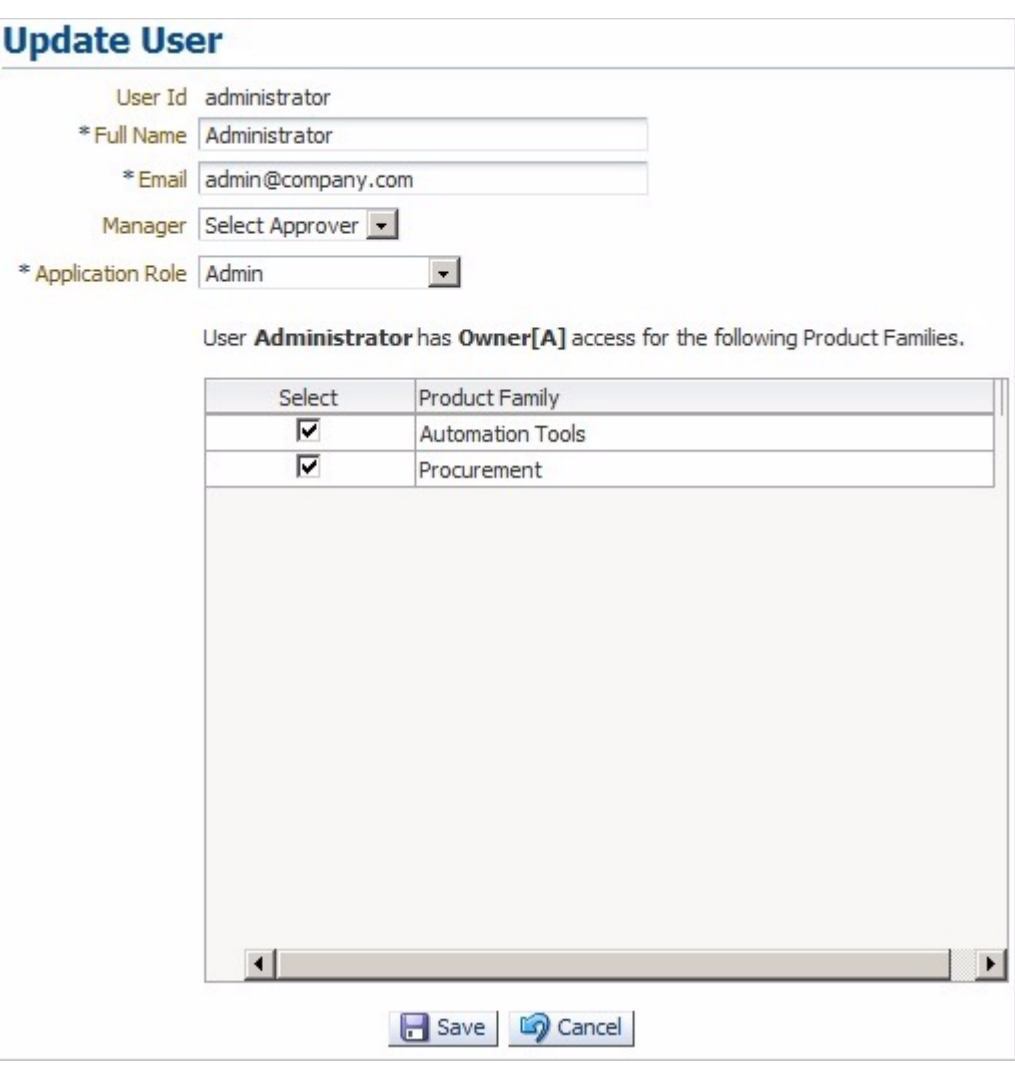

*Figure 9–14 Update User Options*

**5.** Edit the User information and click **Save**.

#### <span id="page-136-0"></span>**9.2.7 Setting Up Function Libraries**

This section explains the procedures for administering function libraries within Oracle Flow Builder. Function libraries define the built in and custom functions used with the FUNCTIONCALL keyword to perform specific tasks within component code.

The Oracle Flow Builder application includes a set of function libraries that can be used for specific testing purposes. The following table lists the default function libraries included with the application:

| Library    | <b>Related Application/Description</b>                                                   |
|------------|------------------------------------------------------------------------------------------|
| cRMLIB     | Default function library for Customer Relationship Management<br>application components. |
| eBSLibrary | Default function library for E-Business Suite application components.                    |
| gENLIB     | Default function library for generic application components.                             |

*Table 9–4 Function Libraries Installed with Oracle Flow Builder*

| Library                | <b>Related Application/Description</b>                                                                                                    |
|------------------------|----------------------------------------------------------------------------------------------------|
| <i>pRJTBLVERIFYLIB</i> | Default function library for verification of Projects application<br>components.                                                                                                    |
| pROCLIB                | Default function library for Procurement application components.                                                                                                    |
| pROJLIB                | Default function library for Projects application components.                                                                                                    |
| <b>sCMLIB</b>          | Default function library for Supply Chain Management application<br>components.                                                                                                    |
| <b>tELNETLIB</b>       | Default function library for Telnet application components (requires a<br>third-party Java library to be added to the OpenScript repository where<br>Oracle Flow Builder-generated scripts will be executed. See Adding a<br>Telnet Function Library for additional information). |
| WEBTABLELIB            | Default function library for Web table application components.                                                                                                    |

*Table 9–4 (Cont.) Function Libraries Installed with Oracle Flow Builder*

See [Appendix B, "Function Library Reference"](#page-154-0) for details about the functions available in each function library.

#### <span id="page-137-0"></span>**9.2.7.1 Setting Up a Function Library Repository in OpenScript**

The Oracle Flow Builder function libraries must be added to the OpenScript installation that users will use to playback functional testing scripts generated by Oracle Flow Builder. The function libraries are added to the repository where the generated Oracle Flow Builder script files will unzipped and executed. This is a one-time setup procedure required for each and any OpenScript installation that will be used to execute Oracle Flow Builder generated functional test scripts in OpenScript.

**Note:** Function libraries shipped with Oracle Flow Builder are included in the product download zip file in the following location:

<OFB-install-files>/common/install/static/libs/function-libs.zip

To set up a function library repository in OpenScript:

- **1.** Start OpenScript.
- **2.** From the **Tools** menu, select **Manage Repositories**.
- **3.** Click **Add**.
- **4.** Enter OATS as the **Name**.
- **5.** Enter <*any-location-on-disk*> as the **Location**.
- **6.** Click **OK**.
- **7.** Copy the function libraries (function-libs.zip) included with the Oracle Flow Builder download zip to the OATS Repository folder and unzip the file.

#### **9.2.7.2 Searching Function Libraries**

Follow these steps to search function libraries used with the Oracle Flow Builder application:

- **1.** Log in using Administrator credentials and go to the Administration page.
- **2.** From **Setup**, click **Function Library**.

*Figure 9–15 Function Library Search Options*

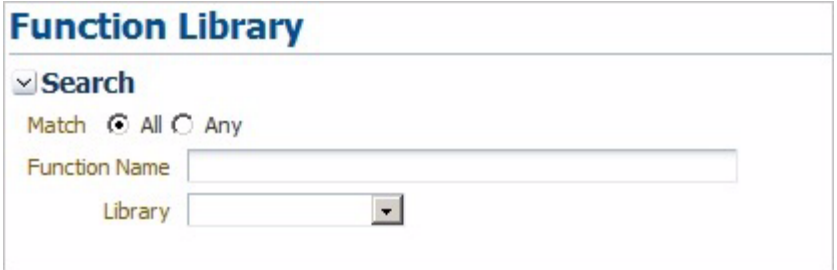

- **3.** Select the Match type: **All** or **Any**.
- **4.** Select a function library or leave blank to search all libraries.
- **5.** Enter all or part of a function name (or use % wildcard) and click **Search** to list functions within the library.

#### <span id="page-138-0"></span>**9.2.7.3 Creating a Function Library Script**

Creating a function library requires that you have the OpenScript component of the Oracle Application Testing Suite installed on a Windows machine. This section provides the basic steps for creating a custom dedicated function library script for use in the Oracle Flow Builder application. See the *Oracle Functional Testing OpenScript User's Guide* for additional information about creating function library scripts and adding functions.

To create a dedicated function library script:

- **1.** Start OpenScript.
- **2.** Select **New** from the **File** menu.
- **3.** Select the project type and click **Next**.
- **4.** Enter a script name for the function library (for example, myScriptLib).
- **5.** Select **Create script as a Function Library**.
- **6.** Click **Next**. The script wizard opens the Create Function Library options:

**Package**: Specifies a unique Package name for the function library. Package must be a valid Java Package name that matches A-Z, a-z, 0-9, \_. It must not contain spaces or Double-Byte Character Sets (DBCS). The initial default value is myCompany.myTeam. Subsequently, the default value will be set to the last value specified.

**Class**: Specifies a unique alias to use as the name (typically the Class name) for the function library script. **Class** must be a valid Java Class name that matches A-Z, a-z, 0-9, \_. It must not contain spaces or Double-Byte Character Sets (DBCS). The Class Name should be:

- meaningful and provide context as to the purpose of the library,
- clear and concise so it is easy to read and type in scripts,
- something unique so it is not confused with other function libraries.
- **7.** Enter a unique **Package** name for the function library in the form:

orgName.groupName.subgroupName

For example:

oracle.oats.dev

**8.** Enter a unique alias to use as the **Class** name for the function library to identify the library. For example:

WebFunctLib

- **9.** Click **Finish**.
- **10.** Add your custom code to the function library script.
	- Use the script recorder to record steps.
	- Switch to the Java Code view and edit the code in the functions.
	- Functions declared public will be imported into Oracle Flow Builder.
	- Supporting functions should be declared private otherwise they will be imported into Oracle Flow Builder if declared public.
- **11.** Save the function library script.
- **12.** Select **Export** from the **File** menu.
- **13.** Specify a file name for the zip file.
- **14.** Clear the **Create self-contained zip file** option.
- **15.** Under **Additional Files to export**, clear the **Recorded Data**, **Playback Results**, and **Error Log** options.
- **16.** Click **OK** to save the file. This is the file you use to add the function library to the Oracle Flow Builder application. See [Section 9.2.7.4, "Adding Function Libraries"](#page-139-0) for additional information about adding function libraries.

#### <span id="page-139-0"></span>**9.2.7.4 Adding Function Libraries**

Follow these steps to add a new function library to the Oracle Flow Builder application:

- **1.** Make sure you (or a function library developer) have created the function library script and exported the zip file from your OpenScript installation. See [Section 9.2.7.3, "Creating a Function Library Script"](#page-138-0) for additional information.
- **2.** Make sure you (or an Oracle Flow Builder administrator) have set up the function library repository in the OpenScript installation that will be used to execute the Oracle Flow Builder generated scripts. See [Section 9.2.7.1, "Setting Up a Function](#page-137-0)  [Library Repository in OpenScript"](#page-137-0) for additional information.
- **3.** Log in using Administrator credentials and go to the Administration page.
- **4.** From **Setup**, click **Function Library**.
- **5.** Click **Add New Library**.

*Figure 9–16 Add Function Library Options*

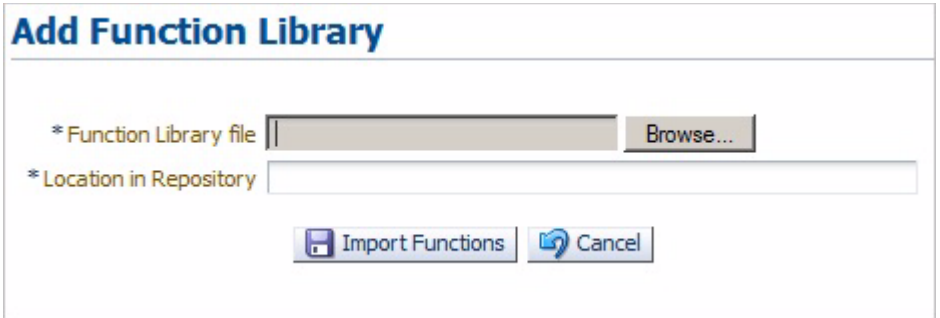

- **6.** Click **Browse** and select the function library file.
- **7.** Enter the target location of the function library relative to the main Oracle Application Testing Suite repository. This should be the same location specified in [Section 9.2.7.1, "Setting Up a Function Library Repository in OpenScript".](#page-137-0)
- **8.** Click **Import Functions**.

The Parameter data is automatically created in Oracle Flow Builder when a new function library is imported. However, if you wish to include Comments and Test Plan description information for the functions in the library after the import has completed you must enter the data manually. See [Section 9.2.7.5, "Modifying](#page-140-1)  [Functions"](#page-140-1) for information about modifying functions to add Comments and Test Plan description information.

- **9.** Add the new function library to the ebs-function-libs folder in the OATS repository specified in the OpenScript installation that will be used to play back the functional test scripts that use the new library. See [Section 9.2.7.1, "Setting Up a](#page-137-0)  [Function Library Repository in OpenScript"](#page-137-0) for additional information.
- **10.** Modify the function library in the Oracle Flow Builder application to add Comments and Test Plan description information for each new function added from the new function library. See [Section 9.2.7.5, "Modifying Functions"](#page-140-1) for additional information.

#### <span id="page-140-1"></span>**9.2.7.5 Modifying Functions**

To modify functions in a function library:

- **1.** Log in using Administrator credentials and go to the Administration page.
- **2.** From **Setup**, click **Function Library**.
- **3.** Select the Match type: **All** or **Any**.
- **4.** Select a function library or leave blank to search all libraries.
- **5.** Enter the all or part of a function name (or use % wildcard) and click **Search** to list functions within the library.
- **6.** Click the **Modify** link for the function.
- **7.** Enter Comments and Test Plan description information for the function.
- **8.** Click **Submit**.

#### <span id="page-140-0"></span>**9.2.7.6 Adding a Telnet Function Library**

The Telnet function library requires a third-party Java library to be added to the OpenScript installation that will be used to playback functional scripts.

To add the Telenet function llibrary:

- **1.** Browse to Java Telnet website at http://javatelnet.org/space/download.
- **2.** Choose the Binary Release jta26.jar (250k) Executable Jar file.
- **3.** Replace the empty stub jta26.jar inside the OATS-Repository/TELNETLIB/jar with the downloaded file.

# <span id="page-141-1"></span>**9.2.8 Setting Up Email**

This section explains the procedures for administering the mail server within Oracle Flow Builder. The Notifications feature of Oracle Flow Builder uses Email to send notifications to users and administrators. The SMTP mail server must be defined in the Mail Server setup before Email notifications are activated.

Follow these steps to specify the mail server in the Oracle Flow Builder application:

- **1.** Log in using Administrator credentials and go to the Administration page.
- **2.** From **Setup**, click **Mail Server**.

*Figure 9–17 Mail Server Configuration Options*

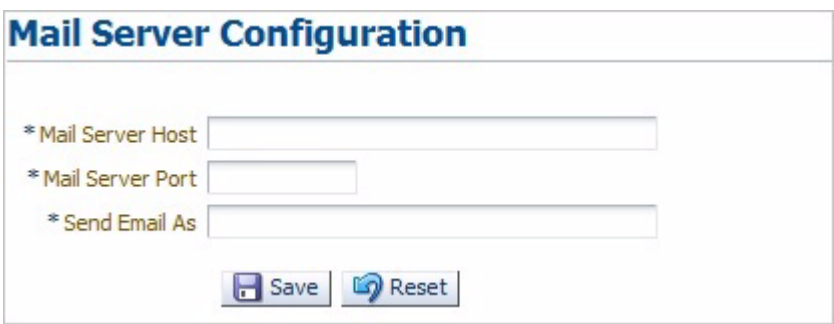

- **3.** Enter the name of the mail server host. The mail server host is required for sending Email notifications.
- **4.** Enter a numeric SMTP (Mail) Server Port value. The standard SMTP port is 25, unless some other specific port is in use.
- **5.** Enter an Email address to use as the sent by address. Email Notifications will appear to have been be sent from this address.
- **6.** Click **Save**.
- **7.** Verify the Email notifications are working correctly by performing an action that will trigger an Email notification. See [Chapter 6, "Using Notifications"](#page-94-0) for additional information.

# <span id="page-141-0"></span>**9.3 Managing Product Family Access**

An Administrator sets the access and role users are given for specific product families defined in the Component Tree. The following tasks are performed by an the Product Family owner administrator:

- [Adding User Access to a Product Family](#page-142-0)
- [Updating User Access Role for a Product Family](#page-142-1)
- **[Removing User Access](#page-143-1)**

# <span id="page-142-0"></span>**9.3.1 Adding User Access to a Product Family**

Users can request access to one or more Product Families using the **Request for Access** option on the Oracle Flow Builder **Home** page. The request will be sent to the respective Product Family owner. The Product Family owner uses the Product Family Access Controls on the Administration page to add user access to a Product Family. Upon the approval by the Product Family owner, the user will be notified via an email.

To add user access to a Product Family:

- **1.** Log in using Administrator credentials and go to the Administration page.
- **2.** From **Product Family Access Controls**, click **Users**.
- **3.** Click **Add**.

*Figure 9–18 Add Access Control Options*

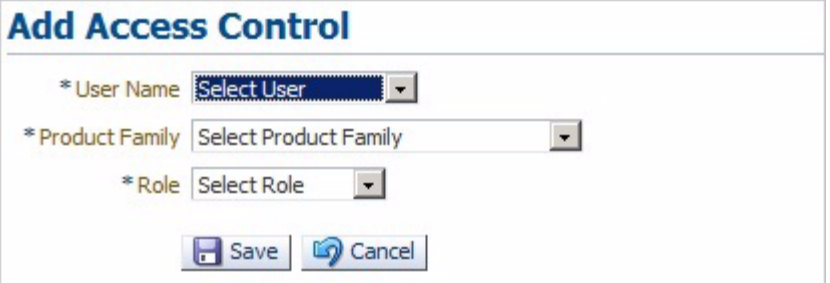

- **4.** Select the user.
- **5.** Select the Product Family.
- **6.** Select the Role to assign to the user for the Product Family and click **Save**.

# <span id="page-142-1"></span>**9.3.2 Updating User Access Role for a Product Family**

An administrator can update a user's access to Product Families using Product Family Access Controls on the Administration page.

To update user access to a Product Family:

- **1.** Log in using Administrator credentials and go to the Administration page.
- **2.** From **Product Family Access Controls**, click **Users**.
- **3.** Select the Product Family.
- **4.** Enter the ID of the user (or use % wildcard).
- **5.** Click **Search** to list users matching the search criteria.
- **6.** Click the pencil icon in the Update column of the user row.

*Figure 9–19 Update Access Role Options*

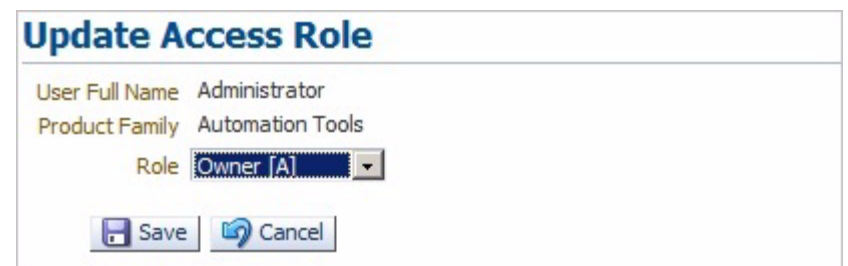

**7.** Select the Role and click **Save** to update the user access role.

#### <span id="page-143-1"></span>**9.3.3 Removing User Access**

An administrator can remove a user's access to Product Families using Product Family Access Controls on the Administration page.

To remove user access to a Product Family:

- **1.** Log in using Administrator credentials and go to the Administration page.
- **2.** From **Product Family Access Controls**, click **Users**.
- **3.** Select the Product Family.
- **4.** Enter the ID of the user (or use % wildcard).
- **5.** Select the check box in the **Select** column next to the user to remove.
- **6.** Click **Remove**.

# <span id="page-143-0"></span>**9.4 Importing Advanced Packs**

An Administrator can import an Advanced Pack deliverable to apply the data to the Oracle Flow Builder application instance. Advanced Packs may contain additional components, component sets, and flows that can be included as add-ons or updates. The following tasks are performed by an the Oracle Flow Builder administrator:

**[Importing Advanced Pack Data Files](#page-143-2)** 

#### <span id="page-143-2"></span>**9.4.1 Importing Advanced Pack Data Files**

To import Advanced Pack data files:

- **1.** Log in using Administrator credentials and go to the Administration page.
- **2.** From **Tools**, click **Import**.

*Figure 9–20 Import Options*

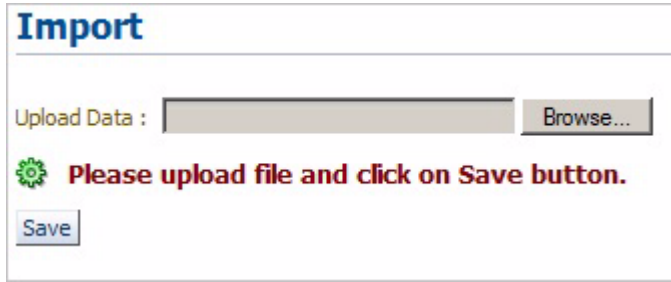
- **3.** Select **Browse**.
- **4.** Select the Advanced Pack .zip file.
- **5.** Click **Open**.
- **6.** Click **Save**.

# <sup>A</sup>**Keyword Reference**

This appendix lists the keywords and objects used to specify component code in Oracle Flow Builder. It contains the following sections:

■ [Keywords and Objects](#page-146-0)

# <span id="page-146-0"></span>**A.1 Keywords and Objects**

The following table lists the Keywords and valid objects available to use to specify component code.

| <b>Keywords</b>   | <b>Description</b>                   | <b>Valid Objects</b>                                                                      |
|-------------------|--------------------------------------|-------------------------------------------------------------------------------------------|
| <b>ACTIVATE</b>   | Activate the specified object.       | The following objects are valid:<br><b>ALERT</b><br><b>CHOICEBOX</b><br><b>WINDOW</b>     |
| <b>APPROVE</b>    | Approve the specified object.        | The following objects are valid:<br><b>ALERT</b><br><b>CHOICEBOX</b><br><b>WINDOW</b>     |
| <b>CALGETDATE</b> | Get the Calendar date of the object. | The following objects are valid:<br><b>MISC</b>                                           |
| <b>CALSETDATE</b> | Set the Calendar date of the object. | The following objects are valid:<br><b>MISC</b>                                           |
| <b>CANCEL</b>     | Cancel the specified object.         | The following objects are valid:<br><b>ALERT</b><br><b>CHOICEBOX</b><br><b>FLEXWINDOW</b> |
| <b>CHECK</b>      | Check a checkbox object.             | The following objects are valid:<br><b>CHECKBOX</b>                                       |

*Table A–1 Keywords and Objects Reference*

| <b>Keywords</b>       | <b>Description</b>                                                                      | <b>Valid Objects</b>                                                                                                    |
|-----------------------|-----------------------------------------------------------------------------------------|----------------------------------------------------------------------------------------------------|
| <b>CLICK</b>          | Click the specified object.                                                             | The following objects are valid:<br><b>ALERTBUTTON</b><br>٠<br><b>BUTTON</b><br>$\blacksquare$<br>CHOICEBOXBUTTON<br><b>EDIT</b><br><b>FLEXCANCEL</b><br><b>FLEXCOMBINATION</b><br><b>FLEXOK</b><br>$\blacksquare$<br>IMAGE<br><b>LINK</b><br><b>TAB</b><br><b>TOOLBAR</b><br>$\blacksquare$ |
| <b>CLOSE</b>          | Close the specified window object.                                                      | The following objects are valid:<br><b>WINDOW</b><br>$\blacksquare$                                                                                                    |
| <b>COLLAPSE</b>       | Collapse the specified tree object.                                                     | The following objects are valid:<br><b>TREE</b><br>$\blacksquare$                                                                                                    |
| <b>COLLAPSENODE</b>   | Close the specified tree node object.                                                   | The following objects are valid:<br><b>TREE</b><br>п<br>TREELIST                                                                                                    |
| <b>ENDCATCH</b>       | Specify the end of a Catch Keyword set. No objects required.<br>Used with STARTCATCH.   |                                                                                                    |
| <b>ENDGROUP</b>       | Specify the end of a Group Keyword<br>set. Used with STARTGROUP.                        | No objects required.                                                                                                    |
| <b>ENDITERATE</b>     | Specify the end of an iterate Keyword<br>set. Used with STARTITERATE.                   | No objects required.                                                                                                    |
| <b>ENDKEY</b>         | Specify the end of a Key Keyword set.<br>Used with STARTKEY.                            | No objects required.                                                                                                    |
| <b>ENDOPTIONAL</b>    | Specify the end of an Optional<br>Keyword set. Used with<br>STARTOPITONAL.              | No objects required.                                                                                                    |
| <b>ENDRECOVERY</b>    | Specify the end of a Recovery Keyword<br>set. Used with STARTRECOVERY.                  | No objects required.                                                                                                    |
| <b>ENDTAB</b>         | Specify the end of a Tab Keyword set.<br>Used with STARTTAB.                            | No objects required.                                                                                                    |
| <b>ENDXLTBLVERIFY</b> | Specify the end of an Excel table verify<br>Keyword set. Used with<br>STARTXLTBLVERIFY. | No objects required.                                                                                                    |
| <b>ENDXLVERIFY</b>    | Specify the end of an Excel verify<br>Keyword set. Used with<br>STARTXLVERIFY.          | No objects required.                                                                                                    |

*Table A–1 (Cont.) Keywords and Objects Reference*

| <b>Keywords</b>      | <b>Description</b>                                      | <b>Valid Objects</b>                                                                                                    |
|----------------------|---------------------------------------------------------|----------------------------------------------------------------------------------------------------|
| <b>EXISTS</b>        | Check if the specified object exists.                   | The following objects are valid:<br><b>ALERT</b><br>$\blacksquare$<br><b>BUTTON</b><br>$\blacksquare$<br><b>CHOICEBOX</b><br>$\blacksquare$<br><b>IMAGE</b><br>$\blacksquare$<br><b>LINK</b><br>$\blacksquare$<br><b>LIST</b><br>$\blacksquare$<br>LOV<br>$\blacksquare$<br><b>RADIOBUTTON</b><br>$\blacksquare$<br>SPREADTABLE<br>$\blacksquare$<br><b>TEXTAREA</b><br>$\blacksquare$<br><b>WINDOW</b><br>$\blacksquare$ |
| <b>EXPANDNODE</b>    | Expand the specified tree node object.                  | The following objects are valid:<br><b>TREE</b><br>$\blacksquare$<br><b>TREELIST</b><br>$\blacksquare$                                                                                                    |
| <b>FIREEVENTBLUR</b> | Fire the Blur event on the specified<br>object.         | The following objects are valid:<br><b>CHECKBOX</b><br>$\blacksquare$<br><b>EDIT</b><br>٠<br><b>LIST</b><br>٠<br><b>LISTBOX</b><br><b>RADIOBUTTON</b><br><b>TEXTAREA</b><br>٠                                                                                                    |
| FIREEVENTONCHANGE    | Fire the OnChange event on the<br>specified object.     | The following objects are valid:<br><b>CHECKBOX</b><br>$\blacksquare$<br><b>EDIT</b><br>$\blacksquare$<br><b>LIST</b><br>$\blacksquare$<br><b>LISTBOX</b><br>٠<br><b>RADIOBUTTON</b><br>$\blacksquare$<br><b>TEXTAREA</b><br>$\blacksquare$                                                                                                    |
| <b>FUNCTIONCALL</b>  | Call a function from the specified<br>function library. | The following libraries are valid:<br>cRMLIB<br>$\blacksquare$<br>eBSLibrary<br>٠<br>$\operatorname{fINLIB}$<br>$\blacksquare$<br>gENLIB<br>$\blacksquare$<br>hRMSLIB<br>$\blacksquare$<br>pRJTBLVERIFYLIB<br>٠<br>pROCLIB<br>$\blacksquare$<br>pROJLIB<br>$\blacksquare$<br>sCMLIB<br>$\blacksquare$<br><b>tELNETLIB</b><br>$\blacksquare$<br><b>wEBTABLELIB</b><br>$\blacksquare$                                       |

*Table A–1 (Cont.) Keywords and Objects Reference*

| <b>Keywords</b>        | <b>Description</b>                                            | <b>Valid Objects</b>                                                                                                    |
|------------------------|---------------------------------------------------------------|----------------------------------------------------------------------------------------------------|
| <b>GET</b>             | Get the specified object.                                     | The following objects are valid:<br><b>ALERT</b><br><b>CHOICEBOX</b><br><b>EDIT</b><br><b>FIELD</b><br><b>LINK</b><br><b>LIST</b><br><b>LISTBOX</b><br>SPREADCELL<br><b>STATUS</b><br><b>TEXT</b><br><b>TEXTAREA</b><br>٠ |
| <b>GETATTRIBUTE</b>    | Get the attributes of the specified<br>object.                | The following objects are valid:<br><b>BUTTON</b><br>$\blacksquare$<br><b>EDIT</b><br>$\blacksquare$<br><b>CHECKBOX</b><br><b>LIST</b><br>LOV<br><b>RADIOBUTTON</b><br><b>WINDOW</b>                                      |
| <b>GETCELLDATA</b>     | Get the cell data of the specified table<br>object.           | The following objects are valid:<br><b>TABLE</b><br>$\blacksquare$                                                                                                    |
| <b>GETITEMVALUE</b>    | Get the value of the specified list object.                   | The following objects are valid:<br><b>LIST</b><br>$\blacksquare$                                                                                                    |
| <b>INVOKESOFTKEY</b>   | Invoke the soft key on the specified<br>object.               | The following objects are valid:<br><b>EDIT</b><br>$\blacksquare$<br>SPREADTABLE                                                                                                    |
| <b>LAUNCH</b>          | Launch the specified browser object.                          | The following objects are valid:<br><b>BROWSER</b>                                                                                                    |
| <b>MAXIMIZE</b>        | Maximize the specified window object.                         | The following objects are valid:<br><b>WINDOW</b>                                                                                                    |
| <b>MAXVISIBLELINES</b> | Set the maximum number of visible<br>lines in a table object. | No objects required.                                                                                                    |
| <b>MENUSELECT</b>      | Select the specified menu object.                             | The following objects are valid:<br>CONTEXTMENU<br><b>MAINMENU</b><br><b>TREE</b>                                                                                                    |
| <b>MINIMIZE</b>        | Minimize the specified window object.                         | The following objects are valid:<br><b>WINDOW</b>                                                                                                    |
| <b>NAVIGATE</b>        | Navigate to the specified URL.                                | No objects required.                                                                                                    |

*Table A–1 (Cont.) Keywords and Objects Reference*

| <b>Keywords</b>       | <b>Description</b>                                                                                   | <b>Valid Objects</b>                                                                                                    |
|-----------------------|----------------------------------------------------------------------------------------------------|----------------------------------------------------------------------------------------------------|
| <b>PRESSTABKEY</b>    | Perform a tab key press on the specified<br>object.                                                  | The following objects are valid:<br><b>EDIT</b>                                                                             |
| SEARCHBYDYNAMICCOLUMN | Search by dynamic column.                                                                            | No objects required.                                                                                                    |
| SEARCHCOLUMN          | Search by column.                                                                                    | No objects required.                                                                                                    |
| <b>SEARCHEMPTY</b>    | Search for an empty column.                                                                          | No objects required.                                                                                                    |
| <b>SELECT</b>         | Perform a select action on the specified<br>object.                                                  | The following objects are valid:<br><b>EDIT</b><br><b>LIST</b><br><b>LISTBOX</b><br><b>RADIOBUTTON</b><br><b>TREELIST</b>   |
| SELECTALLROWS         | Perform a select all rows action on the<br>specified spreadtable object.                             | The following objects are valid:<br>SPREADTABLE<br>$\blacksquare$                                                           |
| <b>SELECTLOV</b>      | Perform a select action on the LOV<br>object.                                                        | No objects required.                                                                                                    |
| <b>SELECTNODE</b>     | Perform a select node action on the<br>specified tree object.                                        | The following objects are valid:<br><b>TREE</b><br>$\blacksquare$                                                           |
| SELECTROW             | Perform a select row action on the<br>specified spreadtable object.                                  | The following objects are valid:<br>SPREADTABLE                                                                             |
| <b>SENDKEY</b>        | Perform a send key action on the<br>specified edit object.                                           | The following objects are valid:<br><b>EDIT</b>                                                                             |
| <b>SETAPPTYPE</b>     | Set the application type. This is<br>typically the first keyword specified in<br>the component code. | The following application types are<br>valid:<br><b>FORMFLEX</b><br>п<br><b>FORMS</b><br><b>ITT</b><br><b>TELNET</b><br>WEB |
| <b>SETCURRENTROW</b>  | Set the current row.                                                                                 | No objects required.                                                                                                    |
| <b>SETFOCUS</b>       | Set the focus on the specified object.                                                               | The following objects are valid:<br><b>EDIT</b><br><b>FIRSTRECORD</b><br><b>TEXTAREA</b><br><b>TREELIST</b>                 |
| <b>SETLINE</b>        | Set the current line.                                                                                | No objects required.                                                                                                    |
| SETSPREADTABLE        | Set the spreadtable.                                                                                 | No objects required.                                                                                                    |
| <b>SETTABLENAME</b>   | Set the table name.                                                                                  | No objects required.                                                                                                    |

*Table A–1 (Cont.) Keywords and Objects Reference*

| <b>Keywords</b>         | <b>Description</b>                                                                                           | <b>Valid Objects</b>                                   |
|-------------------------|----------------------------------------------------------------------------------------------------|--------------------------------------------------------|
| <b>SETTEXT</b>          | Set the text on the specified object.                                                                        | The following objects are valid:<br><b>DYNAMICEDIT</b> |
|                         |                                                                                                    | <b>EDIT</b>                                            |
|                         |                                                                                                    | <b>FIELD</b>                                           |
|                         |                                                                                                    | <b>PASSWORD</b>                                        |
|                         |                                                                                                    | <b>TEXTAREA</b>                                        |
| <b>SETWINDOW</b>        | Set the window.                                                                                              | No objects required.                                   |
| <b>STARTCATCH</b>       | Specify the start of a Catch Keyword<br>set. Used with ENDCATCH.                                             | No objects required.                                   |
| <b>STARTGROUP</b>       | Specify the start of a Group Keyword<br>set. Used with ENDGROUP.                                             | No objects required.                                   |
| <b>STARTITERATE</b>     | Specify the start of an Iterate Keyword<br>set. Used with ENDITERATE.                                        | No objects required.                                   |
| <b>STARTKEY</b>         | Specify the start of a Key Keyword set.<br>Used with ENDKEY.                                                 | No objects required.                                   |
| STARTOPTIONAL           | Specify the start of an Optional<br>Keyword set. Used with<br>ENDOPTIONAL.                                   | No objects required.                                   |
| <b>STARTRECOVERY</b>    | Specify the start of a Recovery<br>Keyword set. Used with<br>ENDRECOVERY.                                    | No objects required.                                   |
| <b>STARTTAB</b>         | Specify the start of a Tab Keyword set.<br>Used with ENDTAB.                                                 | No objects required.                                   |
| <b>STARTXLTBLVERIFY</b> | Specify the start of an Excel table verify No objects required.<br>Keyword set. Used with<br>ENDXLTBLVERIFY. |                                                        |
| <b>STARTXLVERIFY</b>    | Specify the start of an Excel verify<br>Keyword set. Used with<br>ENDXLVERIFY.                               | No objects required.                                   |

*Table A–1 (Cont.) Keywords and Objects Reference*

| <b>Keywords</b> | <b>Description</b>                     | <b>Valid Objects</b>                                                                                                    |
|-----------------|----------------------------------------|----------------------------------------------------------------------------------------------------|
| <b>UNCHECK</b>  | Uncheck the specified checkbox object. | The following objects are valid:<br><b>CHECKBOX</b><br>$\blacksquare$                                                                                                    |
| <b>VERIFY</b>   | Verify the specified object.           | The following objects are valid:<br><b>CHECKBOX</b><br>$\blacksquare$<br><b>CHOICEBOX</b><br>$\blacksquare$<br><b>EDIT</b><br>$\blacksquare$<br><b>IMAGE</b><br>$\blacksquare$<br>${\rm LINK}$<br>$\blacksquare$<br><b>LIST</b><br>$\blacksquare$<br><b>LISTBOX</b><br>٠<br><b>RADIOBUTTON</b><br>$\blacksquare$<br>SPREADCELL<br>$\blacksquare$<br><b>STATUSBAR</b><br>$\blacksquare$<br><b>TEXT</b><br>$\blacksquare$<br><b>TEXTAREA</b><br>$\blacksquare$ |
| <b>WAIT</b>     | Wait for the specified object.         | The following objects are valid:<br><b>BUTTON</b><br>$\blacksquare$<br><b>EDIT</b><br>$\blacksquare$<br><b>IMAGE</b><br>$\blacksquare$<br><b>LINK</b><br><b>LIST</b><br>$\blacksquare$<br><b>LISTBOX</b><br>п<br><b>NORMAL</b><br>п<br><b>TEXTAREA</b><br><b>WINDOW</b><br>π                                                                                                    |

*Table A–1 (Cont.) Keywords and Objects Reference*

# **Function Library Reference**

This appendix lists the function libraries and functions available to specify component code in Oracle Flow Builder. The function libraries and functions are used with the FUNCTIONCALL Keyword in the component code and related the test data in flows.

# **B.1 Installed Function Libraries**

The following table lists the function libraries available to use to specify component code.

| Library                | <b>Related Application/Description</b>                                                                                                    |
|------------------------|----------------------------------------------------------------------------------------------------|
| <b>cRMLIB</b>          | <b>Customer Relationship Management</b>                                                                                                    |
| eBSLibrary             | EBS Forms applications                                                                                                    |
| gENLIB                 | Generic Library                                                                                                    |
| <b>pRJTBLVERIFYLIB</b> | Projects                                                                                                    |
| pROCLIB                | Procurement                                                                                                    |
| pROJLIB                | Projects                                                                                                    |
| <b>sCMLIB</b>          | Supply Chain Management                                                                                                    |
| <b>tELNETLIB</b>       | Telnet (requires a third-party Java library to be added to the<br>OpenScript repository where Oracle Flow Builder-generated<br>scripts will be executed. See Adding a Telnet Function Library<br>for additional information). |
| WEBTABLELIB            | Web Tables                                                                                                    |

*Table B–1 Function Libraries Installed with Oracle Flow Builder*

The following sections provide details about the functions in each library.

# **B.1.1 Function Parameters**

Various functions in the libraries use the following parameters:

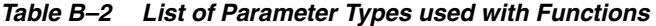

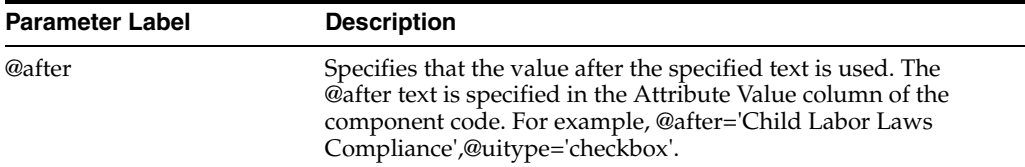

| <b>Parameter Label</b> | <b>Description</b>                                                                                                    |
|------------------------|----------------------------------------------------------------------------------------------------|
| @before                | Specifies that the value before the specified text is used. The<br>@before text is specified in the Attribute Value column of the<br>component code. For example, @before='Child Labor Laws<br>Compliance',@uitype='checkbox'.                      |
| @caption               | Specifies the caption used to identify an object. The @caption is<br>specified in the Display Name column of the component code.<br>For example, @caption='Title'.                                                                                  |
| @logical               | Specifies a True/False value. The @logical values is specified in<br>the Attribute Value column in the component code. For example,<br>@logical='True'.                                                                                             |
| @param#                | Specifies the Test Data parameter(s) required for the function.<br>Test Data is specified in the Flow test data.                                                                                                    |
| @uitype                | Specifies the type of UI component. The @uitype is specified in<br>the Attribute Value column of the component code<br>corresponding to the component type of the UI component.<br>Valid values for @uitype are: select, textarea, input, checkbox. |
| @window                | Refers to current window that is in context.                                                                                                    |

*Table B–2 (Cont.) List of Parameter Types used with Functions*

# **B.2 cRMLIB Function Library**

The cRMLIB function library is used to develop component code and flows for Customer Relationship Management applications.

# **B.2.1 addToCartItemDetails**

Clicks on the Item Details icon and Add to cart button for the specified item and quantity.

### **Test Data**

The addToCartItemDetails function requires the following Test Data:

@param1, @param2 as Item label, Quantity.

# **B.2.2 cartCheckout**

Click on Checkout for the specified cart type.

### **Test Data**

The cartCheckout function requires the following Test Data: @param1 as Cart Type.

# **B.2.3 checkImageCheckBox**

Checks the specified Checkbox.

#### **Test Data**

The checkImageCheckBox function requires the following Test Data: @logical, @param1 as Check ( True / False ).

# **B.2.4 clickAddToCart**

Clicks on AddtoCart for the specified Item Name.

# **Test Data**

The clickAddToCart function requires the following Test Data: @param1 as Item Name.

# **B.2.5 clickConfigure**

Clicks on Configure for the specified Item Name.

### **Test Data**

The clickConfigure function requires the following Test Data: @param1 as Item Name.

# **B.2.6 clickExpressCheckOut**

Clicks on Express Checkout for the specified Item Name.

### **Test Data**

The clickExpressCheckOut function requires the following Test Data:

@param1 as Item Name.

# **B.2.7 clickImageInInnerNavigationTable**

Click on the image in the table with inner navigation.

# **Test Data**

The clickImageInInnerNavigationTable function requires the following Test Data:

@param1, @param2, @param3, @param4, @param5 as Table Name, Navigation Column, Search Column, Search Value, Target Column.

# **B.2.8 clickLOVBasedOnLabel**

Clicks on the Torch icon for the specified field.

### **Test Data**

The clickLOVBasedOnLabel function requires the following Test Data: @param1 as Label Name.

# **B.2.9 clickSiteLink**

Clicks on the specified SiteLink in iStore.

### **Test Data**

The clickSiteLink function requires the following Test Data: @param1 as Site Name to Click.

# **B.2.10 clickTableImage**

Clicks the image in the specified table.

#### **Test Data**

The clickTableImage function requires the following Test Data:

@caption, @param1, @param2, @param3 as Column Number To Verify , Search text, ColumnName To Select.

### **B.2.11 crmWebSelectLOV**

Selects the specified values from the Search and Select list of values for the specified field.

#### **Test Data**

The crmWebSelectLOV function requires the following Test Data:

@param1, @param2, @param3, @param4, @param5 as LovName, SearchByOption, SearchValue, ColName, RowValue.

### **B.2.12 expandBasedOnLabel**

Expands the specified label name.

#### **Test Data**

The expandBasedOnLabel function does not require Test Data.

### **B.2.13 expandCollapseBasedOnLabel**

Expands or collapses the specified label.

#### **Test Data**

The expandCollapseBasedOnLabel function does not require Test Data.

# **B.2.14 getRequestStatus**

Click the refresh button until the request status is completed with Request ID to get the Refresh the status of the request.

#### **Test Data**

The getRequestStatus function requires the following Test Data:

@param1 as Request ID.

### **B.2.15 jttLogin**

Login to the wireless application with the specified username and password.

#### **Test Data**

The jttLogin function requires the following Test Data: @param1, @param2 as Username, Password.

# **B.2.16 refreshWebItem**

Click on the specified button until the status changes to the required value.

### **Test Data**

The refreshWebItem function requires the following Test Data:

@param1, @param2, @param3, @param4, @param5, @param6 as Button Name, Table Name, Source Column, Source Column Value, Target Column, Target Column Value.

# **B.2.17 searchEditableRow**

Searches For Editable row

### **Test Data**

The searchEditableRow function does not require Test Data.

# **B.2.18 selectAddress**

Selects the specified address.

### **Test Data**

The selectAddress function requires the following Test Data: @param1 as Address.

# **B.2.19 selectCartAction**

Select the action to be performed on the specified cart type.

### **Test Data**

The selectCartAction function requires the following Test Data: @param1, @param2 as Cart Type, Item To Select.

# **B.2.20 selectCustomer**

Selects the specified customer by value and account number

### **Test Data**

The selectCustomer function requires the following Test Data: @param1, @param2, @param3 as Search For, Search For Value, Account Number.

# **B.2.21 selectDisplayTemplate**

Selects the radio button with the specified label name.

### **Test Data**

The selectDisplayTemplate function requires the following Test Data: @param1 as Label Name.

# **B.2.22 selectFormsSingleColValues**

Selects the multiple (comma separated) resources.

The selectFormsSingleColValues function requires the following Test Data: @logical, @param1 as comma separated resources.

### **B.2.23 selectImageRadiobutton**

Selects the specified Radio Button.

#### **Test Data**

The selectImageRadiobutton function requires the following Test Data: @logical, @param1 as Select [ True / False ].

# **B.2.24 selectMediaContent**

Select the specified value from Search and Select list of values.

#### **Test Data**

The selectMediaContent function requires the following Test Data: @param1, @param2 as Search For, Value to Select.

# **B.2.25 setCartQuantity**

Sets the cart quantity for the specified Item name.

#### **Test Data**

The setCartQuantity function requires the following Test Data: @param1, @param2 as Item Name, Quantity.

# **B.2.26 setSearchParams**

Sets the search parameters to handle the search criteria for different values in the listbox.

#### **Test Data**

The setSearchParams function requires the following Test Data: @param1 as SearchForName, OperatorValue, ValueToSet.

# **B.2.27 verifyBatchStatus**

Verifies the batch status.

### **Test Data**

The verifyBatchStatus function requires the following Test Data: @param1 as Batch Status.

# **B.2.28 verifyDateBasedOnMonday**

Verify if the date is Monday.

#### **Test Data**

The verifyDateBasedOnMonday function requires the following Test Data:

@logical, @param1, @param2, @param3 as time, dateFormat, minutesToBeAdded.

# **B.2.29 verifyJobStatus**

Verifies the job status.

#### **Test Data**

The verifyJobStatus function requires the following Test Data: @param1 as Job Status.

### **B.2.30 webClickDynamicLink**

Clicks on the specified Link Name.

#### **Test Data**

The webClickDynamicLink function requires the following Test Data:

@param1 as LinkName.

# **B.3 eBSLibrary Function Library**

The eBSLibrary function library is used to develop component code and flows for EBS Forms applications.

# **B.3.1 addFailedResult**

Adds a "Failed" result to the Oracle Application Testing Suite results file for the specified Step Name.

#### **Test Data**

The addFailedResult function requires the following Test Data:

@param1, @param2 as Step Name, Comment.

# **B.3.2 addPassedResult**

Adds a "Pass" result to the Oracle Application Testing Suite results file for the specified Step Name.

#### **Test Data**

The addPassedResult function requires the following Test Data:

@param1, @param2 as Step Name, Comment.

### **B.3.3 oracle\_close\_all\_browsers**

Closes all open browsers and EBS Forms.

#### **Test Data**

The oracle\_close\_all\_browsers function does not require Test Data.

### **B.3.4 oracle\_date\_manipulation**

Returns a date value based on the format and manipulations specified as input.

The oracle\_date\_manipulation function requires the following Test Data: @param1, @param2, @param3, @param4 as Date Format, Days, Months, Years.

# **B.3.5 oracle\_exit\_app**

Exits the EBS Forms application and closes all browsers.

#### **Test Data**

The oracle\_exit\_app function does not require Test Data.

### **B.3.6 oracle\_form\_initial\_condition**

Sets the initial state of the EBS Forms Navigator window.

#### **Test Data**

The oracle\_form\_initial\_condition function does not require Test Data.

# **B.3.7 oracle\_formWindow\_close**

Closes the specified EBS Forms window.

### **Test Data**

The oracle\_formWindow\_close function requires the following Test Data: @param1 as Title.

### **B.3.8 oracle\_homepage\_nav**

Navigates to the specified responsibility, menu path, and function in an EBS Application home page.

### **Test Data**

The oracle\_homepage\_nav function requires the following Test Data: @param1, @param2, @param3 as Resp, Menu Path, Menu Choice.

# **B.3.9 oracle\_input\_dialog**

Prompts the user for an input using the specified message title.

#### **Test Data**

The oracle\_input\_dialog function requires the following Test Data: @param1 as Prompt Message Title.

# **B.3.10** oracle launch istore url

Launches an iStore URL.

### **Test Data**

The oracle\_launch\_istore\_url function does not require Test Data.

# **B.3.11 oracle\_launch\_jsp\_url**

Launches a JSP URL.

# **Test Data**

The oracle\_launch\_jsp\_url function does not require Test Data.

# **B.3.12 oracle\_launch\_php\_url**

Launches a PHP URL.

#### **Test Data**

The oracle\_launch\_php\_url function does not require Test Data.

# **B.3.13 oracle\_menu\_select**

Selects the specified menu path in an EBS Forms window.

#### **Test Data**

The oracle\_menu\_select function requires the following Test Data: @param1 as Menu Path.

# **B.3.14 oracle\_navigation\_menu**

Navigates to the specified menu and function in the EBS Application home page.

#### **Test Data**

The oracle\_navigation\_menu function requires the following Test Data: @param1, @param2 as Menu Path, Menu Function.

### **B.3.15 oracle\_navigator\_select**

Selects the navigation path in the EBS Forms Navigator window.

### **Test Data**

The oracle\_navigator\_select function requires the following Test Data: @param1 as Navigation Path.

# **B.3.16 oracle\_php\_login**

Logs in to a PHP URL with the specified user credentials.

### **Test Data**

The oracle\_php\_login function requires the following Test Data:

@param1, @param2 as User Name, Password.

# **B.3.17 oracle\_php\_signon**

Logs in to a PHP URL with the specified user credentials and clicks on the specified responsibility of an EBS Application.

The oracle\_php\_signon function requires the following Test Data: @param1, @param2, @param3 as User, Password, Resp.

# **B.3.18 oracle\_prompt\_sql**

Prompts the user to provide a SQL URL.

### **Test Data**

The oracle\_prompt\_sql function does not require Test Data.

# **B.3.19 oracle\_prompt\_url**

Prompts the user to provide instance URLs.

#### **Test Data**

The oracle\_prompt\_url function does not require Test Data.

# **B.3.20 oracle\_statusbar\_msgck**

Checks the EBS Forms status bar message against the specified expected value.

#### **Test Data**

The oracle\_statusbar\_msgck function requires the following Test Data: @param1 as Expected Status Bar Message.

# **B.3.21 oracle\_switch\_responsibility**

Switches to the specified responsibility in an EBS Form.

#### **Test Data**

The oracle\_switch\_responsibility function requires the following Test Data: @param1 as Responsibility Name.

# **B.3.22 oracle\_table\_objClick**

Clicks an image in the specified table.

### **Test Data**

The oracle\_table\_objClick function requires the following Test Data: @param1, @param2 as UniqueIdentifier, Column, State.

# **B.4 gENLIB Function Library**

The gENLIB function library is used to develop component code and flows for General applications.

# **B.4.1 actOnAssignment**

Clicks on update or correct button based on the specified input.

The actOnAssignment function requires the following Test Data: @param1 as Click Update / Correction.

# **B.4.2 addPassFailResult**

Adds pass or fail result to the OATS result file based on input.

#### **Test Data**

The addPassFailResult function requires the following Test Data: @param1, @param2 as Step Name, Comment.

# **B.4.3 alterEffectiveDate**

Sets effective date to the specified value.

#### **Test Data**

The alterEffectiveDate function requires the following Test Data: @param1 as Date.

# **B.4.4 clickFlexOK**

Clicks the Ok button on a flex window.

#### **Test Data**

The clickFlexOK function does not require Test Data.

# **B.4.5 clickHide**

Clicks the hide link.

### **Test Data**

The clickHide function does not require Test Data.

# **B.4.6 closeForm**

Closes the current form.

### **Test Data**

The closeForm function does not require Test Data.

# **B.4.7 closeForms**

Closes all open forms.

#### **Test Data**

The closeForms function does not require Test Data.

### **B.4.8 closeWebPage**

Close the specified web page.

The closeWebPage function requires the following Test Data: @param1 as Title Name.

# **B.4.9 expandAndSelectNode**

Expands and selects tree nodes in EBS Form window.

#### **Test Data**

The expandAndSelectNode function requires the following Test Data: @logical, @param1 as Navigation Path.

### **B.4.10 expandNodes**

Expands the specified tree nodes in EBS Form window.

#### **Test Data**

The expandNodes function requires the following Test Data: @logical, @param1 as Navigation Path.

# **B.4.11 extractNumber**

Extracts a number from a specified string.

#### **Test Data**

The extractNumber function requires the following Test Data: @param1 as Text.

### **B.4.12 extractZipFile**

Extracts the zip file to the specified location.

#### **Test Data**

The extractZipFile function requires the following Test Data: @param1 as File Name.

# **B.4.13 formHideField**

Hides the current field in an EBS Form window.

### **Test Data**

The formHideField function requires the following Test Data: @window, @logical as FieldName.

# **B.4.14 formMenuSelect**

Selects the specified menu option in an EBS Form window.

#### **Test Data**

The formMenuSelect function requires the following Test Data:

@param1 as Main Menu Path.

# **B.4.15 formsChoiceWindow**

Clicks the Ok button in an EBS Forms decision box.

#### **Test Data**

The formsChoiceWindow function does not require Test Data.

# **B.4.16 formsConfirmDialog**

Clicks the Yes button in an EBS Forms alert dialog.

#### **Test Data**

The formsConfirmDialog function does not require Test Data.

# **B.4.17 formSelectDate**

Selects the specified date from an EBS Forms calendar.

#### **Test Data**

The formSelectDate function requires the following Test Data: @logical, @param1 as DateValue.

# **B.4.18 formSelectLOV**

Selects a value from a forms select list of values window.

#### **Test Data**

The formSelectLOV function requires the following Test Data: @logical, @param1 as Value To Select.

# **B.4.19 formSetValueInDynamicColumn**

Sets a value in a dynamic column.

#### **Test Data**

The formSetValueInDynamicColumn function requires the following Test Data:

@param1, @param2, @param3 as Forms Dynamic Column Name, Row Number, Value To Set.

# **B.4.20 formShowField**

Shows a specified field in an EBS Form window.

### **Test Data**

The formShowField function requires the following Test Data:

 $@$ window,  $@$ param1 as  $|$  separated field name and value or field name to show.

# **B.4.21 formsSelectColor**

Selects color from an EBS Forms color picker window.

The formsSelectColor function requires the following Test Data: @logical, @param1 as Color Value.

# **B.4.22 formsVerifyTextArea**

Verifies the value of a textarea located in an EBS Form window.

### **Test Data**

The formsVerifyTextArea function requires the following Test Data: @logical, @param1 as Expected Value.

# **B.4.23 formVerifyCheckBox**

Verifies the status of an EBS Forms check box.

### **Test Data**

The formVerifyCheckBox function requires the following Test Data: @logical, @param1 as CheckBox Status.

# **B.4.24 formVerifyEdit**

Verifies text field values on an EBS Form window.

#### **Test Data**

The formVerifyEdit function requires the following Test Data: @logical, @param1 as Expected Value.

# **B.4.25 formVerifyList**

Verifies a list value in an EBS Form window.

### **Test Data**

The formVerifyList function requires the following Test Data: @logical, @param1 as Expected Value.

# **B.4.26 formVerifyListBox**

Verifies a list box value in an EBS Form window.

### **Test Data**

The formVerifyListBox function requires the following Test Data: @logical, @param1 as Expected Value.

# **B.4.27 formVerifyListBoxValues**

Verifies if the specified values exists in an EBS Forms list box.

### **Test Data**

The formVerifyListBoxValues function requires the following Test Data:

@param1 as expectedValue1, expectedValue2, expectedValue3[...].

# **B.4.28 formVerifyRadioButton**

Verifies the status of an EBS Forms radio button.

#### **Test Data**

The formVerifyRadioButton function requires the following Test Data: @logical, @param1 as Radio Button Status.

# **B.4.29 formVerifyStatus**

Verifies an EBS Forms status bar message.

### **Test Data**

The formVerifyStatus function requires the following Test Data: @param1 as Message.

# **B.4.30 getNumbersFromStr**

Extracts numbers from a specified string.

### **Test Data**

The getNumbersFromStr function requires the following Test Data: @param1, @param2, @param3, @param4 as Message, before, after, index.

### **B.4.31 getRandomNumber**

Returns a random number.

#### **Test Data**

The getRandomNumber function requires the following Test Data: @param1 as MaxRange.

### **B.4.32 getSysDate**

Gets the current date based on the specified format.

#### **Test Data**

The getSysDate function requires the following Test Data: @param1, @param2 as Format, Numberofdays[0/+ve/-ve].

### **B.4.33 getSysDateTime**

Gets the current date and time based on the specified format.

#### **Test Data**

The getSysDateTime function requires the following Test Data: @param1, @param2 as Format, Numberofdays[0/+ve/-ve].

# **B.4.34 getValueBasedonLabelAfterUIComponent**

Gets a value from a field based on the label present after the field.

### **Test Data**

The getValueBasedonLabelAfterUIComponent function does not require Test Data.

# **B.4.35 getValueBasedonLabelBeforeUIComponent**

Gets a value from a field based on the label present before the field.

### **Test Data**

The getValueBasedonLabelBeforeUIComponent function does not require Test Data.

# **B.4.36 handleDialog**

Approves or rejects the dialog window based on the input provided.

### **Test Data**

The handleDialog function requires the following Test Data: @param1 as Action to Perform ( TRUE / FALSE ).

# **B.4.37 handleMicrosoftAlert**

Handle the Microsoft alerts.

### **Test Data**

The handleMicrosoftAlert function does not require Test Data.

# **B.4.38 handleSSL**

Handles the ssl alerts.

### **Test Data**

The handleSSL function does not require Test Data.

# **B.4.39 navigateToHome**

Navigates to the EBS Application home page.

### **Test Data**

The navigateToHome function does not require Test Data.

# **B.4.40 openInventoryPeriod**

Opens inventory periods for specified list of periods.

### **Test Data**

The openInventoryPeriod function requires the following Test Data: @param1 as Comma separated periods.

# **B.4.41 oracle\_prompt\_jtt\_url**

Prompts the user to provide a jtt URL.

### **Test Data**

The oracle\_prompt\_jtt\_url function does not require Test Data.

# **B.4.42 saveDialog**

Saves the downloadable file to the specified location.

#### **Test Data**

The saveDialog function requires the following Test Data: @param1 as Loction.

# **B.4.43 selectFile**

Browses and selects a file in EBS OAF / web page.

### **Test Data**

The selectFile function requires the following Test Data: @logical, @param1 as File Path.

# **B.4.44 selectListMultiValues**

Selects multiple values in a list box.

#### **Test Data**

The selectListMultiValues function requires the following Test Data: @logical, @param1 as Comma separated values to Select.

# **B.4.45 setEditValueBasedOnLabel**

Sets a value in an edit field based on the specified label.

### **Test Data**

The setEditValueBasedOnLabel function requires the following Test Data: @param1, @param2 as Label Name, Value to set.

# **B.4.46 setFlexText**

Sets a value in text field of a flex window.

### **Test Data**

The setFlexText function requires the following Test Data: @param1, @param2 as Text Field Name, Value.

# **B.4.47 setFormsText**

Sets the specified value in EBS Forms text field.

The setFormsText function requires the following Test Data: @logical, @param1 as Value To Set.

# **B.4.48 setPayablePeriods**

Sets payable periods to a status as per the specified input.

### **Test Data**

The setPayablePeriods function requires the following Test Data:

@param1, @param2, @param3, @param4 as Ledger, Operating Unit, Comma separated Periods, Comma separated status.

# **B.4.49 setPurchasingPeriod**

Sets the specified purchasing periods to the specified status respectively.

### **Test Data**

The setPurchasingPeriod function requires the following Test Data:

@param1, @param2 as Comma separated periods, Comma separated status.

# **B.4.50 setRadioValueBasedonLabelAfterUIComponent**

Selects a radio button based on the label present after the button.

### **Test Data**

The setRadioValueBasedonLabelAfterUIComponent function requires the following Test Data:

@param1 as After Text For Radio.

# **B.4.51 setRadioValueBasedonLabelBeforeUIComponent**

Selects a radio button based on the label present before the button.

### **Test Data**

The setRadioValueBasedonLabelBeforeUIComponent function requires the following Test Data:

@param1 as Before Text For Radio.

# **B.4.52 setValueBasedonLabelAfterUIComponent**

Sets or selects a value in a field based on the label present after the field.

# **Test Data**

The setValueBasedonLabelAfterUIComponent function requires the following Test Data:

@after, @uitype, @param1 as Value to set.

# **B.4.53 setValueBasedonLabelBeforeUIComponent**

Sets or selects a value in a field based on the label present before the field.

The setValueBasedonLabelBeforeUIComponent function requires the following Test Data:

@before, @uitype, @param1 as Label before UI component, UI Component type, Value to set.

# **B.4.54 SHOWALLFIELDS**

Shows all fields in an EBS Form window.

### **Test Data**

The SHOWALLFIELDS function does not require Test Data.

### **B.4.55 switchResponsibility**

Switches to the specified responsibility in EBS Forms.

#### **Test Data**

The switchResponsibility function requires the following Test Data: @param1 as Value To Select.

# **B.4.56 uploadFile**

Uploads the specified file.

#### **Test Data**

The uploadFile function requires the following Test Data: @param1 as File Name.

# **B.4.57 verifyAndClosePopup**

Verifies a message on a popup and closes the popup.

### **Test Data**

The verifyAndClosePopup function requires the following Test Data: @param1, @logical as Popup message to verify.

# **B.4.58 verifyParenetChildReqs**

Verifies the parent and child request status based on the specified input.

#### **Test Data**

The verifyParenetChildReqs function requires the following Test Data:

@param1, @param2, @param3, @param4, @param5 as Parent ReqID, Parent ReqIndex, Parent Status, comma separated Child Request Names, comma separated Child Req Statuses.

### **B.4.59 verifyRequestStatus**

Verifies the request status with the specified value.

The verifyRequestStatus function requires the following Test Data:

@param1 as Expected Value.

# **B.4.60 verifyValueBasedonLabelAfterUIComponent**

Verifies the value of a field based on the label present after the field.

### **Test Data**

The verifyValueBasedonLabelAfterUIComponent function requires the following Test Data:

@after, @uitype, @param1 as Value to verify.

# **B.4.61 verifyValueBasedonLabelBeforeUIComponent**

Verifies the value of a field based on the label present before the field.

### **Test Data**

The verifyValueBasedonLabelBeforeUIComponent function requires the following Test Data:

@before, @uitype, @param1 as Value to verify.

# **B.4.62 verifyValueInDynamicColumn**

Verifies a value in the specified column of web table.

### **Test Data**

The verifyValueInDynamicColumn function requires the following Test Data: @param1, @param2, @param3 as Column Name, Row Number, Expected Value.

# **B.4.63 webClickButton**

Searches a specified button name in an EBS OAF / web page and clicks the button.

### **Test Data**

The webClickButton function does not require Test Data.

# **B.4.64 webClickDynamicLink**

Searches the specified link name on an EBS OAF / web page and clicks the link.

### **Test Data**

The webClickDynamicLink function requires the following Test Data: @param1 as LinkName.

# **B.4.65 webClickImage**

Clicks an image on an EBS OAF / web page.

### **Test Data**

The webClickImage function does not require Test Data.

# **B.4.66 webClickLink**

Clicks a link in a EBS OAF / web page.

### **Test Data**

The webClickLink function does not require Test Data.

# **B.4.67 webGetTextBasedOnLabel**

Gets plain text from a web page which is present after the specified text.

### **Test Data**

The webGetTextBasedOnLabel function does not require Test Data.

# **B.4.68 webLogout**

Logs out from the EBS Application.

### **Test Data**

The webLogout function does not require Test Data.

# **B.4.69 webSelectDate**

Selects the specified date value from an EBS OAF calendar.

### **Test Data**

The webSelectDate function requires the following Test Data: @logical, @param1 as DateValue.

# **B.4.70 webSelectListBox**

Selects a value in a list box.

### **Test Data**

The webSelectListBox function requires the following Test Data: @logical, @param1 as Value to Select.

# **B.4.71 webSelectLOV**

Selects a value from Search and Select list of values.

### **Test Data**

The webSelectLOV function requires the following Test Data:

@logical, @param1, @param2, @param3, @param4 as SearchByOption, SearchValue, ColName, RowValue.

# **B.4.72 webSetTextBasedOnLabel**

Sets text in an OAF text field based on the label specified.

### **Test Data**

The webSetTextBasedOnLabel function requires the following Test Data:

@caption, @param1 as Value To Set.

# **B.4.73 webSetTextWithLOV**

Enters value in a text field and if a search and select list of values window appears, function will try to select the value from the new window.

### **Test Data**

The webSetTextWithLOV function requires the following Test Data:

@logical,@param1,@param2,@param3,@param4 as searchByOption, searchValue, colName, rowValue.

### **B.4.74 webVerifyCheckBox**

Verifies if the EBS OAF / web check box is checked or unchecked as per the specified input.

### **Test Data**

The webVerifyCheckBox function requires the following Test Data:

@logical, @param1 as Expected Value.

# **B.4.75 webVerifyEdit**

Verifies text field values on an EBS OAF / web page.

#### **Test Data**

The webVerifyEdit function requires the following Test Data: @logical, @param1 as Expected Value.

# **B.4.76 webVerifyLinkBasedOnLabel**

Verifies a link from a web page which is present after the specified text.

#### **Test Data**

The webVerifyLinkBasedOnLabel function requires the following Test Data: @logical, @param1 as Expected Value.

# **B.4.77 webVerifyList**

Verifies a value in list object.

### **Test Data**

The webVerifyList function requires the following Test Data: @logical, @param1 as Expected Value.

# **B.4.78 webVerifyListBoxValues**

Verifies if values are present in EBS OAF / web list box.

#### **Test Data**

The webVerifyListBoxValues function requires the following Test Data:

@logical, @param1 as expectedValue1, expectedValue2, expectedValue3[...].

# **B.4.79 webVerifyListValues**

Verifies if values are present in an EBS OAF / web list.

#### **Test Data**

The webVerifyListValues function requires the following Test Data: @logical, @param1 as expectedValue1, expectedValue2, expectedValue3[...].

# **B.4.80 webVerifyRadioButton**

Verifies the status of a radio button status in an EBS OAF / web page.

### **Test Data**

The webVerifyRadioButton function requires the following Test Data: @logical, @param1 as Radio Button Status.

# **B.4.81 webVerifyText**

Verifies plain text on an EBS OAF / web page.

#### **Test Data**

The webVerifyText function requires the following Test Data: @param1 as Text.

### **B.4.82 webVerifyTextArea**

Verifies if the EBS OAF / web text area has the specified value.

#### **Test Data**

The webVerifyTextArea function requires the following Test Data: @logical, @param1 as Expected Value.

### **B.4.83 webVerifyTextBasedOnLabel**

Verifies plain text in a web page which is present after the specified text.

#### **Test Data**

The webVerifyTextBasedOnLabel function requires the following Test Data: @logical, @param1 as Expected Value.

#### **B.4.84 webVerifyTextWithAfter**

Verifies the text on a EBS OAF / web page which is present after the specified string.

#### **Test Data**

The webVerifyTextWithAfter function requires the following Test Data: @logical, @param1 as Expected value to verify.

# **B.4.85 webVerifyTextWithBefore**

Verifies the text on a EBS OAF / web page which is present before the specified string.

#### **Test Data**

The webVerifyTextWithBefore function requires the following Test Data:

@logical, @param1 as Expected value to verify.

# **B.4.86 webVerifyTextWithBeforeAfter**

Verifies text on an EBS OAF / web page which is present between two specified strings.

#### **Test Data**

The webVerifyTextWithBeforeAfter function requires the following Test Data:

@before, @after, @param1 as Expected value to verify.

# **B.5 pRJTBLVERIFYLIB Function Library**

The pRJTBLVERIFYLIB function library is used to develop component code and flows for Projects applications.

# **B.5.1 setTableContext**

Verify if the values present in web table match the values present in the specified Excel file.

### **Test Data**

The setTableContext function requires the following Test Data:

@param1, @param2, @param3 as Table Name, Excel Name, Sheet Name.

# **B.6 pROCLIB Function Library**

The pROCLIB function library is used to develop component code and flows for Procurement applications.

# **B.6.1 addAttachments**

Adds attachments.

### **Test Data**

The addAttachments function requires the following Test Data: @param1, @param2, @param3 as Array of Field Labels, Array of Field Values, Action.

# **B.6.2 addIDVStructuretoCart**

Adds the specified IDV structure to the cart based on the Item name and IDV number.

#### **Test Data**

The addIDVStructuretoCart function requires the following Test Data: @param1, @param2, @param3 as Item Name, Enter IDV Number, enter price.

# **B.6.3 addItemFromFavToDocument**

Adds the specified Item from the favorites list to the cart.

#### **Test Data**

The addItemFromFavToDocument function requires the following Test Data: @param1, @param2 as Enter Item, Enter IDV Number (Optional).

# **B.6.4 addItemPricingDetails**

Sets specified Item pricing detail to specified value.

#### **Test Data**

The addItemPricingDetails function requires the following Test Data: @param1, @param2 as Array of Field Names, Array of Field Values.

# **B.6.5 addToCartBasedOnSource**

Adds an item to the cart based on the Item name and Source document number.

#### **Test Data**

The addToCartBasedOnSource function requires the following Test Data:

@param1, @param2 as Item Name, Enter Source.

### **B.6.6 Award\_Bid\_To\_Supplier**

Fills in details in the Award By Bid page for the specified supplier and specified option.

#### **Test Data**

The Award\_Bid\_To\_Supplier function requires the following Test Data:

@param1, @param2, @param3, @param4, @param5, @param6 as Supplier Name , Award, Award Option, Value To Enter, Internal Note , Note To Supplier.

# **B.6.7 awardTableAction**

Enters text or selects the Award option of a Supplier in the Awards table.

#### **Test Data**

The awardTableAction function requires the following Test Data:

@param1, @param2, @param3, @param4 as Supplier name, Label value of line, Enter object type among:checkbox/radiobutton/textarea/textbox, Enter value.

### **B.6.8 carWebSelectLOV**

Selects values from a List of Values (LOV) in the Car creation page, which does not have OAF UI.

#### **Test Data**

The carWebSelectLOV function requires the following Test Data:

@logical, @param1, @param2, @param3, @param4 as SearchByOption, SearchValue, ColName, RowValue.

# **B.6.9 clearShopppingCart**

Clears the existing items in the iProcurement Shopping cart.

### **Test Data**

The clearShopppingCart function does not require Test Data.

# **B.6.10 clickBidinAwardBid**

Clicks on the Bid of a mentioned Supplier in the Award By Bid page.

#### **Test Data**

The clickBidinAwardBid function requires the following Test Data:

@param1 as Supplier Name .

# **B.6.11 editRequisitionNumber**

Edits the Requisition number auto-generated to a user defined Requisition number.

### **Test Data**

The editRequisitionNumber function requires the following Test Data:

@param1, @param2, @param3, @param4 as Enter Prefix, Enter Agency Identifier, Enter Allowed Range, Enter serial Number.

# **B.6.12 encryptURL**

Generates a Encrypted URL for a specified operating unit for a Supplier to register to that Operating unit.

#### **Test Data**

The encryptURL function requires the following Test Data: @param1 as Url to Encrypt.

# **B.6.13 formsSetChargeAccount**

Sets the charge account for a distribution Line in the Distributions window.

### **Test Data**

The formsSetChargeAccount function requires the following Test Data:

@param1, @param2 as chargeAccount, distributionLineNumber.

# **B.6.14 getAwardOption**

Gets the specified Award option of the specified Supplier name in the Award by Bid table.

#### **Test Data**

The getAwardOption function requires the following Test Data:
<span id="page-180-6"></span><span id="page-180-0"></span>@param1, @param2 as Supplier name, Label value of line.

## **B.6.15 getCheckboxValueBasedOnLabel**

Gets the state of the checkbox next to the specified label.

#### **Test Data**

<span id="page-180-7"></span><span id="page-180-1"></span>The getCheckboxValueBasedOnLabel function requires the following Test Data: @param1 as Enter label name.

## **B.6.16 getEditValueBasedOnLabel**

Gets the text in the textbox next to the specified label.

## **Test Data**

The getEditValueBasedOnLabel function requires the following Test Data:

<span id="page-180-8"></span><span id="page-180-2"></span>@param1 as Enter label name.

## **B.6.17 getOfferReceiveTime**

Calculates Offer receive time to be used while creating Surrogate bid based on Negotiation open time.

#### **Test Data**

The getOfferReceiveTime function requires the following Test Data:

<span id="page-180-9"></span><span id="page-180-3"></span>@param1, @param2 as Enter Date format of OpenTime (Optional), Enter the open time.

## **B.6.18 getSelectValueBasedOnLabel**

Gets the selected option in the Selectbox next to the specified label.

#### **Test Data**

The getSelectValueBasedOnLabel function requires the following Test Data: @param1 as Enter label name.

# **B.6.19 getTextAreaValueBasedOnLabel**

<span id="page-180-10"></span><span id="page-180-4"></span>Gets the text in the textarea next to the specified label.

#### **Test Data**

<span id="page-180-11"></span><span id="page-180-5"></span>The getTextAreaValueBasedOnLabel function requires the following Test Data: @param1 as Enter label name.

### **B.6.20 getValueBasedOnLabel**

Gets a value in the specified type of component next to the label specified.

#### **Test Data**

The getValueBasedOnLabel function requires the following Test Data: @caption, @param1 as Component Type.

## **B.6.21 handleEditDocumentNumber**

<span id="page-181-6"></span><span id="page-181-0"></span>Edits the Document number auto generated to a user defined Document number.

#### **Test Data**

The handleEditDocumentNumber function requires the following Test Data:

<span id="page-181-7"></span><span id="page-181-1"></span>@param1, @param2, @param3, @param4 as DODAAC, Instrument Type, Allowed Range, Serial Number.

## **B.6.22 handleWebTermsWindow**

Handles Terms and Accept condition window and Click on specified button in Terms and Accept condition window.

#### **Test Data**

The handleWebTermsWindow function requires the following Test Data: @param1 as Button Name ( Accept / Cancel ).

# **B.6.23 launchCustomURL**

<span id="page-181-8"></span><span id="page-181-2"></span>Navigates to a generated custom URL.

#### **Test Data**

The launchCustomURL function requires the following Test Data:

<span id="page-181-9"></span><span id="page-181-3"></span>@param1 as Enter custom URL.

## **B.6.24 selectApproverInManageApprovals**

Selects a specific Approver from the Approver's list.

#### **Test Data**

The selectApproverInManageApprovals function requires the following Test Data: @param1 as approver.

## **B.6.25 selectFirstOptionInSelectBoxBasedOnLabel**

<span id="page-181-10"></span><span id="page-181-4"></span>Selects the first available option in the Selectbox next to the specified label.

#### **Test Data**

The selectFirstOptionInSelectBoxBasedOnLabel function requires the following Test Data:

<span id="page-181-11"></span><span id="page-181-5"></span>@param1 as Label name.

## **B.6.26 selectFirstValueFromLOV**

Selects the First available value in a List Of Values (LOV).

#### **Test Data**

The selectFirstValueFromLOV function requires the following Test Data: @param1 as Enter LOV Name.

# **B.6.27 selectRadiobuttonBasedonLabel**

<span id="page-182-7"></span><span id="page-182-0"></span>Selects the Radio button next to the specified label.

## **Test Data**

The selectRadiobuttonBasedonLabel function requires the following Test Data: @param1 as Select Label.

# **B.6.28 selectSearchRadioOption**

<span id="page-182-8"></span><span id="page-182-1"></span>Selects specified Show table data Radio button in Search criteria of Search window.

#### **Test Data**

The selectSearchRadioOption function requires the following Test Data: @param1 as Search Radio Label.

# **B.6.29 setCheckboxValueBasedOnLabel**

<span id="page-182-9"></span><span id="page-182-2"></span>Checks or unchecks the checkbox next to the specified label.

#### **Test Data**

The setCheckboxValueBasedOnLabel function requires the following Test Data: @param1, @param2 as Enter label name, Enter true or false to Check or uncheck.

# **B.6.30 setEditValueBasedOnLabel**

<span id="page-182-10"></span><span id="page-182-3"></span>Enters text in the textbox next to the specified label.

### **Test Data**

The setEditValueBasedOnLabel function requires the following Test Data:

<span id="page-182-11"></span><span id="page-182-4"></span>@param1, @param2 as Enter label name, Value to enter.

# **B.6.31 setNextRandomNumber**

Enters a Random number in a field until that Random number is unique and not present in the Application database.

#### **Test Data**

<span id="page-182-12"></span><span id="page-182-5"></span>The setNextRandomNumber function does not require Test Data.

# **B.6.32 setSelectValueBasedOnLabel**

Selects an option in the Selectbox next to the specified label.

### **Test Data**

The setSelectValueBasedOnLabel function requires the following Test Data: @param1, @param2 as Enter label name, Value to select.

# **B.6.33 setTextAreaValueBasedOnLabel**

<span id="page-182-13"></span><span id="page-182-6"></span>Enters text in the textarea next to the specified label.

The setTextAreaValueBasedOnLabel function requires the following Test Data: @param1, @param2 as Enter label name, Value to enter.

# **B.6.34 setValueBasedOnLabel**

<span id="page-183-6"></span><span id="page-183-0"></span>Sets a value in the specified type of component next to the label specified.

#### **Test Data**

The setValueBasedOnLabel function requires the following Test Data: @caption, @param1, @param2 as Type of the Component, Value to Set.

## **B.6.35 Verify\_AwardBid\_Details\_Supplier**

<span id="page-183-7"></span><span id="page-183-1"></span>Verifies the details in the Award By Bid page for the specified supplier and specified option.

#### **Test Data**

The Verify\_AwardBid\_Details\_Supplier function requires the following Test Data: @param1, @param2, @param3 as Supplier Name , Award Option, ValuevTo VerifY.

## **B.6.36 verifyAwardOption**

<span id="page-183-8"></span><span id="page-183-2"></span>Verifies that the specified Award option of the specified Supplier name in the Award by Bid table matches the Expected value.

#### **Test Data**

The verifyAwardOption function requires the following Test Data:

<span id="page-183-9"></span><span id="page-183-3"></span>@param1, @param2, @param3 as Enter Supplier name, Enter Label value of line, value to verify.

# **B.6.37 verifyCheckBoxImageBasedOnLabel**

Verifies that the image ALT tag next to the specified label matches with ON/OFF checkbox image ALT tag.

#### **Test Data**

The verifyCheckBoxImageBasedOnLabel function requires the following Test Data: @param1, @param2 as Label Name, Enter true/false for checked/unchecked status.

## **B.6.38 verifyCheckboxValueBasedOnLabel**

<span id="page-183-10"></span><span id="page-183-4"></span>Verifies the state of the checkbox next to the specified label .

#### **Test Data**

The verifyCheckboxValueBasedOnLabel function requires the following Test Data: @param1, @param2 as Enter label name, Enter true or false to Check or uncheck.

## **B.6.39 verifyDocumentNumberDetails**

<span id="page-183-11"></span><span id="page-183-5"></span>Verifies whether or not the document number fields have expected values.

The verifyDocumentNumberDetails function requires the following Test Data: @param1, @param2 as Enter Label Name, Enter value.

# **B.6.40 verifyEditValueBasedOnLabel**

<span id="page-184-6"></span><span id="page-184-0"></span>Verifies the text in the textbox next to the specified label.

#### **Test Data**

The verifyEditValueBasedOnLabel function requires the following Test Data: @param1, @param2 as Enter label name, Value to verify.

# **B.6.41 verifyItemPricingDetails**

<span id="page-184-7"></span><span id="page-184-1"></span>Verifies the Pricing details of an Item matches with expected value.

#### **Test Data**

The verifyItemPricingDetails function requires the following Test Data: @param1, @param2 as Enter Label of Pricing Detail, Enter pricing Value.

# **B.6.42 verifyRequisitionNumber**

<span id="page-184-8"></span><span id="page-184-2"></span>Verifies whether Requisition number is in the expected format.

#### **Test Data**

The verifyRequisitionNumber function requires the following Test Data:

@param1, @param2, @param3, @param4 as Enter Prefix, Enter agencyIdentifier, Enter allowedRange, Enter delimiter.

## **B.6.43 verifySelectValueBasedOnLabel**

<span id="page-184-9"></span><span id="page-184-3"></span>Verifies the selected option in the Selectbox next to the specified label.

### **Test Data**

The verifySelectValueBasedOnLabel function requires the following Test Data:

<span id="page-184-10"></span><span id="page-184-4"></span>@param1, @param2 as Enter label name, Value to verify.

## **B.6.44 verifyTextAreaValueBasedOnLabel**

Verifies the text in the textarea next to the specified label.

### **Test Data**

The verifyTextAreaValueBasedOnLabel function requires the following Test Data: @param1, @param2 as Enter label name, Value to verify.

## **B.6.45 verifyValueBasedOnLabel**

<span id="page-184-11"></span><span id="page-184-5"></span>Verifies a value in the specified type of component next to the label specified that matches with the expected value.

<span id="page-185-8"></span><span id="page-185-1"></span>The verifyValueBasedOnLabel function requires the following Test Data: @caption, @param1, @param2 as Type of the Component, Value to Verify.

# **B.7 pROJLIB Function Library**

<span id="page-185-2"></span><span id="page-185-0"></span>The pROJLIB function library is used to develop component code and flows for Projects applications.

# **B.7.1 formsMinMaxViewOutput**

Verifies a forms minimum/maximum output.

## **Test Data**

The formsMinMaxViewOutput function requires the following Test Data: @param1, @param2 as Item, Target Column Name.

# **B.7.2 leaseOpenAccountingPeriod**

<span id="page-185-7"></span><span id="page-185-3"></span>Opens the Lease accounting period from specific start to end periods.

### **Test Data**

The leaseOpenAccountingPeriod function requires the following Test Data: @param1, @param2 as start period, end period.

# **B.7.3 refreshPaymentProcessRequest**

<span id="page-185-9"></span><span id="page-185-4"></span>Refresh payment process request.

### **Test Data**

The refreshPaymentProcessRequest function requires the following Test Data:

@param1, @param2, @param3, @param4, @param5, @param6 as refreshButtonName, requestSourceColName, requestSourceColValue, referenceSourceColName, referenceSourceColValue, StatusToBeVerified.

# **B.7.4 webImgVerfyCheckBox**

<span id="page-185-10"></span><span id="page-185-5"></span>Verifies the image label of a checkbox.

## **Test Data**

The webImgVerfyCheckBox function requires the following Test Data:

<span id="page-185-11"></span><span id="page-185-6"></span>@param1 as Image Label.

# **B.7.5 webSelectCheckBoxFromLOV**

Select Checkbox in the table queried by the List of Values: Used specifically for selecting Planning Resources in 12.2.

### **Test Data**

The webSelectCheckBoxFromLOV function requires the following Test Data:

<span id="page-186-12"></span><span id="page-186-6"></span>@logical, @param1, @param2, @param3, @param4 as SearchByOption, SearchValue, ColName, ValueToSelect.

# **B.7.6 webVerfyMergTblValBasedOnLabel**

Verifies a specific concurrent request output file.

#### **Test Data**

The webVerfyMergTblValBasedOnLabel function requires the following Test Data: @param1 as Search Column Cell Value.

# **B.7.7 webVerfyTblValueBasedOnLabel**

<span id="page-186-13"></span><span id="page-186-7"></span>Verifies a specific concurrent request output file.

#### **Test Data**

<span id="page-186-11"></span><span id="page-186-1"></span>The webVerfyTblValueBasedOnLabel function requires the following Test Data: @param1 as Search Column Cell Value.

# **B.8 sCMLIB Function Library**

<span id="page-186-2"></span><span id="page-186-0"></span>The sCMLIB function library is used to develop component code and flows for Supply Chain Management applications.

## **B.8.1 disableInterCompanyRecord**

Disable the intercompany records for the specified organizations and end dates.

#### **Test Data**

The disableInterCompanyRecord function requires the following Test Data: @param1, @param2, @param3, @param4 as From org, end org, flow type, end date.

### **B.8.2 getDeliveryNumber**

<span id="page-186-8"></span><span id="page-186-3"></span>Gets the delivery number from the Ship Confirm Request string.

#### **Test Data**

The getDeliveryNumber function requires the following Test Data: @param1 as Ship Confirm Request String.

## **B.8.3 getExpenditureGroup**

<span id="page-186-9"></span><span id="page-186-4"></span>Get the expenditure group.

### **Test Data**

The getExpenditureGroup function requires the following Test Data: @param1 as Enter expenditureGroupRowindex.

# **B.8.4 getLPNNameFromLog**

<span id="page-186-10"></span><span id="page-186-5"></span>Picks LPN number from Log file which is in 'Defined but Not used' status.

<span id="page-187-6"></span><span id="page-187-0"></span>The getLPNNameFromLog function does not require Test Data.

# **B.8.5 getLPNNumber**

Select a specific serial number from the specified list.

### **Test Data**

The getLPNNumber function requires the following Test Data: @param1, @param2 as From LPN, LPN Index.

# **B.8.6 getShipConfirmReqIds**

<span id="page-187-7"></span><span id="page-187-1"></span>Capture request id's after Ship Confirm.

### **Test Data**

The getShipConfirmReqIds function requires the following Test Data: @param1, @param2, @param3 as Ship Confirm Request String, Before, After.

# **B.8.7 getTripStopReqId**

<span id="page-187-8"></span><span id="page-187-2"></span>Gets the Trip stop request number.

## **Test Data**

The getTripStopReqId function requires the following Test Data: @param1 as Ship Confirm Request String.

# **B.8.8 selectDayInMonth**

<span id="page-187-9"></span><span id="page-187-3"></span>Selects a day in a month.

## **Test Data**

The selectDayInMonth function requires the following Test Data: @param1 as Enter Day.

# **B.8.9 setTextInDualField**

<span id="page-187-10"></span><span id="page-187-4"></span>Sets the specified value to the Itemfield value in a Flex window.

### **Test Data**

The setTextInDualField function requires the following Test Data: @logical, @param1, @param2 as Enter label with commas, Enter testdata with commas.

# **B.8.10 unexpectedPopUp**

<span id="page-187-11"></span><span id="page-187-5"></span>Clicks the OK button on the popup window.

## **Test Data**

The unexpectedPopUp function does not require Test Data.

# **B.8.11 verifyLabelContextXMLData**

<span id="page-188-13"></span><span id="page-188-11"></span>Verifies the XML output in the Label Content field in the Label request History Page.

## **Test Data**

The verifyLabelContextXMLData function requires the following Test Data:

<span id="page-188-12"></span><span id="page-188-5"></span>@logical, @param1, @param2 as Name attribute values of variable tag, Variable tag values.

# **B.9 tELNETLIB Function Library**

<span id="page-188-6"></span><span id="page-188-0"></span>The tELNETLIB function library is used to develop component code and flows for Telnet applications.

## **B.9.1 buttonPress**

Presses Enter in a Telnet window.

#### **Test Data**

<span id="page-188-7"></span><span id="page-188-1"></span>The buttonPress function does not require Test Data.

# **B.9.2 changeOrg**

Changes the organization in a Telnet session.

#### **Test Data**

The changeOrg function requires the following Test Data: @param1 as Org.

## **B.9.3 close**

<span id="page-188-8"></span><span id="page-188-2"></span>Closes a Telnet session.

### **Test Data**

<span id="page-188-9"></span><span id="page-188-3"></span>The close function does not require Test Data.

# **B.9.4 commit**

Commits the transaction in a Telnet window.

#### **Test Data**

<span id="page-188-10"></span><span id="page-188-4"></span>The commit function does not require Test Data.

## **B.9.5 commitAndVerify**

Commits the transaction and verifies the status bar message in a Telnet window.

#### **Test Data**

The commitAndVerify function requires the following Test Data:

@param1 as Expected StatusBar Text.

## **B.9.6 commitExpandAndVerify**

<span id="page-189-6"></span><span id="page-189-0"></span>Commits the transaction and verifies the complete status bar message in a Telnet window.

#### **Test Data**

The commitExpandAndVerify function requires the following Test Data: @param1 as Expanded Verify Message.

# **B.9.7 connect**

<span id="page-189-7"></span><span id="page-189-1"></span>Connects to a Telnet window.

#### **Test Data**

The connect function requires the following Test Data: @param1, @param2 as Host, Port.

# **B.9.8 ctrl**

<span id="page-189-8"></span><span id="page-189-2"></span>Presses the specified key combined with the Ctrl key in a Telnet window.

## **Test Data**

The ctrl function requires the following Test Data: @param1 as Key.

# **B.9.9 ctrlAndEnter**

<span id="page-189-9"></span><span id="page-189-3"></span>Presses Ctrl and Enter the specified message on the Telnet window.

#### **Test Data**

The ctrlAndEnter function requires the following Test Data: @param1 as Message.

# **B.9.10 esc**

<span id="page-189-10"></span><span id="page-189-4"></span>Presses the Escape key on a Telnet window.

#### **Test Data**

<span id="page-189-11"></span><span id="page-189-5"></span>The esc function does not require Test Data.

# **B.9.11 expandVerifyStatusBarValue**

Expands and verifies if the status bar value the specified message.

#### **Test Data**

The expandVerifyStatusBarValue function requires the following Test Data: @param1 as Expanded Verify Message.

## **B.9.12 getCurrField**

<span id="page-189-13"></span><span id="page-189-12"></span>Gets the title of the current field.

The getCurrField function does not require Test Data. Gets the value from the current field in a Telnet window.

#### **Test Data**

<span id="page-190-6"></span><span id="page-190-0"></span>The getCurrField function does not require Test Data.

## **B.9.13 getFieldValue**

Gets the field value from a Telnet window.

### **Test Data**

<span id="page-190-7"></span><span id="page-190-1"></span>The getFieldValue function does not require Test Data.

# **B.9.14 getFullStatus**

Gets the complete status bar message from a Telnet window.

#### **Test Data**

<span id="page-190-8"></span><span id="page-190-2"></span>The getFullStatus function does not require Test Data.

## **B.9.15 getPreviousField**

Gets the title of the previous field in a Telnet screen.

#### **Test Data**

The getPreviousField function does not require Test Data. Gets the value from the previous field from a Telnet window.

#### **Test Data**

<span id="page-190-9"></span><span id="page-190-3"></span>The getPreviousField function does not require Test Data.

# **B.9.16 getScreen**

Gets a Telnet screen's content.

#### **Test Data**

<span id="page-190-10"></span><span id="page-190-4"></span>The getScreen function does not require Test Data.

# **B.9.17 getStatusBar**

Gets the status bar message of a Telnet window.

#### **Test Data**

<span id="page-190-11"></span><span id="page-190-5"></span>The getStatusBar function does not require Test Data.

## **B.9.18 gotoTopField**

Goes to the top field in a Telnet window.

#### **Test Data**

The gotoTopField function does not require Test Data.

# **B.9.19 initializeTelnetService**

<span id="page-191-7"></span><span id="page-191-0"></span>Initializes the Telnet session before login.

#### **Test Data**

<span id="page-191-8"></span><span id="page-191-1"></span>The initializeTelnetService function does not require Test Data.

# **B.9.20 login**

Logs in to Telnet session with the specified username and password.

## **Test Data**

The login function requires the following Test Data: @param1, @param2 as Username, Password.

# **B.9.21 logout**

<span id="page-191-9"></span><span id="page-191-2"></span>Logs out from a Telnet session.

#### **Test Data**

<span id="page-191-10"></span><span id="page-191-3"></span>The logout function does not require Test Data.

## **B.9.22 navigateByName**

Navigates to the specified path.

#### **Test Data**

The navigateByName function requires the following Test Data: @param1 as Resp.

## **B.9.23 selectOption**

<span id="page-191-11"></span><span id="page-191-4"></span>Selects an option from the list of options present in a Telnet window.

## **Test Data**

The selectOption function requires the following Test Data: @param1 as Option.

# **B.9.24 set**

<span id="page-191-12"></span><span id="page-191-5"></span>Enters the specified value in the current field in a Telnet window.

## **Test Data**

The set function requires the following Test Data: @param1 as Value.

# **B.9.25 setScreenBufferTime**

<span id="page-191-13"></span><span id="page-191-6"></span>Sets the screen buffer time in milliseconds.

#### **Test Data**

The setScreenBufferTime function requires the following Test Data:

<span id="page-192-7"></span><span id="page-192-0"></span>@param1 as Milliseconds.

## **B.9.26 skipDown**

skips down one field in a Telnet window.

#### **Test Data**

<span id="page-192-8"></span><span id="page-192-1"></span>The skipDown function does not require Test Data.

# **B.9.27 skipUp**

Skips up one field in a Telnet window.

#### **Test Data**

<span id="page-192-9"></span><span id="page-192-2"></span>The skipUp function does not require Test Data.

# **B.9.28 sleep**

Waits for the default wait time.

## **Test Data**

<span id="page-192-10"></span><span id="page-192-3"></span>The sleep function does not require Test Data.

## **B.9.29 switchResp**

Switches to the specified responsibility in a Telnet window.

#### **Test Data**

The switchResp function requires the following Test Data: @param1 as Resp.

## **B.9.30 verifyFieldValue**

<span id="page-192-11"></span><span id="page-192-4"></span>Verifies the specified value for the field in a Telnet window.

#### **Test Data**

The verifyFieldValue function requires the following Test Data: @param1, @param2 as Verify field label name, Expected value to verify.

## **B.9.31 verifyStatusBarValue**

<span id="page-192-12"></span><span id="page-192-5"></span>Verifies the status bar message in a Telnet window.

## **Test Data**

The verifyStatusBarValue function requires the following Test Data: @param1 as Expected status bar message.

# **B.9.32 waitForActionComplete**

<span id="page-192-13"></span><span id="page-192-6"></span>Waits for the current action to be completed in a Telnet window.

<span id="page-193-6"></span><span id="page-193-3"></span>The waitForActionComplete function does not require Test Data.

# **B.9.33 waitForScreen**

Waits for the screen until the text appears on the Telnet window.

## **Test Data**

The waitForScreen function requires the following Test Data: @param1, @param2 as Text, Time.

# **B.9.34 waitForTitle**

<span id="page-193-7"></span><span id="page-193-4"></span>Waits for the Telnet window until the title appears.

## **Test Data**

The waitForTitle function requires the following Test Data: @param1, @param2 as Title, Time.

# **B.10 wEBTABLELIB Function Library**

<span id="page-193-5"></span><span id="page-193-2"></span><span id="page-193-1"></span><span id="page-193-0"></span>The wEBTABLELIB function library is used to develop component code and flows for Web Table applications.

# **B.10.1 CLICKIMAGE**

Clicks the Web table image object.

## **Test Data**

The CLICKIMAGE function does not require Test Data.

# **Index**

# **A**

[ACTIVATE keyword, A-1](#page-146-0) [actOnAssignment function, B-10](#page-163-0) [addAttachments function, B-24](#page-177-0) [addFailedResult function, B-7](#page-160-0) [addIDVStructuretoCart function, B-24](#page-177-1) [addItemFromFavToDocument function, B-25](#page-178-0) [addItemPricingDetails function, B-25](#page-178-1) [addPassedResult function, B-7](#page-160-1) [addPassFailResult function, B-11](#page-164-0) [addToCartBasedOnSource function, B-25](#page-178-2) [addToCartItemDetails function, B-2](#page-155-0) administration [overview of, 9-1](#page-124-0) [setting up, 9-2](#page-125-0) [setting up email, 9-18](#page-141-0) [setting up features, 9-8](#page-131-0) [setting up function libraries, 9-13](#page-136-0) [setting up product families, 9-5](#page-128-0) [setting up products, 9-7](#page-130-0) [setting up releases, 9-3](#page-126-0) [setting up roles, 9-9](#page-132-0) [setting up users, 9-11](#page-134-0) [using, 9-1](#page-124-1) advanced packs [importing, 9-20](#page-143-0) ALERT object [ACTIVATE keyword, A-1](#page-146-1) [APPROVE keyword, A-1](#page-146-2) [attribute defaults, 3-22](#page-55-0) [CANCEL keyword, A-1](#page-146-3) [EXISTS keyword, A-3](#page-148-0) [GET keyword, A-4](#page-149-0) ALERTBUTTON object [CLICK keyword, A-2](#page-147-0) [alterEffectiveDate function, B-11](#page-164-1) [application roles, 9-12](#page-135-0) application type [setting, 3-13](#page-46-0) [APPROVE keyword, A-1](#page-146-4) Attribute Value [for object types, 3-22](#page-55-1) [setting, 3-22](#page-55-2) [Award\\_Bid\\_To\\_Supplier function, B-25](#page-178-3) [awardTableAction function, B-25](#page-178-4)

# **B**

[BROWSER object, A-4](#page-149-1) BUTTON object [attribute defaults, 3-22](#page-55-3) [CLICK keyword, A-2](#page-147-1) [EXISTS keyword, A-3](#page-148-1) [GETATTRIBUTE keyword, A-4](#page-149-2) [WAIT keyword, A-7](#page-152-0) [buttonPress function, B-35](#page-188-0)

# **C**

[CALGETDATE keyword, A-1](#page-146-5) [CALSETDATE keyword, A-1](#page-146-6) [CANCEL keyword, A-1](#page-146-7) [cartCheckout function, B-2](#page-155-1) [carWebSelectLOV function, B-25](#page-178-5) [changeOrg function, B-35](#page-188-1) [CHECK keyword, A-1](#page-146-8) CHECKBOX object [attribute defaults, 3-22](#page-55-4) [CHECK keyword, A-1](#page-146-9) [FIREEVENTBLUR keyword, A-3](#page-148-2) [FIREEVENTONCHANGE keyword, A-3](#page-148-3) [GETATTRIBUTE keyword, A-4](#page-149-3) [UNCHECK keyword, A-7](#page-152-1) [VERIFY keyword, A-7](#page-152-2) [checkImageCheckBox function, B-2](#page-155-2) CHOICEBOX object [ACTIVATE keyword, A-1](#page-146-10) [APPROVE keyword, A-1](#page-146-11) [attribute defaults, 3-22](#page-55-5) [CANCEL keyword, A-1](#page-146-12) [EXISTS keyword, A-3](#page-148-4) [GET keyword, A-4](#page-149-4) [VERIFY keyword, A-7](#page-152-3) CHOICEBOXBUTTON object [CLICK keyword, A-2](#page-147-2) [clearShopppingCart function, B-26](#page-179-0) [CLICK keyword, 3-18,](#page-51-0) [3-22,](#page-55-6) [A-2](#page-147-3) [clickAddToCart function, B-3](#page-156-0) [clickBidinAwardBid function, B-26](#page-179-1) [clickConfigure function, B-3](#page-156-1) [clickExpressCheckOut function, B-3](#page-156-2) [clickFlexOK function, B-11](#page-164-2)

[clickHide function, B-11](#page-164-3) [CLICKIMAGE function, B-40](#page-193-0) [clickImageInInnerNavigationTable function, B-3](#page-156-3) [clickLOVBasedOnLabel function, B-3](#page-156-4) [clickSiteLink function, B-3](#page-156-5) [clickTableImage function, B-4](#page-157-0) [close function, B-35](#page-188-2) [CLOSE keyword, A-2](#page-147-4) [closeForm function, B-11](#page-164-4) [closeForms function, B-11](#page-164-5) [closeWebPage function, B-11](#page-164-6) [COLLAPSE keyword, A-2](#page-147-5) [COLLAPSENODE keyword, A-2](#page-147-6) [commit function, B-35](#page-188-3) [commitAndVerify function, B-35](#page-188-4) [commitExpandAndVerify function, B-36](#page-189-0) [Component by Feature report, 8-6](#page-113-0) [Component by Product Family report, 8-5](#page-112-0) [Component by Product report, 8-5](#page-112-1) component code [adding rows, 3-6,](#page-39-0) [3-12](#page-45-0) [deleting rows, 3-12](#page-45-1) [inserting rows, 3-12](#page-45-2) [inserting structures, 3-12](#page-45-3) [surrounding with structures, 3-12](#page-45-4) [updating with versioning, 3-11](#page-44-0) [updating without versioning, 3-10](#page-43-0) [viewing, 3-10](#page-43-1) component examples [Forms Treelist, 3-21](#page-54-0) [HTML/OAF table, 3-19](#page-52-0) [HTML/OAF table with columns, 3-20](#page-53-0) [Line Items, 3-16](#page-49-0) [Line Items and Columns, 3-17](#page-50-0) [Next/Submit navigation, 3-15](#page-48-0) [Component report for specific Feature, 8-7,](#page-114-0) [8-10](#page-117-0) [Component Set by Feature report, 8-9](#page-116-0) [Component Set by Product Family report, 8-8](#page-115-0) [Component Set by Product report, 8-9](#page-116-1) [Component Set Totals report, 8-7](#page-114-1) component sets [adding, 4-3](#page-60-0) [adding to existing component sets, 4-7,](#page-64-0) [5-16](#page-85-0) [creating, 4-4,](#page-61-0) [4-6,](#page-63-0) [5-15](#page-84-0) [creating structure, 4-4](#page-61-1) [defining, 4-1](#page-58-0) [deleting, 4-11](#page-68-0) [overview of, 4-1](#page-58-1) [removing components, 4-10](#page-67-0) [searching, 4-2](#page-59-0) [tree structure, 4-1](#page-58-2) [updating, 4-6](#page-63-1) [updating headers, 4-6](#page-63-2) [Component Totals report, 8-4](#page-111-0) components [adding, 3-4](#page-37-0) [adding individual components, 3-4](#page-37-1) [attaching code, 3-5](#page-38-0) [defining, 3-1](#page-34-0) [development guidelines, 3-12](#page-45-5)

[example keyword code, 3-13](#page-46-1) [finding usage, 3-12](#page-45-6) [functional, 3-1](#page-34-1) [overview of, 3-1](#page-34-2) [searching, 3-3](#page-36-0) [specifying headers, 3-5](#page-38-1) [tree structure, 3-1](#page-34-3) [updating, 3-7](#page-40-0) [updating headers, 3-9](#page-42-0) [uploading Excel spreadsheet, 3-6](#page-39-1) [validation, 3-1](#page-34-4) [viewing code, 3-10](#page-43-1) [connect function, B-36](#page-189-1) [CONTEXTMENU object, A-4](#page-149-5) [crmWebSelectLOV function, B-4](#page-157-1) [ctrl function, B-36](#page-189-2) [ctrlAndEnter function, B-36](#page-189-3)

# **D**

[disableInterCompanyRecord function, B-33](#page-186-0) Display Name [setting, 3-22](#page-55-7) [DYNAMICEDIT object, A-6](#page-151-0)

# **E**

EDIT object [attribute defaults, 3-22](#page-55-8) [CLICK keyword, A-2](#page-147-7) [FIREEVENTBLUR keyword, A-3](#page-148-5) [FIREEVENTONCHANGE keyword, A-3](#page-148-6) [GET keyword, A-4](#page-149-6) [GETATTRIBUTE keyword, A-4](#page-149-7) [INVOKESOFTKEY keyword, A-4](#page-149-8) [PRESSTABKEY keyword, A-5](#page-150-0) [SELECT keyword, A-5](#page-150-1) [SENDKEY keyword, A-5](#page-150-2) [SETFOCUS keyword, A-5](#page-150-3) [SETTEXT keyword, A-6](#page-151-1) [VERIFY keyword, A-7](#page-152-4) [WAIT keyword, A-7](#page-152-5) [editRequisitionNumber function, B-26](#page-179-2) [encryptURL function, B-26](#page-179-3) [ENDCATCH keyword, A-2,](#page-147-8) [A-6](#page-151-2) [ENDGROUP keyword, 3-13,](#page-46-2) [3-14,](#page-47-0) [A-2,](#page-147-9) [A-6](#page-151-3) [ENDITERATE keyword, 3-14,](#page-47-1) [3-16,](#page-49-1) [3-17,](#page-50-1) [3-19,](#page-52-1) [A-2,](#page-147-10)  [A-6](#page-151-4) [ENDKEY keyword, 3-15,](#page-48-1) [A-2,](#page-147-11) [A-6](#page-151-5) [ENDOPTIONAL keyword, 3-15,](#page-48-2) [A-2,](#page-147-12) [A-6](#page-151-6) [ENDRECOVERY keyword, A-2,](#page-147-13) [A-6](#page-151-7) [ENDTAB keyword, 3-14,](#page-47-2) [A-6](#page-151-8) [ENDTABY keyword, A-2](#page-147-14) [ENDXLTBLVERIFY keyword, A-2,](#page-147-15) [A-6](#page-151-9) [ENDXLVERIFY keyword, A-2,](#page-147-16) [A-6](#page-151-10) [esc function, B-36](#page-189-4) [EXISTS keyword, A-3](#page-148-7) [expandAndSelectNode function, B-12](#page-165-0) [expandBasedOnLabel function, B-4](#page-157-2) [expandCollapseBasedOnLabel function, B-4](#page-157-3)

[EXPANDNODE keyword, A-3](#page-148-8) [expandNodes function, B-12](#page-165-1) [expandVerifyStatusBarValue function, B-36](#page-189-5) [extractNumber function, B-12](#page-165-2) [extractZipFile function, B-12](#page-165-3)

# **F**

features [adding, 9-8](#page-131-1) [updating, 9-9](#page-132-1) FIELD object [GET keyword, A-4](#page-149-9) [SETTEXT keyword, A-6](#page-151-11) [FIREEVENTBLUR keyword, A-3](#page-148-9) [FIREEVENTONCHANGE keyword, A-3](#page-148-10) [FIRSTRECORD object, A-5](#page-150-4) FLEXCANCEL object [CLICK keyword, A-2](#page-147-17) FLEXCOMBINATION object [CLICK keyword, A-2](#page-147-18) FLEXOK object [CLICK keyword, A-2](#page-147-19) FLEXWINDOW object [attribute defaults, 3-22](#page-55-9) [CANCEL keyword, A-1](#page-146-13) [Flow Totals report, 8-11](#page-118-0) flows [adding, 5-3](#page-72-0) [adding scenarios, 5-12](#page-81-0) [creating, 5-4](#page-73-0) [creating structure, 5-4](#page-73-1) [defining, 5-1](#page-70-0) [deleting, 5-20](#page-89-0) [entering test data manually, 5-8](#page-77-0) [entering test data using Excel, 5-13](#page-82-0) [generating OpenScript scripts, 5-21](#page-90-0) [overview of, 5-1](#page-70-1) [searching, 5-2](#page-71-0) [tree structure, 5-1](#page-70-2) [updating, 5-14](#page-83-0) [updating headers, 5-15](#page-84-1) [viewing OpenScript code, 5-22](#page-91-0) [Flows by Feature report, 8-14](#page-121-0) [Flows by Product Family report, 8-12](#page-119-0) [Flows by Product report, 8-13](#page-120-0) Form tab [setting actions, 3-18](#page-51-1) Form Treelists [setting, 3-21](#page-54-1) [FORMFLEX object, A-5](#page-150-5) [formHideField function, B-12](#page-165-4) [formMenuSelect function, B-12](#page-165-5) [FORMS object, A-5](#page-150-6) [formsChoiceWindow function, B-13](#page-166-0) [formsConfirmDialog function, B-13](#page-166-1) [formSelectDate function, B-13](#page-166-2) [formSelectLOV function, B-13](#page-166-3) [formSetValueInDynamicColumn function, B-13](#page-166-4) [formShowField function, B-13](#page-166-5)

[formsMinMaxViewOutput function, B-32](#page-185-0) [formsSelectColor function, B-13](#page-166-6) [formsSetChargeAccount function, B-26](#page-179-4) [formsVerifyTextArea function, B-14](#page-167-0) [formVerifyCheckBox function, B-14](#page-167-1) [formVerifyEdit function, B-14](#page-167-2) [formVerifyList function, B-14](#page-167-3) [formVerifyListBox function, B-14](#page-167-4) [formVerifyListBoxValues function, B-14](#page-167-5) [formVerifyRadioButton function, B-15](#page-168-0) [formVerifyStatus function, B-15](#page-168-1) [function libraries, 9-13](#page-136-1) [adding, 9-16](#page-139-0) [creating, 9-15](#page-138-0) [cRMLIB, B-2](#page-155-3) [eBSLibrary, B-7](#page-160-2) [gENLIB, B-10](#page-163-1) [list of, B-1](#page-154-0) [pRJTBLVERIFYLIB, B-24](#page-177-2) [pROCLIB, B-24](#page-177-3) [pROJLIB, B-32](#page-185-1) [sCMLIB, B-33](#page-186-1) [searching, 9-14](#page-137-0) [setting up OpenScript repository, 9-14](#page-137-1) [tELNETLIB, B-35](#page-188-5) [wEBTABLELIB, B-40](#page-193-1) [Function Name field, 3-22](#page-55-10) [FUNCTIONCALL keyword, 3-22,](#page-55-11) [A-3](#page-148-11) functions [actOnAssignment, B-10](#page-163-2) [addAttachments, B-24](#page-177-4) [addFailedResult, B-7](#page-160-3) [addIDVStructuretoCart, B-24](#page-177-5) [adding Telnet, 9-17](#page-140-0) [addItemFromFavToDocument, B-25](#page-178-6) [addItemPricingDetails, B-25](#page-178-7) [addPassedResult, B-7](#page-160-4) [addPassFailResult, B-11](#page-164-7) [addToCartBasedOnSource, B-25](#page-178-8) [addToCartItemDetails, B-2](#page-155-4) [alterEffectiveDate, B-11](#page-164-8) Award Bid To Supplier, B-25 [awardTableAction, B-25](#page-178-10) [buttonPress, B-35](#page-188-6) [cartCheckout, B-2](#page-155-5) [carWebSelectLOV, B-25](#page-178-11) [changeOrg, B-35](#page-188-7) [checkImageCheckBox, B-2](#page-155-6) [clearShopppingCart, B-26](#page-179-5) [clickAddToCart, B-3](#page-156-6) [clickBidinAwardBid, B-26](#page-179-6) [clickConfigure, B-3](#page-156-7) [clickExpressCheckOut, B-3](#page-156-8) [clickFlexOK, B-11](#page-164-9) [clickHide, B-11](#page-164-10) [CLICKIMAGE, B-40](#page-193-2) [clickImageInInnerNavigationTable, B-3](#page-156-9) [clickLOVBasedOnLabel, B-3](#page-156-10) [clickSiteLink, B-3](#page-156-11) [clickTableImage, B-4](#page-157-4)

[close, B-35](#page-188-8) [closeForm, B-11](#page-164-11) [closeForms, B-11](#page-164-12) [closeWebPage, B-11](#page-164-13) [commit, B-35](#page-188-9) [commitAndVerify, B-35](#page-188-10) [commitExpandAndVerify, B-36](#page-189-6) [connect, B-36](#page-189-7) [crmWebSelectLOV, B-4](#page-157-5) [ctrl, B-36](#page-189-8) [ctrlAndEnter, B-36](#page-189-9) [disableInterCompanyRecord, B-33](#page-186-2) [editRequisitionNumber, B-26](#page-179-7) [encryptURL, B-26](#page-179-8) [esc, B-36](#page-189-10) [expandAndSelectNode, B-12](#page-165-6) [expandBasedOnLabel, B-4](#page-157-6) [expandCollapseBasedOnLabel, B-4](#page-157-7) [expandNodes, B-12](#page-165-7) [expandVerifyStatusBarValue, B-36](#page-189-11) [extractNumber, B-12](#page-165-8) [extractZipFile, B-12](#page-165-9) [formHideField, B-12](#page-165-10) [formMenuSelect, B-12](#page-165-11) [formsChoiceWindow, B-13](#page-166-7) [formsConfirmDialog, B-13](#page-166-8) [formSelectDate, B-13](#page-166-9) [formSelectLOV, B-13](#page-166-10) [formSetValueInDynamicColumn, B-13](#page-166-11) [formShowField, B-13](#page-166-12) [formsMinMaxViewOutput, B-32](#page-185-2) [formsSelectColor, B-13](#page-166-13) [formsSetChargeAccount, B-26](#page-179-9) [formsVerifyTextArea, B-14](#page-167-6) [formVerifyCheckBox, B-14](#page-167-7) [formVerifyEdit, B-14](#page-167-8) [formVerifyList, B-14](#page-167-9) [formVerifyListBox, B-14](#page-167-10) [formVerifyListBoxValues, B-14](#page-167-11) [formVerifyRadioButton, B-15](#page-168-2) [formVerifyStatus, B-15](#page-168-3) [getAwardOption, B-26](#page-179-10) [getCheckboxValueBasedOnLabel, B-27](#page-180-0) [getCurrField, B-36](#page-189-12) [getDeliveryNumber, B-33](#page-186-3) [getEditValueBasedOnLabel, B-27](#page-180-1) [getExpenditureGroup, B-33](#page-186-4) [getFieldValue, B-37](#page-190-0) [getFullStatus, B-37](#page-190-1) [getLPNNameFromLog, B-33](#page-186-5) [getLPNNumber, B-34](#page-187-0) [getNumbersFromStr, B-15](#page-168-4) [getOfferReceiveTime, B-27](#page-180-2) [getPreviousField, B-37](#page-190-2) [getRandomNumber, B-15](#page-168-5) [getRequestStatus, B-4](#page-157-8) [getScreen, B-37](#page-190-3) [getSelectValueBasedOnLabel, B-27](#page-180-3) [getShipConfirmReqIds, B-34](#page-187-1) [getStatusBar, B-37](#page-190-4)

[getSysDate, B-15](#page-168-6) [getSysDateTime, B-15](#page-168-7) [getTextAreaValueBasedOnLabel, B-27](#page-180-4) [getTripStopReqId, B-34](#page-187-2) [getValueBasedOnLabel, B-27](#page-180-5) [getValueBasedonLabelAfterUIComponent, B-16](#page-169-0) [getValueBasedonLabelBeforeUIComponent, B-16](#page-169-1) [gotoTopField, B-37](#page-190-5) [handleDialog, B-16](#page-169-2) [handleEditDocumentNumber, B-28](#page-181-0) [handleMicrosoftAlert, B-16](#page-169-3) [handleSSL, B-16](#page-169-4) [handleWebTermsWindow, B-28](#page-181-1) [initializeTelnetService, B-38](#page-191-0) [jttLogin, B-4](#page-157-9) [launchCustomURL, B-28](#page-181-2) [leaseOpenAccountingPeriod, B-32](#page-185-3) [login, B-38](#page-191-1) [logout, B-38](#page-191-2) [modifying, 9-17](#page-140-1) [navigateByName, B-38](#page-191-3) [navigateToHome, B-16](#page-169-5) [openInventoryPeriod, B-16](#page-169-6) oracle close all browsers, B-7 [oracle\\_date\\_manipulation, B-7](#page-160-6) [oracle\\_exit\\_app, B-8](#page-161-0) [oracle\\_form\\_initial\\_condition, B-8](#page-161-1) [oracle\\_formWindow\\_close, B-8](#page-161-2) [oracle\\_homepage\\_nav, B-8](#page-161-3) [oracle\\_input\\_dialog, B-8](#page-161-4) [oracle\\_launch\\_istore\\_url, B-8](#page-161-5) [oracle\\_launch\\_jsp\\_url, B-9](#page-162-0) [oracle\\_launch\\_php\\_url, B-9](#page-162-1) [oracle\\_menu\\_select, B-9](#page-162-2) [oracle\\_navigation\\_menu, B-9](#page-162-3) [oracle\\_navigator\\_select, B-9](#page-162-4) [oracle\\_php\\_login, B-9](#page-162-5) [oracle\\_php\\_signon, B-9](#page-162-6) [oracle\\_prompt\\_jtt\\_url, B-17](#page-170-0) [oracle\\_prompt\\_sql, B-10](#page-163-3) [oracle\\_prompt\\_url, B-10](#page-163-4) [oracle\\_statusbar\\_msgck, B-10](#page-163-5) [oracle\\_switch\\_responsibility, B-10](#page-163-6) [oracle\\_table\\_objClick, B-10](#page-163-7) [refreshPaymentProcessRequest, B-32](#page-185-4) [refreshWebItem, B-5](#page-158-0) [saveDialog, B-17](#page-170-1) [searchEditableRow, B-5](#page-158-1) [selectAddress, B-5](#page-158-2) [selectApproverInManageApprovals, B-28](#page-181-3) [selectCartAction, B-5](#page-158-3) [selectCustomer, B-5](#page-158-4) [selectDayInMonth, B-34](#page-187-3) [selectDisplayTemplate, B-5](#page-158-5) [selectFile, B-17](#page-170-2) [selectFirstOptionInSelectBoxBasedOnLabel, B-28](#page-181-4) [selectFirstValueFromLOV, B-28](#page-181-5) [selectFormsSingleColValues, B-5](#page-158-6) [selectImageRadiobutton, B-6](#page-159-0) [selectListMultiValues, B-17](#page-170-3)

[selectMediaContent, B-6](#page-159-1) [selectOption, B-38](#page-191-4) [selectRadiobuttonBasedonLabel, B-29](#page-182-0) [selectSearchRadioOption, B-29](#page-182-1) [set, B-38](#page-191-5) [setCartQuantity, B-6](#page-159-2) [setCheckboxValueBasedOnLabel, B-29](#page-182-2) [setEditValueBasedOnLabel, B-17,](#page-170-4) [B-29](#page-182-3) [setFlexText, B-17](#page-170-5) [setFormsText, B-17](#page-170-6) [setNextRandomNumber, B-29](#page-182-4) [setPayablePeriods, B-18](#page-171-0) [setPurchasingPeriod, B-18](#page-171-1) [setRadioValueBasedonLabelAfterUIComponent,](#page-171-2) B-18 [setRadioValueBasedonLabelBeforeUIComponent,](#page-171-3) B-18 [setScreenBufferTime, B-38](#page-191-6) [setSearchParams, B-6](#page-159-3) [setSelectValueBasedOnLabel, B-29](#page-182-5) [setTableContext, B-24](#page-177-6) [setTextAreaValueBasedOnLabel, B-29](#page-182-6) [setTextInDualField, B-34](#page-187-4) [setValueBasedOnLabel, B-30](#page-183-0) [setValueBasedonLabelAfterUIComponent, B-18](#page-171-4) [setValueBasedonLabelBeforeUIComponent, B-18](#page-171-5) [SHOWALLFIELDS, B-19](#page-172-0) [skipDown, B-39](#page-192-0) [skipUp, B-39](#page-192-1) [sleep, B-39](#page-192-2) [switchResp, B-39](#page-192-3) [switchResponsibility, B-19](#page-172-1) [unexpectedPopUp, B-34](#page-187-5) [uploadFile, B-19](#page-172-2) [Verify\\_AwardBid\\_Details\\_Supplier, B-30](#page-183-1) [verifyAndClosePopup, B-19](#page-172-3) [verifyAwardOption, B-30](#page-183-2) [verifyBatchStatus, B-6](#page-159-4) [verifyCheckBoxImageBasedOnLabel, B-30](#page-183-3) [verifyCheckboxValueBasedOnLabel, B-30](#page-183-4) [verifyDateBasedOnMonday, B-6](#page-159-5) [verifyDocumentNumberDetails, B-30](#page-183-5) [verifyEditValueBasedOnLabel, B-31](#page-184-0) [verifyFieldValue, B-39](#page-192-4) [verifyItemPricingDetails, B-31](#page-184-1) [verifyJobStatus, B-7](#page-160-7) [verifyLabelContextXMLData, B-35](#page-188-11) [verifyParenetChildReqs, B-19](#page-172-4) [verifyRequestStatus, B-19](#page-172-5) [verifyRequisitionNumber, B-31](#page-184-2) [verifySelectValueBasedOnLabel, B-31](#page-184-3) [verifyStatusBarValue, B-39](#page-192-5) [verifyTextAreaValueBasedOnLabel, B-31](#page-184-4) [verifyValueBasedOnLabel, B-31](#page-184-5) [verifyValueBasedonLabelAfterUIComponent, B-](#page-173-0)20 [verifyValueBasedonLabelBeforeUIComponent, B](#page-173-1) -20 [verifyValueInDynamicColumn, B-20](#page-173-2) [waitForActionComplete, B-39](#page-192-6)

[waitForScreen, B-40](#page-193-3) [waitForTitle, B-40](#page-193-4) [webClickButton, B-20](#page-173-3) [webClickDynamicLink, B-7,](#page-160-8) [B-20](#page-173-4) [webClickImage, B-20](#page-173-5) [webClickLink, B-21](#page-174-0) [webGetTextBasedOnLabel, B-21](#page-174-1) [webImgVerfyCheckBox, B-32](#page-185-5) [webLogout, B-21](#page-174-2) [webSelectCheckBoxFromLOV, B-32](#page-185-6) [webSelectDate, B-21](#page-174-3) [webSelectListBox, B-21](#page-174-4) [webSelectLOV, B-21](#page-174-5) [webSetTextBasedOnLabel, B-21](#page-174-6) [webSetTextWithLOV, B-22](#page-175-0) [webVerfyMergTblValBasedOnLabel, B-33](#page-186-6) [webVerfyTblValueBasedOnLabel, B-33](#page-186-7) [webVerifyCheckBox, B-22](#page-175-1) [webVerifyEdit, B-22](#page-175-2) [webVerifyLinkBasedOnLabel, B-22](#page-175-3) [webVerifyList, B-22](#page-175-4) [webVerifyListBoxValues, B-22](#page-175-5) [webVerifyListValues, B-23](#page-176-0) [webVerifyRadioButton, B-23](#page-176-1) [webVerifyText, B-23](#page-176-2) [webVerifyTextArea, B-23](#page-176-3) [webVerifyTextBasedOnLabel, B-23](#page-176-4) [webVerifyTextWithAfter, B-23](#page-176-5) [webVerifyTextWithBefore, B-24](#page-177-7) [webVerifyTextWithBeforeAfter, B-24](#page-177-8)

# **G**

[GET keyword, 3-13,](#page-46-3) [A-4](#page-149-10) [GETATTRIBUTE keyword, A-4](#page-149-11) [getAwardOption function, B-26](#page-179-11) [GETCELLDATA keyword, A-4](#page-149-12) [getCheckboxValueBasedOnLabel function, B-27](#page-180-6) [getCurrField function, B-36](#page-189-13) [getDeliveryNumber function, B-33](#page-186-8) [getEditValueBasedOnLabel function, B-27](#page-180-7) [getExpenditureGroup function, B-33](#page-186-9) [getFieldValue function, B-37](#page-190-6) [getFullStatus function, B-37](#page-190-7) [GETITEMVALUE keyword, A-4](#page-149-13) [getLPNNameFromLog function, B-33](#page-186-10) [getLPNNumber function, B-34](#page-187-6) [getNumbersFromStr function, B-15](#page-168-8) [getOfferReceiveTime function, B-27](#page-180-8) [getPreviousField function, B-37](#page-190-8) [getRandomNumber function, B-15](#page-168-9) [getRequestStatus function, B-4](#page-157-10) [getScreen function, B-37](#page-190-9) [getSelectValueBasedOnLabel function, B-27](#page-180-9) [getShipConfirmReqIds function, B-34](#page-187-7) [getStatusBar function, B-37](#page-190-10) [getSysDate function, B-15](#page-168-10) [getSysDateTime function, B-15](#page-168-11) [getTextAreaValueBasedOnLabel function, B-27](#page-180-10) [getTripStopReqId function, B-34](#page-187-8)

[getValueBasedOnLabel function, B-27](#page-180-11) [getValueBasedonLabelAfterUIComponent](#page-169-7)  function, B-16 [getValueBasedonLabelBeforeUIComponent](#page-169-8)  function, B-16 [gotoTopField function, B-37](#page-190-11) [grouping statements, 3-13](#page-46-4)

# **H**

[handleDialog function, B-16](#page-169-9) [handleEditDocumentNumber function, B-28](#page-181-6) [handleMicrosoftAlert function, B-16](#page-169-10) [handleSSL function, B-16](#page-169-11) [handleWebTermsWindow function, B-28](#page-181-7) history [overview of, 7-1](#page-100-0) [searching component sets, 7-4](#page-103-0) [searching components, 7-1](#page-100-1) [searching flows, 7-5](#page-104-0) [searching users, 7-7](#page-106-0) [using, 7-1](#page-100-2) [viewing component sets, 7-4](#page-103-1) [viewing components, 7-1](#page-100-3) [viewing flows, 7-5](#page-104-1) [viewing users, 7-7](#page-106-1)

# **I**

IMAGE object [attribute defaults, 3-22](#page-55-12) [CLICK keyword, A-2](#page-147-20) [EXISTS keyword, A-3](#page-148-12) [VERIFY keyword, A-7](#page-152-6) [WAIT keyword, A-7](#page-152-7) [initializeTelnetService function, B-38](#page-191-7) [Installation, 2-2](#page-25-0) [INVOKESOFTKEY keyword, A-4](#page-149-14)

# **J**

[JTT object, A-5](#page-150-7) [jttLogin function, B-4](#page-157-11)

# **K**

[keywords, A-1,](#page-146-14) [B-1](#page-154-1) [ACTIVATE, A-1](#page-146-0) [APPROVE, A-1](#page-146-4) [CALGETDATE, A-1](#page-146-5) [CALSETDATE, A-1](#page-146-6) [CANCEL, A-1](#page-146-7) [CHECK, A-1](#page-146-8) [CLICK, 3-18,](#page-51-0) [3-22,](#page-55-6) [A-2](#page-147-3) [CLOSE, A-2](#page-147-4) [COLLAPSE, A-2](#page-147-5) [COLLAPSENODE, A-2](#page-147-6) [ENDCATCH, A-2,](#page-147-8) [A-6](#page-151-2) [ENDGROUP, 3-13,](#page-46-2) [3-14,](#page-47-0) [A-2,](#page-147-9) [A-6](#page-151-3) [ENDITERATE, 3-14,](#page-47-1) [3-16,](#page-49-1) [3-17,](#page-50-1) [3-19,](#page-52-1) [A-2,](#page-147-10) [A-6](#page-151-4) [ENDKEY, 3-15,](#page-48-1) [A-2,](#page-147-11) [A-6](#page-151-5)

[ENDOPTIONAL, 3-15,](#page-48-2) [A-2,](#page-147-12) [A-6](#page-151-6) [ENDRECOVERY, A-2,](#page-147-13) [A-6](#page-151-7) [ENDTAB, 3-14,](#page-47-2) [A-2,](#page-147-14) [A-6](#page-151-8) [ENDXLTBLVERIFY, A-2,](#page-147-15) [A-6](#page-151-9) [ENDXLVERIFY, A-2,](#page-147-16) [A-6](#page-151-10) [EXISTS, A-3](#page-148-7) [EXPANDNODE, A-3](#page-148-8) [FIREEVENTBLUR, A-3](#page-148-9) [FIREEVENTONCHANGE, A-3](#page-148-10) [for actions on Form tab, 3-18](#page-51-2) [for Form Treelist, 3-21](#page-54-2) [for line items with column search, 3-17](#page-50-2) [for optional navigation, 3-15](#page-48-3) [for setting line items, 3-17](#page-50-3) [for table name, 3-19](#page-52-2) [for table name with column earch, 3-20](#page-53-1) [FUNCTIONCALL, 3-22,](#page-55-11) [A-3](#page-148-11) [GET, 3-13,](#page-46-3) [A-4](#page-149-10) [GETATTRIBUTE, A-4](#page-149-11) [GETCELLDATA, A-4](#page-149-12) [GETITEMVALUE, A-4](#page-149-13) [grouping statements, 3-13](#page-46-5) [INVOKESOFTKEY, A-4](#page-149-14) [LAUNCH, A-4](#page-149-15) [MAXIMIZE, A-4](#page-149-16) [MAXVISIBLELINES,](#page-49-2) 3-16, [3-17,](#page-50-4) [A-4](#page-149-17) [MENUSELECT, A-4](#page-149-18) [MINIMIZE, A-4](#page-149-19) [NAVIGATE, A-4](#page-149-20) [PRESSTABKEY, A-5](#page-150-8) [SEARCHBYDYNAMICCOLUMN, A-5](#page-150-9) [SEARCHCOLUMN, 3-17,](#page-50-5) [3-19,](#page-52-3) [A-5](#page-150-10) [SEARCHEMPTY, A-5](#page-150-11) [SELECT, 3-21,](#page-54-3) [A-5](#page-150-12) [SELECTALLROWS, A-5](#page-150-13) [SELECTLOV, A-5](#page-150-14) [SELECTNODE, A-5](#page-150-15) [SELECTROW, A-5](#page-150-16) [SENDKEY, A-5](#page-150-17) [SET, 3-13,](#page-46-6) [3-22](#page-55-13) [SETAPPTYPE, 3-13,](#page-46-7) [A-5](#page-150-18) [SETCURRENTROW, A-5](#page-150-19) [SETFOCUS, A-5](#page-150-20) [SETLINE, 3-16,](#page-49-3) [3-19,](#page-52-4) [A-5](#page-150-21) [SETSPREADTABLE, A-5](#page-150-22) [SETTABLENAME, 3-19,](#page-52-5) [A-5](#page-150-23) [SETTEXT, 3-22,](#page-55-14) [A-6](#page-151-12) [setting tab pages, 3-14](#page-47-3) [setting wait for window, 3-18](#page-51-3) [SETWINDOW, 3-13,](#page-46-8) [A-6](#page-151-13) [specifying, 3-13](#page-46-9) [STARTCATCH, A-2,](#page-147-21) [A-6](#page-151-14) [STARTGROUP, 3-13,](#page-46-10) [3-14,](#page-47-4) [A-2,](#page-147-22) [A-6](#page-151-15) [STARTITERATE, 3-14,](#page-47-5) [3-16,](#page-49-4) [3-17,](#page-50-6) [3-19,](#page-52-6) [A-2,](#page-147-23) [A-6](#page-151-16) [STARTKEY, 3-15,](#page-48-4) [A-2,](#page-147-24) [A-6](#page-151-17) [STARTOPTIONAL, 3-15,](#page-48-5) [A-2,](#page-147-25) [A-6](#page-151-18) [STARTRECOVERY, A-2,](#page-147-26) [A-6](#page-151-19) [STARTTAB, 3-14,](#page-47-6) [A-2,](#page-147-27) [A-6](#page-151-20) [STARTXLTBLVERIFY, A-2,](#page-147-28) [A-6](#page-151-21) [STARTXLVERIFY, A-2,](#page-147-29) [A-6](#page-151-22)

[UNCHECK, A-7](#page-152-8) [VERIFY, A-7](#page-152-9) [WAIT, 3-18,](#page-51-4) [A-7](#page-152-10)

# **L**

[LAUNCH keyword, A-4](#page-149-15) [launchCustomURL function, B-28](#page-181-8) [leaseOpenAccountingPeriod function, B-32](#page-185-7) [libraries, B-1](#page-154-0) [cRMLIB, B-2](#page-155-7) [eBSLibrary, B-7](#page-160-9) [gENLIB, B-10](#page-163-8) [pRJTBLVERIFYLIB, B-24](#page-177-9) [pROCLIB, B-24](#page-177-10) [pROJLIB, B-32](#page-185-8) [sCMLIB, B-33](#page-186-11) [tELNETLIB, B-35](#page-188-12) [wEBTABLELIB, B-40](#page-193-5) line items [setting, 3-16](#page-49-5) [with column search, 3-17](#page-50-7) LINK object [attribute defaults, 3-22](#page-55-15) [CLICK keyword, A-2](#page-147-30) [EXISTS keyword, A-3](#page-148-13) [GET keyword, A-4](#page-149-21) [VERIFY keyword, A-7](#page-152-11) [WAIT keyword, A-7](#page-152-12) LIST object [attribute defaults, 3-22](#page-55-16) [EXISTS keyword, A-3](#page-148-14) [FIREEVENTBLUR keyword, A-3](#page-148-15) [FIREEVENTONCHANGE keyword, A-3](#page-148-16) [GET keyword, A-4](#page-149-22) [GETATTRIBUTE keyword, A-4](#page-149-23) [GETITEMVALUE keyword, A-4](#page-149-24) [SELECT keyword, A-5](#page-150-24) [VERIFY keyword, A-7](#page-152-13) [WAIT keyword, A-7](#page-152-14) LISTBOX object [attribute defaults, 3-22](#page-55-17) [FIREEVENTBLUR keyword, A-3](#page-148-17) [FIREEVENTONCHANGE keyword, A-3](#page-148-18) [GET keyword, A-4](#page-149-25) [SELECT keyword, A-5](#page-150-25) [VERIFY keyword, A-7](#page-152-15) [WAIT keyword, A-7](#page-152-16) [login function, B-38](#page-191-8) [logout function, B-38](#page-191-9) LOV object [attribute defaults, 3-22](#page-55-18) [EXISTS keyword, A-3](#page-148-19) [GETATTRIBUTE keyword, A-4](#page-149-26)

# **M**

[MAINMENU object, A-4](#page-149-27) [Mandatory field, 3-23](#page-56-0) [MAXIMIZE keyword, A-4](#page-149-16) [MAXVISIBLELINES keyword, 3-16,](#page-49-2) [3-17,](#page-50-4) [A-4](#page-149-17) [MENUSELECT keyword, A-4](#page-149-18) [MINIMIZE keyword, A-4](#page-149-19) MISC object [CALGETDATE keyword, A-1](#page-146-15) [CALSETDATE keyword, A-1](#page-146-16)

# **N**

[NAVIGATE keyword, A-4](#page-149-20) [navigateByName function, B-38](#page-191-10) [navigateToHome function, B-16](#page-169-12) navigation [Next/Submit components, 3-15](#page-48-0) [setting optional, 3-15](#page-48-6) [NORMAL object, A-7](#page-152-17) notifications [overview of, 6-1](#page-94-0) [searching, 6-1](#page-94-1) [using, 6-1](#page-94-2) [viewing details, 6-2](#page-95-0)

# **O**

objects [ALERT, 3-22,](#page-55-0) [A-1,](#page-146-1) [A-3,](#page-148-0) [A-4](#page-149-0) [ALERTBUTTON, A-2](#page-147-0) [BROWSER, A-4](#page-149-1) [BUTTON, 3-22,](#page-55-3) [A-2,](#page-147-1) [A-3,](#page-148-1) [A-4,](#page-149-2) [A-7](#page-152-0) [CHECKBOX, 3-22,](#page-55-4) [A-1,](#page-146-9) [A-3,](#page-148-2) [A-4,](#page-149-3) [A-7](#page-152-1) [CHOICEBOX, 3-22,](#page-55-5) [A-1,](#page-146-10) [A-3,](#page-148-4) [A-4,](#page-149-4) [A-7](#page-152-3) [CHOICEBOXBUTTON, A-2](#page-147-2) [CONTEXTMENU, A-4](#page-149-5) [DYNAMICEDIT, A-6](#page-151-0) [EDIT, 3-22,](#page-55-8) [A-2,](#page-147-7) [A-3,](#page-148-5) [A-4,](#page-149-6) [A-5,](#page-150-0) [A-6,](#page-151-1) [A-7](#page-152-4) [FIELD, A-4,](#page-149-9) [A-6](#page-151-11) [FIRSTRECORD, A-5](#page-150-4) [FLEXCANCEL, A-2](#page-147-17) [FLEXCOMBINATION, A-2](#page-147-18) [FLEXOK, A-2](#page-147-19) [FLEXWINDOW, 3-22,](#page-55-9) [A-1](#page-146-13) [FORMFLEX, A-5](#page-150-5) [FORMS, A-5](#page-150-6) [IMAGE, 3-22,](#page-55-12) [A-2,](#page-147-20) [A-3,](#page-148-12) [A-7](#page-152-6) [JTT, A-5](#page-150-7) [LINK, 3-22,](#page-55-15) [A-2,](#page-147-30) [A-3,](#page-148-13) [A-4,](#page-149-21) [A-7](#page-152-11) [LIST, 3-22,](#page-55-16) [A-3,](#page-148-14) [A-4,](#page-149-22) [A-5,](#page-150-24) [A-7](#page-152-13) [LISTBOX, 3-22,](#page-55-17) [A-3,](#page-148-17) [A-4,](#page-149-25) [A-5,](#page-150-25) [A-7](#page-152-15) [LOV, 3-22,](#page-55-18) [A-3,](#page-148-19) [A-4](#page-149-26) [MAINMENU, A-4](#page-149-27) [MISC, A-1](#page-146-15) [NORMAL, A-7](#page-152-17) [PASSWORD, A-6](#page-151-23) [RADIOBUTTON, 3-22,](#page-55-19) [A-3,](#page-148-20) [A-4,](#page-149-28) [A-5,](#page-150-26) [A-7](#page-152-18) [specifying, 3-21](#page-54-4) [SPREADCELL, A-4,](#page-149-29) [A-7](#page-152-19) [SPREADTABLE, A-3,](#page-148-21) [A-4,](#page-149-30) [A-5](#page-150-27) [STATUBAR, 3-22](#page-55-20) [STATUS, 3-22,](#page-55-21) [A-4](#page-149-31) [STATUSBAR, A-7](#page-152-20)

[TAB, 3-22,](#page-55-22) [A-2](#page-147-31) [TABLE, 3-22,](#page-55-23) [A-4](#page-149-32) [TELNET, A-5](#page-150-28) [TEXT, A-4,](#page-149-33) [A-7](#page-152-21) [TEXTAREA, 3-22,](#page-55-24) [A-3,](#page-148-22) [A-4,](#page-149-34) [A-5,](#page-150-29) [A-6,](#page-151-24) [A-7](#page-152-22) [TOOLBAR, 3-22,](#page-55-25) [A-2](#page-147-32) [TREE, 3-22,](#page-55-26) [A-2,](#page-147-33) [A-3,](#page-148-23) [A-4,](#page-149-35) [A-5](#page-150-30) [TREELIST, A-2,](#page-147-34) [A-3,](#page-148-24) [A-5](#page-150-31) [WEB, A-5](#page-150-32) [WINDOW, 3-22,](#page-55-27) [A-1,](#page-146-17) [A-2,](#page-147-35) [A-3,](#page-148-25) [A-4,](#page-149-36) [A-7](#page-152-23) [openInventoryPeriod function, B-16](#page-169-13) OpenScript [creating function library script, 9-15](#page-138-1) [function library repository, 9-14](#page-137-2) [oracle\\_close\\_all\\_browsers function, B-7](#page-160-10) [oracle\\_date\\_manipulation function, B-7](#page-160-11) [oracle\\_exit\\_app function, B-8](#page-161-6) oracle form initial condition function, B-8 [oracle\\_formWindow\\_close function, B-8](#page-161-8) [oracle\\_homepage\\_nav function, B-8](#page-161-9) [oracle\\_input\\_dialog function, B-8](#page-161-10) [oracle\\_launch\\_istore\\_url function, B-8](#page-161-11) [oracle\\_launch\\_jsp\\_url function, B-9](#page-162-7) [oracle\\_launch\\_php\\_url function, B-9](#page-162-8) [oracle\\_menu\\_select function, B-9](#page-162-9) [oracle\\_navigation\\_menu function, B-9](#page-162-10) [oracle\\_navigator\\_select function, B-9](#page-162-11) [oracle\\_php\\_login function, B-9](#page-162-12) [oracle\\_php\\_signon function, B-9](#page-162-13) [oracle\\_prompt\\_jtt\\_url function, B-17](#page-170-7) [oracle\\_prompt\\_sql function, B-10](#page-163-9) [oracle\\_prompt\\_url function, B-10](#page-163-10) [oracle\\_statusbar\\_msgck function, B-10](#page-163-11) [oracle\\_switch\\_responsibility function, B-10](#page-163-12) [oracle\\_table\\_objClick function, B-10](#page-163-13) [Output Parameter field, 3-22](#page-55-28) overview [administration, 9-1](#page-124-1) [component sets, 4-1](#page-58-3) [components, 3-1](#page-34-5) [flows, 5-1](#page-70-3) [history, 7-1](#page-100-4) [notifications, 6-1](#page-94-3) [reports, 8-1](#page-108-0)

# **P**

[PASSWORD object, A-6](#page-151-23) [prerequisites, 2-2](#page-25-1) [PRESSTABKEY keyword, A-5](#page-150-8) product families [adding, 9-5](#page-128-1) [adding user access, 9-19](#page-142-0) [managing access, 9-18](#page-141-1) [removing user access, 9-20](#page-143-1) [updating, 9-6](#page-129-0) [updating user access roles, 9-19](#page-142-1) products [adding, 9-7](#page-130-1) [updating, 9-7](#page-130-2)

# **R**

RADIOBUTTON object [attribute defaults, 3-22](#page-55-19) [EXISTS keyword, A-3](#page-148-20) [FIREEVENTBLUR keyword, A-3](#page-148-26) [FIREEVENTONCHANGE keyword, A-3](#page-148-27) [GETATTRIBUTE keyword, A-4](#page-149-28) [SELECT keyword, A-5](#page-150-26) [VERIFY keyword, A-7](#page-152-18) [refreshPaymentProcessRequest function, B-32](#page-185-9) [refreshWebItem function, B-5](#page-158-7) releases [adding, 9-3,](#page-126-1) [9-4](#page-127-0) [updating, 9-4](#page-127-1) reports [component set totals, 8-7](#page-114-2) [component sets by feature, 8-9](#page-116-2) [component sets by product, 8-9](#page-116-3) [component sets by product family, 8-8](#page-115-1) [component sets for specific feature, 8-10](#page-117-1) [component totals, 8-4](#page-111-1) [components by feature, 8-6](#page-113-1) [components by product, 8-5](#page-112-2) [components by product family, 8-5](#page-112-3) [components for specific feature, 8-7](#page-114-3) [flow totals, 8-11](#page-118-1) [flows by feature, 8-14](#page-121-1) [flows by product, 8-13](#page-120-1) [flows by product family, 8-12](#page-119-1) [generating for components, 8-4](#page-111-2) [overview of, 8-1](#page-108-1) [searching, 8-1](#page-108-2) [using, 8-1](#page-108-3) [Rerunable field, 3-23](#page-56-1) roles [adding, 9-9](#page-132-2) [updating, 9-11](#page-134-1)

# **S**

[saveDialog function, B-17](#page-170-8) [SEARCHBYDYNAMICCOLUMN keyword, A-5](#page-150-9) [SEARCHCOLUMN keyword, 3-17,](#page-50-5) [3-19,](#page-52-3) [A-5](#page-150-10) [searchEditableRow function, B-5](#page-158-8) [SEARCHEMPTY keyword, A-5](#page-150-11) [SELECT keyword, 3-21,](#page-54-3) [A-5](#page-150-12) [selectAddress function, B-5](#page-158-9) [SELECTALLROWS keyword, A-5](#page-150-13) [selectApproverInManageApprovals function, B-28](#page-181-9) [selectCartAction function, B-5](#page-158-10) [selectCustomer function, B-5](#page-158-11) [selectDayInMonth function, B-34](#page-187-9) [selectDisplayTemplate function, B-5](#page-158-12) [selectFile function, B-17](#page-170-9) [selectFirstOptionInSelectBoxBasedOnLabel](#page-181-10)  function, B-28 [selectFirstValueFromLOV function, B-28](#page-181-11) [selectFormsSingleColValues function, B-5](#page-158-13) [selectImageRadiobutton function, B-6](#page-159-6) [selectListMultiValues function, B-17](#page-170-10)

[SELECTLOV keyword, A-5](#page-150-14) [selectMediaContent function, B-6](#page-159-7) [SELECTNODE keyword, A-5](#page-150-15) [selectOption function, B-38](#page-191-11) [selectRadiobuttonBasedonLabel function, B-29](#page-182-7) [SELECTROW keyword, A-5](#page-150-16) [selectSearchRadioOption function, B-29](#page-182-8) [SENDKEY keyword, A-5](#page-150-17) [set function, B-38](#page-191-12) [SET keyword, 3-13,](#page-46-6) [3-22](#page-55-13) [SETAPPTYPE keyword, 3-13,](#page-46-7) [A-5](#page-150-18) [setCartQuantity function, B-6](#page-159-8) [setCheckboxValueBasedOnLabel function, B-29](#page-182-9) [SETCURRENTROW keyword, A-5](#page-150-19) [setEditValueBasedOnLabel function, B-17,](#page-170-11) [B-29](#page-182-10) [setFlexText function, B-17](#page-170-12) [SETFOCUS keyword, A-5](#page-150-20) [setFormsText function, B-17](#page-170-13) [SETLINE keyword, 3-16,](#page-49-3) [3-19,](#page-52-4) [A-5](#page-150-21) [setNextRandomNumber function, B-29](#page-182-11) [setPayablePeriods function, B-18](#page-171-6) [setPurchasingPeriod function, B-18](#page-171-7) [setRadioValueBasedonLabelAfterUIComponent](#page-171-8)  function, B-18 [setRadioValueBasedonLabelBeforeUIComponent](#page-171-9)  function, B-18 [setScreenBufferTime function, B-38](#page-191-13) [setSearchParams function, B-6](#page-159-9) [setSelectValueBasedOnLabel function, B-29](#page-182-12) [SETSPREADTABLE keyword, A-5](#page-150-22) [setTableContext function, B-24](#page-177-11) [SETTABLENAME keyword, 3-19,](#page-52-5) [A-5](#page-150-23) [SETTEXT keyword, 3-22,](#page-55-14) [A-6](#page-151-12) [setTextAreaValueBasedOnLabel function, B-29](#page-182-13) [setTextInDualField function, B-34](#page-187-10) [setup, 2-1](#page-24-0) [setValueBasedOnLabel function, B-30](#page-183-6) [setValueBasedonLabelAfterUIComponent](#page-171-10)  function, B-18 [setValueBasedonLabelBeforeUIComponent](#page-171-11)  function, B-18 [SETWINDOW keyword, 3-13,](#page-46-8) [A-6](#page-151-13) [SHOWALLFIELDS function, B-19](#page-172-6) [skipDown function, B-39](#page-192-7) [skipUp function, B-39](#page-192-8) [sleep function, B-39](#page-192-9) SPREADCELL object [GET keyword, A-4](#page-149-29) [VERIFY keyword, A-7](#page-152-19) SPREADTABLE object [EXISTS keyword, A-3](#page-148-21) [INVOKESOFTKEY keyword, A-4](#page-149-30) [SELECTALLROWS keyword, A-5](#page-150-27) [SELECTROW keyword, A-5](#page-150-33) [STARTCATCH keyword, A-2,](#page-147-21) [A-6](#page-151-14) [STARTGROUP keyword, 3-13,](#page-46-10) [3-14,](#page-47-4) [A-2,](#page-147-22) [A-6](#page-151-15) [STARTITERATE keyword, 3-14,](#page-47-5) [3-16,](#page-49-4) [3-17,](#page-50-6) [3-19,](#page-52-6)  [A-2,](#page-147-23) [A-6](#page-151-16) [STARTKEY keyword, 3-15,](#page-48-4) [A-2,](#page-147-24) [A-6](#page-151-17) [STARTOPTIONAL keyword, 3-15,](#page-48-5) [A-2,](#page-147-25) [A-6](#page-151-18)

[STARTRECOVERY keyword, A-2,](#page-147-26) [A-6](#page-151-19) [STARTTAB keyword, 3-14,](#page-47-6) [A-2,](#page-147-27) [A-6](#page-151-20) [STARTXLTBLVERIFY keyword, A-2,](#page-147-28) [A-6](#page-151-21) [STARTXLVERIFY keyword, A-2,](#page-147-29) [A-6](#page-151-22) statements [grouping, 3-13](#page-46-11) STATUS object [attribute defaults, 3-22](#page-55-21) [GET keyword, A-4](#page-149-31) STATUSBAR object [attribute defaults, 3-22](#page-55-20) [VERIFY keyword, A-7](#page-152-20) [switchResp function, B-39](#page-192-10) [switchResponsibility function, B-19](#page-172-7) [system requirements, 2-1](#page-24-1)

# **T**

TAB object [attribute defaults, 3-22](#page-55-22) [CLICK keyword, A-2](#page-147-31) tab pages [setting, 3-14](#page-47-7) table name [setting, 3-19](#page-52-7) [with column search, 3-19](#page-52-8) TABLE object [attribute defaults, 3-22](#page-55-23) [GETCELLDATA keyword, A-4](#page-149-32) [TELNET object, A-5](#page-150-28) TEXT object [GET keyword, A-4](#page-149-33) [VERIFY keyword, A-7](#page-152-21) TEXTAREA object [attribute defaults, 3-22](#page-55-24) [EXISTS keyword, A-3](#page-148-22) [FIREEVENTBLUR keyword, A-3](#page-148-28) [FIREEVENTONCHANGE keyword, A-3](#page-148-29) [GET keyword, A-4](#page-149-34) [SETFOCUS keyword, A-5](#page-150-29) [SETTEXT keyword, A-6](#page-151-24) [VERIFY keyword, A-7](#page-152-22) [WAIT keyword, A-7](#page-152-24) TOOLBAR object [attribute defaults, 3-22](#page-55-25) [CLICK keyword, A-2](#page-147-32) [Tooltip field, 3-23](#page-56-2) TREE object [attribute defaults, 3-22](#page-55-26) [COLLAPSE keyword, A-2](#page-147-33) [COLLAPSENODE keyword, A-2](#page-147-36) [EXPANDNODE keyword, A-3](#page-148-23) [MENUSELECT keyword, A-4](#page-149-35) [SELECTNODE keyword, A-5](#page-150-30) TREELIST object [COLLAPSENODE keyword, A-2](#page-147-34) [EXPANDNODE keyword, A-3](#page-148-24) [SELECT keyword, A-5](#page-150-31) [SETFOCUS keyword, A-5](#page-150-34)

# **U**

[UNCHECK keyword, A-7](#page-152-8) [unexpectedPopUp function, B-34](#page-187-11) [uploadFile function, B-19](#page-172-8) [user role actions, 9-10](#page-133-0) users [adding, 9-12](#page-135-1) [updating, 9-12](#page-135-2)

# **V**

[VERIFY keyword, A-7](#page-152-9) [Verify\\_AwardBid\\_Details\\_Supplier function, B-30](#page-183-7) [verifyAndClosePopup function, B-19](#page-172-9) [verifyAwardOption function, B-30](#page-183-8) [verifyBatchStatus function, B-6](#page-159-10) [verifyCheckBoxImageBasedOnLabel function, B-30](#page-183-9) [verifyCheckboxValueBasedOnLabel function, B-30](#page-183-10) [verifyDateBasedOnMonday function, B-6](#page-159-11) [verifyDocumentNumberDetails function, B-30](#page-183-11) [verifyEditValueBasedOnLabel function, B-31](#page-184-6) [verifyFieldValue function, B-39](#page-192-11) [verifyItemPricingDetails function, B-31](#page-184-7) [verifyJobStatus function, B-7](#page-160-12) [verifyLabelContextXMLData function, B-35](#page-188-13) [verifyParenetChildReqs function, B-19](#page-172-10) [verifyRequestStatus function, B-19](#page-172-11) [verifyRequisitionNumber function, B-31](#page-184-8) [verifySelectValueBasedOnLabel function, B-31](#page-184-9) [verifyStatusBarValue function, B-39](#page-192-12) [verifyTextAreaValueBasedOnLabel function, B-31](#page-184-10) [verifyValueBasedOnLabel function, B-31](#page-184-11) [verifyValueBasedonLabelAfterUIComponent](#page-173-6)  function, B-20 [verifyValueBasedonLabelBeforeUIComponent](#page-173-7)  function, B-20 [verifyValueInDynamicColumn function, B-20](#page-173-8)

# **W**

wait for window [setting, 3-18](#page-51-5) [WAIT keyword, 3-18,](#page-51-4) [A-7](#page-152-10) [waitForActionComplete function, B-39](#page-192-13) [waitForScreen function, B-40](#page-193-6) [waitForTitle function, B-40](#page-193-7) [WEB object, A-5](#page-150-32) [webClickButton function, B-20](#page-173-9) [webClickDynamicLink function, B-7,](#page-160-13) [B-20](#page-173-10) [webClickImage function, B-20](#page-173-11) [webClickLink function, B-21](#page-174-7) [webGetTextBasedOnLabel function, B-21](#page-174-8) [webImgVerfyCheckBox function, B-32](#page-185-10) [webLogout function, B-21](#page-174-9) [webSelectCheckBoxFromLOV function, B-32](#page-185-11) [webSelectDate function, B-21](#page-174-10) [webSelectListBox function, B-21](#page-174-11) [webSelectLOV function, B-21](#page-174-12) [webSetTextBasedOnLabel function, B-21](#page-174-13) [webSetTextWithLOV function, B-22](#page-175-6)

[webVerfyMergTblValBasedOnLabel function, B-33](#page-186-12) [webVerfyTblValueBasedOnLabel function, B-33](#page-186-13) [webVerifyCheckBox function, B-22](#page-175-7) [webVerifyEdit function, B-22](#page-175-8) [webVerifyLinkBasedOnLabel function, B-22](#page-175-9) [webVerifyList function, B-22](#page-175-10) [webVerifyListBoxValues function, B-22](#page-175-11) [webVerifyListValues function, B-23](#page-176-6) [webVerifyRadioButton function, B-23](#page-176-7) [webVerifyText function, B-23](#page-176-8) [webVerifyTextArea function, B-23](#page-176-9) [webVerifyTextBasedOnLabel function, B-23](#page-176-10) [webVerifyTextWithAfter function, B-23](#page-176-11) [webVerifyTextWithBefore function, B-24](#page-177-12) [webVerifyTextWithBeforeAfter function, B-24](#page-177-13) window [setting, 3-13](#page-46-12) WINDOW object [ACTIVATE keyword, A-1](#page-146-17) [APPROVE keyword, A-1](#page-146-18) [attribute defaults, 3-22](#page-55-27) [CLOSE keyword, A-2](#page-147-35) [EXISTS keyword, A-3](#page-148-25) [GETATTRIBUTE keyword, A-4](#page-149-36) [MAXIMIZE keyword, A-4](#page-149-37) [MINIMIZE keyword, A-4](#page-149-38) [WAIT keyword, A-7](#page-152-23)